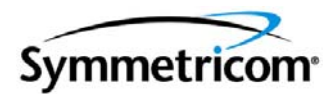

# **TimeSource 3100 GPS Primary Reference Source**

*User Guide Revision K – December 2005 Part Number 097-72020-01*

Symmetricom, Inc.

2300 Orchard Parkway San Jose, CA 95131-1017 U.S.A.

http://www.symmetricom.com

Copyright © 2003–2005 Symmetricom, Inc. All rights reserved. Printed in U.S.A.

All product names, service marks, trademarks, and registered trademarks used in this document are the property of their respective owners.

### **Contents**

### **[How to Use This Guide](#page-10-0)**

### **[Chapter 1 Overview of the TimeSource 3100](#page-16-0)**

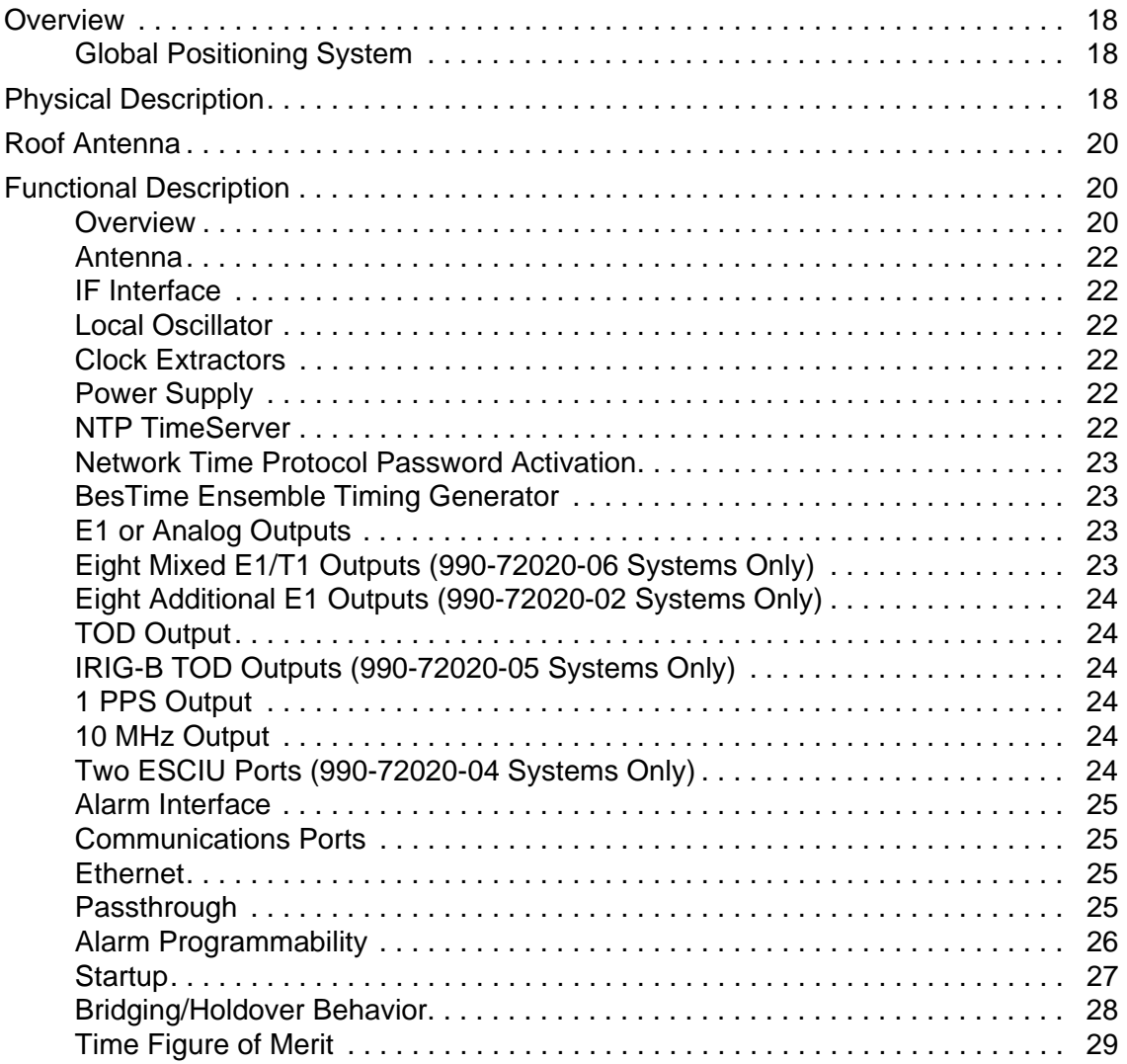

### **[Chapter 2 Engineering & Ordering](#page-30-0)**

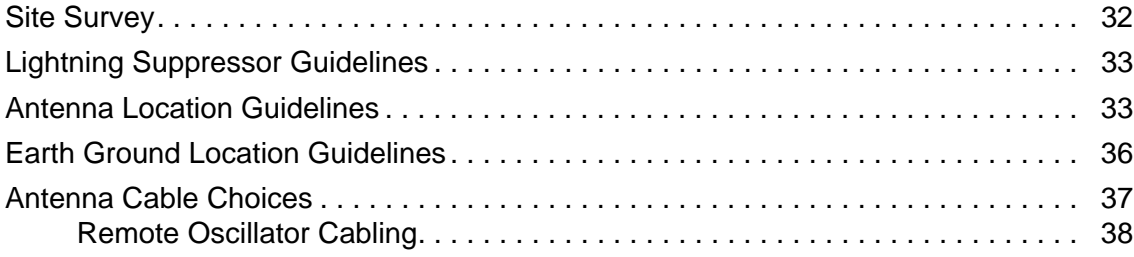

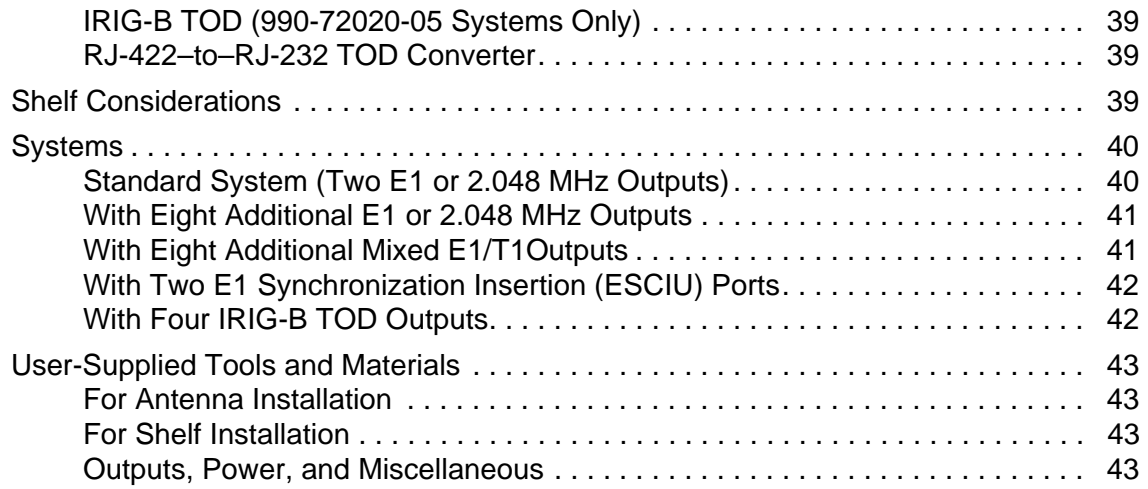

# **[Chapter 3 Installing the TimeSource 3100](#page-44-0)**

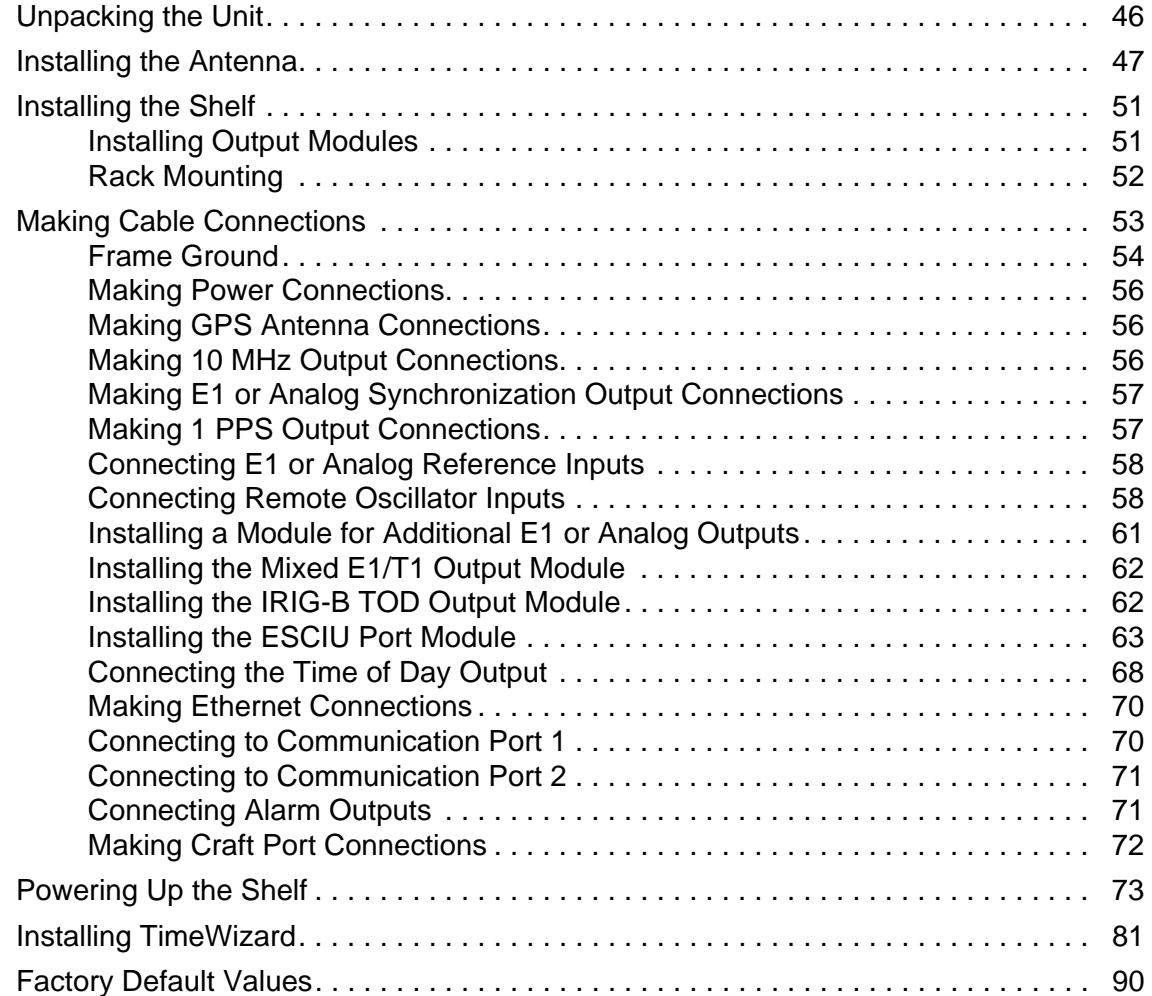

# **[Chapter 4 TL1 Reference](#page-92-0)**

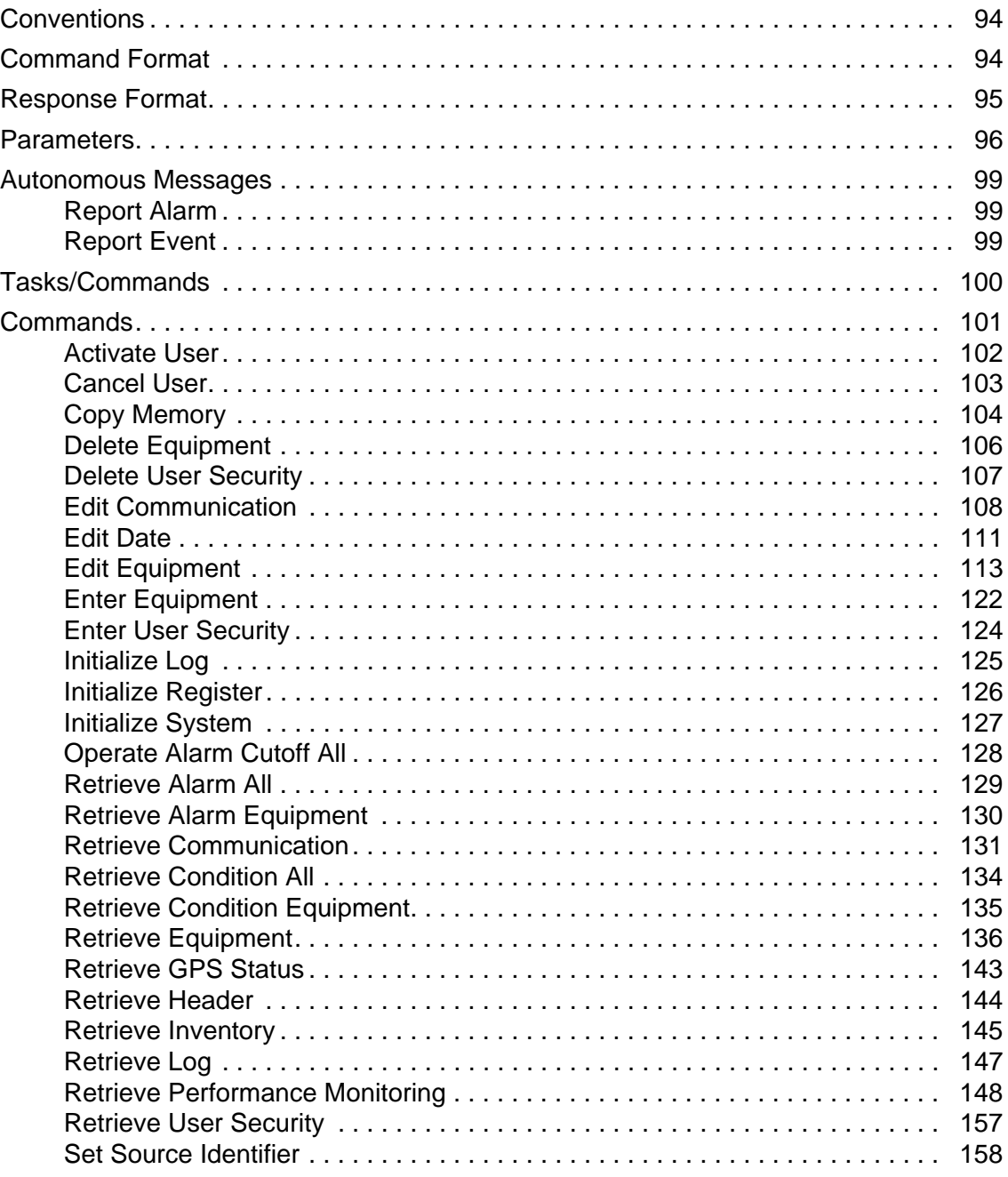

### **[Chapter 5 Troubleshooting](#page-158-0)**

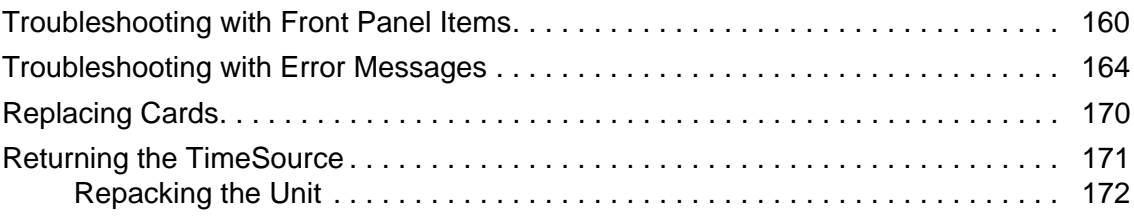

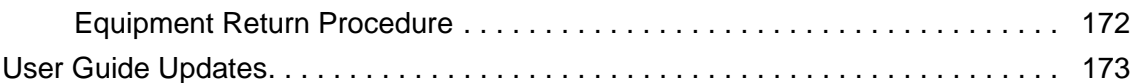

# **[Chapter 6 Specifications](#page-174-0)**

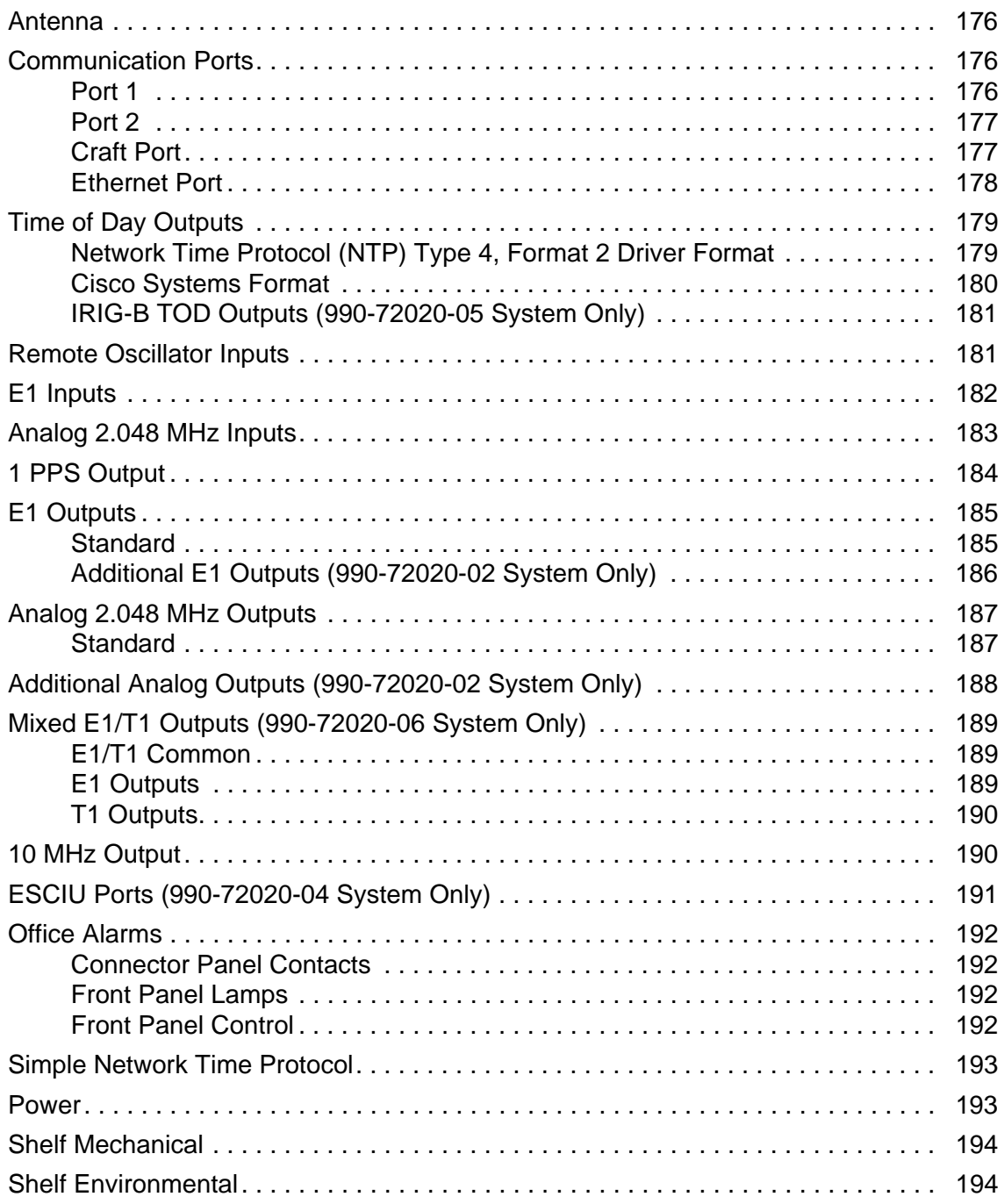

# **Figures**

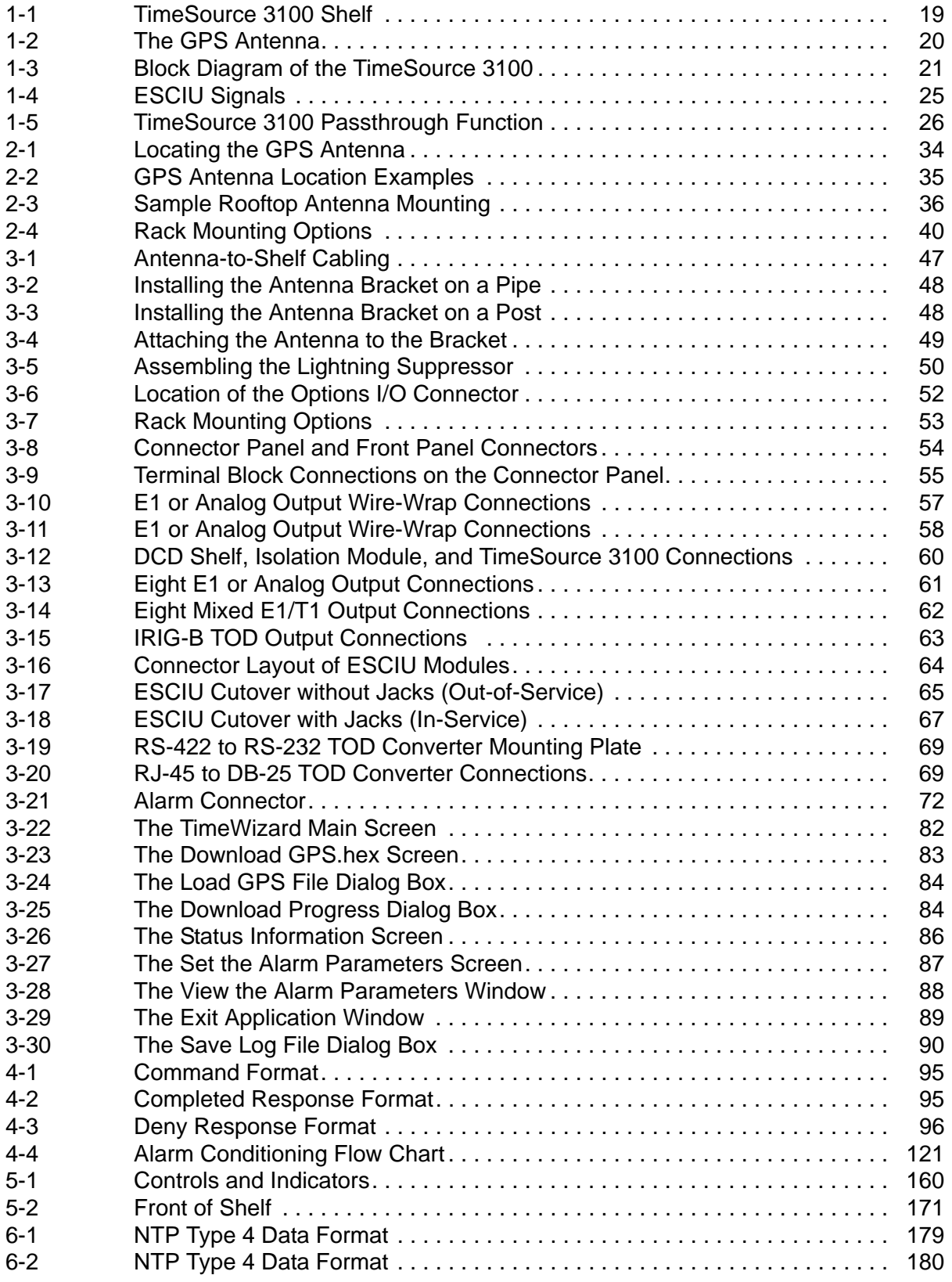

*List of Figures*

## **Tables**

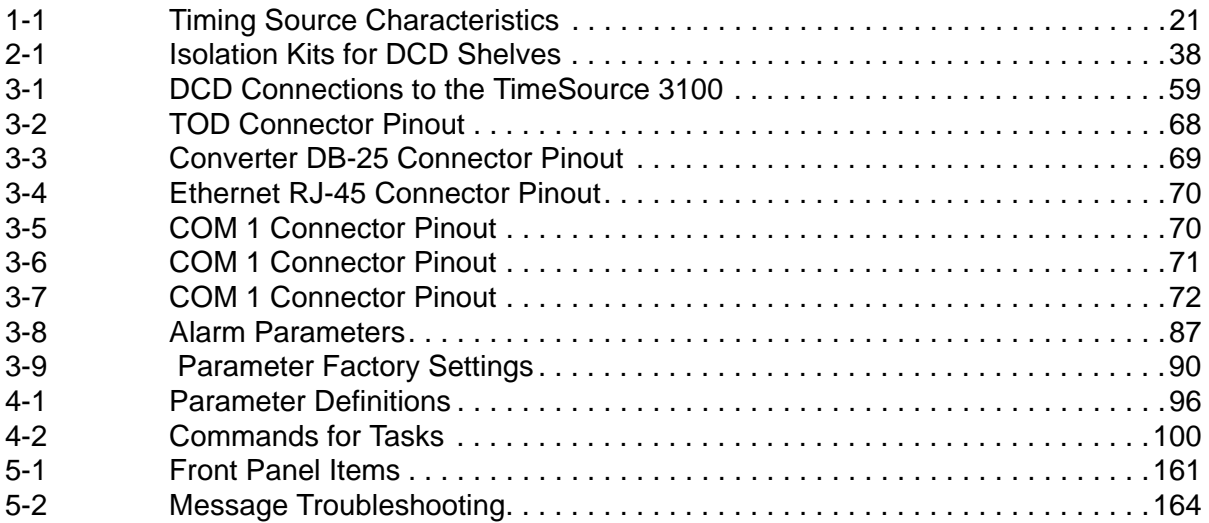

*List of Tables*

### <span id="page-10-0"></span>**How to Use This Guide**

This section describes the format, layout, and purpose of this guide.

#### **In This Preface**

- **[Purpose of This Guide](#page-11-0)**
- **[Who Should Read This Guide](#page-11-1)**
- **[Structure of This Guide](#page-11-2)**
- [Conventions Used in This Guide](#page-12-0)
- [Warnings, Cautions, Recommendations, and Notes](#page-12-1)
- [Related Documents and Information](#page-14-0)
- [Where to Find Answers to Product and Document Questions](#page-14-1)
- **[What's New in This Document](#page-14-2)**

## <span id="page-11-0"></span>**Purpose of This Guide**

The TimeSource 3100 User's Guide describes the procedures for unpacking, installing, using, maintaining, and troubleshooting the Symmetricom TimeSource 3100.

### <span id="page-11-1"></span>**Who Should Read This Guide**

[Chapter 1, Overview of the TimeSource 3100](#page-16-1), and [Chapter 2, Engineering &](#page-30-1)  [Ordering,](#page-30-1) are written for non-technical audiences who need general information about the product. [Chapter 3, Installing the TimeSource 3100](#page-44-1) and subsequent chapters contain technical information about the product. Other chapters and appendixes describe installation, maintenance, and configuration instructions or details primarily intended for qualified maintenance personnel.

## <span id="page-11-2"></span>**Structure of This Guide**

This guide contains the following sections and appendixes:

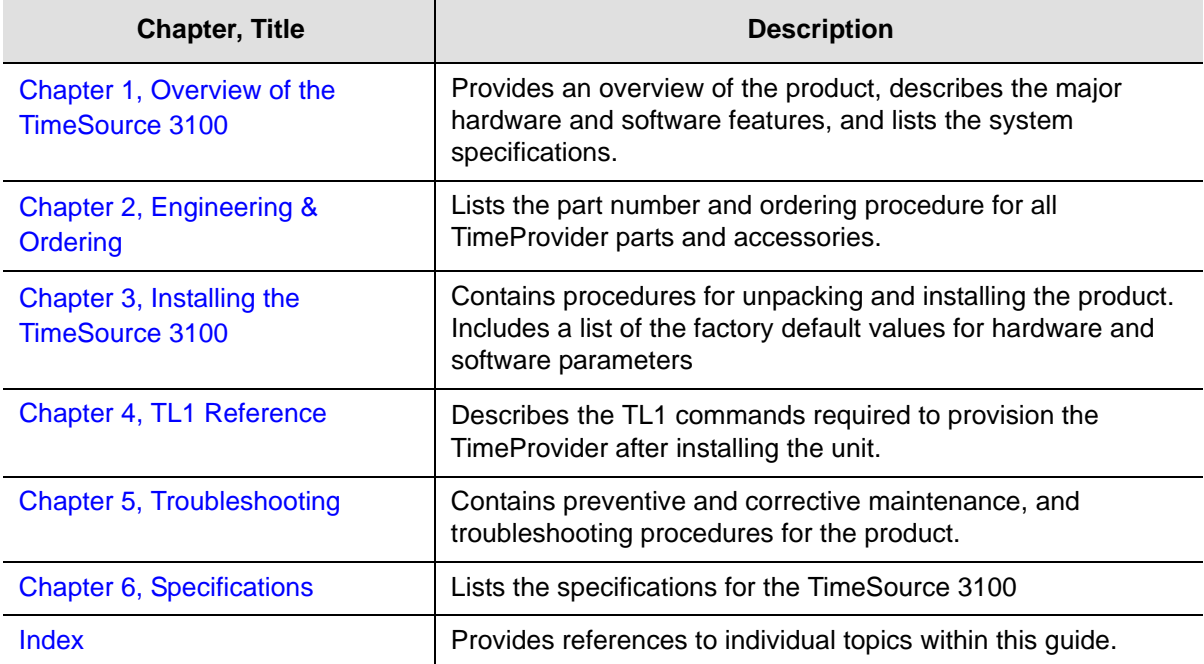

### <span id="page-12-0"></span>**Conventions Used in This Guide**

This guide uses the following conventions:

- **Acronyms and Abbreviations** Terms are spelled out the first time they appear in text. Thereafter, only the acronym or abbreviation is used.
- **Revision Control** The title page lists the printing date and versions of the product this guide describes.
- **Typographical Conventions** This guide uses the typographical conventions described in the table below.

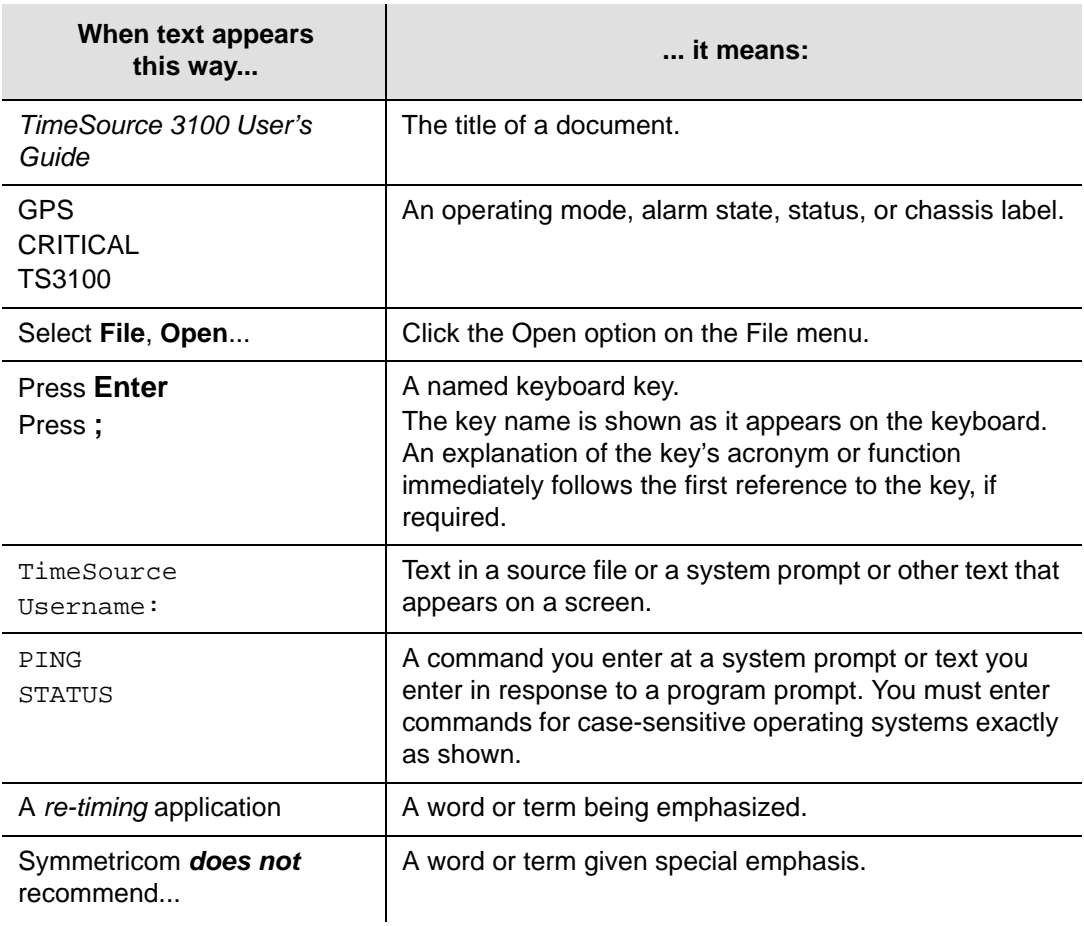

### <span id="page-12-1"></span>**Warnings, Cautions, Recommendations, and Notes**

Warnings, Cautions, Recommendations, and Notes attract attention to essential or critical information in this guide. The types of information included in each are explained in the following examples.

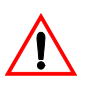

**Warning:** To avoid serious personal injury or death, *do not*  disregard warnings. All warnings use this symbol. Warnings are installation, operation, or maintenance procedures, practices, or statements, that if not strictly observed, may result in serious personal injury or even death.

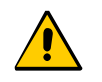

**Caution:** To avoid personal injury, *do not* disregard cautions. All cautions use this symbol. Cautions are installation, operation, or maintenance procedures, practices, conditions, or statements, that if not strictly observed, may result in damage to, or destruction of, the equipment. Cautions are also used to indicate a long-term health hazard.

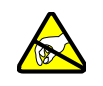

**ESD Caution:** To avoid personal injury and electrostatic discharge (ESD) damage to equipment, *do not* disregard ESD cautions. All ESD cautions use this symbol. ESD cautions are installation, operation, or maintenance procedures, practices, conditions, or statements that if not strictly observed, may result in possible personal injury, electrostatic discharge damage to, or destruction of, static sensitive components of the equipment.

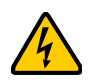

**Electrical Shock Caution:** To avoid electrical shock and possible personal injury, do not disregard electrical shock cautions. All electrical shock cautions use this symbol. Electrical shock cautions are practices, procedures, or statements, that if not strictly observed, may result in possible personal injury, electrical shock damage to, or destruction of components of the equipment.

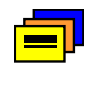

**Recommendation:** All recommendations use this symbol. Recommendations indicate manufacturer-tested methods or known functionality. Recommendations contain installation, operation, or maintenance procedures, practices, conditions, or statements, that provide important information for optimum performance results.

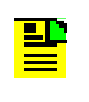

**Note:** All notes use this symbol. Notes contain installation, operation, or maintenance procedures, practices, conditions, or statements, that alert you to important information, which may make your task easier or increase your understanding.

## <span id="page-14-0"></span>**Related Documents and Information**

Other helpful documents and software tools are listed below. See your Symmetricom representative or sales office for a complete list of available documentation.

■ Software Release Notice, part number 097-72020-14

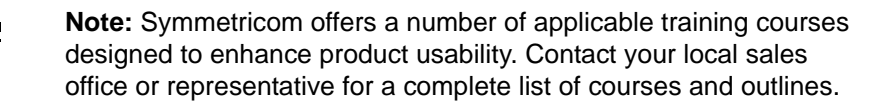

### <span id="page-14-1"></span>**Where to Find Answers to Product and Document Questions**

For additional information about the products described in this guide, please contact your Symmetricom representative or your local sales office. You can also contact us on the web at www.symmetricom.com.

### <span id="page-14-2"></span>**What's New in This Document**

This guide includes the following new topics:

- Reformat of the User Guide using more-legible fonts and navigation aids.
- Added [Figure 4-4](#page-120-1), Alarm conditioning flow chart

How to Use This Guide

## <span id="page-16-0"></span>**Chapter 1 Overview of the TimeSource 3100**

<span id="page-16-1"></span>This chapter provides an overview of the global positioning system, and a physical and functional description.

#### **In This Chapter**

- **[Overview](#page-17-0)**
- **[Physical Description](#page-17-2)**
- **[Roof Antenna](#page-19-0)**
- **[Functional Description](#page-19-1)**

### <span id="page-17-0"></span>**Overview**

The TimeSource 3100 is a Primary Reference Source (PRS) that receives and processes signals from GPS satellites, and outputs Stratum 1 synchronization signals traceable to UTC. TimeSource 3100 applications include synchronization for central offices, radio base stations, transmission nodes, and other instances where a primary reference source can improve the performance of telephony network facilities.

The TimeSource 3100 creates timing outputs by ensembling signals from several sources. The sources include GPS signals, an onboard local oscillator, and optional E1 or analog and remote oscillator signals. Timing outputs created from the ensemble are composed of the most stable and least noisy parts of each input. Synchronization outputs are delivered in a framed, all-ones, E1 or 2.048 MHz analog signal, a 1 pps signal, T1 signals (optional), and time of day (TOD) signals.

The TimeSource 3100 minimizes timing impairments, such as jitter and wander, that are created by network and transmission systems. The synchronization timing is traceable to the GPS, which provides the highest level of synchronization for telephony networks. The TimeSource 3100 with its GPS input is a stand-alone office PRS. With the optional inputs ensembled, overall system performance is improved, and holdover is extended if GPS signals become disrupted.

#### <span id="page-17-1"></span>**Global Positioning System**

The United States Government developed the GPS navigation system. It is a satellite-based, radio navigation aid designed to provide global, all-weather, precise navigation and timing capability to users 24 hours a day.

The satellites, circling the earth at approximately 20.197 km, are arranged in 6 orbits with 4 operational satellites in each orbit. Each satellite has an orbital period of approximately 12 hours. This configuration assures that a minimum of 4 satellites, and as many as 12, are in view anywhere in the world at all times.

The TimeSource 3100 tracks all satellites within its field of view. The performance of each tracked satellite is observed and compared to the others, and available for use in the timing solution. A satellite with unacceptable performance data is dropped from the timing solution.

## <span id="page-17-2"></span>**Physical Description**

The TimeSource 3100 consists of a shelf, a plug-in card, an antenna, cables, hardware, and software. Optional system configurations include eight additional E1 or analog outputs, two E1 synchronous clock insertion unit (ESCIU) ports, four IRIG-B TOD timing outputs, or eight mixed E1/T1 outputs.

The shelf ([Figure 1-1\)](#page-18-0) can be mounted in a 48 cm rack or an ETSI 53.5 cm rack. Other than a communications connector on the front panel, all connectors are at the connector panel.

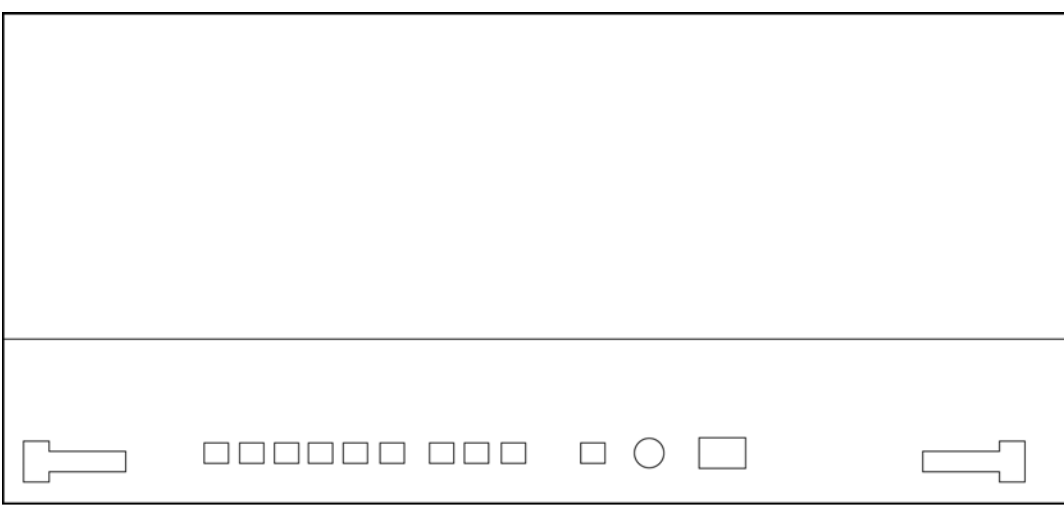

990-72020-01, -02, -05, and -06 Systems

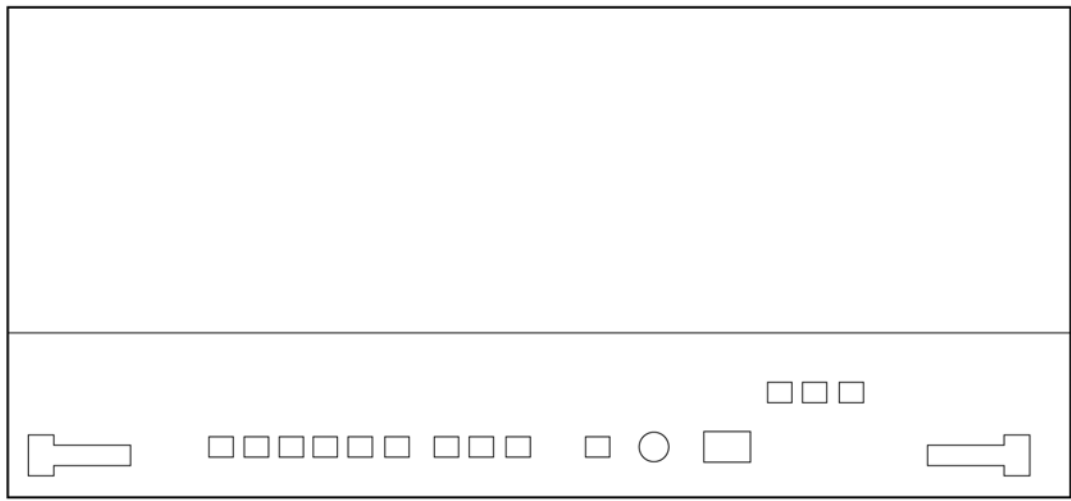

990-72020-04 Systems

<span id="page-18-0"></span>*Figure 1-1. TimeSource 3100 Shelf*

# <span id="page-19-0"></span>**Roof Antenna**

The antenna [\(Figure 1-2\)](#page-19-3) is encased in weather-resistant plastic housing for outdoor installation, usually on a roof. A single coaxial cable carries signals and power between the antenna and the shelf.

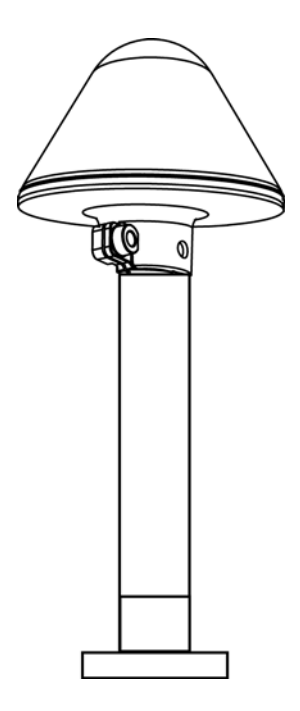

*Figure 1-2. The GPS Antenna*

## <span id="page-19-3"></span><span id="page-19-1"></span>**Functional Description**

#### <span id="page-19-2"></span>**Overview**

[Figure 1-3](#page-20-0) shows the main functions of the TimeSource 3100. The center of the TimeSource 3100 is the Ensemble Timing Generator, which uses the BesTime algorithm to analyze the phase and frequency relationships, individually and collectively, of the timing sources. Each type of timing source has a particular characteristic that gives it an advantage over other sources, as listed in [Table 1-1](#page-20-1).

The BesTime algorithm uses the best characteristic of each source to produce an output signal with greater overall accuracy and stability than any single source. The contribution of a source is based on its deviation from the weighted average of all the sources. The more accurate a source, the more weight it has in the final output. Every source is under constant evaluation and its contribution subject to periodic adjustment. The output is essentially the best performance of the best source.

<span id="page-20-1"></span>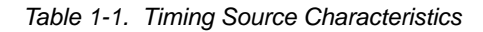

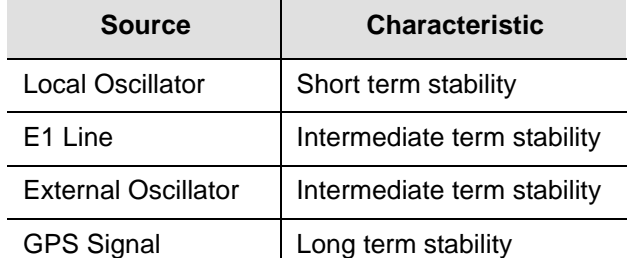

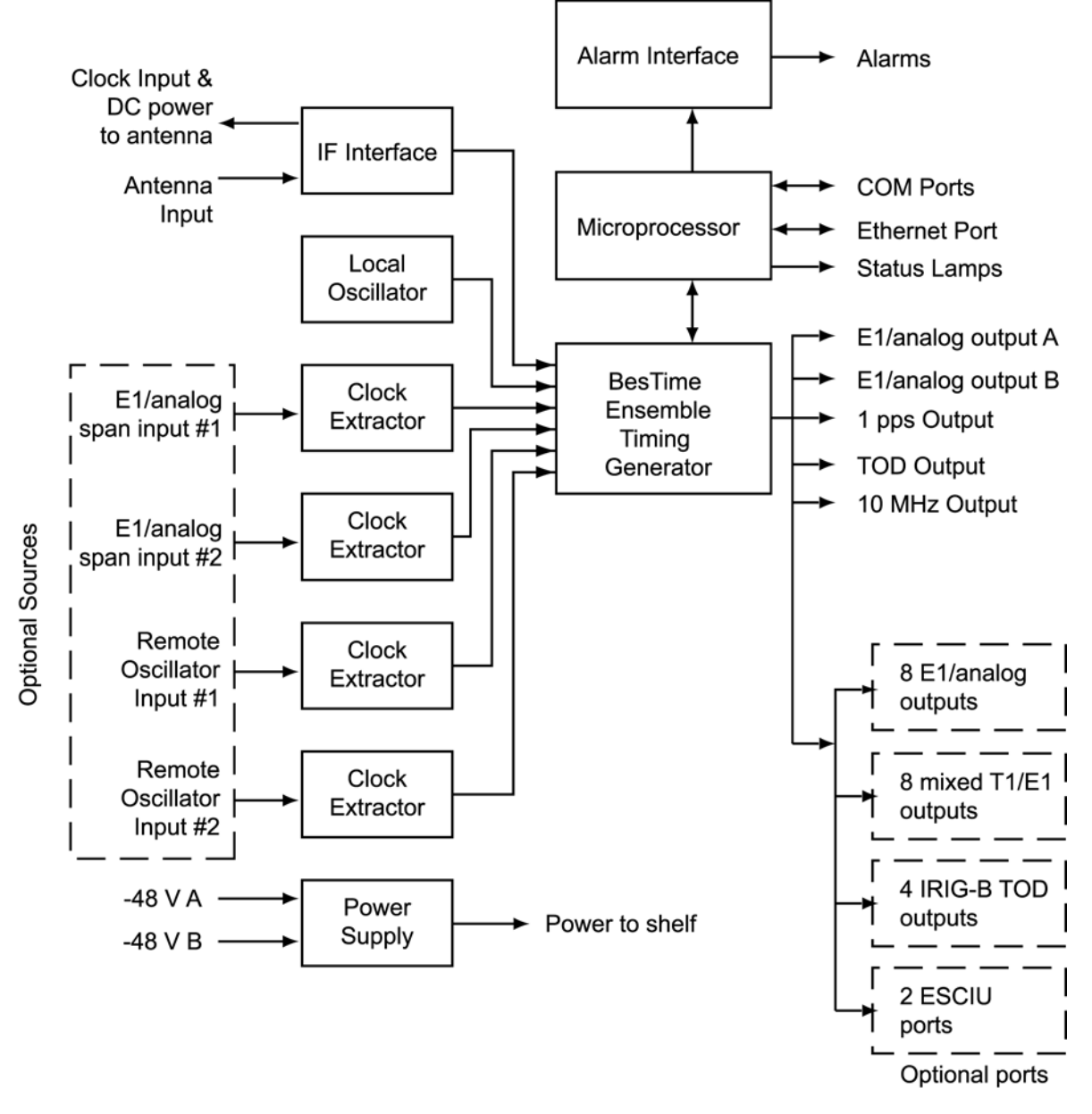

<span id="page-20-0"></span>*Figure 1-3. Block Diagram of the TimeSource 3100*

#### <span id="page-21-0"></span>**Antenna**

The antenna housing includes a volute antenna, GPS receiver, amplifier, and intermediate-frequency (IF) downconverter.

The GPS Receiver extracts a clock signal from the GPS satellite signals. The receiver can process the signals from all satellites in view, while simultaneously using the Earth location of the receiver and other factors to determine an accurate clock signal.

An amplifier in the antenna provides 23 dB of signal gain.

A downconverter converts the L-band GPS signal to IF for long-distance transport on the coaxial antenna cable. The antenna cable provides 125 mA power from the shelf to the antenna, and transports GPS satellite IF signals from the antenna to the shelf.

### <span id="page-21-1"></span>**IF Interface**

An IF interface accepts the signals from the antenna, and provides the clock information to the BesTime Ensemble Timing Generator.

#### <span id="page-21-2"></span>**Local Oscillator**

A digitally controlled, oven-controlled crystal oscillator (OCXO) develops a highly stable local oscillator signal, independent of factors that exist outside the shelf. This signal is sent to the BesTime Ensemble Timing Generator.

### <span id="page-21-3"></span>**Clock Extractors**

A clock extractor circuit extracts a timing signal from each external reference source (External sources, other than the GPS antenna, are optional). The extracted timing signal is sent to the BesTime Ensemble Timing Generator.

### <span id="page-21-4"></span>**Power Supply**

A power converter filters and converts -48 volts dc power supplied to the shelf into the voltages required by the shelf.

#### <span id="page-21-5"></span>**NTP TimeServer**

The TimeServer is a Simple Network Time Protocol (SNTP) device. The SNTP TimeServer function is provided via the TimeSource Ethernet interface and associated IP address. User software requests UTC time of day via NTP protocol. The TimeSource SNTP server responds with current UTC time. The TimeServer is compatible with the SNTP RFC-1769 format.

To enable the SNTP feature, a password must be entered using the ED-EQPT TL1 command. If a user makes a fourth attempt of an incorrect password entry, the TimeServer will lock out the user for 1 hour.

#### <span id="page-22-0"></span>**Network Time Protocol Password Activation**

Use of the Simple Network Time Protocol (SNTP) feature requires activation with a password. Activation is accomplished through receipt of a Network Time Protocol Activation Certificate from Symmetricom. This certificate contains the unit purchase order number, unit model number, unit activation date, unit serial number, and unit activation key. The unit activation key is the password that enables the SNTP feature. To activate the SNTP feature, enter the TL l command printed on the activation certificate. Once activated, this feature will be permanently enabled. To order the SNTP feature, contact the local Symmetricom sales representative.

#### <span id="page-22-1"></span>**BesTime Ensemble Timing Generator**

Clock signals from the GPS antenna (via the IF interface), the local oscillator, the optional external sources (E1 span lines and remote oscillators) are used as sources by the BesTime algorithms in the BesTime Ensemble Timing Generator. The signals are analyzed for MTIE, TDEV, and other phase and frequency characteristics.

The BesTime Ensemble Timing Generator uses mathematical models to analyze each clock. The ensemble algorithms use the comparisons and analyses to generate a highly stable timing signal, which uses the best qualities of all inputs.

#### <span id="page-22-2"></span>**E1 or Analog Outputs**

The BesTime Ensemble Timing Generator provides the timing for the E1 or analog (2.048 MHz) timing signal available at the E1 OUT A and B connectors. E1 is provided in a framed, all-ones format, which can be set to CAS, CAS4, CCS, or CCS4 framing. 2.048 MHz is provided in accordance with G.703/10.

#### <span id="page-22-3"></span>**Eight Mixed E1/T1 Outputs (990-72020-06 Systems Only)**

This option enables a user to mix any combination of E1 and T1 outputs. A user can also use any combination of framing. For El, CCS, CAS, CCS with CRC4, and CAS with CRC4 can be used per G.703 table 6. For T1, D4 or ESF can be used per ANSI T1.101. In addition, there is support for analog (2.048 MHz) per G.703 table 10 and support for synchronization status messaging (SSM) per TR-33 for El and T1. The module mounts in the OPTIONS I/O mountings on the connector panel.

### <span id="page-23-0"></span>**Eight Additional E1 Outputs (990-72020-02 Systems Only)**

This option provides a module for eight additional E l or analog (2.048 MHz) outputs. The module mounts in the OPTIONS I/O mountings on the connector panel. These outputs function the same as the standard E l outputs.

### <span id="page-23-1"></span>**TOD Output**

The BesTime Ensemble Timing Generator provides the timing for the TOD timing signal available at the RJ-45 connector, which provides time code to devices compatible with NTP Type 4 or Cisco format.

#### <span id="page-23-2"></span>**IRIG-B TOD Outputs (990-72020-05 Systems Only)**

This option provides a module for four additional TOD outputs in IRIG-B format. The module mounts in the OPTIONS I/O mountings on the connector panel. The BesTime Ensemble Timing Generator provides the timing for the TOD timing signal, which provides timing code to devices compatible with IRIG-B.

### <span id="page-23-3"></span>**1 PPS Output**

The BesTime Ensemble Timing Generator provides the timing for the 1 pulse-per-second timing signal available at the 1 PPS connector, which can be used for application-specific requirements.

#### <span id="page-23-4"></span>**10 MHz Output**

The BesTime Ensemble Timing Generator provides timing for the 10 MHz timing signal available at the 10 MHz connector, which can be used for local cellular frequency or testing purposes.

#### <span id="page-23-5"></span>**Two ESCIU Ports (990-72020-04 Systems Only)**

This option provides a module for two E1 ports. The module mounts in the OPTIONS I/O mountings on the connector panel. E1 traffic-carrying signals are synchronized using the BesTime Ensemble Timing Generator. Jitter and wander are also removed before sending the E1 signals to network elements.

If an alarm condition or power failure occurs, relays allow the E1 signals to bypass the system (see [Figure 1-4\)](#page-24-4).

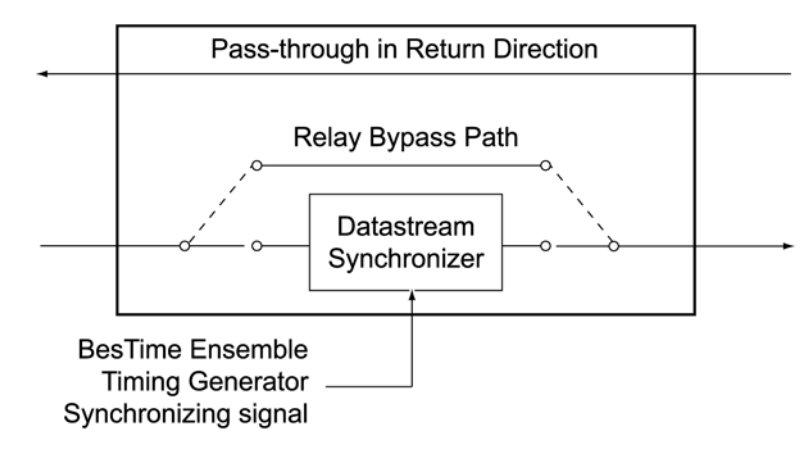

<span id="page-24-4"></span>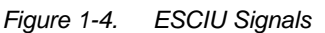

### <span id="page-24-0"></span>**Alarm Interface**

The microprocessor delivers alarms to normally open dry-contact type connections. Alarms are also indicated by the front-panel status lamps.

#### <span id="page-24-1"></span>**Communications Ports**

Three RS-232 serial communications ports carry TL1 commands, responses, and autonomous messages between the TimeSource 3100 and an external terminal.

#### <span id="page-24-2"></span>**Ethernet**

TimeSource 3100 has six Ethernet ports to carry TL1 commands, responses, and autonomous messages between the TimeSource 3100 and an external terminal, or an Element Manager. The user can configure the IP address, subnet mask, and gateway address for the Ethernet ports.

Four ports (5001, 5002, 5003, and 5004) are configured to act as though a serial-port communication terminal were connected to them. These ports communicate TL1 commands, responses and autonomous messages.

Two additional ports communicate with Element Managers, which may have NMS, OSMF, or similar software. An Element Manager establishes a connection with one port (5551) for TL1 commands and responses. Another port (5550) establishes a connection to an Element Manager, sends autonomous messages, and closes the connection when finished.

#### <span id="page-24-3"></span>**Passthrough**

The Passthrough feature of the TimeSource 3100 allows the unit to front a DCD product to provide one management interface for a user site. Passthrough allows a user to do the following:

- Provide a no download exclusion for the Passthrough port
- COM 1 or COM2 is connected to the DCD product
- The user port can be any unused port, including the Ethernet port
- Messages can pass from a user to the DCD product and from the DCD product to a user through the TimeSource 3100
- The TID (SID for DCD) is used to identify commands that go to the DCD product. The TimeSource 3100 passes any TID not its own through to the DCD product. In the reverse direction, all commands received from the DCD product are passed through to the user.

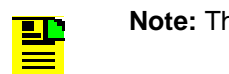

**Note:** The TID of the TL1 command must be the SID of MIS.

DCD is fully managed except for firmware download.

[Figure 1-5](#page-25-1) shows a TimeSource 3100 Passthrough setup.

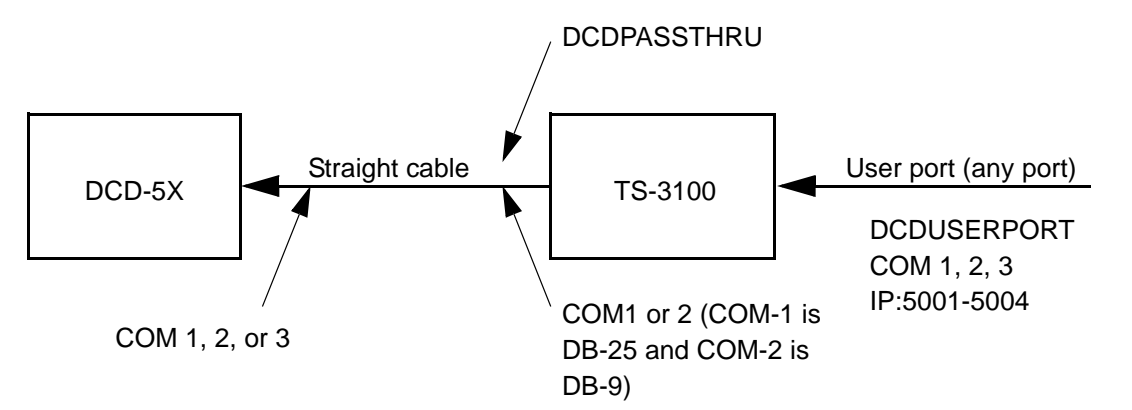

<span id="page-25-1"></span>*Figure 1-5. TimeSource 3100 Passthrough Function*

#### <span id="page-25-0"></span>**Alarm Programmability**

New releases of TimeSource (1.05.03 and higher) allows the user to provision the alarm escalation parameters that were hardcoded in the previous releases of TS3100.hex. The defaults for this release remain the same as were previously hardcoded. This feature can be used to set the programmability for such alarms as GPS, HOLDOVER, SPAN-X, and RO-X.

The TS3100 alarms can be programmed for GPS and HOLDOVER types of events. The SPAN-X alarms can be programmed for AIS, ERROR, and LOS types of events. The RO-X alarms can be programmed for ERROR and LOS types of events.

The user can set the parameters for SEVERITY1 and SERAFF1 which initially come into effect when the condition is detected. The user can also set the parameters for SEVERITY2 and SERAFF2 which come into effect after TIME (another user programmable parameter).

#### <span id="page-26-0"></span>**Startup**

When the TimeSource starts up, the CRIT lamp lights. The CRIT lamp remains on for approximately 50 seconds to 60 seconds and then shuts off.

During startup, the TimeSource performs several self-tests to verify the integrity of the hardware and software. Neither communication nor outputs are possible at this time, and the CRIT lamp is switched on. Once the self-tests are done, a connection to the system can be made and the events viewed.

Two events are initially provided. These events are:

- **Power Up Restart"**
- "Settling Period"

In the "Power Up Restart" event, which lasts for approximately 2 minutes, the system does additional checks and starts all the various tasks within the system.

The "Settling Period" event is an informational message that lasts until the TimeSource's BesTime engine reaches the highest possible stable point. The time taken to reach this point depends on satellite availability, type of oscillator, ambient temperature, etc. and may take up to 20 hours to clear. Since "Settling Period" is independent of the quality of the output and is the normal behavior of the system, it is generated as an event rather than an alarm. If "Settling Period" is not cleared after 24 hours, another "Settling Period" event is generated as a marker. This is still Non-Service-Affecting.

As soon as the "Power Up Restart" message is cleared, the "BT3 Warm-up" event is generated. This is also an informational message that lasts till the time it takes the system to acquire the satellites, warm up the oscillator, and start giving out valid outputs. It may take up to 2 hours for the message to clear, but typically takes approximately 40 minutes. During the "BT3 Warm-up" time, the outputs will generally be squelched. If the outputs are enabled using the TL1 command (ED-EQPT::TS3100:ctag:::ALMCOND=ALW;) they may not be within the PRS mask. In case the system is not able to acquire sufficient number of satellites and/or discipline the oscillator within 2 hours, the event escalates into a Non Service Affecting Minor alarm.

Once the warm up is complete, the system generates valid outputs and the event is cleared.

### <span id="page-27-0"></span>**Bridging/Holdover Behavior**

In the TimeSource 3100, alarms are designed with a built-in hysteresis. This means that an alarm is not announced as soon as some error condition is detected. There is a pre-integration time during which the error must persist in order for the alarm to be announced. On the flip side, the error must be clear for a certain time for an alarm condition to be cleared. This ensures that intermittent conditions are not flagged unnecessarily.

During the normal working of the TimeSource 3100, it is a very common occurrence that the GPS satellites may not be visible during certain parts of the day, depending on the installation of the antenna. This is particularly true with wall and, especially, window antenna installations. The TimeSource 3600 has been designed to work around this situation.

The TimeSource 3100 enters "Bridging" mode when all satellite locks are lost. There is no TL1 annunciation that the system has entered "Bridging" mode. This is "Non Service Affecting" and the outputs are not affected. The system runs off its internal oscillator and the outputs are kept within the G.811 PRS mask by the BesTime engine.

When "Bridging" mode persists for more than 30 minutes, the system enters "Holdover" mode and a "Holdover" event is generated. This may or may not affect the outputs depending on the alarm integration parameters that can be set by the user.

The system allows the user to set various parameters for GPS error, Holdover error, and SPAN error conditions. These parameters are:

- **Initial Severity**
- Initial Service Affecting state
- **Integration Time**
- **Final Severity**
- **Final Service Affecting state**

The system also allows the user to set a parameter to define how outputs should behave in an alarm condition. Outputs can be set to AIS, Squelch, or SSM on an alarm. Outputs can also be set to ignore alarm conditions.

When the "Holdover" event is announced, it is announced with the Initial Severity and Initial Service Affecting state. If the "Holdover" event persists for the length of the Integration Time, the alarm is escalated to the Final Severity and Final Service Affecting state.

The "Holdover" event/alarm is cleared when the satellites are visible again.

#### <span id="page-28-0"></span>**Time Figure of Merit**

Time Figure of Merit (TFOM) is a moving 24 hour measurement reported in nanosecond (ns) against an ideal model. TFOM has a frequency component used to measure GPS wander caused by multipath and a time loop component used to measure long term oscillator wander.

The TFOM alarm threshold is set to 500 ns and is not user configurable. A TFOM below 500 ns indicates a stable clock well within PRS output performance specifications. A TFOM between 500 ns and 800 ns is an early warning of a clock becoming unstable and in danger of going out of PRS specification. When the TFOM exceeds 800 ns, the clock is no longer meeting the stratum 1 MTIE mask.

TFOM is most useful for installations where the antenna has a limited view to the sky. This is defined as any installation where fewer than 4 satellites are in view for greater than 1 hour per day on average. This is typical for installations where the antenna is mounted in a window or on an outside wall of a building, but can also include rooftop installations with partial sky view blockage. TFOM's primary use is to help troubleshoot multipath issues associated with antenna placement and incorrect latitude, longitude, and/or altitude (location) data entry.

Installations with full view to the sky see 4 satellites 23+ hours a day, seven days a week. It is relatively easy to filter out multipath signals using multiple satellites and simple voting schemes. In addition, rooftop antennas are mounted vertically and all signals below the horizon are obvious multipath interference and can be masked out of the system. With 4 satellites in view, the GPS timing receiver will provide an error-free lock on its location through an automatic survey function.

With wall/window installations, voting schemes become less effective as the number of satellites in view drop. Also, wall/window antennas are mounted horizontally and are prone to seeing multipath signals reflected off nearby structures and the ground. Wall/window installations also require the manual input of location data, creating the potential for errors and the need to detect these errors.

The TimeSource has unique algorithms to account for, and defeat, the added multipath complications and location data entry error possibilities of wall/window antenna installations. Large amounts of multipath or major errors in location data entry are easier to identify and are detected over a relatively short period of time. These short-term errors are normally reported via the TimeSource tracking success rate parameter.

Small amounts of multipath or minor errors in location data entry are difficult to identify because they mimic a true signal or an expected satellite behavior pattern. Single satellite reception over limited periods of time complicates the ability for the internal TimeSource algorithms to filter out these ghost signals and longer periods of time are needed to sort them out. TFOM tracks and reports these long-term errors.

At time of installation, marginal or unacceptable TFOM readings can indicate the need to adjust the antenna placement, the mask angle, and/or the location data. Relatively small changes in the antenna placement can improve the ability of the system to see satellites and therefore improve performance. The mask angle can be adjusted to block out lower elevation portions of the sky if there is good visibility at higher elevations, thereby reducing multipath. Correct location data is very helpful in identifying and tracking satellites.

In addition, a clock may be stable for many weeks, months, or years but could degrade because of changes in its environment. TFOM is useful in detecting these infrequent subtle changes including:

- Maturing foliage or seasonal foliage changes
- Installation of new transmitters nearby (i.e. wireless base station)
- New building construction
- Variations in the day-to-day temperature of the CO

### <span id="page-30-0"></span>**Chapter 2 Engineering & Ordering**

<span id="page-30-1"></span>This chapter provides information to assist in planning the installation and ordering a system appropriate for a specific site.

#### **In This Chapter**

- [Site Survey](#page-31-0)
- **[Lightning Suppressor Guidelines](#page-32-0)**
- **[Antenna Location Guidelines](#page-32-1)**
- **[Earth Ground Location Guidelines](#page-35-0)**
- **[Antenna Cable Choices](#page-36-0)**
- **[Shelf Considerations](#page-38-2)**
- **[Systems](#page-39-0)**
- **[User-Supplied Tools and Materials](#page-42-0)**

## <span id="page-31-0"></span>**Site Survey**

Perform a site survey as described below before ordering the system. Use the guidelines and considerations in the Antenna Location Guidelines section and the Shelf Considerations section.

- 1. Determine the shelf location.
- 2. Determine the best location for mounting the antenna (less than 305 m of cable from the shelf). Use the guidelines and considerations in [Antenna Location](#page-32-1)  [Guidelines, on page 33](#page-32-1).
- 3. Determine the location of the grounding point for the lightning suppressor, then determine the location of the lightning suppressor. The cable length between the lightning suppressor and the grounding point must be less than 4.6 m. If the grounding point is inside the building, the cable length between the grounding point and the cable entry must be less than 15 m. Valid lightning suppressor grounding points are as follows:
	- Valid roof ring ground system (usually for roof-mounted lightning suppressors)
	- Structural steel of building (for interior-mounted or exterior mounted lightning suppressors, attach with a cad weld)
	- Central Office ground plate (usually for interior-mounted lightning suppressors)
- 4. Two lengths of cable are required. Plan the cable route and measure the length of cable required between the antenna and the lightning suppressor, and between the lightning suppressor and the shelf.
- 5. Determine the two separate –48 V power sources for the shelf. If only one –48 V power source is available, it must be cabled to both TimeSource 3100 power inputs.

### <span id="page-32-0"></span>**Lightning Suppressor Guidelines**

Mount the lightning suppressor within 4.6 meters of a valid, direct, low impedance, low resistance, earth ground connection point. Valid earth grounds include the roof ring ground system, building structural steel, or a Central Office ground plate. If the grounding point is inside the building, mount the suppressor within 15 meters of the cable entry into the building.

> **Warning:** To prevent possible lightning-induced damage, do not use metal clamps that form a complete circle around the antenna cable or the cable conduit. This type of ring clamp acts as a choke coil to induce currents which resist current flow and hampers proper lightning protection.

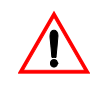

**Warning:** To prevent possible lightning-induced damage, install the lightning suppressor away from electrical devices or cabling that may induce arcing.

Route the ground wire as straight as possible (bends in the ground wire increase impedance at lightning frequencies), in accordance with local company practices.

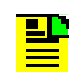

**Note:** To keep the grounding scheme intact, keep all impedances as low as possible. Avoid small-radius turns and unnecessary turns.

Treat all exposed connections with an electrically conductive anti-corrosion compound (Kopr-Shield or equivalent).

### <span id="page-32-1"></span>**Antenna Location Guidelines**

The ideal antenna location provides a clear, unobstructed view of the sky from the zenith to the horizon line, and 360 degrees around the horizon.

A compromise often must be made between location and satellite field of view. The smaller the field of view, the fewer satellites that can be used in the timing solution for GPS derived time.

Signals closer to the horizon are often subject to multipath effects, which degrade the timing solution. The TimeSource 3100 can be set to ignore, or mask, all signals from the horizon to a chosen angle of elevation (mask angle), as shown in [Figure](#page-33-0)  [2-1](#page-33-0)

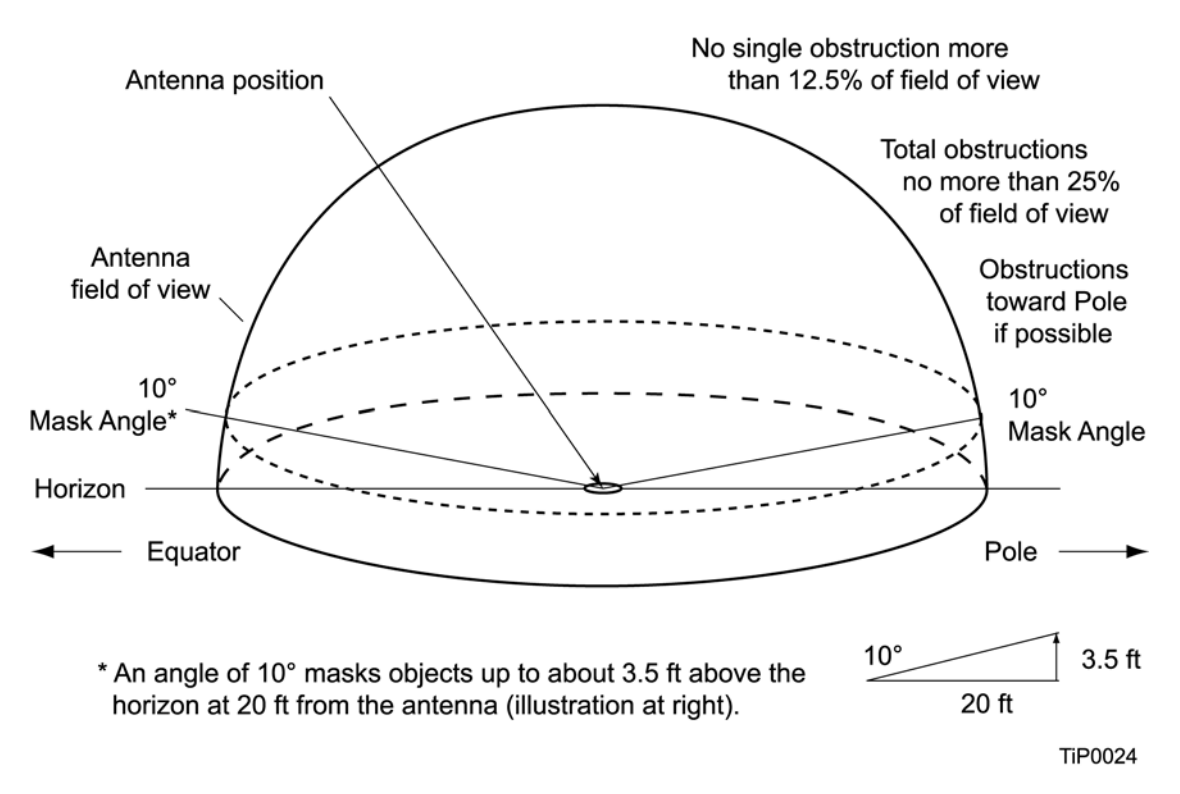

#### <span id="page-33-0"></span>*Figure 2-1. Locating the GPS Antenna*

Due to the geometry of the GPS satellite orbits, more satellites are visible in the direction of the equator than the poles. If possible, place the antenna so that the antenna has a clear view toward the equator (toward the south in the northern hemisphere, or toward the north in the southern hemisphere). Up to 60 degrees of arc, centered at the pole, may be blocked with little effect in the temperate latitudes. This note is less applicable in latitudes nearer the equator.

The total of obstructions above the mask angle should not obscure more than 25 percent of the total field of view (90 degrees of azimuth) as shown in the examples in [Figure 2-2.](#page-34-0)

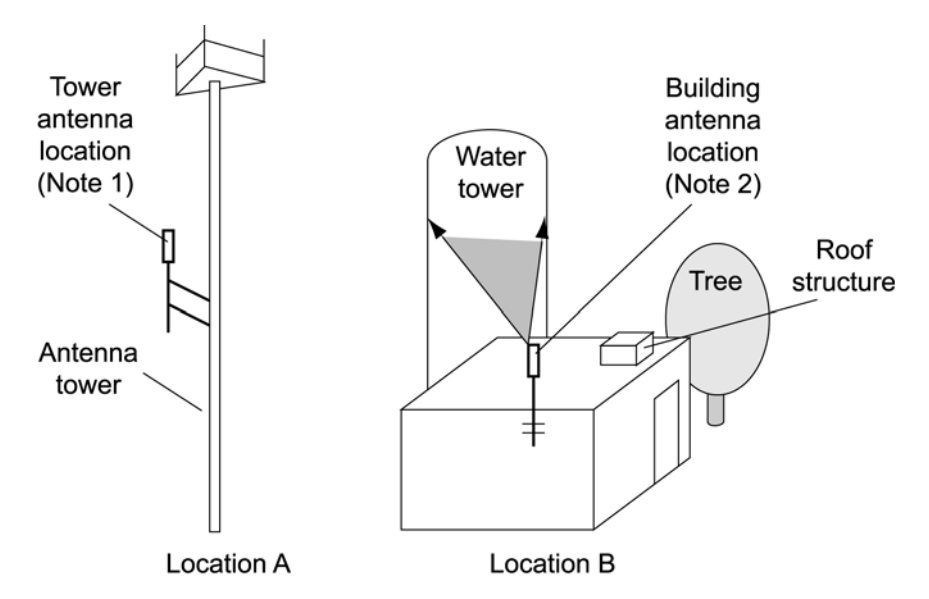

<span id="page-34-0"></span>*Figure 2-2. GPS Antenna Location Examples*

**Notes:** 1. Place the antenna high enough on the tower that obstructions are below the mask angle; mount the antenna more than 1 meter away from the tower, and far below the interference of the antennas at the top of the tower. Tower mounting is the least desirable location because of the potential for severe multipath, and difficulty in troubleshooting and maintenance.

2. Place the antenna high enough that the roof structure and tree are below the mask angle, and the water tower does not block a large portion of the sky.

No single obstruction should block a large portion (45 degrees of azimuth) of the view.

The most important obstructions are within 400 meters of the antenna. Obstructions may include, but are not limited to, towers, buildings, other construction, trees, and high-voltage power lines.

Attempt to avoid locating the antenna within 30 degrees azimuth of the transmission direction of any transmitting antenna in the area, even if the transmitting antenna operates at a different frequency. A transmitting antenna may cause the GPS antenna to become overloaded and reduce its reception capabilities.

The minimum horizontal distance from other receiving antennas is 1 meter.

To reduce multipath signal distortions, the minimum horizontal distance from vertical reflective structures (e.g. heating ducts, equipment housings, etc.) is twice the height of the structure, and no less than 3 meters (see [Figure 2-3\)](#page-35-1).

Do not locate the antenna underneath high power lines. If this cannot be avoided, ensure the antenna is placed at least twice as far from the power line as the power line is high (to avoid danger to personnel or multipath effects).

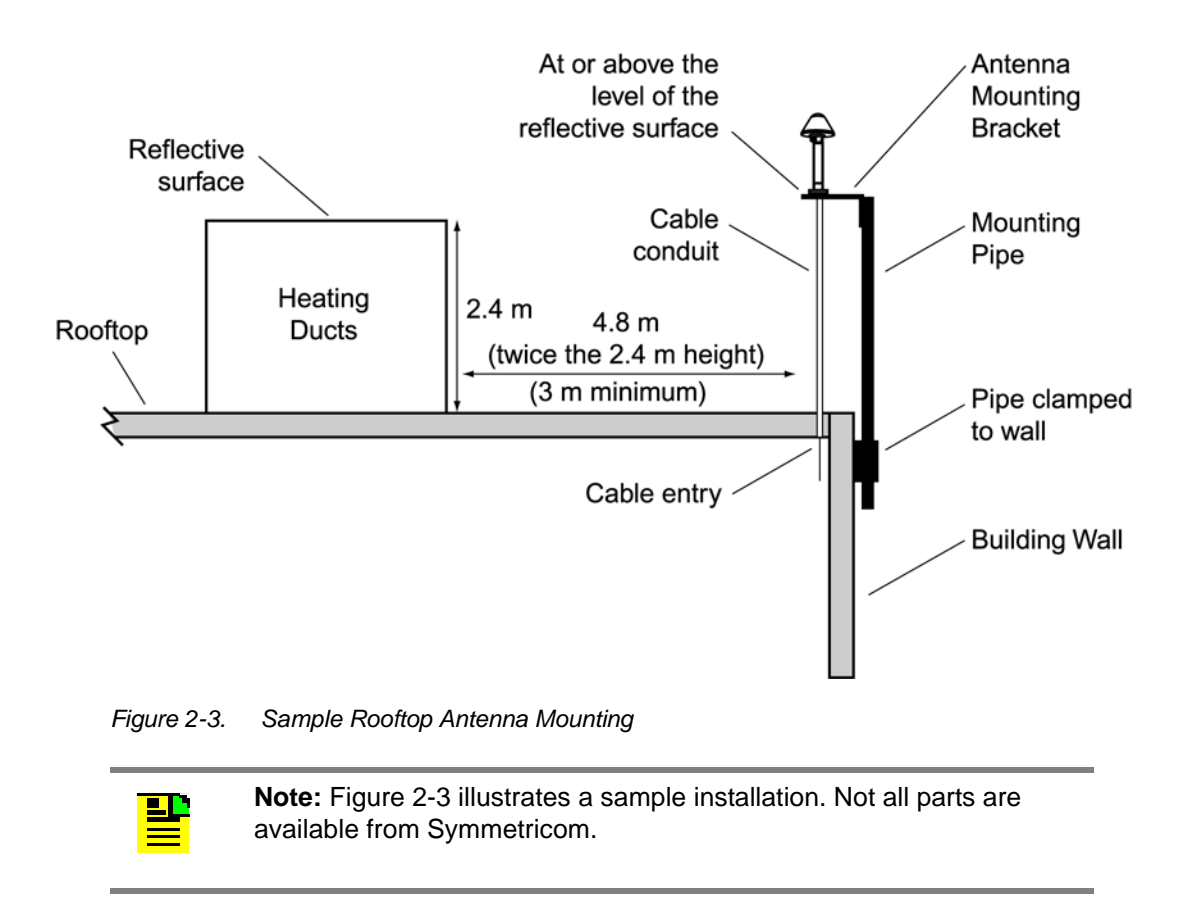

## <span id="page-35-1"></span><span id="page-35-0"></span>**Earth Ground Location Guidelines**

The roof ring ground system, a Central Office grounding plate, and building structural steel are examples of valid earth ground points. If the mounting plate cannot be bolted to a valid earth ground, or if the mounting plate is to be installed in a nonmetallic junction box, bolt the mounting plate to a point within 4.6 m of the valid earth ground.
# <span id="page-36-0"></span>**Antenna Cable Choices**

The antenna assembly uses the same coaxial cable for power and antenna signals. The length of cable is determined by circumstances of the installation and site.

Two cables are required: one to connect the antenna to the lightning suppressor, and another to connect the lightning suppressor to the TimeSource 3100 Shelf.

Symmetricom offers RG-59/U plenum-rated coaxial cable (0.812 mm [20 AWG], 75 ohm coaxial) with male TNC connectors attached, in the following lengths:

- 3 m cable (060-72010-01)
- 6 m cable (060-72010-02)
- 15 m cable (060-72010-05)
- 30 m cable (060-72010-10)
- 61 m cable (060-72010-20)
- 91 m cable (060-72010-30)
- 152 m cable (060-72010-50)
- 182 m cable (060-72010-60)
- 243 m cable (060-72010-80)
- 305 m cable (060-72010-99)

Optionally, one length of coaxial cable may be ordered, which must be cut and prepared with end-connectors at the point where the suppressor is located. The following items, which must be ordered separately, are available for this type of installation.

- TNC connector kit (093-72010-98) includes:
	- TNC connectors for RG-59/U cables (8)
	- Rubber boots (8)
	- TNC adapter connectors (2)
- TNC crimp tool (154-00023-01)

## **Remote Oscillator Cabling**

If 5 MHz signals from a DCD Shelf are used as remote oscillator inputs, a 5 MHz Isolator Kit must be used between the DCD shelves listed in [Table 2-1](#page-37-0) and the TimeSource 3100 Shelf. Refer to Field Service Bulletin FSB 098-40620-19R2 for details.

<span id="page-37-0"></span>*Table 2-1. Isolation Kits for DCD Shelves*

| <b>Shelf</b>                              | <b>Isolator Kit Part Number</b> |
|-------------------------------------------|---------------------------------|
| DCD-ST <sub>2</sub>                       | 093-45110-06                    |
| <b>DCD-519</b>                            | 093-45110-06                    |
| <b>DCD-419</b>                            | 093-45110-07                    |
| DCD-521 (not required with DCD-521/C)     | 093-45110-06                    |
| DCD-523 (backplane Revision D or earlier) | 093-45110-06                    |

The 5 MHz Isolator Kit consists of the isolation module, associated screws, two 0.61 meter long RG-59/U, 75 ohm coax cables, and two 1.83 meter lengths of 50 ohm cables. The 0.61 meter long cables have BNC connectors at both ends for connecting to all shelves except for the DCD-419 (Rev. D or later), or SMB-to-BNC connectors for connecting to the DCD-419.

The isolation module is used to reduce potential noise coupling, and match impedances in the cables between the DCD master shelf and TimeSource 3100. It also converts the 5 MHz output from a square wave to a sine wave.

The isolation module is installed between the TimeSource 3100 Shelf and the DCD master shelf. To connect between the module and the DCD Shelf, two 0.61 meter long RG-59/U, 75 ohm coax cables are provided.

If an isolator kit is not required, the following cable options are available:

- Remote oscillator cable kit (093-72001-01) includes:
	- Remote oscillator cables (2) (160-00201-06)
	- Right-angle BNC connector adapters (4)
- Remote oscillator cable (160-00201-06)

### **IRIG-B TOD (990-72020-05 Systems Only)**

If you are using the IRIG-B TOD outputs (990-72020-05 TimeSource 3100 System), right-angle BNC connectors are provided to prevent small radius turns in the IRIG-B TOD cables. The right-angle BNC connectors may be attached to the IRIG-B BNC adapter (also provided) BNC connectors, to direct the cables from the shelf as desired.

For each IRIG-B TOD output, a customer-supplied cable with BNC connectors on each end is installed between the adapter and the network elements requiring IRIG-B TOD timing.

### **RJ-422–to–RJ-232 TOD Converter**

If using time-of-day (TOD), and the device receiving the time code accepts an RS-232 signal instead of an RS-422 signal (for example, a Cisco router), an RJ-422-to-RJ-232 TOD Converter Kit is required (ordered separately, part number 093-72000-98).

The RJ-422-to-RJ-232 TOD Converter Kit consists of a mounting plate with a female RJ-45 connector, a female DB-25 connector, a TOD converter, and two screws.

Install the converter anywhere (for example, on unused space on a rack) within 305 cable meters of the TimeSource 3100 shelf, and within 15 cable meters of the device receiving the time code.

The user must supply two cables. One cable is a Category 5 four-pair RS-422 cable, 305 meter maximum, with RJ-45 connectors on each end. Route this cable between the TimeSource 3100 Shelf and the converter.

The other cable is an RS-232 data communications cable, 15 meter maximum, with a 25-pin male D-type connector and another connector determined by the device receiving the time code. Route this cable between the converter and the device receiving the time code.

# **Shelf Considerations**

The TimeSource 3100 Shelf can be mounted in an ETSI 53.5 cm rack or a 48 cm rack. The shelf is shipped with supplied mounting ears positioned for flush mounting on an ETSI 53.5 cm rack. Attach the mounting ears ([Figure 2-4\)](#page-39-0) to the appropriate positions on the sides of the shelf for flush mounting or 12.7 cm offset mounting. Attach the short side of the mounting ear to the shelf for an ETSI 53.5 cm rack, and attach the long side of the mounting ears to the shelf for a 48 cm rack. Mount the shelf in the rack according to standard company practices.

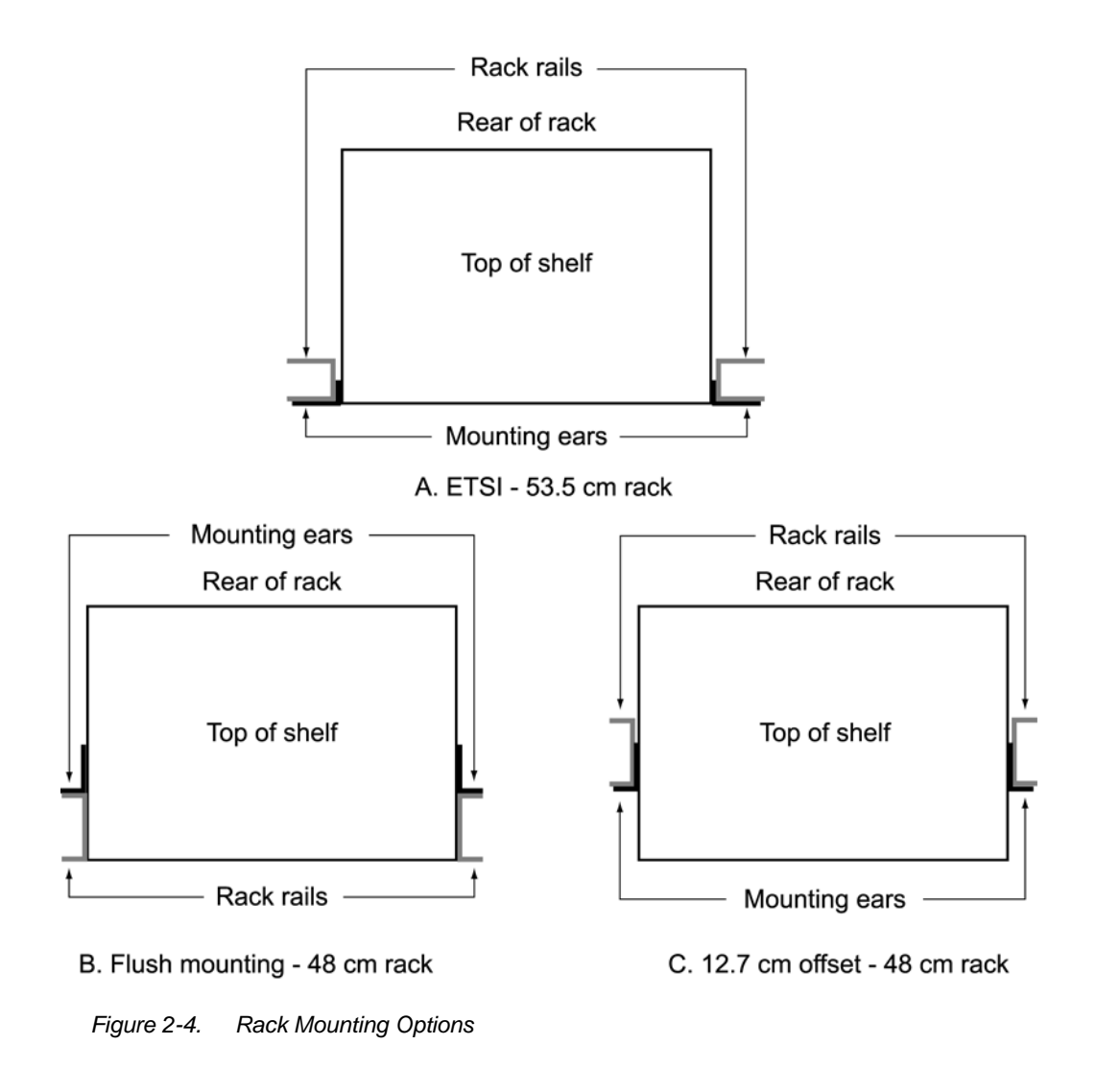

# <span id="page-39-0"></span>**Systems**

The available TimeSource 3100 systems are listed below.

# **Standard System (Two E1 or 2.048 MHz Outputs)**

This system (990-72020-01) includes:

- TimeSource 3100 Shelf (090-72000-11)
- TimeSource 3100 card (090-72020-01)
- Antenna (090-72010-71)
- Antenna mounting kit (093-00001-01)
- Hardware kit (093-72020-97) includes:
- Lightning suppressor (143-00018-01)
- Lightning suppressor mounting bracket (070-00300-02)
- Craft port-to-PC communications cable (060-00067-01)
- System software (992-72020-05 or later)

### **With Eight Additional E1 or 2.048 MHz Outputs**

This system (990-72020-02) includes:

- TimeSource 3100 Shelf (090-72000-11)
- TimeSource 3100 card with expansion E1 or 2.048 MHz outputs (090-72020-02)
- Antenna (090-72010-71)
- Antenna mounting kit (093-00001-01)
- Hardware kit (093-72020-97) includes:
	- Lightning suppressor (143-00018-01)
	- Lightning suppressor mounting bracket (070-00300-02)
	- Craft port-to-PC communications cable (060-00067-01)
- System software (992-72020-05 or later)
- **De of the following Output modules, which must be ordered separately:** 
	- BNC output module (990-72100-01)
	- Wire-wrap output module (990-72100-02)

#### **With Eight Additional Mixed E1/T1Outputs**

This system (990-72020-06) includes:

- TimeSource 3100 Shelf (090-72000-11)
- TimeSource 3100 card with mixed E1/T1 outputs (090-72020-06)
- Antenna (090-72010-71)
- Antenna mounting kit (093-00001-01)
- Hardware kit (093-72020-97) includes:
	- Lightning suppressor (143-00018-01)
	- Lightning suppressor mounting bracket (070-00300-02)
	- Craft port-to-PC communications cable (060-00067-01)
- System software (992-72020-05 or later)
- The following Output module, which must be ordered separately:
	- Wire-wrap output module (990-72100-02)

### **With Two E1 Synchronization Insertion (ESCIU) Ports**

This system (990-72020-04) includes:

- TimeSource 3100 Shelf (090-72000-11)
- TimeSource 3100 card with ESCIU ports (090-72020-04)
- Antenna (090-72010-71)
- Antenna mounting kit (093-00001-01)
- Hardware kit (093-72020-97) includes:
	- Lightning suppressor (143-00018-01)
	- Lightning suppressor mounting bracket (070-00300-02)
	- Craft port-to-PC communications cable (060-00067-01)
- System software (992-72020-05 or later)
- The following ESCIU Connector modules, which must be ordered separately. Choose from:
	- $-75 \Omega$  BNC unbalanced connector module (990-72100-04)
	- 120 Ω wire-wrap balanced connector module (990-72100-05)

## **With Four IRIG-B TOD Outputs**

This system (990-72020-05) includes:

- TimeSource 3100 Shelf (090-72000-11)
- TimeSource 3100 card with IRIG-B TOD outputs (090-72020-05)
- Antenna (090-72010-71)
- Antenna mounting kit (093-00001-01)
- Hardware kit (093-72020-71) includes:
	- Lightning suppressor (143-00018-01)
	- Lightning suppressor mounting bracket (070-00300-02)
	- Craft port-to-PC communications cable (060-00067-01)
- System software (992-72020-05 or later)
- A BNC Output module (990-72100-03), which must be ordered separately:

# **User-Supplied Tools and Materials**

Ensure that the user-supplied tools and materials listed below are on hand for installation of the antenna.

### **For Antenna Installation**

- 2.5 cm diameter galvanized metal pipe, used as a mast to mount the antenna. Mast should be long enough to position the antenna above any metal object on the roof.
- Screws to attach the lightning suppressor mounting plate.
- **Plumb line or bubble level.**
- Nonmetallic junction box for lightning suppressor (optional if lightning suppressor mounted indoors).
- 2.5 cm diameter PVC pipe as conduit for outdoor cables.
- **PVC fittings appropriate to the installation and cable route.**
- Appropriate tools and materials for cutting, shaping, and connecting PVC pipe.
- $\blacksquare$  4.115 mm (6 AWG) ground wire.
- Spade lugs for 4.115 mm (6 AWG) ground wire.
- Crimp tool for 4.115 mm (6 AWG) spade lugs.
- Hardware to attach the ground wire to a valid earth ground.
- Fire-stopping material to seal conduit hole in roof or wall.
- Electrically conductive antioxidant compound (Kopr-Shield or equivalent) to coat exposed connections to prevent oxidation.
- **Tool to cut cable, if installation requires custom lengths of cable.**

#### **For Shelf Installation**

Ensure that a Phillips-head screwdriver is on hand for installing the TimeSource 3100 Shelf in a rack and four (4) screws to mount the shelf in the rack.

#### **Outputs, Power, and Miscellaneous**

- RG-58 coaxial cable for 1 PPS, 10 MHz outputs (if used)
- Ethernet 10BaseT cable for Ethernet port (if used)
- Category 5 four-pair RS-422 cable, with RJ-45 connector for the TOD output, RS-422-to-RS-232 TOD converter (if used)
- RS-232 cable with DB-25 connector for the RS-422-to-RS-232 TOD converter (if used)
- RS-232 cable with DB-9 connector for COM2 port (if used)
- 4.115 mm (6 AWG) ground wire
- 1.47 mm (16 AWG) green insulated ground wire
- 1.47 mm (16 AWG) red insulated wire
- 1.47 mm (16 AWG) black insulated wire
- E1 cable

# **Chapter 3 Installing the TimeSource 3100**

This chapter provides the steps required to install and power-up the TimeSource 3100 shelf.

#### **In This Chapter**

- **[Unpacking the Unit](#page-45-0)**
- **[Installing the Antenna](#page-46-0)**
- **[Installing the Shelf](#page-50-0)**
- **[Making Cable Connections](#page-52-0)**
- **[Powering Up the Shelf](#page-72-0)**
- **[Installing TimeWizard](#page-80-0)**
- **[Factory Default Values](#page-89-0)**

# <span id="page-45-0"></span>**Unpacking the Unit**

Install the TimeSource 3100, using steps in the order given in this chapter. If you encounter any difficulties during the installation process, contact Symmetricom Global Services (SGS). Refer to the Technical Assistance section of the Troubleshooting chapter for telephone numbers.

SGS includes Product Technical Support for technical information, and Customer Service for information about an order, RMAs, and other information.

The TimeSource 3100 and accessories are packaged to protect from normal shock, vibration, and handling damage.

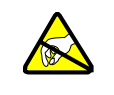

**Caution:** To avoid electrostatic discharge (ESD) damage to parts that are packaged with the TimeSource 3100, observe the following procedures.

Unpack and inspect the unit as follows:

- 1. Wear a properly grounded protective wrist strap or other ESD device.
- 2. Inspect the container for signs of damage. If the container appears to be damaged, notify both the carrier and your Symmetricom distributor. Retain the shipping container and packing material for the carrier to inspect.
- 3. Open the container, being careful to cut only the packaging tape.
- 4. Locate and set aside the printed information and paperwork that is included in the container.
- 5. Remove the unit from the container and place it on an anti-static surface.
- 6. Locate and set aside small parts which may be packed in the container.
- 7. Remove the accessories from the container.
- 8. Remove the anti-static packaging from the unit and accessories.
- 9. Verify that the model and item number shown on the shipping list agrees with the model and item number on the equipment. The item number can be found on a label affixed to the TimeSource 3100. Contact your Symmetricom distributor if the model or item number *do not* match.

# <span id="page-46-0"></span>**Installing the Antenna**

These installation procedures are to be used in support of local company procedures and the Installation Job Specification.

Prior to installing the antenna, the site, antenna location, lightning suppressor location, cable route, and all other details should be planned as described in [Antenna Location Guidelines, on page 33](#page-32-0).

To install the antenna, refer to [Figure 3-1,](#page-46-1) and perform the procedure that follows.

**Warning:** To prevent possible lightning-induced damage, install the lightning suppressor away from electrical devices or cabling that may induce arcing.

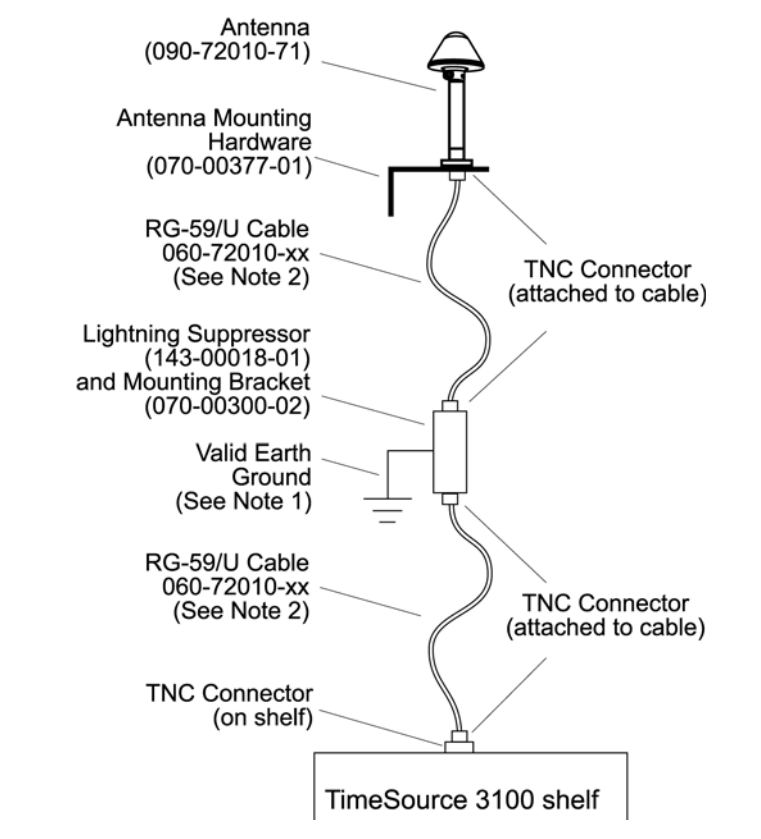

<span id="page-46-1"></span>*Figure 3-1. Antenna-to-Shelf Cabling*

- 1. Attach the antenna mounting bracket to a 1-inch (2.5 cm) diameter pipe or wood post.
	- If you are mounting the bracket to a pipe, assemble as shown in [Figure 3-2](#page-47-0). Slide the two V-bolts over the pipe, and through the mounting bracket slots; then place the provided four washers and four nuts over the V-bolts, against the mounting bracket. Leave the V-bolts loose enough to allow for final adjustments.

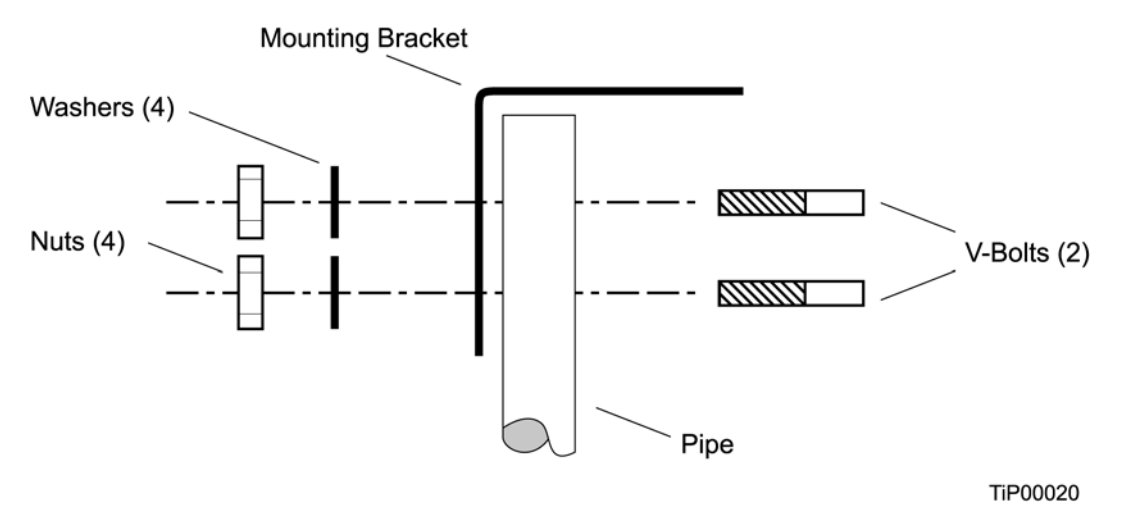

<span id="page-47-0"></span>*Figure 3-2. Installing the Antenna Bracket on a Pipe*

– If you are mounting the bracket to a wood post, assemble as shown in [Figure 3-3](#page-47-1). Install the provided two self-tapping screws in two diagonally positioned mounting bracket slots, and attach to the post.

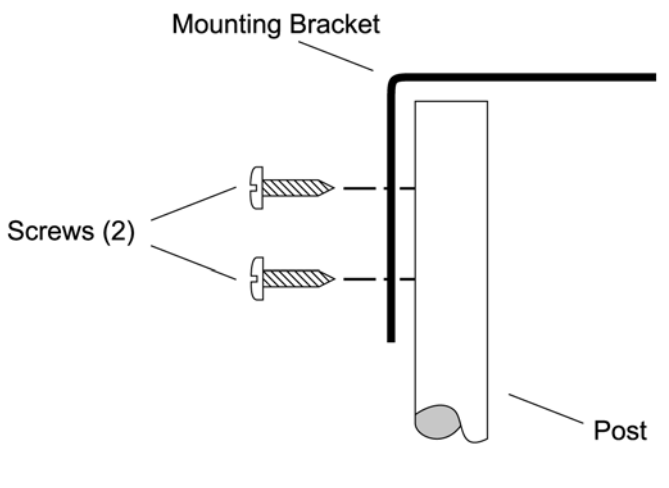

TiP00021

<span id="page-47-1"></span>*Figure 3-3. Installing the Antenna Bracket on a Post*

Mount the antenna and mast assembly to the "L" bracket.

2. Connect the mast to the flange using PVC glue.

- 3. Feed an RG58 (060-72010-xx) cable through the bottom of the mast as illustrated. See [Antenna Cable Choices, on page 37](#page-36-0) for specific cable lengths.
- 4. Connect the cable to the antenna "pigtail" and pull the cable back through the mast.
- 5. Mount the antenna to the mast using the supplied shims.
- 6. Mount the antenna and mast assembly to the "L" bracket using the supplied nuts, bolts, and washers, as shown in [Figure 3-4](#page-48-0).

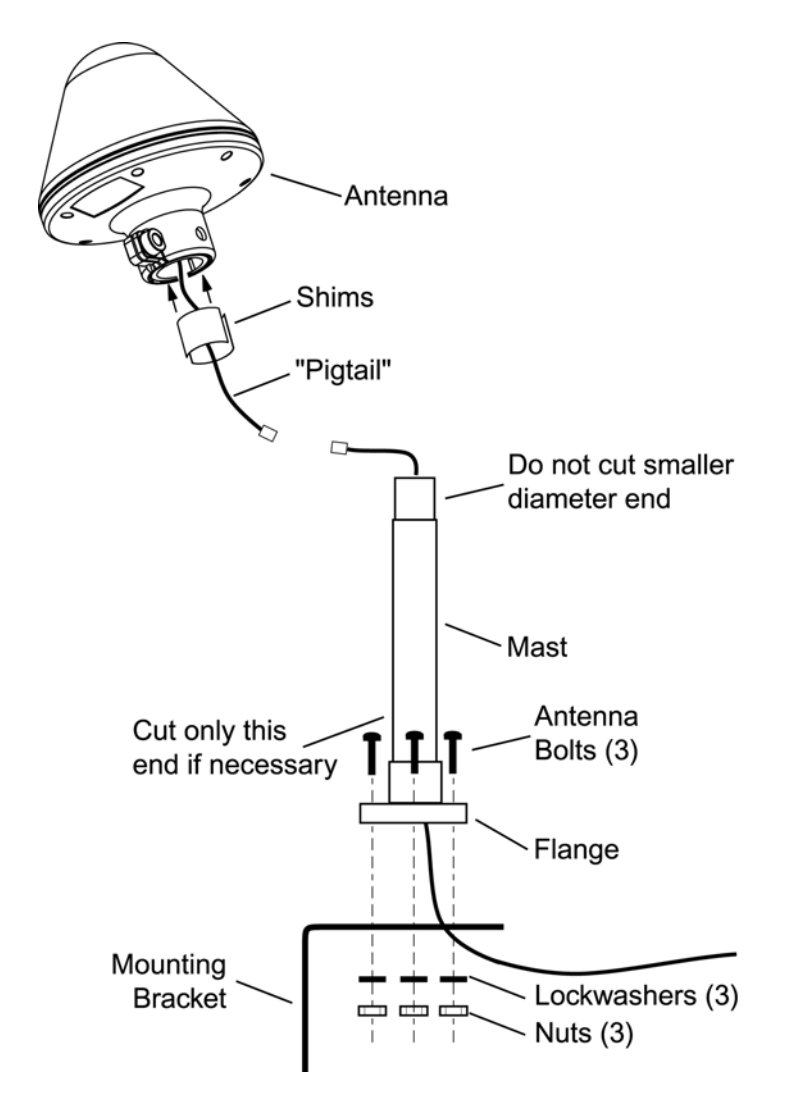

<span id="page-48-0"></span>*Figure 3-4. Attaching the Antenna to the Bracket*

7. Using a plumb line or bubble level, ensure the antenna is within 5° of vertical (perpendicular to the horizon), and tighten the mounting bracket bolts.

8. Bolt the lightning suppressor mounting plate to a flange that is attached to a valid earth ground. The roof ring ground system, a Central Office grounding plate, and building structural steel are examples of valid earth ground points. If the mounting plate cannot be bolted to a valid earth ground, bolt the mounting plate to a point within 15 feet (4.6 m) of the chosen valid earth ground. If the mounting plate is to be installed in a nonmetallic junction box, perform the installation and bolt the assembly near the chosen valid earth ground.

**Note:** A junction box must have inside dimensions of 7 cm by 7 cm by 4 cm to hold the mounting plate and attached components.

9. Assemble the lightning suppressor as shown in [Figure 3-5.](#page-49-0)

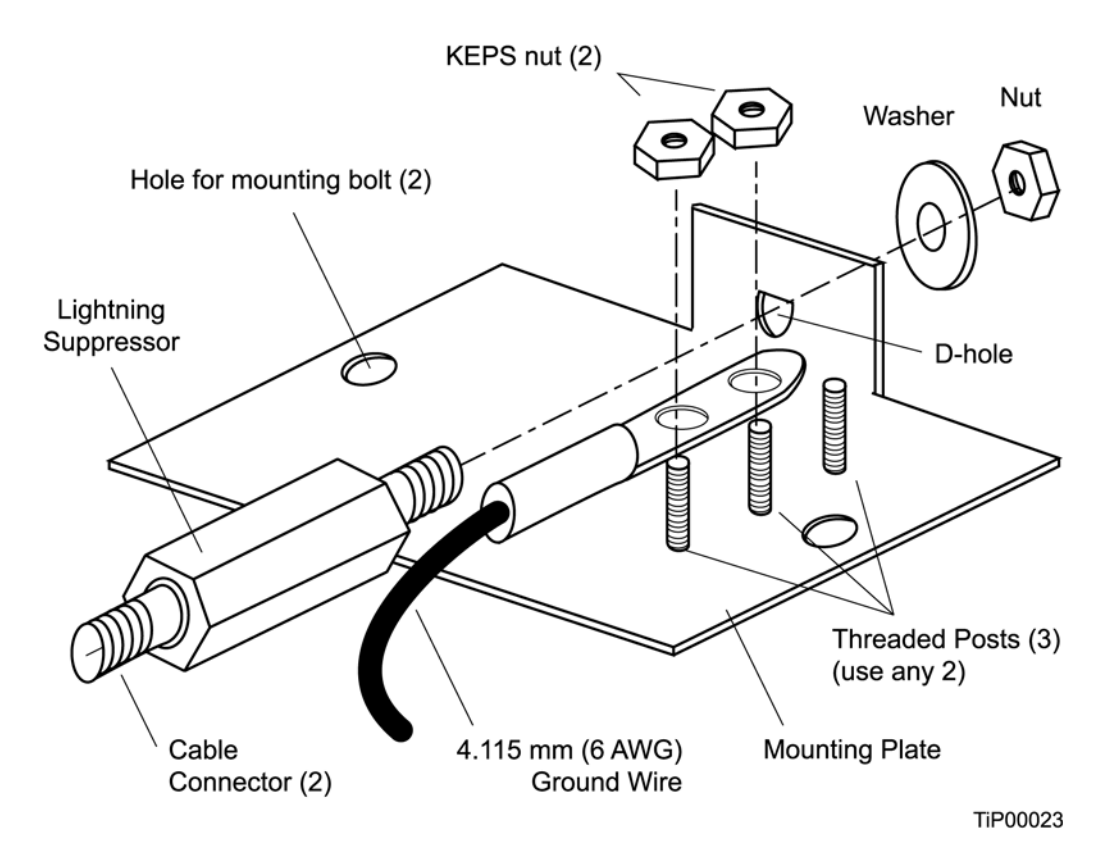

<span id="page-49-0"></span>*Figure 3-5. Assembling the Lightning Suppressor*

- 10.Install 1.5-inch (3.8 cm) nonmetallic conduit from the antenna to the lightning suppressor, and from the lightning suppressor to the cable entrance into the building.
- 11.Install a user-supplied bracket, preferably non-metallic, to support the vertical section of conduit to the antenna.
- 12.Route the antenna cable through the conduit, and connect the cable to the lightning suppressor. See [Antenna Cable Choices, on page 37](#page-36-0) for specific cable lengths. Connect the other end of the cable to the antenna.
- 13.If the lightning suppressor is not mounted directly to a valid earth ground, crimp a length of 4.115 mm (6 AWG) ground cable to the two-hole terminal, slide the terminal over two of the three threaded posts on the lightning suppressor mounting plate, and attach the terminal to the mounting plate with two KEPS nuts. Use the two posts that allow the least bending of the cable.
- 14.Connect an RG58 (060-72010-xx) cable between the lightning suppressor and the TimeSource 3100. See [Antenna Cable Choices, on page 37](#page-36-0) for specific cable lengths.
- 15.Install fire-stopping material in all holes opened in the roof and/or walls during this procedure.
- 16.Check all connections for tightness to prevent arcing and intermittent operation.
- 17.Coat all exposed connectors with an electrically conductive antioxidant compound (e.g. Kopr-Shield spray).

# <span id="page-50-0"></span>**Installing the Shelf**

#### **Installing Output Modules**

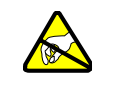

**Warning:** To prevent possible ESD damage to the circuitry on the plug-in circuit board, be sure to wear a properly grounded ESD wrist strap when making connections to the connector panel.

If an 8 E1 output module, an 8 mixed El/T1 output module, a 4 IRIG-B output module, or a 2 ESCIU port module is supplied with the system, install the module as follows:

- 1. Remove the shelf cover to access the shelf connector panel.
- 2. Plug the module into the OPTIONS I/O connector on the connector panel (refer to [Figure 3-6\)](#page-51-0).
- 3. Align the three spring-loaded screws on the module with the threaded holes on the panel.
- 4. Use a medium flat-blade screwdriver to lock each screw in place. Torque the screws evenly to prevent skewing the module.

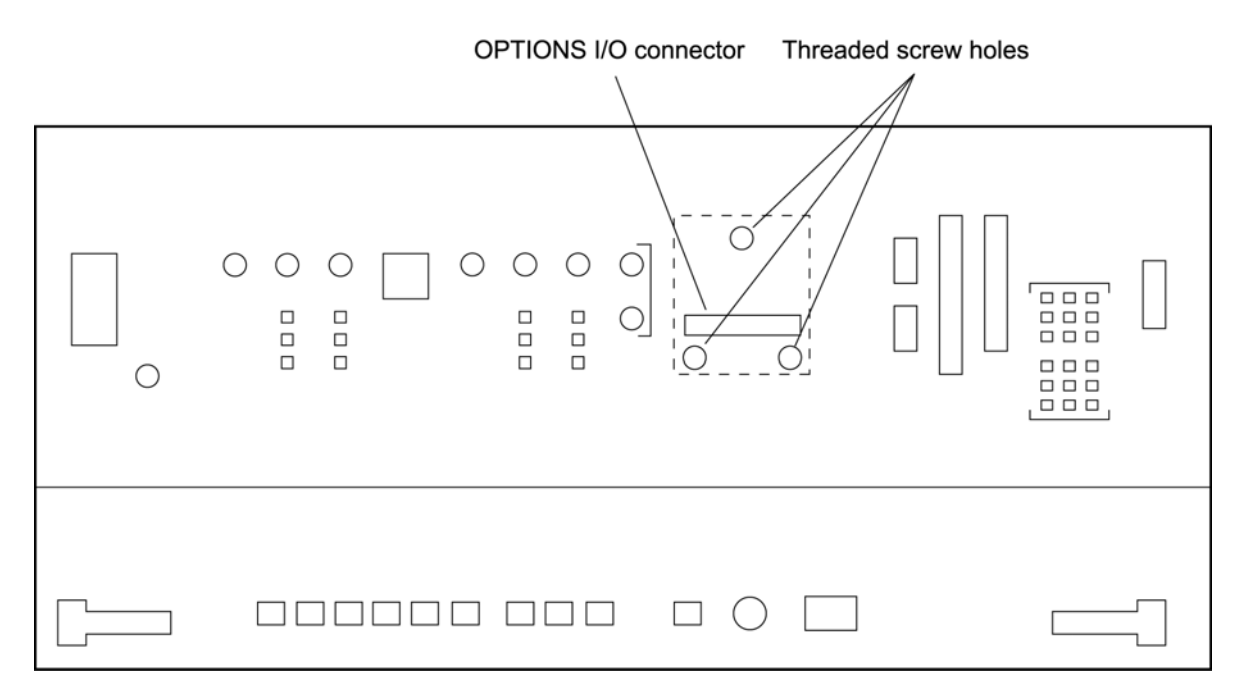

<span id="page-51-0"></span>*Figure 3-6. Location of the Options I/O Connector*

### **Rack Mounting**

The shelf is shipped with the ears positioned for ETSI 53.5 cm mounting (Figure 12A). For 48 cm racks, the shelf can be positioned to the rear of the rack rail for flush mounting (Figure 12B) or to the front of the rack rail for 12.7 cm offset mounting (Figure 12C).

Position the mounting ears, as shown in [Figure 3-7](#page-52-1). Mount the shelf in the rack according to standard company practices.

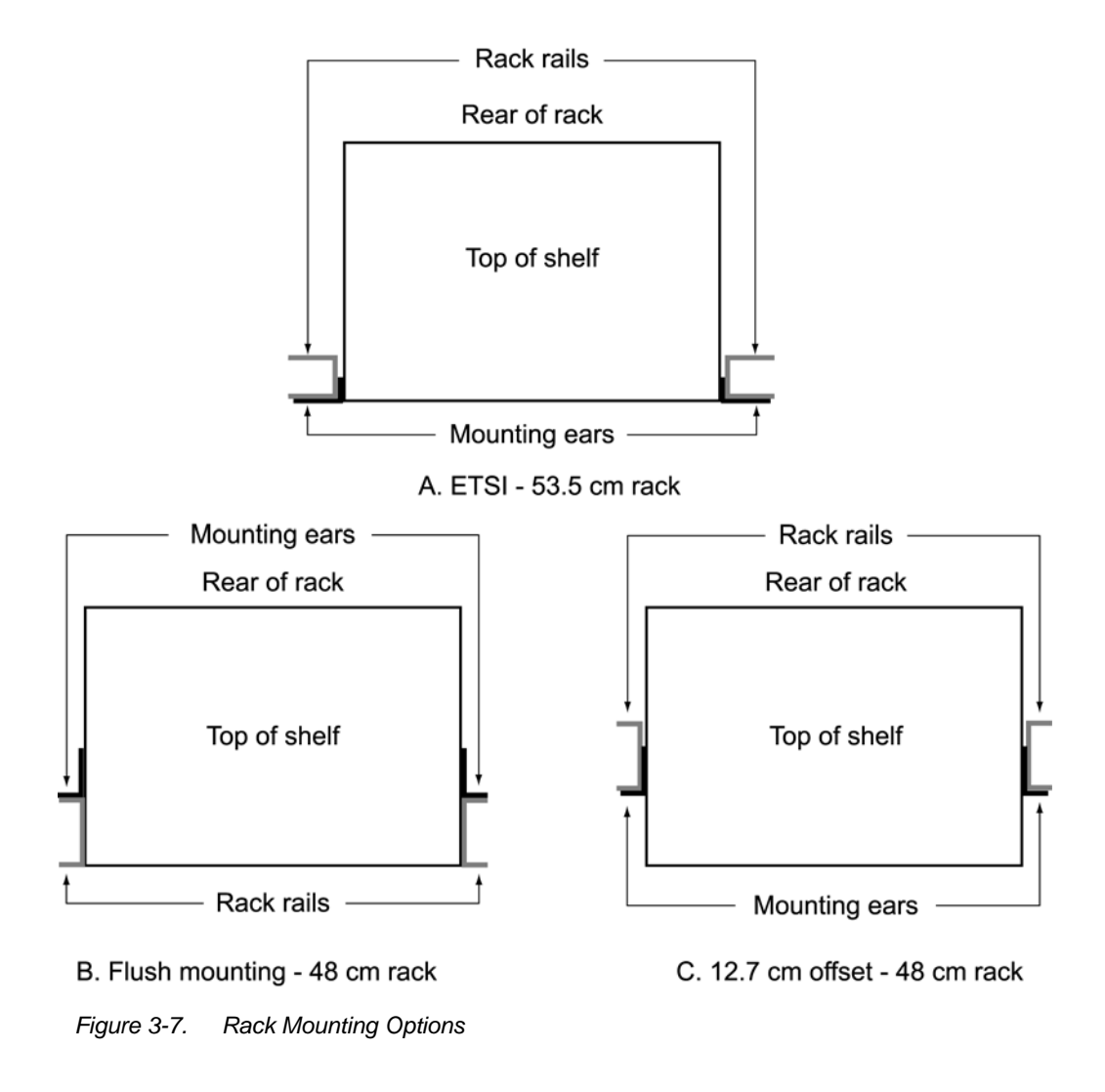

# <span id="page-52-1"></span><span id="page-52-0"></span>**Making Cable Connections**

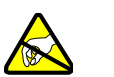

#### **Warning:**

To prevent possible ESD damage to the circuitry on the plug-in circuit board, be sure to wear a properly grounded ESD wrist strap when making connections to the connector panel.

Do not remove, peel, pierce, or violate the integrity of the plastic overlay bonded to the faceplate on the plug-in circuit card. The overlay is an integral part of the ESD protection on the card.

The Craft connection is made at the shelf front panel. All other connections are made at the shelf connector panel. To access the shelf connector panel, remove its cover.

[Figure 3-8](#page-53-0) shows the connectors on the front panel and connector panel. All connectors can be located using these illustrations.

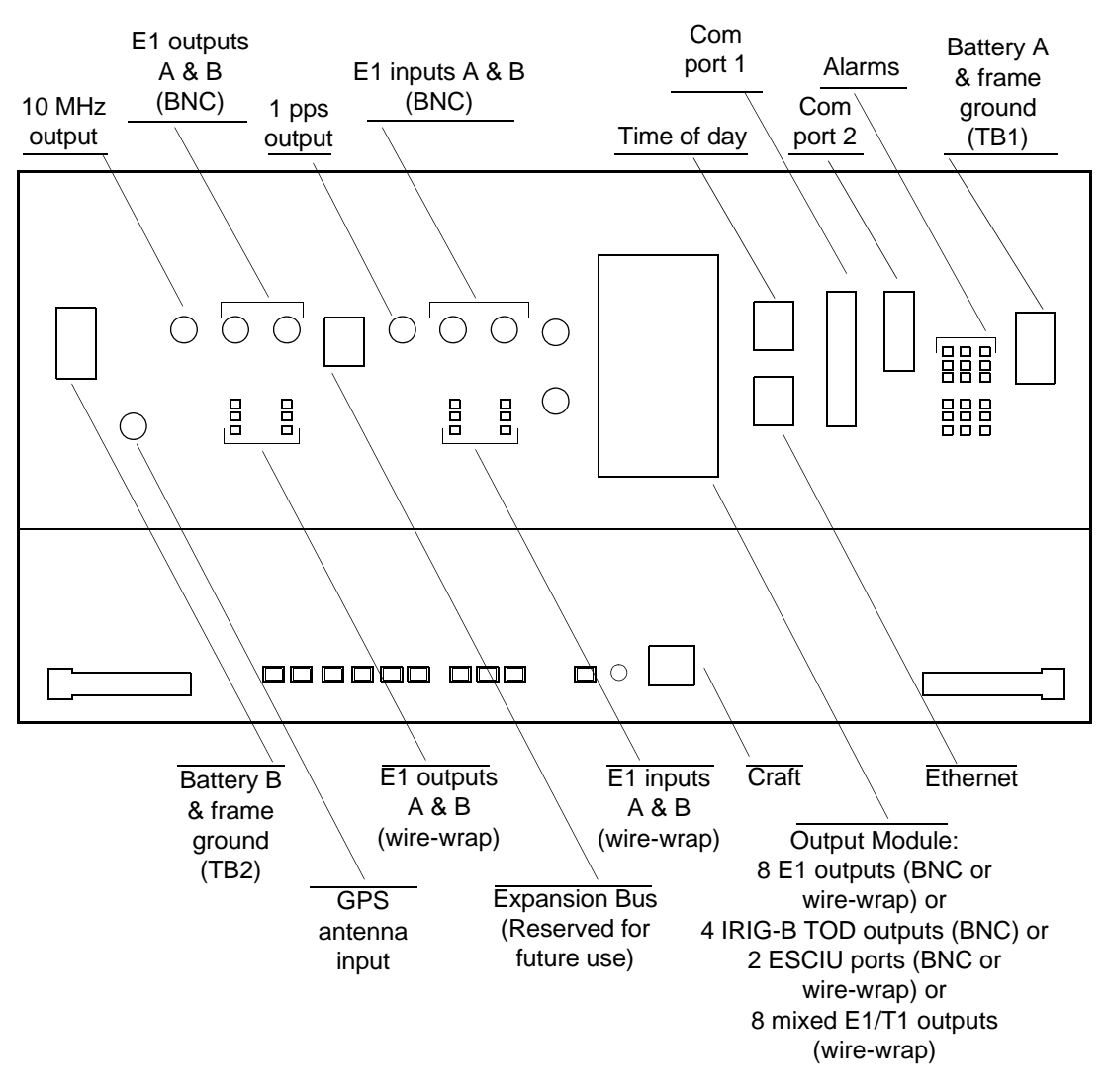

<span id="page-53-0"></span>*Figure 3-8. Connector Panel and Front Panel Connectors*

# **Frame Ground**

Frame ground enters through the four-position power terminal blocks labeled TB1 and TB2. [Figure 3-9](#page-54-0) shows the location of the terminal blocks, and Figure 14 shows the terminal block connections.

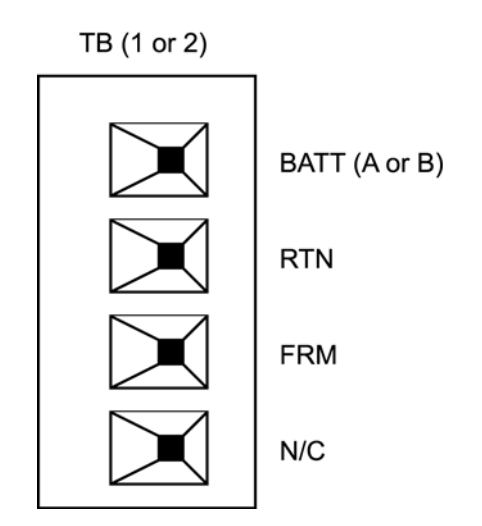

<span id="page-54-0"></span>*Figure 3-9. Terminal Block Connections on the Connector Panel*

Ensure the frame ground wires are long enough to reach from the shelf connector panel to the frame ground connection. Use one 1.47 mm (16 AWG) green insulated wire to connect the FRM terminal of power terminal block TB1 to the frame ground, and use another 1.47 mm (16 AWG) green insulated wire to connect the FRM terminal of TB2 to frame ground.

Make the ground connection, following one of the methods described below, depending on whether a ground rod is installed:

#### **With a ground rod:**

Solder the connection to the 4.115 mm (6 AWG) frame ground rod that is run vertically on each side of the rack, if provided. Two methods are acceptable:

- Crimp an appropriate-size spade lug to the 1.47 mm (16 AWG) wire, bend the lug around the frame ground rod, and solder.
- Strip enough insulation from the 1.47 mm (16 AWG) wire to permit three complete turns around the frame ground rod, and solder.

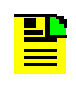

**Note:** To avoid a cold solder connections, use at least a 25-W soldering iron to ensure that the frame ground rod is heated sufficiently.

#### **Without a ground rod:**

Crimp an appropriate spade lug to the ground wire from each terminal block, and screw the lug to a screw hole on the rack. Remove the paint and sand the area around the screw hole to ensure proper conductivity. Coat the connection with an electrically conductive antioxidant compound, for example, Kopr-Shield spray.

# **Making Power Connections**

**Caution:** To avoid possible shock, protective fusing must be provided as part of the installation. This equipment is intended for installation in a restricted access location.

**Caution:** To avoid possible shock, do not apply power to the TimeSource 3100 shelf before instructed in this procedure. Before connecting the power cables to the TimeSource 3100, ensure the fuses are removed from the fuse panel that supplies power to the power cables.

The –48 volt DC battery enters through the four-position power terminal blocks labeled TB1 and TB2. [Figure 3-8](#page-53-0) shows the location of the terminal blocks, and [Figure 3-9](#page-54-0) shows the terminal block connections.

Ensure the power wires are long enough to reach from the shelf connector panel to the office battery source connection. Use two 1.47mm (16 AWG) stranded wires for the power connection, one with red insulation (BATT), and the other with black insulation (RTN).

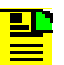

Note: Input power is reverse polarity protected; there are no user replaceable fuses in the TimeSource 3100.

Connect the power wires with red insulation to the BATT wire receptacles on TB1 and TB2. Connect the power wires with black insulation to the RTN wire receptacles on TB1 and TB2.

**Note:** Two separate office battery supplies (battery A and battery B) are recommended. If separate office battery supplies are not available, connect a single office battery to both inputs (TB1 and TB2) to avoid a standing battery-failure alarm.

# **Making GPS Antenna Connections**

Connect the coaxial cable from the lightning suppressor to the TNC connector labeled GPS ANT. See [Figure 3-8](#page-53-0) for the connector location.

# **Making 10 MHz Output Connections**

Connect an RG-58 coaxial cable from the connector labeled 10 MHz to the equipment that will use the 10 MHz output signal. See [Figure 3-8](#page-53-0) for the connector location.

### **Making E1 or Analog Synchronization Output Connections**

Connect the E1 or analog synchronization outputs at the wire-wrap pins or BNC connectors labeled El OUT A and El OUT B. If using the wire-wrap pins, connect the tip wire to the pins labeled T, the ring wire to the pins labeled R, and the shield to the pins labeled S. See [Figure 3-8](#page-53-0) for the location of the connectors and pins, and [Figure 3-10](#page-56-0) for the wire-wrap connections.

#### **Notes:**

- 1. For wire-wrap connections, the shield pin is provided to ground the cable shield at the shelf, if required. Normally, the shield is grounded at the source. Grounding the shield at both ends is not recommended.
- 2. A BNC connector can be used for one output, and a wire-wrap connector can be used for the other output, but do not use the BNC and wire-wrap connectors of the same output simultaneously. For example, a BNC connector can be used for output A and the wire-wrap pins for output B, but do not use the output A BNC connector with the output A wire-wrap connector

**Warning:** To avoid possible equipment damage, do not connect the El output line directly to a point outside the building. The El output circuits do not provide lightning protection.

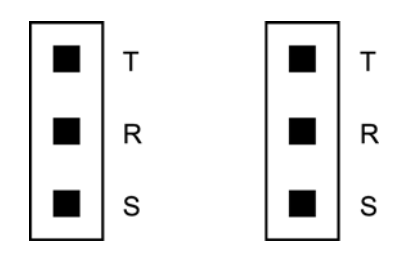

<span id="page-56-0"></span>*Figure 3-10. E1 or Analog Output Wire-Wrap Connections*

### **Making 1 PPS Output Connections**

Connect an RG-58 coaxial cable from the connector labeled TTL PPS to the equipment that will use the 1 pulse-per-second TTL output signal. See [Figure 3-8](#page-53-0) for the connector location.

# **Connecting E1 or Analog Reference Inputs**

E l or analog reference inputs, traceable to an independent Stratum 1 source, can be used in the output ensemble. Also, the performance of one or two references can be monitored. In either case, connect reference inputs to the wire-wrap pins or BNC connectors labeled SPAN IN A and SPAN IN B. If using the wire-wrap pins, connect the tip wire to the pin labeled T, the ring wire to the pin labeled R, and the shield (if connected at the TimeSource 3100) to the pin labeled S. See [Figure 3-8](#page-53-0) for the location of the connectors and pins, and [Figure 3-11](#page-57-0) for the wire-wrap connections..

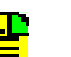

#### **Notes:**

- 1. The shield pin is capacitively coupled to ground. Normally, the shield is grounded at the source. Grounding the shield at both ends is *not* recommended.
- 2. A BNC connector can be used for one output, and a wire-wrap connector can be used for the other output, but do not use the BNC and wire-wrap connectors of the same output simultaneously. For example, a BNC connector can be used for output A and the wire-wrap pins for output B, but do not use the output A BNC connector with the output A wire-wrap connector

**Warning:** To avoid possible equipment damage, do not connect the El output line directly to a point outside the building. The El output circuits do not provide lightning protection.

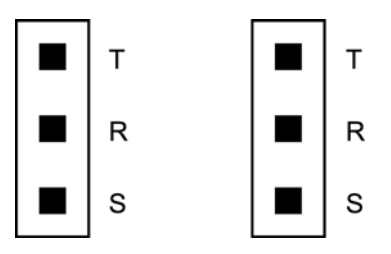

*Figure 3-11. E1 or Analog Output Wire-Wrap Connections*

# <span id="page-57-0"></span>**Connecting Remote Oscillator Inputs**

If using the remote oscillator outputs, follow the instructions below.

Refer to [Chapter 2, Engineering & Ordering](#page-30-0) to determine if an isolator kit is required.

For the connection between the Time Source 3100 Shelf and the isolation module, use the provided two 1.83 meter lengths of 50 ohm coax cables. If the TimeSource 3100 Shelf is not collocated with the DCD Shelf, and longer cables are required, these must not exceed 15 meters, and are to be user-supplied.

**Note:** The isolation module must be mounted on the rack, in close proximity to the DCD Shelf, whether or not the TimeSource 3100 is installed in a collocated or non-collocated location from the DCD Shelf. Attaching the isolation module (to the rack) grounds the module to rack frame ground. Grounding the module to rack frame ground is required if the TimeSource 3100 is located at a distance less than 1.83 meters from the DCD Shelf.

#### **DCD Shelf with Isolation Module**

To install the isolation module, perform Procedure C.

1. On the rear of the DCD rack, check either side of the DCD shelf, directly above or below the shelf, for a location to mount the isolation module. Mount the module to the rack, using the two provided screws.

> **Note:** Due to distance constraints, the module must be placed no more than 0.61 meter from the following connectors:

- OSC A/B OUT connectors on the rear of the DCD-519 and DCD-523 (Rev. D or earlier) master shelves
- 5 MHZ OUTPUT A/B connectors on the DCD-ST2 master shelf
- J35 and J36 connectors on the DCD-419 master shelf (Rev. D or later)
- 2. Use the provided 0.61 meter coax cable to connect from the appropriate A connector on the DCD Shelf backplane to the TO DCD SHELF end of the isolation module (refer to [Table 3-1](#page-58-0) and [Figure 3-12](#page-59-0)).
- 3. Use the 1.83 meter coax cable to connect the REM OSC A connector on the TimeSource 3100 Shelf to the TO LPR end of the isolation module (refer to [Figure 3-12\)](#page-59-0).

<span id="page-58-0"></span>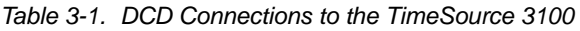

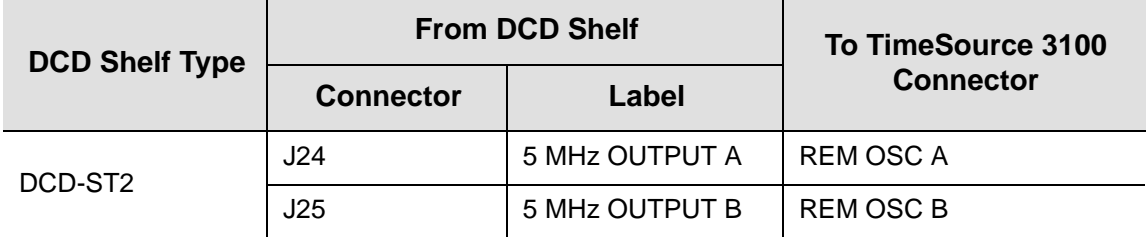

| <b>DCD Shelf Type</b> | <b>From DCD Shelf</b> |             | To TimeSource 3100 |
|-----------------------|-----------------------|-------------|--------------------|
|                       | <b>Connector</b>      | Label       | <b>Connector</b>   |
| <b>DCD-419</b>        | J35                   | Not Labeled | <b>REM OSC A</b>   |
|                       | J36                   | Not Labeled | <b>REM OSC B</b>   |
| DCD-523               | J61                   | OSC A OUT   | <b>REM OSC A</b>   |
|                       | J62                   | OSC B OUT   | <b>REM OSC B</b>   |
| <b>DCD-519</b>        | J44                   | OSC A OUT   | <b>REM OSC A</b>   |
|                       | J45                   | OSC B OUT   | <b>REM OSC B</b>   |

*Table 3-1. DCD Connections to the TimeSource 3100 (Continued)*

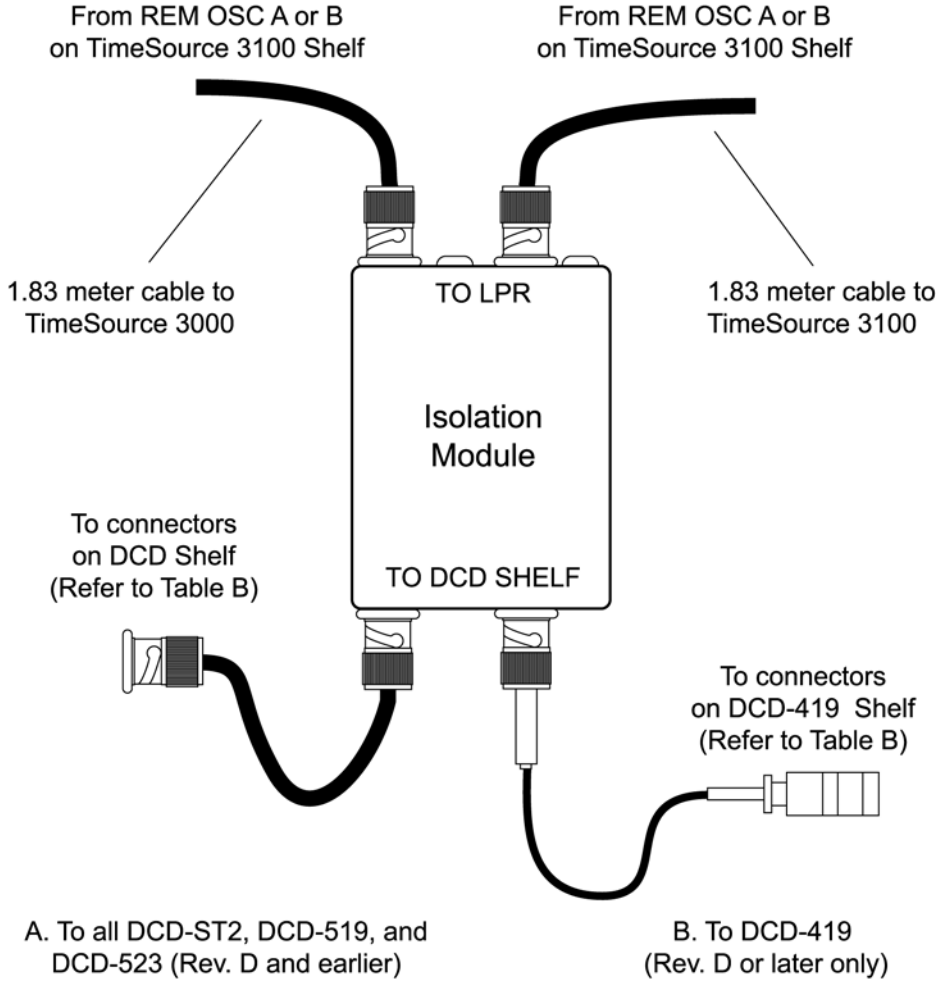

<span id="page-59-0"></span>*Figure 3-12. DCD Shelf, Isolation Module, and TimeSource 3100 Connections*

#### **DCD Shelf without Isolation Module**

If an isolation module is not required, use two 50 ohm coax cables to make the connections to the DCD Shelf. Cables must not exceed 15 meters, and must be purchased separately or are to be user-supplied.

#### **Source Other than DCD Shelf**

If an isolator kit is not required, connect an RG-59/U coaxial cable from a 5 MHz or 10 MHz remote oscillator to the connector labeled REM OSC A. Connect another RG-59/U coaxial cable from a remote oscillator of the same frequency to the connector labeled REM OSC B. Both remote oscillators must be the same frequency, and a minimum of Stratum 2 (rubidium oscillator) quality. See Figure 13. for the connector locations.

### **Installing a Module for Additional E1 or Analog Outputs**

Connect the optional eight E1 or analog outputs with the wire-wrap or BNC output module. See [Figure 3-8](#page-53-0) for the connector location, and [Figure 3-13](#page-60-0) for the connections.

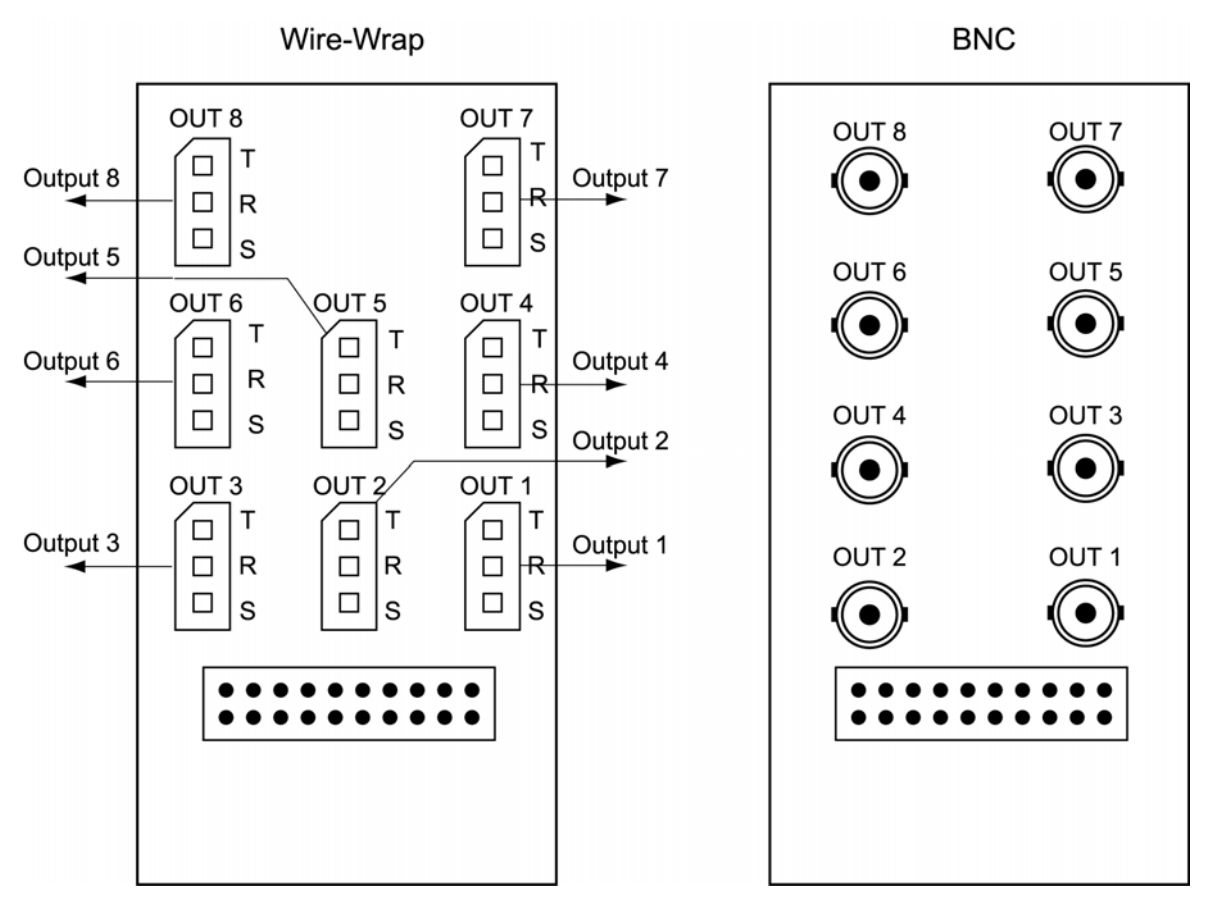

<span id="page-60-0"></span>*Figure 3-13. Eight E1 or Analog Output Connections*

# **Installing the Mixed E1/T1 Output Module**

Connect the optional eight mixed El/T1 outputs with the wire-wrap output module. See [Figure 3-8](#page-53-0) for the connector location, and [Figure 3-14](#page-61-0) for the connections.

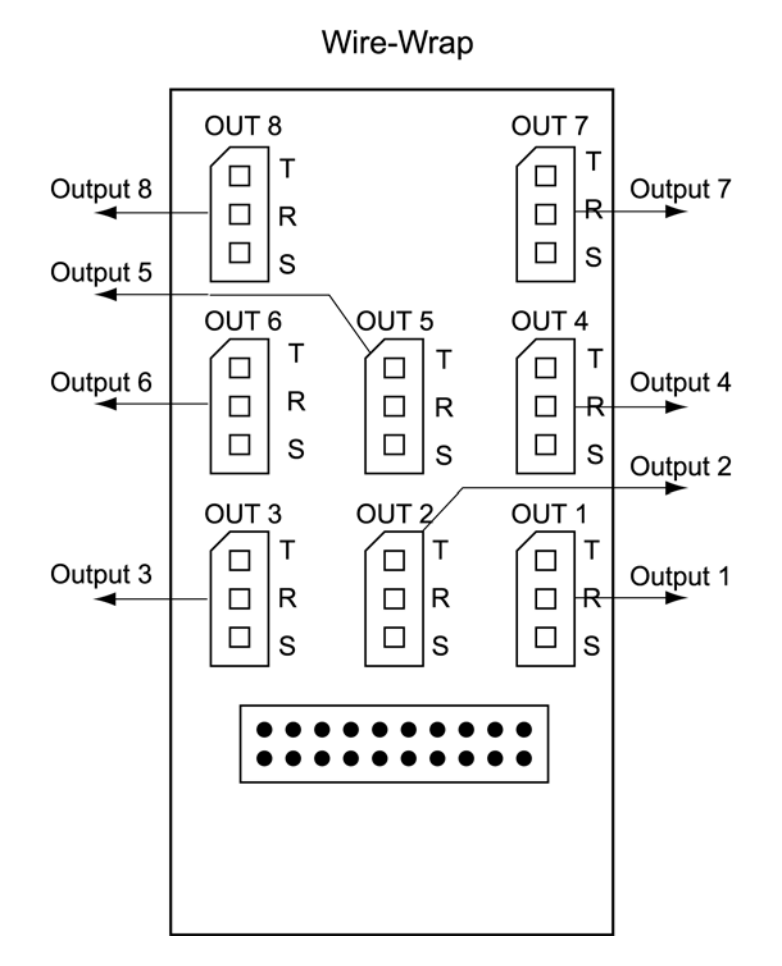

<span id="page-61-0"></span>*Figure 3-14. Eight Mixed E1/T1 Output Connections*

# **Installing the IRIG-B TOD Output Module**

Connect the four optional IRIG-B TOD outputs with the IRIG-B output module. See [Figure 3-8](#page-53-0) for the connector location, and [Figure 3-15](#page-62-0) for the connections.

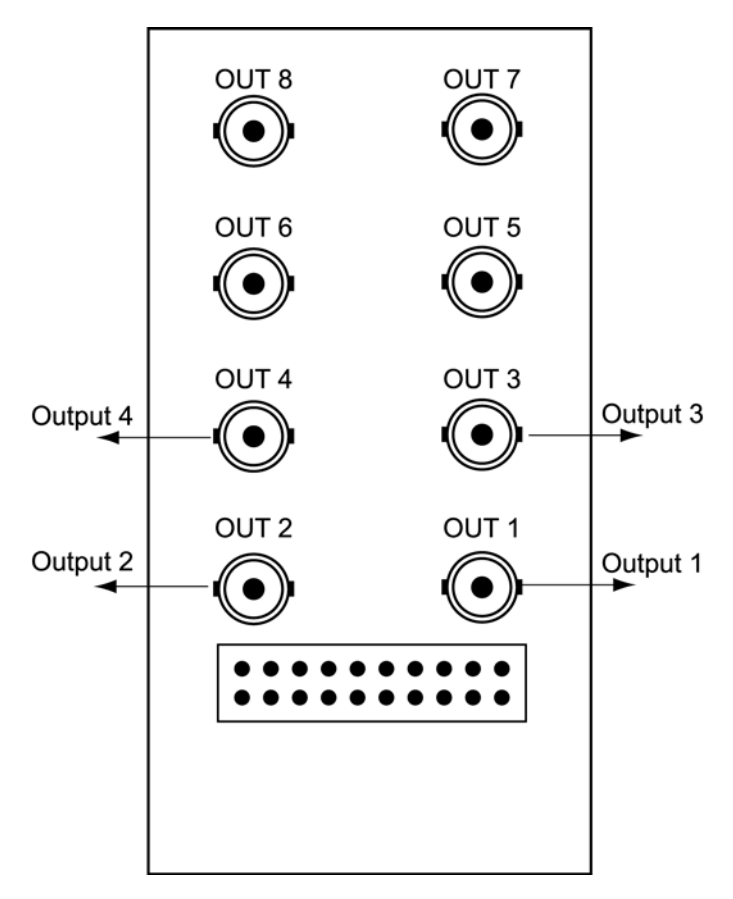

<span id="page-62-0"></span>*Figure 3-15. IRIG-B TOD Output Connections* 

# **Installing the ESCIU Port Module**

The ESCIU ports ([Figure 3-16\)](#page-63-0) have a different function than the synchronization outputs. Synchronization outputs provide external reference clock signals for network elements. ESCIU ports carry El traffic, and directly synchronize the El bitstream.The ESCIU module can synchronize 2 spans in one direction. The return direction passes through as it is.

The ESCIU ports can connect at the digital distribution frame (DDF). The network elements receiving the ESCIU output signal must be able to receive El signals that conform to CCITT G.703 paragraph 6 specifications.

A bypass relay directs the E1 traffic around the ESCIU circuits to maintain continuity on the spans if a fault occurs.

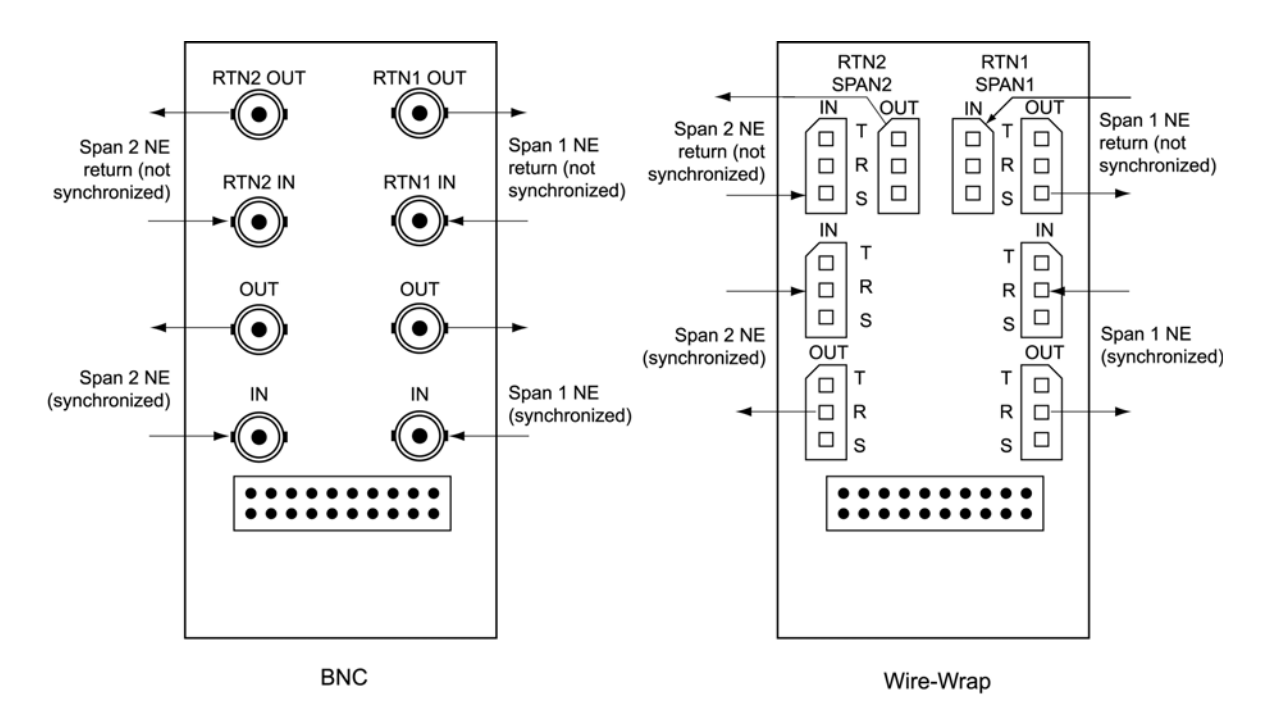

<span id="page-63-0"></span>*Figure 3-16. Connector Layout of ESCIU Modules*

#### **Cutover Procedures for Out-of-Service Equipment**

If DDF access jack sets are not cabled to the ESCIU module, the following out-of-service cutover procedure must be used. Consult the local company Installation Job Specifications to ensure that the network element to be re-timed is connected to the ESCIU module correctly. Refer to [Figure 3-17](#page-64-0) for the following procedure:

- 1. Remove from service (turn down) the traffic trunks on the E1 system to be cutover to the ESCIU module.
- 2. Remove the existing cabling in both directions between the transmit (OUT) and receive (IN) terminals of the NEs that will connect to the ESCIU module.
- 3. In the direction not to be synchronized by the ESCIU module, connect new cables from the ESCIU module RTNx IN connector to the NE transmit (OUT) terminal, and connect from the ESCIU module RTNx OUT connector to the NE receive (IN) terminal.
- 4. In the direction to be synchronized by the ESCIU module, connect new cables from the ESCIU module IN connector to the NE transmit (OUT) terminal, and connect from the ESCIU module OUT connector to the NE receive (IN) terminal.
- 5. Verify that there are no alarms on the NEs on the E1 system. If there are alarms, recheck the new cabling between the NEs and the ESCIU module.
- 6. Restore (turn up) the traffic trunks to service.

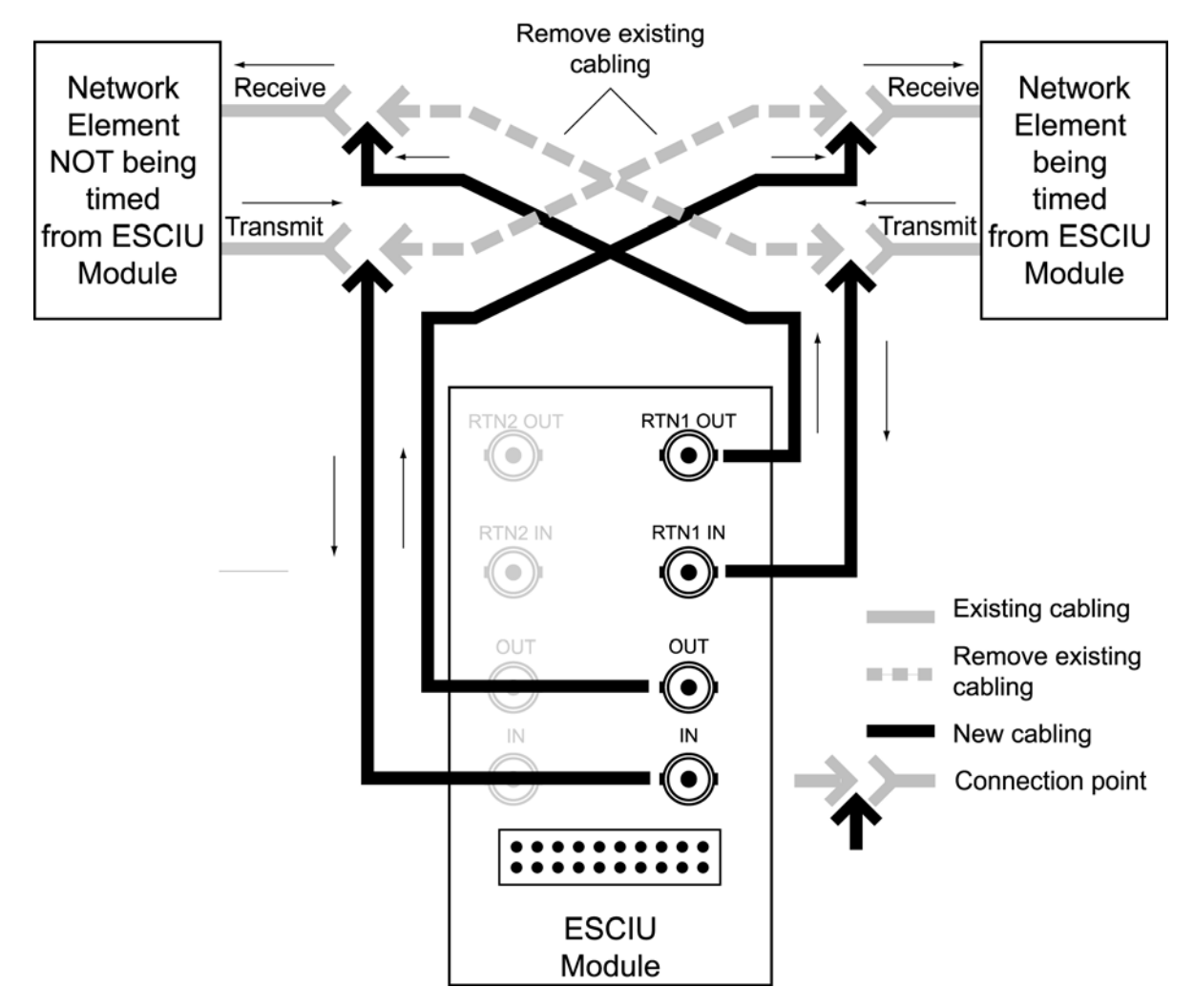

<span id="page-64-0"></span>*Figure 3-17. ESCIU Cutover without Jacks (Out-of-Service)*

#### **Cutover Procedures for In-Service Equipment**

If standard digital signal level access jack sets, such as DDF or DSX-1 jacks, were cabled to the ESCIU module, the following in-service cutover procedure must be used. Consult the local company Installation Job Specifications to ensure that the network element to be re-timed from the ESCIU module will be connected to the ESCIU module A OUT terminals. Refer to [Figure 3-18](#page-66-0) for the following procedure:

- 1. Patch a bridging repeater from the MON jack of one NE to the IN jack of the other NE in both directions of transmission on the E1 system to be cutover. Place a 75  $\Omega$  termination plug in the OUT jack in each direction.
- 2. Remove the cross-connect wiring from the OUT and IN jacks (off-normal side of jacks) in both directions of transmission.
- 3. In the direction not to be synchronized by the ESCIU module, connect new cables from the ESCIU module RTNx IN connector to the NE transmit (OUT) terminal, and connect from the ESCIU module RTNx OUT connector to the NE receive (IN) terminal.
- 4. In the direction to be synchronized by the ESCIU module, connect new cables from the ESCIU module IN connector to the NE transmit (OUT) terminal, and connect from the ESCIU module OUT connector to the NE receive (IN) terminal.
- 5. Remove the 75  $\Omega$  (E1) termination plug from the OUT jack and patch cords from the NE IN jack. The E1 system bitstream is now going through the ESCIU module.
- 6. Verify that there are no alarms on the NEs on the E1 system. If there are alarms, reinsert patch cords in the IN jack and the termination plugs in the OUT jack. Recheck the cross-connect wiring just installed, and repeat Step 5.
- 7. Remove the remaining patch cords from the NE MON jack.

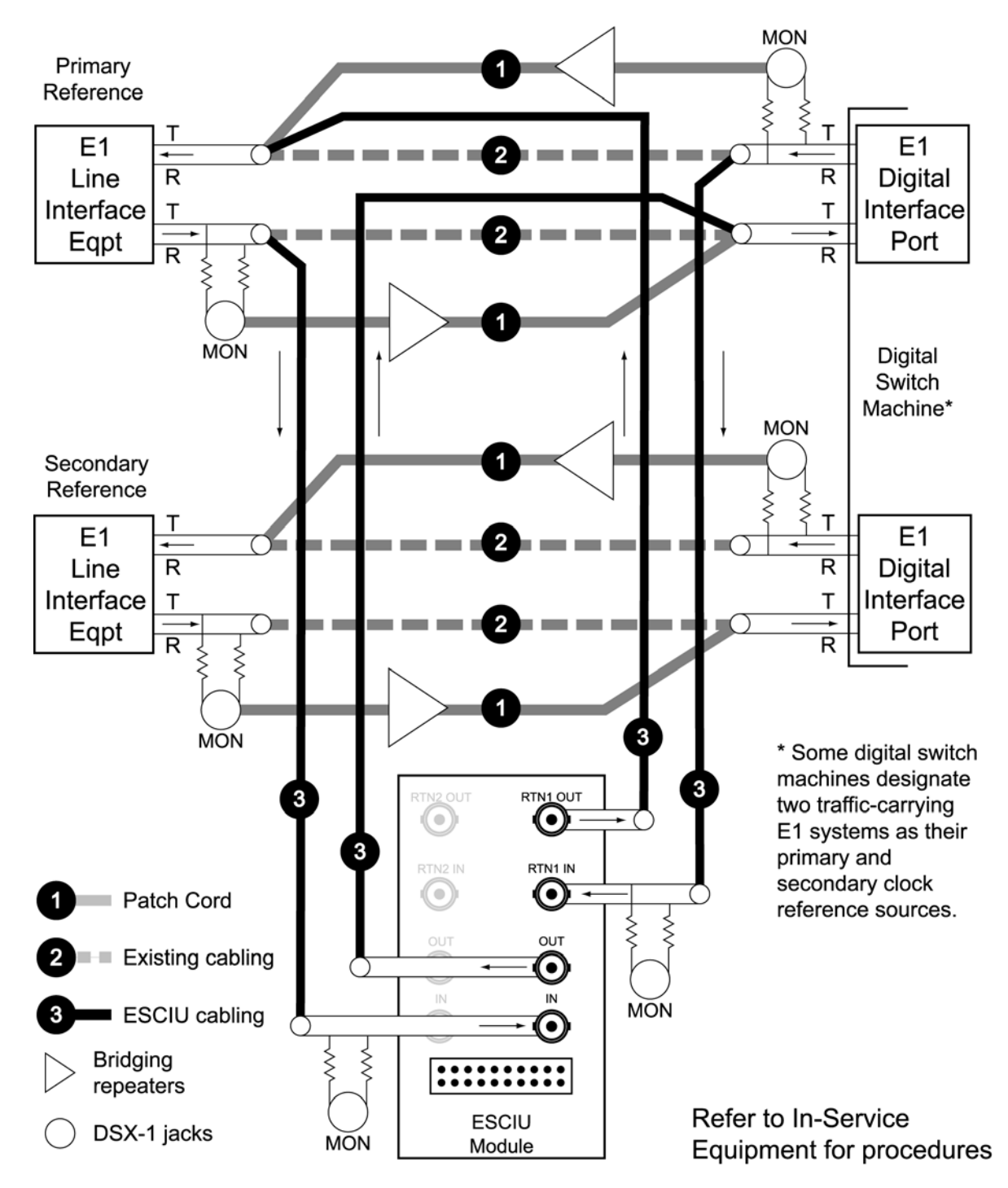

<span id="page-66-0"></span>*Figure 3-18. ESCIU Cutover with Jacks (In-Service)* 

## **Connecting the Time of Day Output**

If using Time of Day Output, connect the time of day (TOD) output at the female RJ-45 connector labeled TOD. See [Table 3-8](#page-53-0) for the connector location, and [Table](#page-67-0)  [3-2](#page-67-0) for the connector pinouts.

<span id="page-67-0"></span>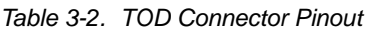

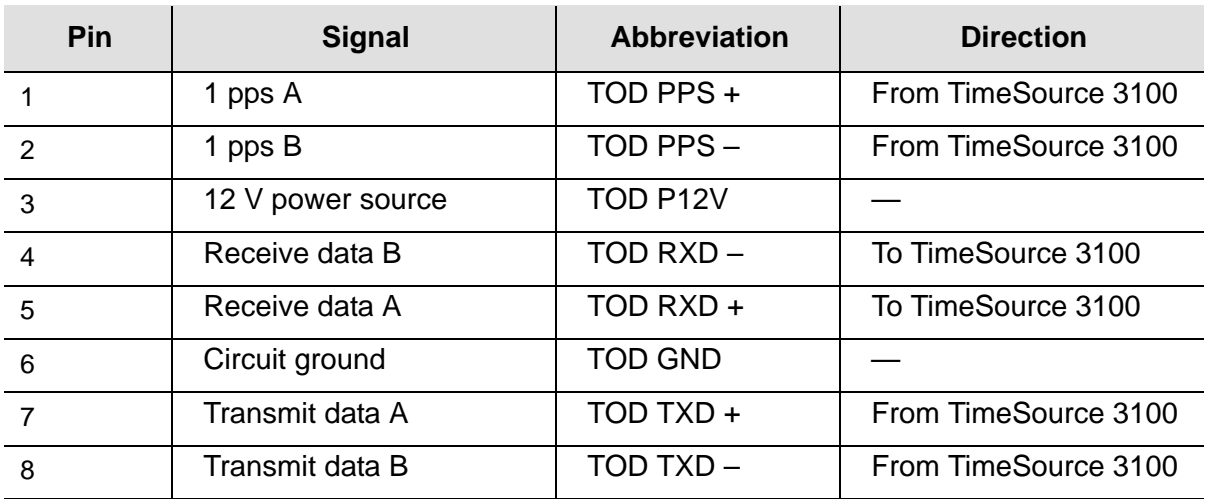

*Note:* Pins not listed are reserved for future use.

If the device receiving the time code (for example, a Cisco router) accepts an RS-232 cable instead of an RS-422 cable, follow Procedure D to install the RJ-45-to-DB-25 TOD converter.

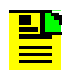

**Note:** Before you perform the following procedure, ensure that the appropriate Cisco router or NTP type 4 compatible device is installed, and power applied, per manufacturer's instructions.

1. Secure the provided mounting plate to the RS-422–to–RS-232 TOD converter using the two provided screws. The plate may be attached to the top or front of the converter, depending on the desired surface (for example, a rack or cabinet) to which the converter will be mounted (see [Figure 3-19\)](#page-68-0).

#### **Notes:**

- 1. Due to distance constraints, the converter must be placed no more than 305 m from the TimeSource 3100 Shelf, and no more than 15 m from the device receiving the time code.
- 2. The converter dimensions are 7.5 cm by 3.8 cm by 2.5 cm.
- 3. The mounting plate dimensions are 7.5 cm by 5 cm.
- 2. Secure the converter to the desired surface, using the slots in the plate and user-supplied bolts.
- 3. Install a user-supplied Category 5 four-pair RS-422 cable with RJ-45 connectors on each end, between the TimeSource 3100 Shelf and the converter (see [Figure](#page-68-1)  [3-20](#page-68-1)).
- 4. Install a user-supplied RS-232 cable, with DB-25 connectors on each end, between the converter and the device receiving the time code (see [Figure 3-20](#page-68-1)). See [Table 3-3](#page-68-2) for the DB-25 connector pinouts.

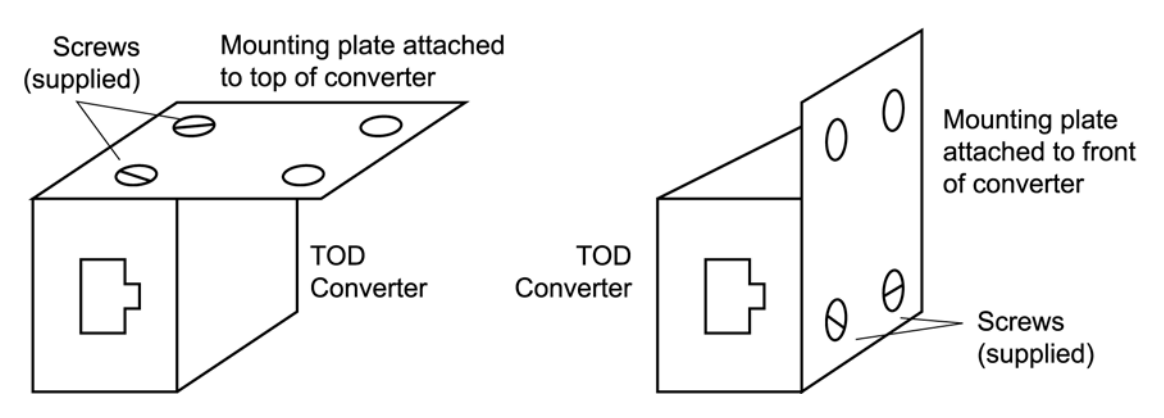

*Figure 3-19. RS-422 to RS-232 TOD Converter Mounting Plate*

<span id="page-68-0"></span>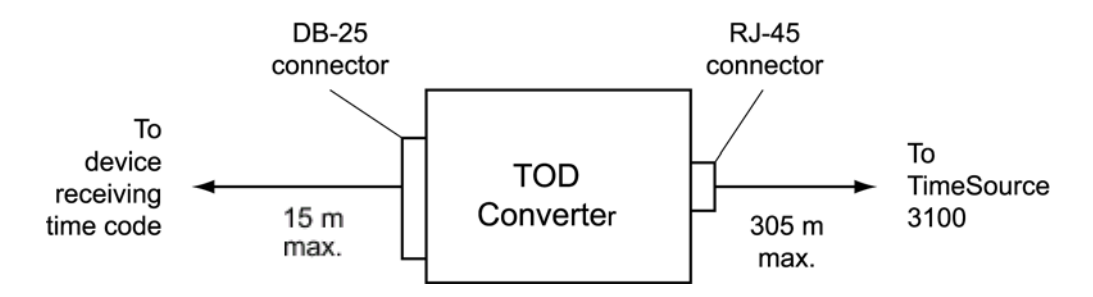

<span id="page-68-1"></span>*Figure 3-20. RJ-45 to DB-25 TOD Converter Connections*

<span id="page-68-2"></span>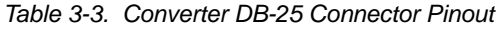

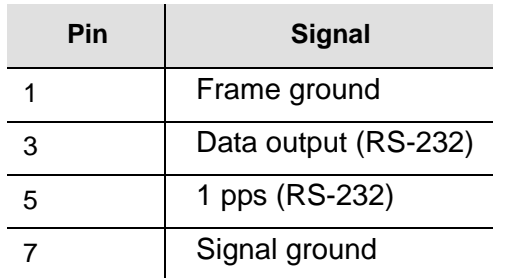

Note: Pins not listed are reserved for future use.

# **Making Ethernet Connections**

Connect the Ethernet cable from the network to the 10base-T Ethernet connector labeled E-NET. See [Table 3-8](#page-53-0) for the connector location, and [Table 3-4](#page-69-0) for the connector pinouts.

| <b>Pin</b> | <b>Signal</b>   | <b>Abbreviation</b> | <b>Direction</b>     |
|------------|-----------------|---------------------|----------------------|
|            | Transmit data + | $TXD +$             | From TimeSource 3100 |
|            | Transmit data - | $TXD -$             | From TimeSource 3100 |
| 3          | Receive data +  | $RXD +$             | To TimeSource 3100   |
| 6          | Receive data -  | $RXD -$             | To TimeSource 3100   |

<span id="page-69-0"></span>*Table 3-4. Ethernet RJ-45 Connector Pinout*

Note: Pins not listed are reserved for future use.

### **Connecting to Communication Port 1**

To provide an RS-232 link for TL1 command access to the TimeSource 3100, connect to port 1 at the female 25-pin D connector labeled COM 1. See [Figure 3-8](#page-53-0) for the location of the connector. See [Table 3-5](#page-69-1) for the connector pinouts.

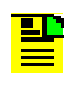

**Note:** The COM 1 connector transmits data on pin 2 and receives data on pin 3. Be sure the other equipment receives data from the transmitting pin, and transmits data to the receiving pin.

<span id="page-69-1"></span>*Table 3-5. COM 1 Connector Pinout*

| Pin | <b>Signal</b>       | <b>Abbreviation</b> | <b>Direction</b>     |
|-----|---------------------|---------------------|----------------------|
| 2   | Transmit data       | TXD                 | From TimeSource 3100 |
| 3   | Receive data        | <b>RXD</b>          | To TimeSource 3100   |
| 4   | Request to send     | <b>RTS</b>          | From TimeSource 3100 |
| 5   | Clear to send       | <b>CTS</b>          | To TimeSource 3100   |
| 6   | Data set ready      | <b>DSR</b>          | To TimeSource 3100   |
|     | Signal ground       | <b>GND</b>          |                      |
| 20  | Data terminal ready | <b>DTR</b>          | From TimeSource 3100 |

Note: Pins not listed are reserved for future use.

### **Connecting to Communication Port 2**

To provide an RS-232 link for TL1 command access to the TimeSource 3100, connect to port 2 at the female 9-pin D connector labeled COM2. See [Figure 3-8](#page-53-0) for the location of the connector, and [Table 3-6](#page-70-0) for the connector pinouts.

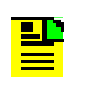

**Note:** The COM 2 connector transmits data on pin 2 and receives data on pin 3. Be sure the other equipment receives data from the transmitting pin, and transmits data to the receiving pin.

<span id="page-70-0"></span>*Table 3-6. COM 1 Connector Pinout*

| Pin | <b>Signal</b>       | <b>Abbreviation</b> | <b>Direction</b>     |
|-----|---------------------|---------------------|----------------------|
| 2   | Transmit data       | <b>TXD</b>          | From TimeSource 3100 |
| 3   | Receive data        | <b>RXD</b>          | To TimeSource 3100   |
| 5   | Signal Ground       | <b>GND</b>          |                      |
| 6   | Data terminal ready | <b>DTR</b>          | From TimeSource 3100 |
|     | Clear to send       | <b>CTS</b>          | To TimeSource 3100   |
| 8   | Request to send     | <b>RTS</b>          | From TimeSource 3100 |

Note: Pins not listed are reserved for future use.

### **Connecting Alarm Outputs**

Connect the TimeSource 3100 alarms to the office alarm panel at the critical (CR), major (MJ), and minor (MN) wire-wrap pins. See [Figure 3-8](#page-53-0) for the location of the alarm pins, and [Figure 3-21](#page-71-0) for the connections.

Connect at the upper group of pins (AUD) for audible alarms and at the lower group of pins (VIS) for visible alarms. Connect the alarm circuit between the NO and C pins for normally open contacts, or between the NC and C pins for normally closed contacts.

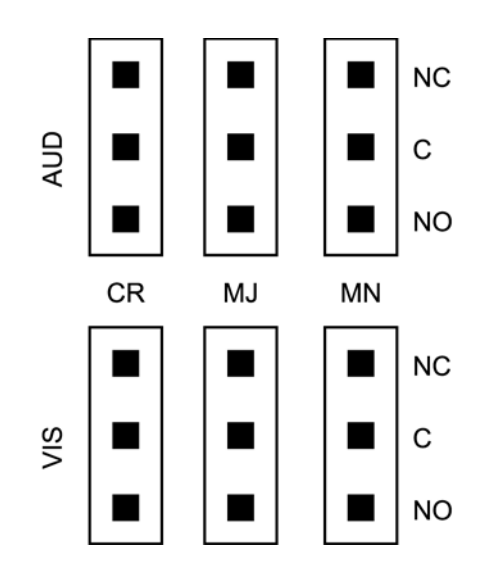

<span id="page-71-0"></span>*Figure 3-21. Alarm Connector*

# **Making Craft Port Connections**

To provide an RS-232 link for TL1 command access to the TimeSource 3100, connect to the craft port at the female RJ-45 connector labeled Craft on the front panel. A Craft-port-to-PC cable is supplied with the TimeSource 3100 for making this connection. See [Figure 3-8](#page-53-0) for the location of the connector, and [Table 3-7](#page-71-1) for the connector pinouts.

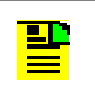

**Note:** The Craft connector transmits data on pin 2 and receives data on pin 3. Be sure the other equipment receives data from the transmitting pin, and transmits data to the receiving pin.

<span id="page-71-1"></span>*Table 3-7. COM 1 Connector Pinout*

| Pin | <b>Signal</b>       | <b>Abbreviation</b> | <b>Direction</b>     |
|-----|---------------------|---------------------|----------------------|
|     | Transmit data       | TXD                 | From TimeSource 3100 |
|     | Receive data        | <b>RXD</b>          | To TimeSource 3100   |
| 5   | Signal ground       | <b>GND</b>          |                      |
| 6   | Data terminal ready | <b>DTR</b>          | From TimeSource 3100 |

Note: Pins not listed are reserved for future use.
# **Powering Up the Shelf**

To power the TimeSource 3100, follow the steps in this section. Before starting this procedure, be sure the antenna, shelf, and all connections appropriate for this installation have been installed, and that the host computer is set to communicate with the TimeSource 3100.

You need the following equpment to perform this procedure:

- Grounding wrist strap
- Digital multimeter (Fluke 77 or equivalent)
- **Laptop computer with communications software (e.g., Windows Hyperterminal,** ProComm Plus, CrossTalk)

### **Prepare to Apply Power**

- 1. Start a VT100 terminal mode session on the computer connected to the TimeSource 3100. Use a communication program that supports the Y-modem protocol (such as Hyperterminal, or a commercial package such as PROCOMM PLUS or CrossTalk).
- 2. Set the communication program to communicate with the port that is connected to the TimeSource 3100.
- 3. Set the RS-232 communication parameters to 8 data bits, no parity bit, 1 stop bit, and 9600 baud.
- 4. Connect the computer communication port to the COM1, COM2, or Craft port on the TimeSource 3100. A craft port-to-PC communication cable is provided in the hardware kit for this purpose.
- 5. Ensure that the TimeSource 3100 plug-in card is not installed in the shelf.
- 6. Ensure that all fuses that supply power to the TimeSource 3100 shelf are removed from the fuse panel.
- 7. At the shelf end of the battery leads, use the multimeter to measure the voltage between the following:

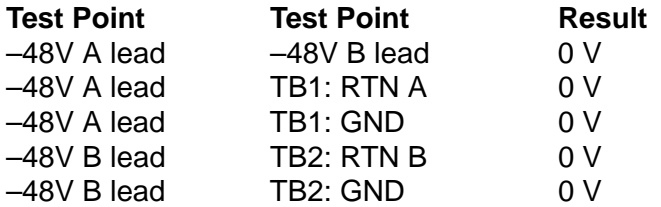

8. Attach a grounding wrist strap to the wrist, and plug the other end into the ground jack at the upper-right corner of the front of the plug-in card.

- 9. Pull out the latching levers at each end of the front panel of the TimeSource 3100 card so that the levers are pointing directly out from the front panel.
- 10.Push the card into the shelf until the latching levers begin to move in.
- 11.Push the latching levers flat against the front panel to complete the card insertion.
- 12.Tighten the knurled screw above each latching lever to secure the card in the shelf.
- 13.Replace the connector panel cover.
- 14.Unplug and remove the grounding wrist strap.

### **Apply Power to the Shelf**

- 15.Install the battery source fuse in the rack fuse bay that supplies power to the TimeSource 3100. The TimeSource 3100 enters its warm-up mode when power is applied. During the warm-up period, the following conditions exist:
	- Status GPS lamp is green
	- Status SYS lamp is off
	- E1 outputs are squelched, sending AIS (factory setting), or sending an SSM message, as specified in the ED-EQPT command
	- Optional eight T1 outputs (if equipped) are squelched, sending AIS (factory setting), or sending an SSM message, as specified in the ED-EQPT command
	- Optional four IRIG-B outputs (if equipped) are squelched
	- 10 MHz and 1 pps outputs are on (unreliable while Status SYS lamp is off)
	- TOD output is not enabled (factory setting)

### **Notes:**

- 1. The CRIT lamp and other alarm indication lamps may light. The host computer may display transient and standing alarm condition messages. Ignore alarms while the Status SYS lamp is off during warm up, unless alarms apply to inputs and outputs that were previously entered.
- 2. TL1 commands may be entered during warm-up to enable inputs and outputs, and to set system parameters.

### **Establish a Connection to the Shelf**

16.Use the Activate User command to log onto the system.

ACT-USER::TELECOM:<ctag>::TS3000!!;

17.If UTC time is desired, skip to Step 18. If local time is desired, use the Edit Date command to set the date and time.

```
ED-DAT:::<ctag>::yyyy-mm-dd,hh-mm-ss:MODE=LOCAL;
```
where:

 $y_{\rm YYYY}$  = year (1998 to 2096)  $mm = month (mm = 01 to 12)$  $dd = day in (dd = 01 to 31)$ hh =  $hours (hh = 00 to 23)$  $mm = minutes (mm = 00 to 59)$  $ss =$  seconds (ss = 00 to 59)

Example command to set local time:

```
ED-DAT:::123::2000-06-15,14-25-00:MODE=LOCAL;
```
18.If UTC time is not desired, skip to Step 19. Use the Edit Date command to set the system for UTC time.

```
ED-DAT:::<ctag>::yyyy-mm-dd:MODE=UTC;
```
where:

 $y y y y = \text{year} (y y y = 1998 \text{ to } 2096)$  $mm = month$  ((mm = 01 to 12)  $dd = day (dd = 01 to 31)$ 

Example command to set UTC time:

ED-DAT:::123::2000-06-15:MODE=UTC;

### **Set the Input Parameters**

19.Use the Retrieve Equipment command to identify whether and how the inputs are provisioned.

```
RTRV-EQPT::ALL:<ctag>;
```
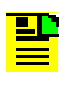

**Note:** Observe those results with an <aid> of RO-a and SPAN-a. If MONITOR=ALW appears for an input, that input has previously been entered. If ENSEMBLER=ALW appears for an input, that input has been set to be ensembled.

20.If the results of Step 19 indicate the remote oscillator inputs are set as desired, skip to Step 22. Use the Enter Equipment command to monitor and/or ensemble each remote oscillator input.

ENT-EQPT::RO-a:<ctag>:::ENSEMBLER=b;

where:

 $a$  = remote oscillator input ( $a = A$  or B)

 $b =$  allow the input to be ensembled or inhibit the input from being ensembled (y = ALW causes the input to be monitored and ensembled;  $y = INH$  causes the input to be monitored, but not ensembled)

21.Use the Edit Equipment command to set the frequency of the remote oscillator inputs.

```
ED-EQPT::TS3100:<ctag>:::ROFREQ=a;
```
where:

 $a$  = remote oscillator frequency in MHz ( $a = 5$  or 10)

22.If the results of Step 19 indicate the E1 span inputs are set as desired, skip to Step 25. Use the Enter Equipment command to monitor each available E1 span input, and to specify whether those inputs are to be ensembled.

ENT-EQPT::SPAN-a:<ctag>:::ENSEMBLER=b;

where:

 $a = E1$  span input ( $a = A$  or B)

 $b =$  allow the input to be ensembled or inhibit the input from being ensembled  $(b = ALW)$  or INH)  $b = ALW$  causes the input to be monitored and ensembled; b = INH causes the input to be monitored, but not ensembled

### **Set the Output Parameters**

23.Use the Edit Equipment command to set the output signal framing format for each E1 output, and set the mode for each E1 output during an alarm.

ED-EQPT::E1-a:<ctag>:::FRAMING=b,ALMOUT=c;

where:

 $a = E1$  output  $(a = A$  or B)

 $b =$  framing format ( $b = CAS$ , CAS4, CCS, or CCS4, or NONE for analog)  $c = E1$  output during alarm ( $c = AIS$ , SQUELCH, or SSM) (for SSM, framing format must be CAS4 or CCS4)

### **Set the Performance Monitoring Parameters**

24.If you are not using performance monitoring, skip to Step 25. Use the Initialize Register command to reset the performance monitoring data to zero for all input spans.

INIT-REG-EQPT::SPAN-a:<ctag>::ALL;

where:

 $a =$  SPAN input ( $a = A$ , B, or ALL) ALL = resets all performance monitoring data

### **Set the Ethernet Parameters**

25.If you are not using Ethernet, go to Step 29. Use the Edit Equipment command while connected to COM1, COM2, or the CRAFT port to set the IP address, subnetwork mask, and gateway address for the current TimeSource 3100 unit, as required for proper operation in the managed element network. (These parameters affect all Ethernet ports. The Ethernet port should be closed and all users logged off before issuing this command.)

ED-EQPT::TS3100:<ctag>:::IPNE=a,IPSUBNET=a,IPGATE=a;

where:

IPNE  $=$  a This unit's IP address in the form a.a.a.a (each a is an independent value of 0 to 255)

IPSUBNET = a. Subnet mask in the form a.a.a.a (each a is an independent value of 0 to 255)

 $IPGATE = a$ . Gateway IP address in the form a.a.a.a (each a is an independent value of 0 to 255)

26.Ports 5001, 5002, 5003 and 5004 on the TimeSource 3100 are used as though they were serial TL1 communication ports. The following values are set at the factory and appear at reset:

COMPRI=ALW1 (normal communication, including autonomous messages) MONMSG=INH (monitors only the current port for messages) KEEPALIVE=0 (does not send a COMPLD message to keep connection open) ENDOFTEXT=0 (does not include an end-of-text code with a TL1 message) ECHO=ALW (echoes characters back to the sending terminal) AUTOLOGOFF=20 (does not log off the user during inactivity) SWCONTROL=INH (uses no flow control)

If these values require change, use the Edit Communication command to set communications parameters for TL1 communications.

```
ED-COM::COM-a:<ctag>:::[MONMSG=b[,]][KEEPALIVE=c[,]] 
[ENDOFTEXT=d[,]][ECHO=b[,]][COMPRI=e[,]][AUTOLOGOFF=c[,]] 
[SWCONTROL=b];
```
where:

 $COM-a=$  User IP port (a = 5001, 5002, 5003 or 5004) MONMSG=b Monitors messages on all ports (b=ALW), or current port (b=INH) KEEPALIVE=c Inactive minutes until the unit sends a COMPLD message to keep the connection from being closed  $(c = 0$  to 255)

 $EDOFTEXT = d$  Hex code added to responses before semicolon ( $d = 0$ (disabled) to 9F)

ECHO=b Echoes characters received so they appear on the user's screen as typed (b=ALW), or inhibits echo (b=INH)

- COMPRI=e Sets the communication port capabilities as follows:
	- ALW0 = normal communication, no autonomous messages
	- ALW1 = normal communication, autonomous messages
	- ALW2 = autonomous messages received, logged on or not
- $I$ <sub>NH</sub> = closes connection and keeps port from use (command must go to another port) (if the port is in use, this command also logs off the user)
- AUTOLOGOFF=c Inactive minutes until the unit logs off the user, keeping the connection open  $(c = 0$  to 255)

SWCONTROL=b uses software (XON/XOFF) flow control (b=ALW), or no flow control (b=INH)

27.If you are not using an Element Manager, skip to Step 29. If you are not using a separate port to send autonomous messages to an Element Manager, skip to Step 28.

Use the Edit Equipment command to set the IP address and port address of the Element Manager. Port 5550 connects to this address when the TimeSource 3100 develops a TL1 autonomous message, sends any messages, and closes the connection. An alternate Element Manager may be set up in case port 5550 cannot make a connection to the primary Element Manager.

ED-EQPT::TS3100:<ctag>:::IPEM1=a,IPEM1PORT=b[,IPEM2=a] [,IPEM2PORT=b][,IPINACT=c];

### where:

IPEM1=a Primary Element Manager's IP address in the form a.a.a.a (each a is an independent value of 0 to 255)

IPEM1PORT=b Primary Element Manager's Ethernet port address (b = 0 to 65535)

IPEM<sub>2</sub>=a Alternate Element Manager's IP address in the form  $a.a.a.a$  (each a is an independent value of 0 to 255)

IPEM2PORT=b Alternate Element Manager's Ethernet port address (b = 0 to 65535)

IPINACT=c Disconnects from the Element Manager if an autonomous message is not developed during this number of 100-ms units of inactivity (0 to 10 000, where 0 deactivates the timer)

28.An Element Manager connects to port 5551 for TL1 command and response messages. The following values for port 5551 are set at the factory and appear at reset:

COMPRI=ALW1 (normal communication, including autonomous messages) MONMSG=INH (monitors only the current port for messages) KEEPALIVE=0 (does not send a COMPLD message to keep connection open) ENDOFTEXT=0 (does not include an end-of- text code with a TL1 message) ECHO=b Echoes characters so they appear on the user's screen as typed (b=ALW) or inhibits echo (b=INH)

AUTOLOGOFF=20 (does not log off the user during inactivity) SWCONTROL=INH (uses no flow control)

If these values require change, use the Edit Communication command to set communications parameters for TL1 communications.

```
ED-COM::COM-5551:<ctag>:::[MONMSG=b[,]][KEEPALIVE=c[,]] 
[ENDOFTEXT=d[,]][ECHO=b[,]][COMPRI=e[,]][AUTOLOGOFF=c[,]] 
[SWCONTROL=b];
```
where:

 $MOMMSG = b$  Monitors messages on all ports ( $b = ALW$ ), or current port ( $b = INH$ ) KEEPALIVE=c Inactive minutes until the unit sends a COMPLD message to keep the connection from being closed  $(c = 0$  to 255)

 $EDOFTEXT = d$  Hex code added to responses before semicolon ( $d = 0$ (disabled) to 9F)

ECHO=b Echoes characters received so they appear on the user's screen as typed ( $b = ALW$ ), or inhibits echo ( $b = INH$ )

COMPRI=e Sets the communication port capabilities as follows:

ALW0 = normal communication, no autonomous messages

ALW1 = normal communication, autonomous messages

ALW2 = autonomous messages received, logged on or not

 $I$ <sub>NH</sub> = closes connection and keeps port from use (command must go to another port) (if the port is in use, this command also logs off the user)

AUTOLOGOFF=c Inactive minutes until the unit logs off the user, keeping the connection open  $(c = 0$  to 255)

 $SWCONTROL = b$  Uses software (XON/XOFF) flow control (b = ALW), or no flow control  $(b = INH)$ 

### **Set the ESCIU Parameters**

29.If you are not using ESCIU ports, skip to Step 31. Use the Edit Equipment command to specify how the ESCIU performs during holdover:

```
ED-EQPT::TS3100:<ctag>:::BYPASS=a;
```
where:

 $a = E1$  traffic bypasses the ESCIU circuitry (a=ALW) or continues to be synchronized during holdover (a=INH)

30.Use the Edit Equipment command to specify how the ESCIU performs with a Loss-of-Signal (LOS) alarm on the incoming span:

```
ED-EQPT::OPT-a:<ctag>::ALMOUT=b;
```
where:

 $a =$  Directs this command to ESCIU span 1 (a=1) or span 2 (a=2)

 $b =$  If LOS is detected on the incoming span, the ESCIU passes AIS downstream (b=AIS) or passes the LOS downstream (b=PASSTHRU)

### **Set the Antenna Parameters**

31.If the results of Step 19 indicate the antenna cable delay and elevation mask set are as desired, skip to Step 33. Use the Edit Equipment command to set the length of cable between the antenna and the TimeSource 3100 Shelf. This number should have been recorded during installation. Use the same command to set the antenna elevation mask angle.

ED-EQPT::GPS:<ctag>:::ANTCBLDLY=x,ANTELEVMASK=y;

where:

```
x = antenna cable delay in meters (x = 0 to 330)
```

```
y = antenna elevation mask angle in degrees (y = 0 to 45) (see note below)
```
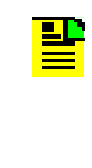

**Note:** The antenna elevation mask is that portion of the sky from which the TimeSource 3100 masks out satellite signals, measured from the horizon to the desired angle of elevation. For example, if the sky is obstructed below 20° elevation, signals received from below that elevation may have reflections or other anomalies. Masking those signals may allow the receiver to acquire GPS signals more quickly and accurately. Factory setting is 10.

### **Set the TOD Output Parameter**

32.If you are not using the TOD output, skip to Step 33. Use the Edit Equipment command to set the TOD output.

ED-EQPT::TS3100:<ctag>:::TOD=y;

where:

 $y = TOD$  format (y = Cisco or NTP4)

### **Set the Alarm Conditioning Parameter**

33.Use the Edit Equipment command to allow or inhibit alarm conditioning on the outputs. Inhibiting the alarm conditioning forces the TimeSource 3100 to continue to output valid timing signals while in alarm. This may be useful when testing, troubleshooting, or in installations where the outputs generated by the TimeSource 3100 may be better than the alternative (for example, offices without additional holdover clocks in a distribution shelf).

```
ED-EQPT::TS3100:<ctag>:::ALMCOND=y;
```
where:

 $y =$  alarm conditioning of the outputs (y = ALW or INH)

### **Save the Setup**

34.Use the Copy Memory command to copy the database from volatile to nonvolatile memory within the TimeSource 3100.

```
CPY-MEM:[tid]:TS3100:<ctag>::WKG,,AUX:DATA;
```
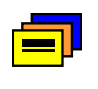

**Recommendation:** Although the database is automatically copied to nonvolatile memory once per hour, Symmetricom recommends that you execute the Copy Memory command each time you change the database.

# **Installing TimeWizard**

The TimeWizard Software Installation application facilitates installing software upgrades for the TimeSource 3100. This section shows how to install the TimeWizard application and how to use TimeWizard to download software upgrades.

Use this procedure to install the firmware in the TimeSource 3100 to configure the GPS and Holdover alarms, using the TimeWizard application.

### **Requirements**

1. A PC running Windows 95/98/NT 4.0/2000/XP.

2. The TimeSource 3100 CD provided.

### **Installing the Hardware**

Connect the TimeSource 3100 to the PC with a serial cable.

### **Installing the TimeWizard Software**

1. Insert the TimeSource 3100 CD into the PC's CD-ROM drive.

If AutoRun is enabled on the PC, the CD should automatically launch the Install Shield wizard for installation of the TimeWizard application. If InstallShield launches, continue with Step 5. If Install Shield does not automatically launch, continue with the next step.

- 2. in Windows Explorer, double-click "setup.exe" in the root directory of the CD to start the InstallShield wizard. Follow the prompts in the InstallShield wizard to install TimeWizard in the preferred directory.
- 3. From the Windows desktop, select **Start**, **Programs**, **TimeWizard** to start the TimeWizard application. When TimeWizard starts, the "TimeWizard" main screen appears, as shown in Figure 3-22.

The version of TimeWizard that is installed is indicated at the top right of the screen. The progress indicator at the bottom of the screen shows which of the seven screens you are currently viewing.

Note that the factory default TimeSource username of "telecom" and password of "TS3000!!" appear in the Login Information area of the screen.

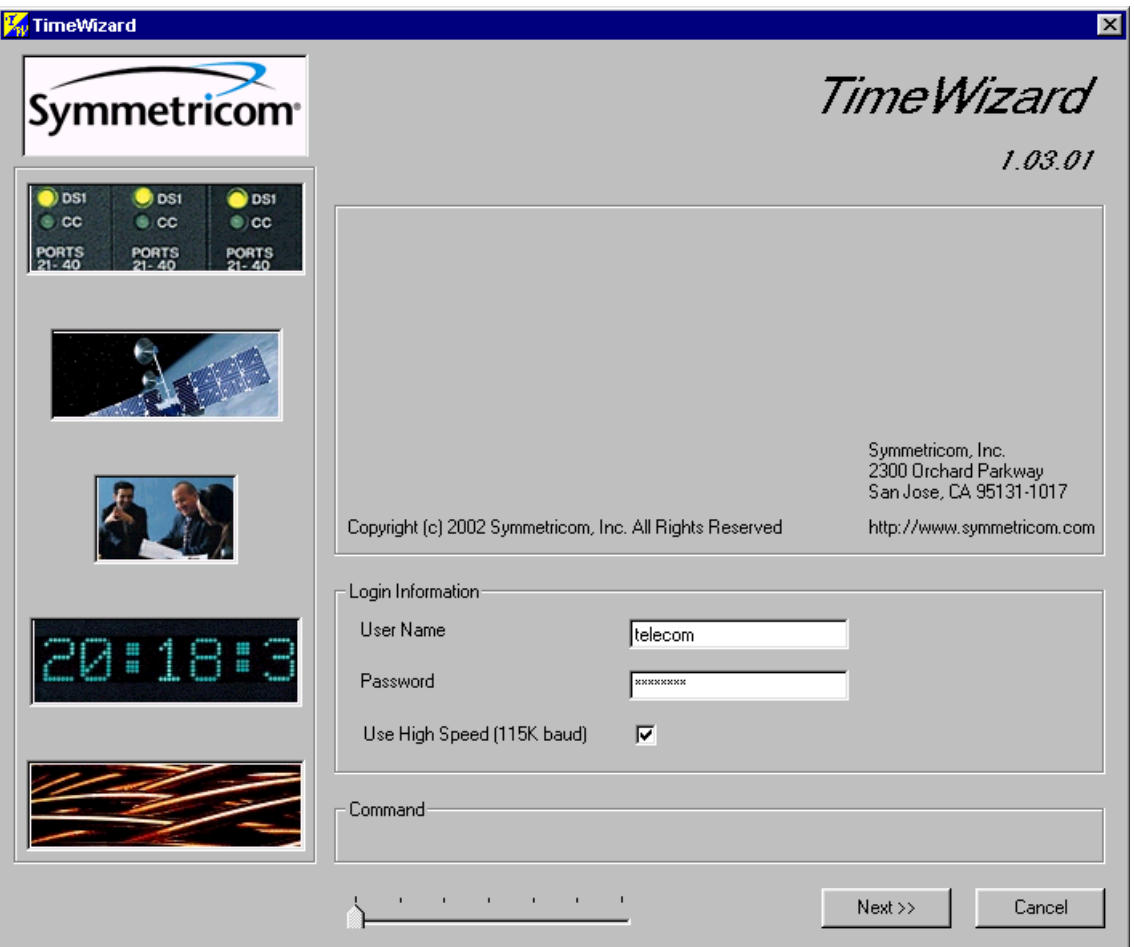

<span id="page-81-0"></span>*Figure 3-22. The TimeWizard Main Screen*

4. :If the user name or password of the TimeSource have been changed, enter the proper user name or password, otherwise, continue with the next step.

To select the high-speed download option, in which the firmware download takes place at approximately 12 times the default speed of 9600 baud, select the Use High Speed (115K baud) check-box.

If you do not wish to use the high-speed download option, leave the Use High Speed (115K baud) check-box unselected.

In most cases, it is desirable to proceed with the Use High Speed (115K baud) check-box selected. In certain instances, as when the PC's communications port does not support a 115K baud rate, de-select the Use High Speed (115K baud) check-box before proceeding.

### **Downloading the GPS.hex software**

5. Click **Next>>** to advance to the next screen. The Download GPS.hex screen appears, as shown in [Figure 3-23.](#page-82-0) If you do not want to download the GPS.hex firmware, click **Next>>** again to advance to the "Download TS3000.hex" screen, then skip to Step 9.

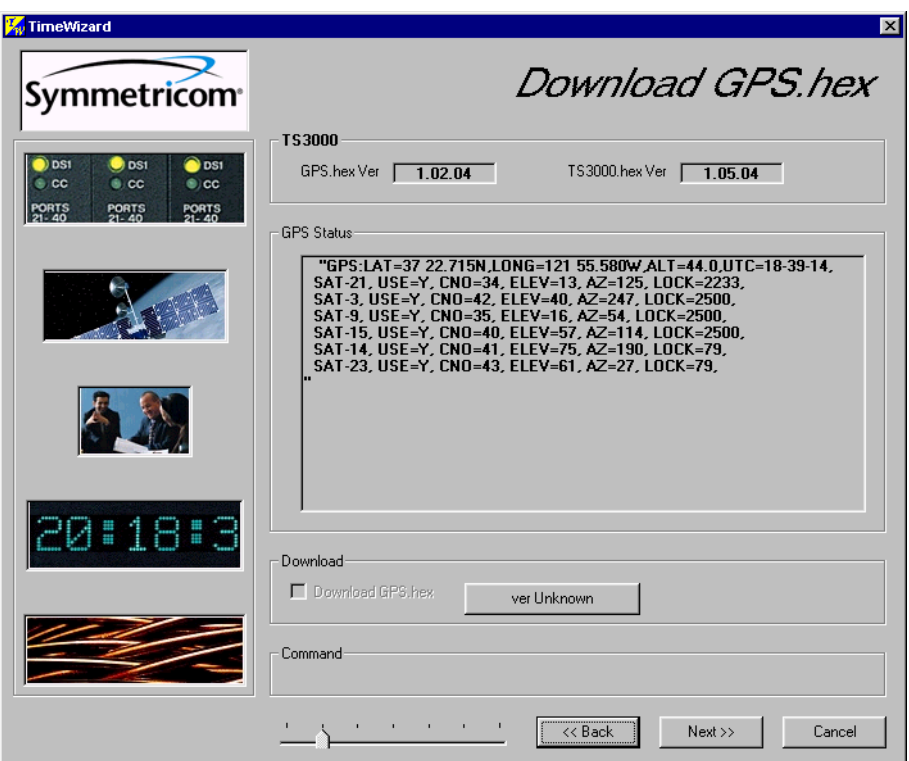

<span id="page-82-0"></span>*Figure 3-23. The Download GPS.hex Screen*

The versions of the GPS.hex and TS3000.hex firmware that are currently installed in the TimeSource are shown in the GPS.hex Ver and TS3000.hex Ver fields. Current satellite information is shown in the GPS Status field.

6. Click **ver Unknown**. The Load GPS File dialog box, shown in [Figure 3-24,](#page-83-0) appears.

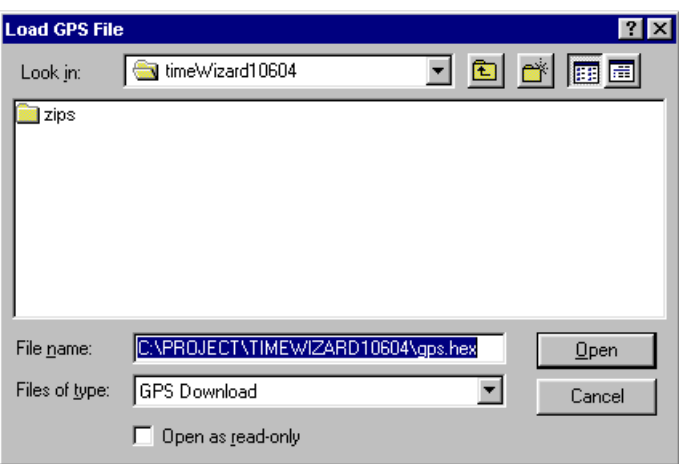

<span id="page-83-0"></span>*Figure 3-24. The Load GPS File Dialog Box*

7. Navigate to the GPS.hex firmware file that you want to download, then click **Open**. The message "Verifying version for C:\*directory*\Gps.hex (approx 10 secs)" appears in the Command area of the screen. Once TimeWizard has verified that the version of the firmware is correct, the text on the ver Unknown button changes to show the version of the firmware to be downloaded.

After TimeWizard verifies the firmware version, select the Download GPS.hex check-box.

8. Click **Next>>** to start the firmware download operation. The Download Progress dialog box appears, as shown in [Figure 3-25.](#page-83-1)

As the download operation proceeds, the value in the Packet field increases, and the Progress bar shows the progress of the operation. When the firmware download is complete, the Download Progress dialog box closes.

*After* the Download Progress dialog box closes, continue with the next step.

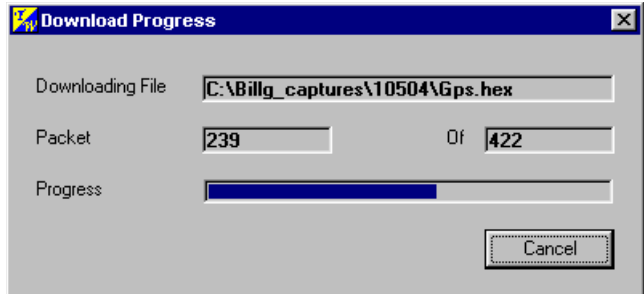

<span id="page-83-1"></span>*Figure 3-25. The Download Progress Dialog Box*

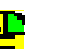

### **Notes:**

- 1. You can abort the firmware download operation at any time by clicking Cancel in the Download Progress dialog box.
- 2. If the download fails for any reason, a screen appears with instructions to contact Symmetricom. If this happens, exit the application, check the cable connections, and restart TimeWizard.

After the Download Progress dialog box closes, continue to monitor the messages reported in the Commands area of the screen.

After the firmware file finishes downloading from the PC to the TimeSource, TimeSource requires more time to complete the firmware upgrade process. During this time, it should not be interrupted. When the firmware upgrade is fully complete, TimeWizard automatically advances to the next screen.

### **Downloading the TS3000.hex firmware**

- 9. Click **ver Unknown** in the Download TS3000.hex screen (this screen is similar in appearance to the Download GPS.hex screen shown in [Figure 3-23\)](#page-82-0). The Load TS3000 File dialog box appears (this screen is similar to [Figure 3-24\)](#page-83-0). If you do not want to download the TS3000.hex file, click Next>> to skip to the next screen and skip to Step 12.
- 10.Navigate to the TS3000.hex firmware file that you want to download, then click **Open**. The message "Verifying version for C:\*directory*\ ts3000.hex (approx 10 secs)" appears in the Command area of the screen. Once TimeWizard has verified that the version of the firmware is correct, the text on the ver Unknown button changes to show the version of the firmware to be downloaded.

After TimeWizard verifies the firmware version, select the Download TS3000.hex check-box.

11.Click **Next>>** to start the firmware download operation. The Download Progress dialog box appears, as shown in [Figure 3-25.](#page-83-1)

As the download operation proceeds, the value in the Packet field increases, and the Progress bar shows the progress of the operation. When the firmware download is complete, the Download Progress dialog box closes.

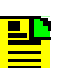

#### **Notes:**

- 1. You can abort the firmware download operation at any time by clicking Cancel in the Download Progress dialog box.
- 2. If the download fails for any reason, a screen appears with instructions to contact Symmetricom. If this happens, exit the application, check the cable connections, and restart TimeWizard.

▙▊

After the Download Progress dialog box closes, continue to monitor the messages reported in the Commands area of the screen.

After the firmware file finishes downloading from the PC to the TimeSource, the TimeSource requires more time to complete the firmware upgrade process. During this time, it should not be interrupted. When the firmware upgrade is fully complete, TimeWizard automatically advances to the next screen.

**Note:** After the TS3000.hex download operation successfully completes, the TimeSource reboots so that it can use the newly installed firmware. Upon rebooting, the system's output might enter the degraded region of the PRS mask for up to one hour.

### **Verifying the Firmware Version**

12.After the firmware has downloaded successfully, the Status Information screen appears, as shown in [Figure 3-26.](#page-85-0)

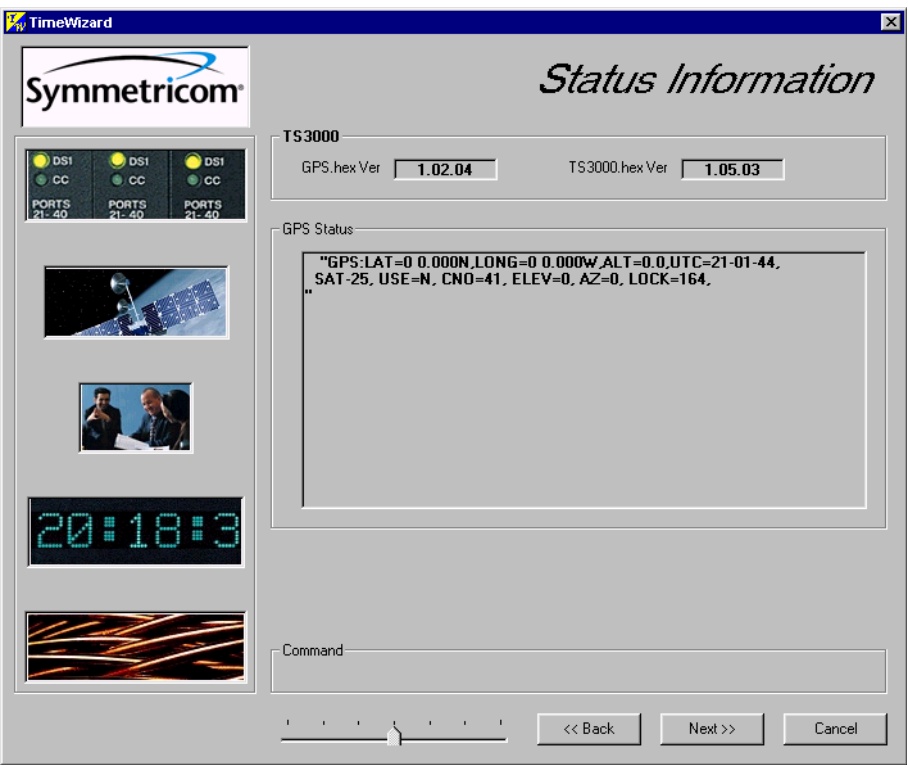

<span id="page-85-0"></span>*Figure 3-26. The Status Information Screen*

Verify that the GPS.hex Ver and TS3000.hex Ver fields indicate that the correct versions of the GPS.hex and TS3000.hex firmware are now installed.

### **Setting Alarm Parameters**

13.Click **Next>>** when the correct versions are installed. The Set the Alarm Parameters screen appears, as shown in [Figure 3-27](#page-86-0).

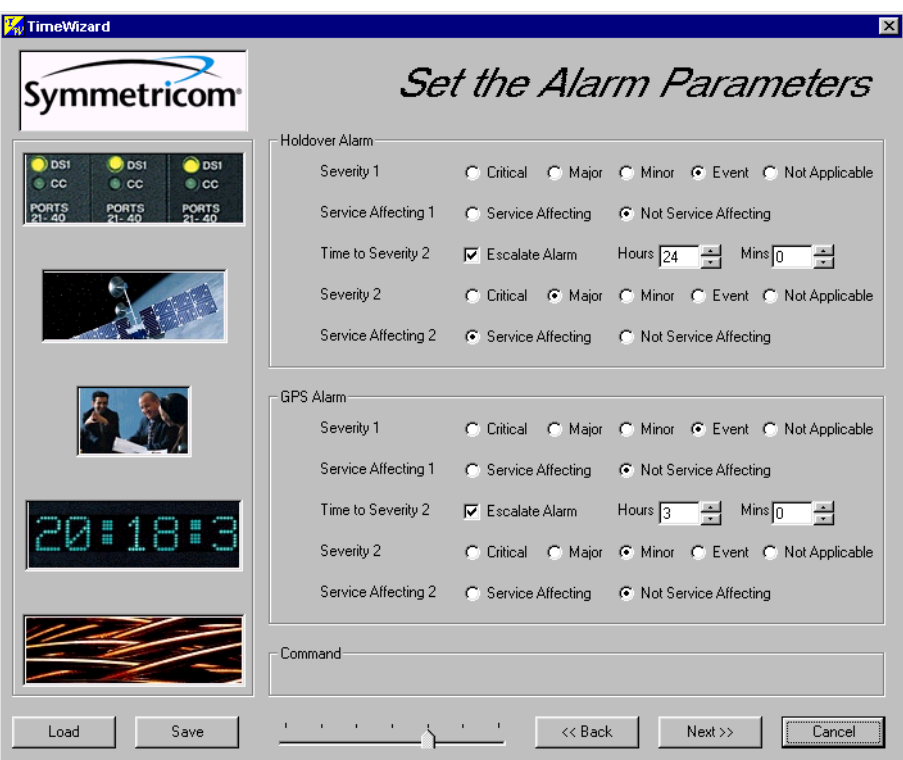

<span id="page-86-0"></span>*Figure 3-27. The Set the Alarm Parameters Screen*

The Load and Save buttons allow a file to be generated that saves the alarm parameters in a file called TS3Kconf.sym as default. The file name for a configuration can be saved by selecting the Save button and providing a file name. The Load button allows the user to load a saved file that will automatically configure the Alarm Parameters screen.

This screen allows the parameters for GPS and Holdover alarm conditions to be modified. If you do not want to modify any of the alarm parameters, click **Next>>** and continue with Step 21. Otherwise, continue with the next step.

14. Choose the alarm parameters as desired. [Table 3-8](#page-86-1) describes each setting.

| <b>Setting</b>      | <b>Description</b>                                                                                                    |
|---------------------|----------------------------------------------------------------------------------------------------|
| Severity 1          | The initial severity of the alarm.                                                                                                    |
| Service Affecting 1 | The initial service affecting status of the alarm condition.                                                                                                    |
| Time to Severity 2  | If the Escalate Alarm check-box is selected, the alarm will be escalated<br>to the severity and service affecting status selected under Severity 2<br>and Service Affecting 2, after the time period selected under Hours and<br>Mins has been reached. If the Escalate Alarm check-box is not<br>selected, the alarm will not be escalated. |

<span id="page-86-1"></span>*Table 3-8. Alarm Parameters*

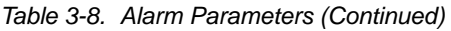

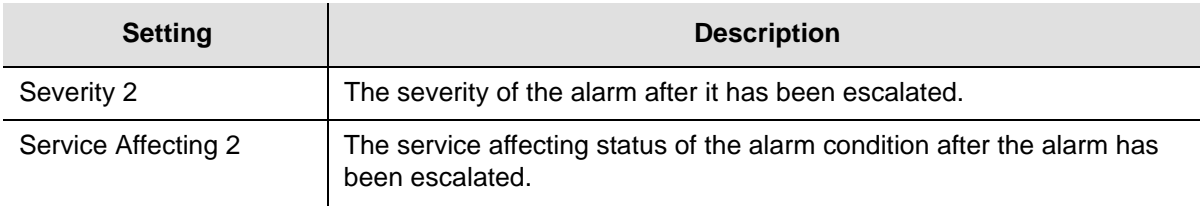

Set the alarm parameters as needed.

15.Click **Next>>**. The View the Alarm Parameters window appears, as shown in [Figure 3-28.](#page-87-0)

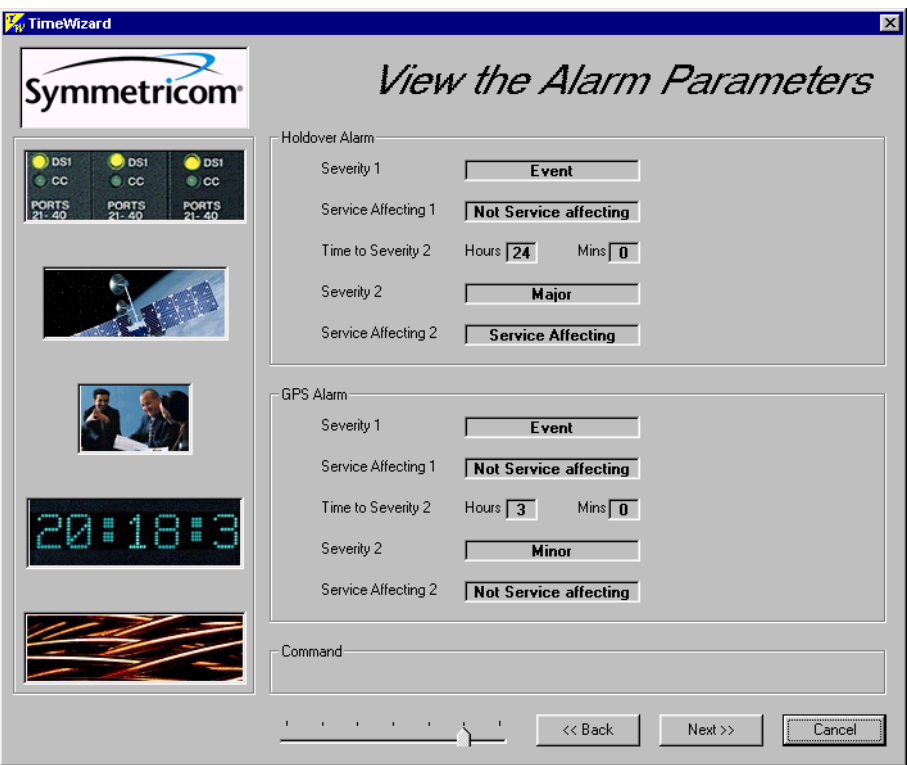

<span id="page-87-0"></span>*Figure 3-28. The View the Alarm Parameters Window*

This screen confirms the alarm parameter settings from the previous screen. To change any of the settings, click **<<Back** and repeat step 14.

16.Click **Next>>** when the alarm parameter settings are correct. The Exit Application window appears, as shown in [Figure 3-29](#page-88-0).

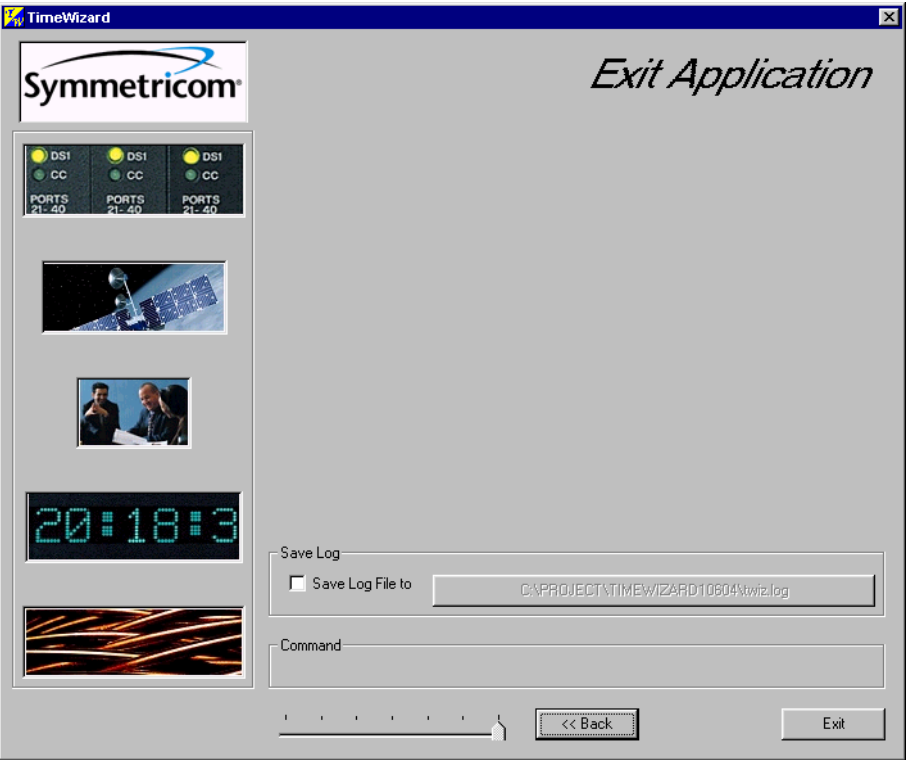

<span id="page-88-0"></span>*Figure 3-29. The Exit Application Window*

This screen allows you to save the log file from the download operation, or exit TimeWizard without saving the log file.

If you do not wish to save the log file, ensure that the Save Log File to check-box is not selected, then click **Exit** to complete the TimeWizard firmware installation procedure. To save the log file, continue with the next step.

### **Saving the Log File**

17.Select the Save Log File to check-box, then click the button that is adjacent to the check-box to invoke the Save Log File dialog box, which appears as shown in [Figure 3-30.](#page-89-0)

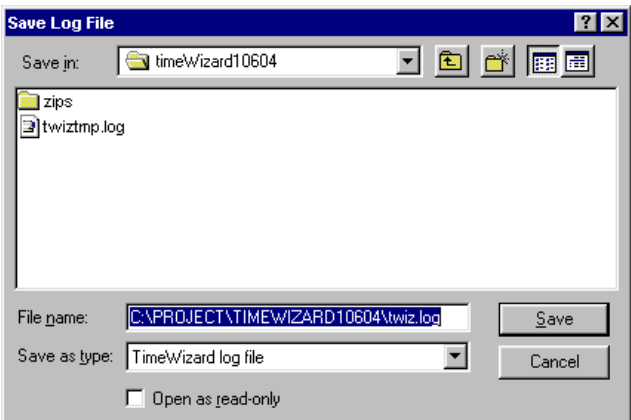

<span id="page-89-0"></span>*Figure 3-30. The Save Log File Dialog Box*

- 18.Navigate to the location to where the log file is to be stored, enter a name for the log file into the File Name field, then click **Save**.
- 19.Click **Exit** to complete the TimeWizard firmware installation procedure.

## **Factory Default Values**

The parameter values initially set at the factory are shown in Table 3-9

| <aid></aid>              | <b>Parameter Setting</b>                                                                                                    |
|--------------------------|----------------------------------------------------------------------------------------------------|
| TS3100                   | FREQ=5MHz<br>TOD=NONE<br>ALMCOND=ALW<br>IPNE=0.0.0.0 IPSUBNET=255.255.255.255<br>$IPGATE = 0.0.0.0$<br>$IPEM1 = 0.0.0.0$<br>IPEM1PORT=0<br>IPEM2=0.0.0.0<br>IPEM2PORT=0<br>IPINACT=0<br>DCDPASSTHRU=INH DCDUSERPORT=2<br>BYPASS=ALW (990-72020-04 systems only) |
| TS3100 HOLDOVER<br>ALARM | $TIME = 24-0$<br>SEV <sub>1</sub> =EV<br>SEV2=MJ<br>SAFF1=NSA<br>SAFF2=SA                                                                                                    |

<span id="page-89-1"></span>*Table 3-9. Parameter Factory Settings*

| <aid></aid>                          | <b>Parameter Setting</b>                                                         |
|--------------------------------------|----------------------------------------------------------------------------------|
| TS3100 GPS ALARM                     | $TIME = 3-0$<br>SEV1=EV<br>SEV2=MN<br>SAFF1=NSA<br>SAFF2=NSA                     |
| <b>GPS</b>                           | ANTCBLDLY=0<br>ANTELEVMASK=10                                                    |
| RO-A, RO-B                           | ENSEMBLER=INH<br>MONITOR=INH                                                     |
| SPAN-A, SPAN-B                       | ENSEMBLER=INH<br>MONITOR=INHSSM=INH<br>SSM=INH<br>SIGNAL=DIGITAL<br>SSMCHANNEL=4 |
| SPAN-A, SPAN-B<br><b>LOS ALARM</b>   | $TIME = 24-0$<br>SEV <sub>1</sub> =EV<br>SEV2=MN<br>SAFF1=NSA<br>SAFF2=NSA       |
| SPAN-A, SPAN-B<br><b>AIS ALARM</b>   | $TIME = 24 - 0$<br>SEV1=EV<br>SEV2=MN<br>SAFF1=NSA<br>SAFF2=NSA                  |
| SPAN-A, SPAN-B<br><b>LOS ALARM</b>   | TIME=24-0<br>SEV1=EV<br>SEV2=MN<br>SAFF1=NSA<br>SAFF2=NSA                        |
| SPAN-A, SPAN-B<br><b>ERROR ALARM</b> | $TIME = 24-0$<br>SEV1=EV<br>SEV2=MN<br>SAFF1=NSA<br>SAFF2=NSA                    |
| RO-A, RO-B LOS<br><b>ALARM</b>       | $TIME = 24-0$<br>SEV <sub>1</sub> =EV<br>SEV2=MN<br>SAFF1=NSA<br>SAFF2=NSA       |

*Table 3-9. Parameter Factory Settings (Continued)*

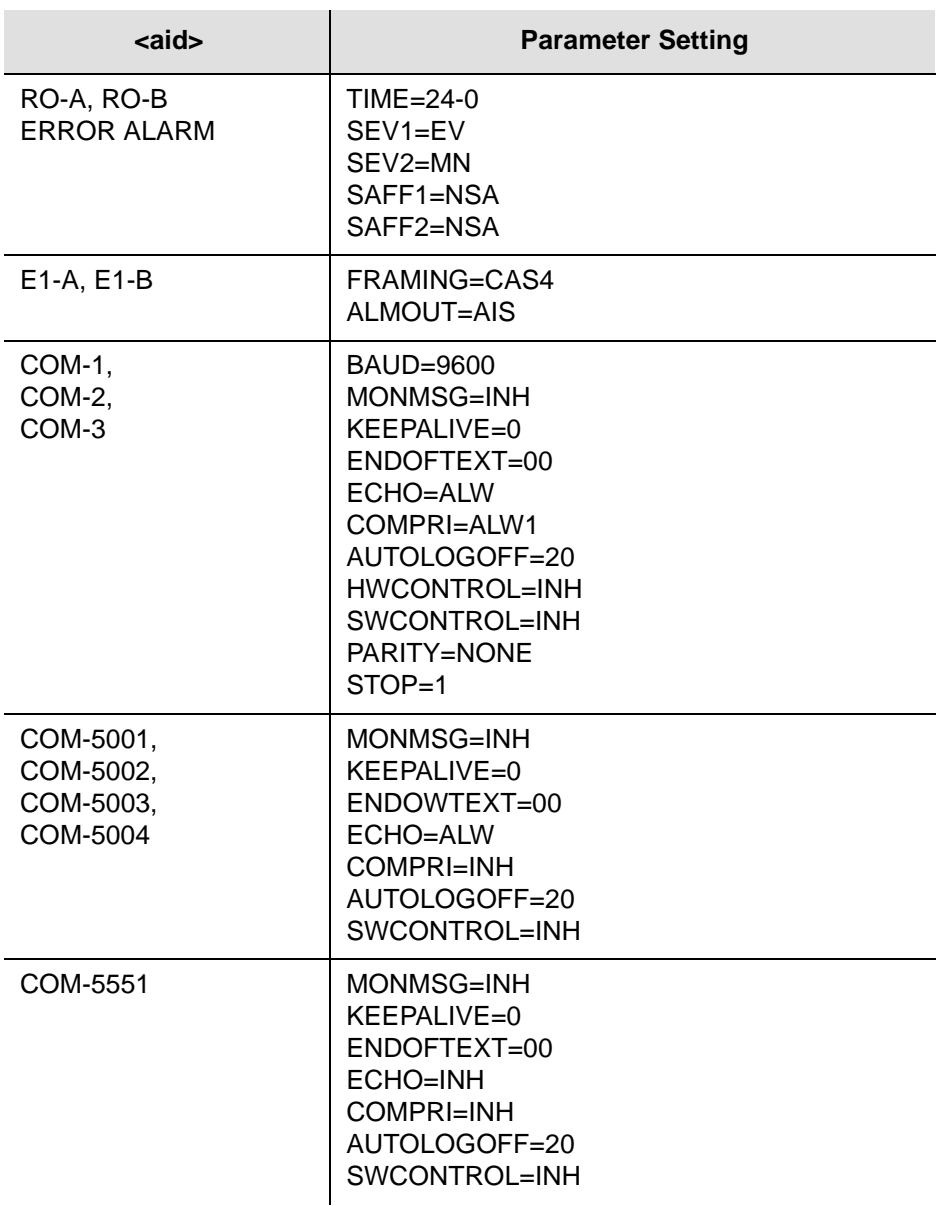

#### *Table 3-9. Parameter Factory Settings (Continued)*

# **Chapter 4 TL1 Reference**

This chapter provides information for using the TL1 language.

### **In This Chapter**

- **[Conventions](#page-93-0)**
- [Command Format](#page-93-1)
- [Response Format](#page-94-0)
- **[Parameters](#page-95-0)**
- [Autonomous Messages](#page-98-0)
- [Tasks/Commands](#page-99-0)
- [Commands](#page-100-0)

# <span id="page-93-0"></span>**Conventions**

Uppercase letters in a command designate parameter values which must be entered as shown. Lowercase letters in a command are the parameter name, and the specific values that must be entered for the parameter. The Parameters section of this chapter describes the parameters and the values where a value is the same for all parameters. Parameter values for a particular command are listed with the command. The system accepts either uppercase, lowercase, or a mixture of both, but upper and lower case cannot be mixed within a parameter block.

The following symbols are used in the input and response messages:

- [ ] encloses an optional parameter
- { } encloses a group of parameters, at least one of which must be entered
- | separates alternatives in a group of parameters, at least one of which must be entered
- ^ indicates a space (used in the description of the response format, but not used in the command responses)
- separates command code fields
- : separates parameter blocks
- separates parameters within a block
- ; terminates a command, and causes execution
- " " encloses text to be parsed by a machine
- /\* \*/ encloses comments for humans encloses a TL1 named variable
- \" "\ encloses a description of a condition
- ... indicates the previous line in a response may be repeated as required

## <span id="page-93-1"></span>**Command Format**

A command consists of a command code of up to three fields separated by hyphens, followed by parameter blocks separated by colons. [Figure 4-1](#page-94-1) shows the command format. Parameter blocks consist of one or more parameters separated by commas.

Parameter blocks may be null (contain no parameters), or contain one or more parameters. Two colons occur next to each other if a parameter block is null.

Multiple parameters in a parameter block are separated by commas. Two commas occur next to each other if a parameter is null.

Entering a semicolon at the end of the command indicates that the command statement is completed to the interpreter, and executes the command.

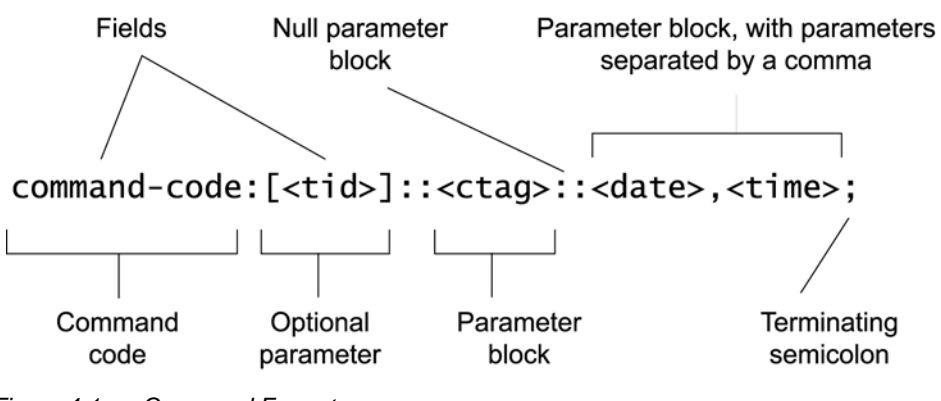

*Figure 4-1. Command Format*

## <span id="page-94-1"></span><span id="page-94-0"></span>**Response Format**

When a command is received and processed, a response is returned. All responses include a source identifier (<sid>), the date, the time, an M to indicate that it is a response to a command, and the correlation tag (<ctag>) that was entered with the command.

[Figure 4-2](#page-94-2) shows the completed response format. COMPLD indicates that the command completed without error.

^^^<sid>^<date>^<time> M^^<ctag>^COMPLD ^^^/\*LINK:,link>,CMD:<command>\*/ ;

<span id="page-94-2"></span>Note: If the command was a query, additional information is displayed before the semicolon.

*Figure 4-2. Completed Response Format*

[Figure 4-3](#page-95-1) shows the denied response format. DENY indicates that the command was denied due to an error. The <errcde> parameter indicates the corresponding error type, or cause of the error.

```
^^^<sid>^<date>^<time>
M^^<ctag>^DENY
^^<errcode>
^^^/* <error message> */
^^^/*LINK:,link>,CMD:<command>*/
;
```
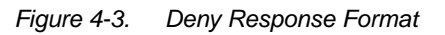

## <span id="page-95-1"></span><span id="page-95-0"></span>**Parameters**

The parameters that may be used in commands, responses, and messages are defined in [Table 4-1.](#page-95-2) When a parameter uses the same values in every instance, those values are listed with the parameter in the table. When the context requires different values for a parameter, the value is listed with the parameter in the applicable commands, responses, and messages.

**Parameter Definition** aid> Access identifier for the object of the command or message. It may have more than one part. <almcde> Alarm code. Identifies the severity of the alarm based on its priority of action. If multiple alarms are reported, almcde is the highest severity of those reported. | Antenna location altitude in meters, specified to the thousandth of a meter, referenced to mean sea level, in the format mm.mmm. <atag> Automatic message tag. It is incremented by one for each autonomous message. The <atag> value is a whole number from 001 through 999, which is reset to 001 at reset or when it rolls over. <command> Echo of the entered command. <conddescr> Text description of the condition. The <conddescr> value is limited to 64 characters starting and ending with a backslash and a double quotation mark (\"). Refer to the Troubleshooting chapter of this manual for the list of values. <condeff> Effect on the condition of the equipment. <condtype> Type of alarm condition. <ctag> Correlation tag used to correlate input and response messages. The ctag contains 1 to 6 characters. It must be included in a command, and the same ctag is returned in the response.

<span id="page-95-2"></span>*Table 4-1. Parameter Definitions*

| <date></date>              | Current date in the 8-digit form: yyyy-mm-dd (command) or yyyy:mm:dd<br>(response or message), where yyyy is the year, mm is the month (01-12),<br>and dd is the day of the month (01-31). For example, May 3, 2000 is<br>2000-05-03.                                                                                                    |
|----------------------------|----------------------------------------------------------------------------------------------------|
| <errcde></errcde>          | Four-character mnemonic error code, which is one of the following:<br>EFON = equipment feature option not provided<br>$ENEQ = not equipped$<br>ICNV = command not valid<br>IDNV = invalid data in command<br>IDRG = invalid data range in command<br>IIAC = invalid aid in command<br>$IICT = invalid correlation tag$<br>$IIDT = invalid data parameter in command$<br>$IISP = invalid syntax or punctuation$<br>$IITA = invalid tid$<br>PIUI = invalid or duplicate uid or pid (privileged users only)<br>$RALB = All units of requested type are busy$<br>$RCBY = circuit$ is busy<br>SCSN = invalid command sequence<br>$SDE$ = internal database error<br>$SNIS = not in service$<br>$SNVS = not$ in a valid state<br>SRCN = requested condition currently exists<br>$S$ RQN = request invalid<br>SWFA = working unit failed |
| <error message=""></error> | Error code text message                                                                                                    |
| <link/>                    | Communication link identifier.                                                                                                    |
| <modifier></modifier>      | Equipment initiating the alarm or event message, which is one of the<br>following:<br>$TS3100 = system software$<br>GPS = GPS receiver software<br>$RO-x$ = remote oscillator input<br>$SPAN-x = E1$ span input                                                                                                    |
| <ntfcncde></ntfcncde>      | Notification code showing the alarm severity, which is one of the following:<br>$CR = critical$<br>$MJ = major$<br>$MN = minor$                                                                                                    |
| <ocrdat></ocrdat>          | Occurrence date in the 8-digit form: yyyy-mm-dd (command) or yyyy:mm:dd<br>(response or message), where yyyy is the year, mm is the month (01-12),<br>and dd is the day of the month (01-31). For example, May 3, 2000 is<br>2000-05-03.                                                                                                    |
| <ocrtm></ocrtm>            | Occurrence time in the 6-digit form: hh-mm-ss (command) or hh:mm:ss<br>(response or message), where hh is hours (00 to 23), mm is minutes (00 to<br>59), and ss is seconds (00 to 59). For example, 2:34 pm is 14:34:00.                                                                                                    |

*Table 4-1. Parameter Definitions (Continued)*

#### *Table 4-1. Parameter Definitions (Continued)*

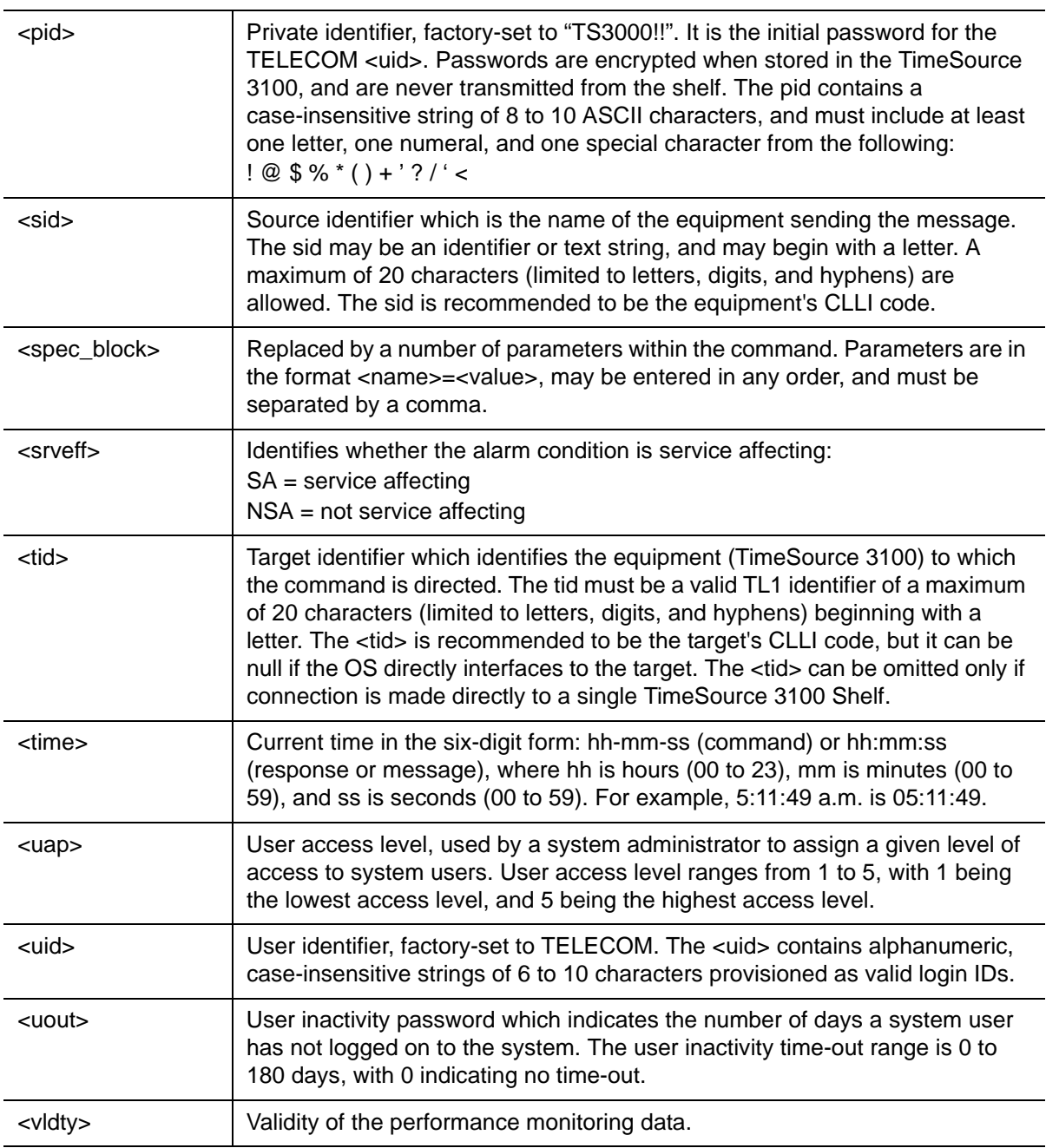

## <span id="page-98-0"></span>**Autonomous Messages**

Autonomous messages are sent out when an alarm or event occurs. Two types of autonomous messages are used:

- Report Alarm: reports alarms
- Report Event: reports events that are not alarms, or that have not yet become alarms

Autonomous messages are listed on the following pages. After the message name, a definition of the message is given.

### **Report Alarm**

This autonomous message appears when an alarm is raised, and appears again when the alarm is cleared.

Message:

```
^^^<sid> <date> <time>
    M^^<almcde> <atag> REPT ALM EQPT <modifier>
    ^^^"<aid>:<ntfcncde>,<condtype>,<srveff>,
                  <ocrdat>,<ocrtm>,,,:\"<conddescr>\
                                            "[:<dgntype>]"
```
Refer to [Table 4-1](#page-95-2) for parameter definitions.

### **Report Event**

This autonomous message appears when an event is raised, and again when the event is cleared; also appears when a transient event occurs. An event is a state of the TimeSource 3100 that does not cause an alarm.

Message:

```
^^^<sid> <date> <time>
M^^<atag> REPT EVT EQPT <modifier> 
^^^"<aid>:<condtype>,<condeff>,<ocrdat>,<ocrtm> 
,,,,:\"<conddescr>\"[:<dgntype>]"
```
Refer to [Table 4-1](#page-95-2) for parameter definitions.

# <span id="page-99-0"></span>**Tasks/Commands**

To perform each task, use the command listed beside that task in [Table 4-2](#page-99-1).

<span id="page-99-1"></span>*Table 4-2. Commands for Tasks*

| <b>Task</b>                                                                            | Command                                | Page |
|----------------------------------------------------------------------------------------|----------------------------------------|------|
| Log user onto system                                                                   | <b>Activate User</b>                   | 102  |
| Log user off of system                                                                 | <b>Cancel User</b>                     | 103  |
| Copy software program or database                                                      | Copy Memory                            | 104  |
| Delete equipment from the database                                                     | Delete Equipment                       | 106  |
| Delete a user from system                                                              | <b>Delete User Security</b>            | 107  |
| Change communication port parameters                                                   | <b>Edit Communication</b>              | 108  |
| Change the system date and time                                                        | <b>Edit Date</b>                       | 111  |
| Change equipment parameters                                                            | <b>Edit Equipment</b>                  | 113  |
| Enter equipment into the database and allow the<br>equipment to be used for monitoring | <b>Enter Equipment</b>                 | 122  |
| Enter a new user and configure the new user's user<br>name, password, and access level | <b>Enter User Security</b>             | 124  |
| Reset the alarm log                                                                    | Initialize Log                         | 125  |
| Reset to zero all performance monitoring<br>parameters associated with a given aid     | Initialize Register                    | 126  |
| Reset the system processor or GPS receiver<br>processor                                | Initialize System                      | 127  |
| Deactivate the audible office alarm                                                    | Operate Alarm Cutoff All               | 128  |
| Display current system alarms                                                          | <b>Retrieve Alarm All</b>              | 129  |
| Display current alarms for specific equipment                                          | Retrieve Alarm Equipment               | 130  |
| Display current communication port parameter<br>settings                               | <b>Retrieve Communication</b>          | 131  |
| Display current system alarms and events                                               | <b>Retrieve Condition All</b>          | 134  |
| Display current alarms and events for specific<br>equipment                            | <b>Retrieve Condition</b><br>Equipment | 135  |
| Display parameter settings of equipment                                                | Retrieve Equipment                     | 136  |
| Display GPS status information                                                         | <b>Retrieve GPS Status</b>             | 143  |
| Display header information                                                             | <b>Retrieve Header</b>                 | 144  |

*Table 4-2. Commands for Tasks (Continued)*

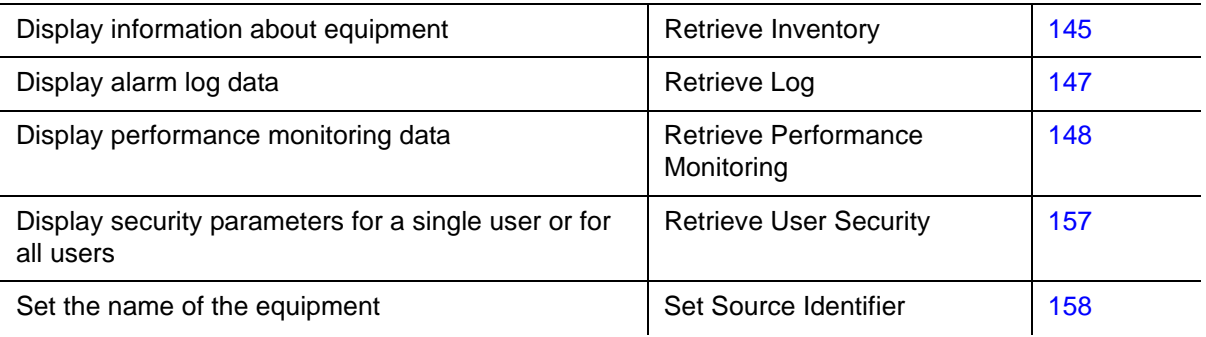

# <span id="page-100-0"></span>**Commands**

The commands used with the TimeSource 3100 are listed on the following pages. After the command name, a definition of the command is given. The definition is followed by the actual command, followed by the variables that can be used with the command.

The response format shows how the response will appear, with additional definitions of the response parameters where required.

## <span id="page-101-0"></span>**Activate User**

This command logs the user onto the system, and begins a session. The factory-set user name is "TELECOM", and the factory-set password is "TS3000!!". The user name and password are not case sensitive (either uppercase or lowercase can be used). The command format is:

```
ACT-USER:[<tid>]:<uid>:<ctag>::<pid>;
```
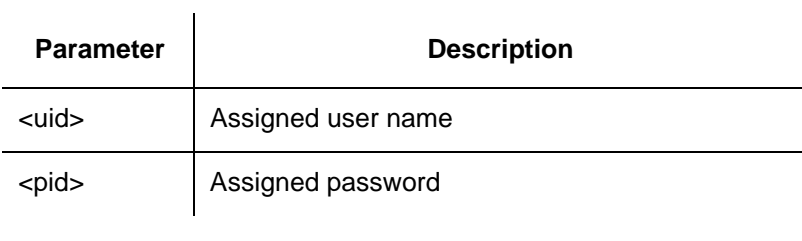

Command Example: ACT-USER::TELECOM:<ctag>::TS3000!!;

### Response Format:

```
<sid> <date> <time>
M <ctag> COMPLD 
  /*LINK:<link>,CMD:<command>*/
;
```
### <span id="page-102-0"></span>**Cancel User**

This command logs the current user off the system, and logs other users off the system as well, provided the current user has access rights of 5. The user name is not case sensitive, but must otherwise be entered exactly as assigned.

To cancel another user, type the command with the UID as the user name to be logged out.

The command format is:

CANC-USER:[<tid>]:<uid>:<ctag>;

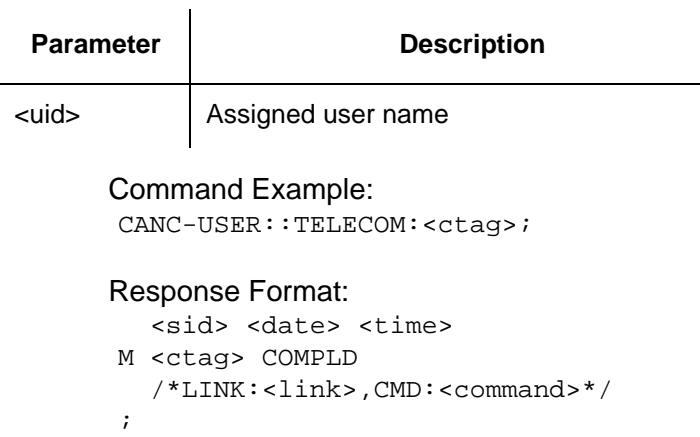

## <span id="page-103-0"></span>**Copy Memory**

**Notes:**

This command copies a software program from an external computer to the TimeSource 3100, or copies the system database to nonvolatile memory.

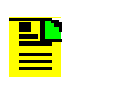

1. Clear any existing alarms before using this command.

2. The database is automatically copied to nonvolatile memory once per hour. However, if power to the TimeSource 3100 is interrupted before the automatic copying occurs, changes made since the last automatic copy will be lost. To avoid the possibility of losing database changes, the Copy Memory command may be used to copy database changes to nonvolatile memory after any changes are made.

To copy a program from an external computer to nonvolatile memory within the TimeSource 3100, the command format is:

CPY-MEM:[<tid>]:<aid>:<ctag>::AUX,,WKG:PGM;

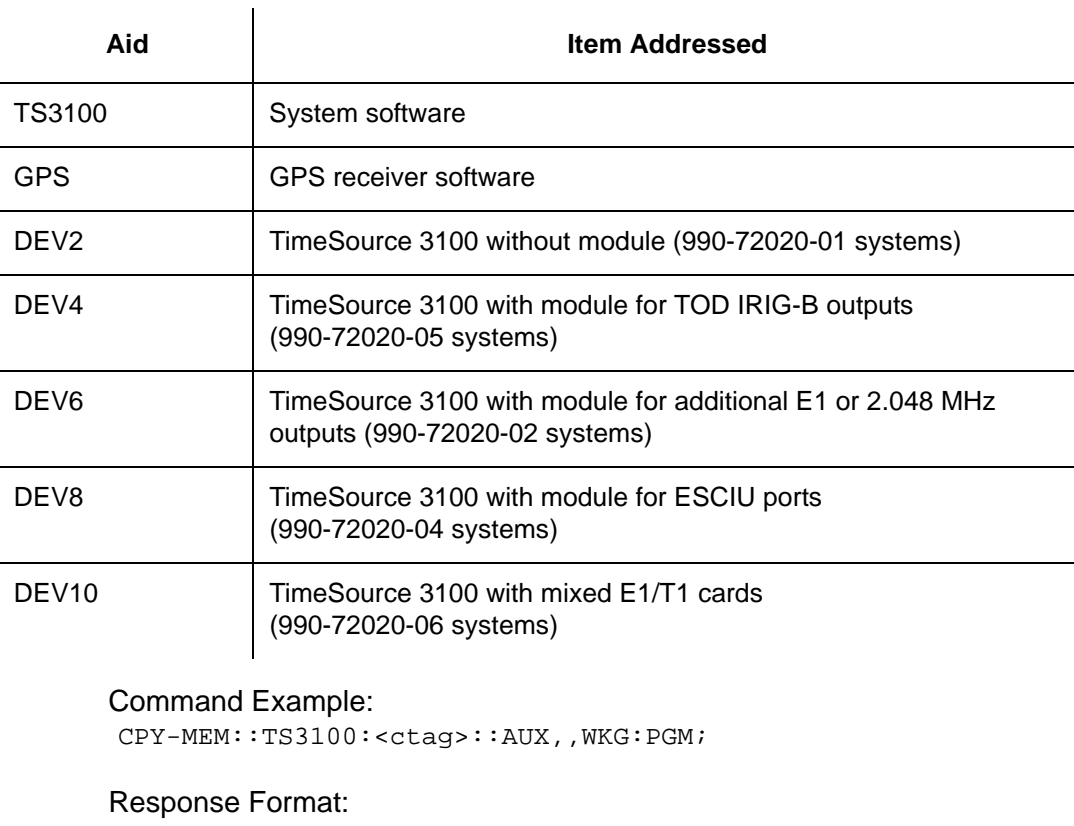

```
<sid> <date> <time>
M <ctag> COMPLD 
  /*LINK:<link>,CMD:<command>*/
;
```
To copy a database from volatile to nonvolatile memory within the TimeSource 3100, the command format is:

```
CPY-MEM:[<tid>]:<aid>:<ctag>::WKG,,AUX:DATA;
```
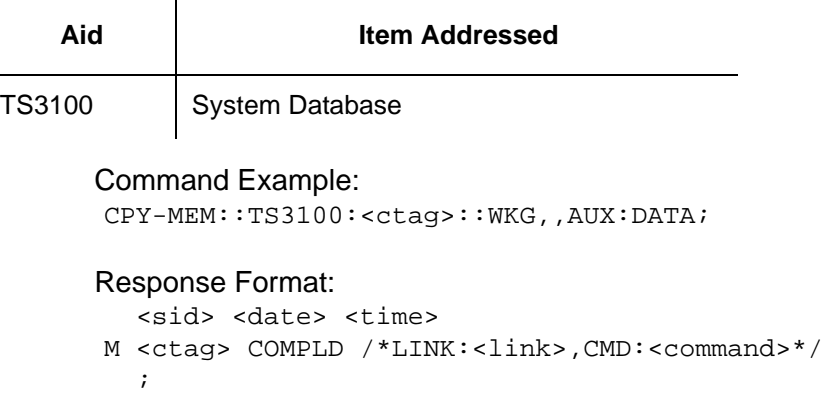

## <span id="page-105-0"></span>**Delete Equipment**

This command deletes the specified equipment from the database, removes the input from the ensembling algorithm, and stops the monitoring for that input. Alarms are not reported for deleted equipment. The command format is:

```
DLT-EQPT:[<tid>]:<aid>:<ctag>:::<spec_block>;
```
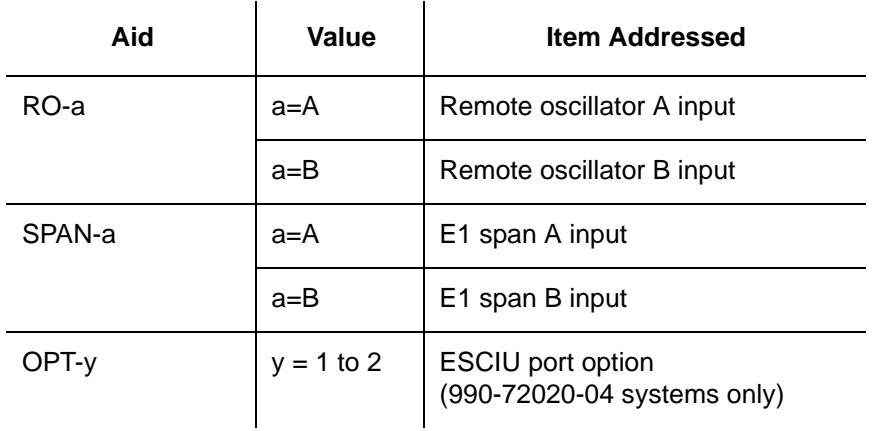

### Command Example:

DLT-EQPT::RO-A:<ctag>;

### Response Format:

```
<sid> <date> <time>
M <ctag> COMPLD 
  /*LINK:<link>,CMD:<command>*/
;
```
## <span id="page-106-0"></span>**Delete User Security**

;

This command allows a system administrator to delete a user. The command format is:

```
DLT-USER-SECU:[<tid>]:<uid>:<ctag>;
```
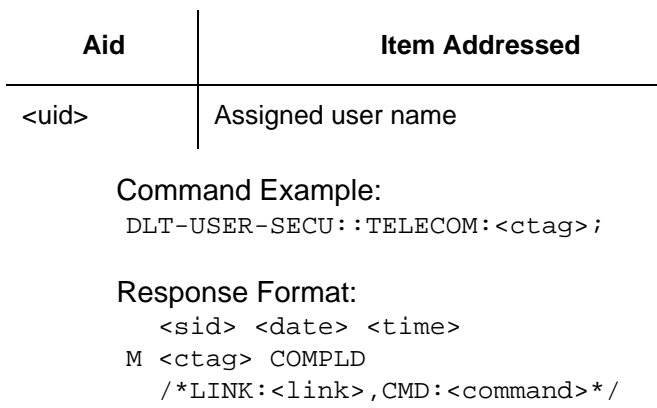

### <span id="page-107-0"></span>**Edit Communication**

This command changes communication port parameters. The command format is:

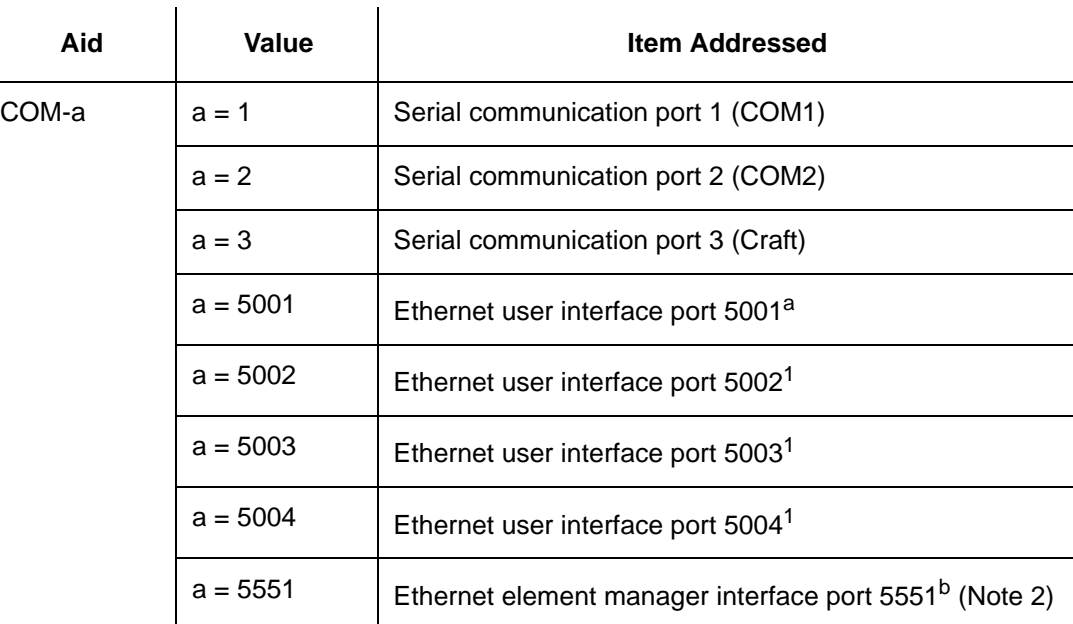

ED-COM:[<tid>]:<aid>:<ctag>:::<spec\_block>;

**Note:** aEthernet ports 5001, 5002, 5003, and 5004 are set up to act as serial communication ports, so that a terminal program on a computer connected to these ports can communicate effectively.

<sup>b</sup>Ethernet port 5551 is set up to allow an element manager to connect with it for TL1 commands and responses. TL1 autonomous messages are sent through port 5550, which connects to an element manager to send one or a group of autonomous messages, then disconnects. Port 5550 is not to be reconfigured.

The parameters which can be entered in the <spec\_block> are listed below. For any specific <aid> entered in a command, only certain parameters are valid. For each valid parameter, choose the appropriate value from the Value column. When entering multiple parameters, separate the parameters with commas.
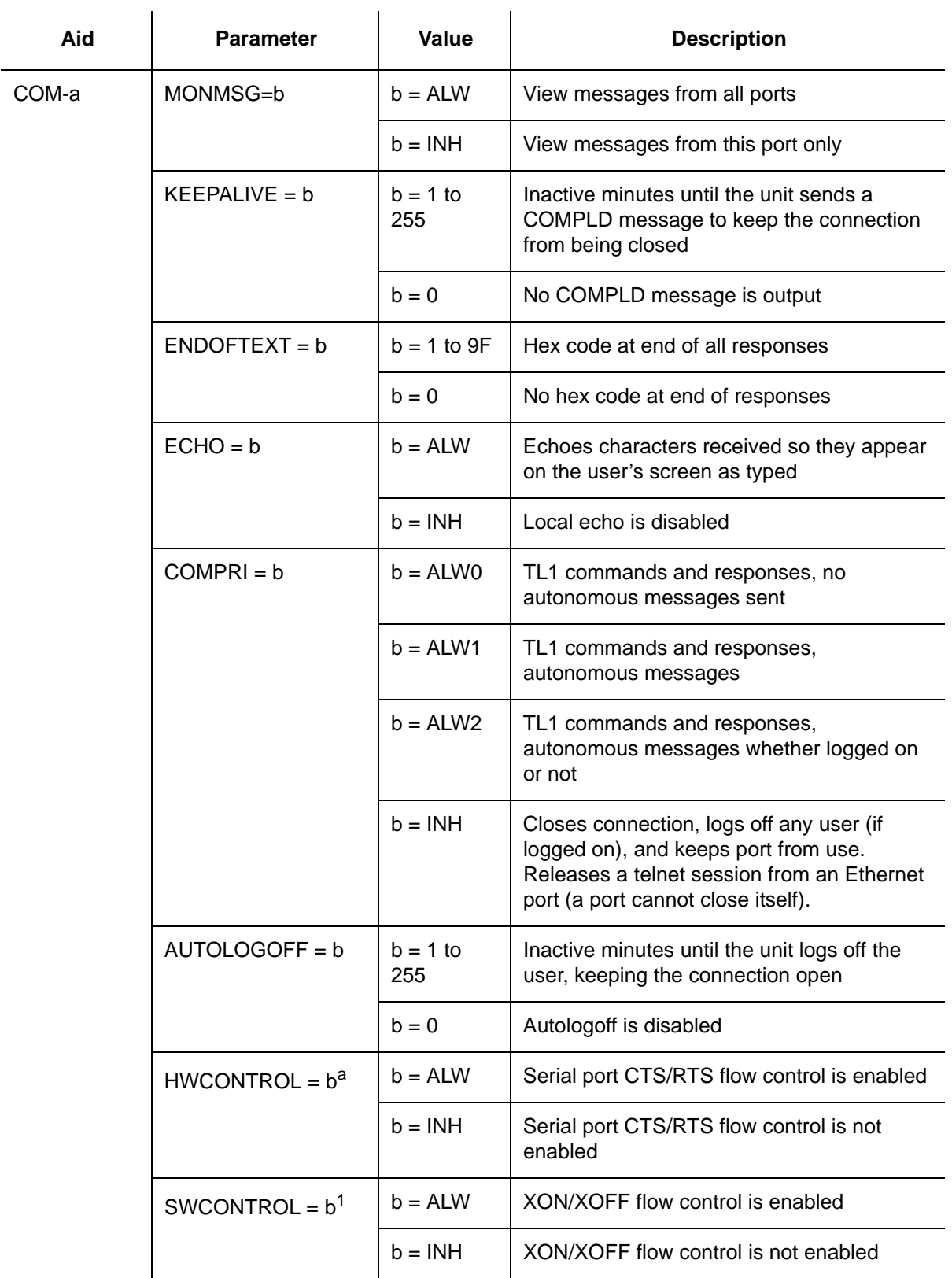

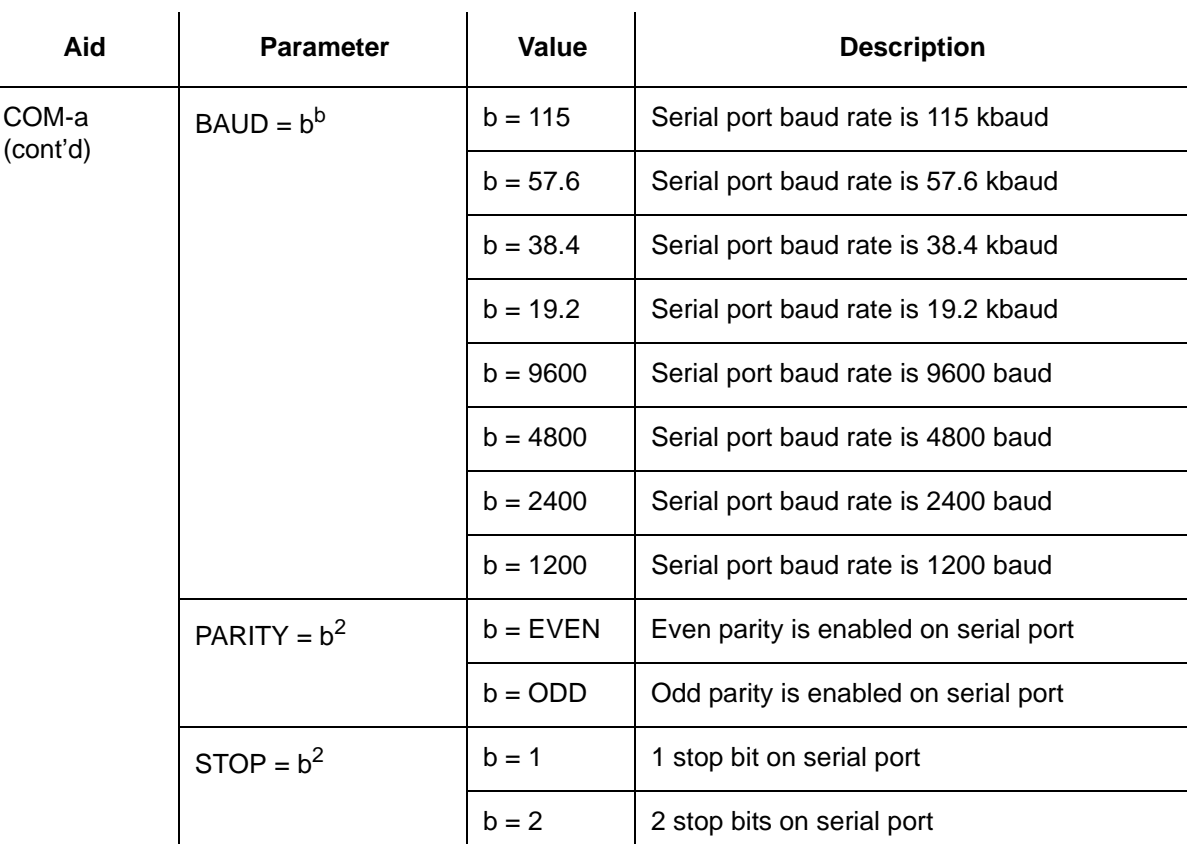

**Note:**<br><sup>a</sup>Flow control is not implemented on communication port 3 (Craft port). XON/XOFF flow control is simulated for Ethernet ports.

bBaud rate, parity, and stop bits can only be configured on serial communication ports (1, 2 and 3).

#### Command Example:

ED-COM::COM-1:<ctag>:::BAUD=9600,MONMSG=ALW,KEEPALIVE=30, ENDOFTEXT=0,ECHO=ALW,COMPRI=ALW1,AUTOLOGOFF=30,HWCONTROL=ALW ,SWCONTROL=ALW, PARITY=NONE,STOP=1;

#### Response Format:

<sid> <date> <time> M <ctag> COMPLD /\*LINK:<link>,CMD:<command>\*/ ;

### **Edit Date**

This command changes the system date and time. The command format is:

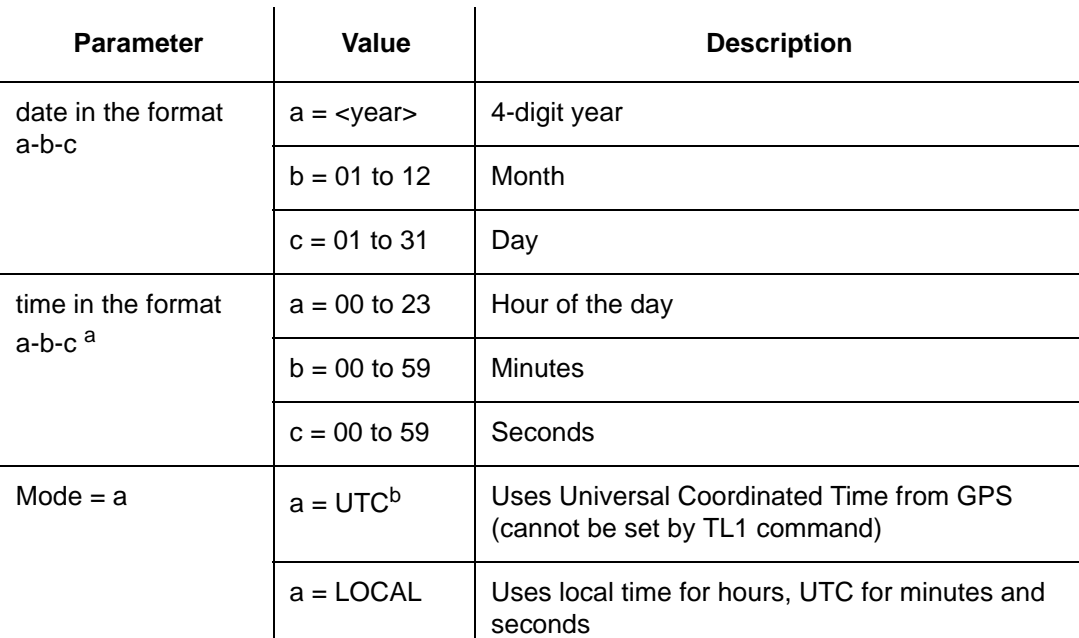

```
ED-DAT:[<tid>]::<ctag>::<date>,[<time>]:[MODE=a];
```
**Note:**<br>**Note:** aThe <time> value can only be entered when MODE=LOCAL, or in the same command as MODE=LOCAL, otherwise the command is denied. A successful command with  $\lt$ time> changes the display of time to conform to the nearest 30 minutes, relative to UTC.

For example, when the UTC time is 01:12:10, setting the local time to 18:50:30 will actually set the clock to 18:42:10, because 18:42:10 is the closest 30 minute jump, relative to UTC, from 18:50:30. This is done to accommodate 30-minute time zones and still keep the local time accurate to UTC.

 $b$ If a command includes MODE=UTC, and the GPS signal is not present, the command is denied.

The date/time stamp behavior is as follows:

- During warm-up:
	- The date/time displayed starts from 1970 and increments from there. If the ED-DAT command is used to set the time in local mode, the time is changed as specified in the command.
- After warm-up:
	- If the ED-DAT command has not been used to set the local mode time, then UTC date and time are displayed.
- If the ED-DAT command has been used to set the local mode time, then it is changed in the manner described as follows.
- The date given in the ED-DAT command is retained. The local hours, minutes, and seconds are set to the nearest 30-minute divisible difference from UTC. A few examples will help to clarify.

Example 1. UTC time= 01:00:00. Local time= 18:01:10 will set the local time to 18:00:00.

Example 2. UTC time= 01:00:00. Local time= 18:25:30 will set the local time to 18:30:00.

Example 3. UTC time= 01:12:10. Local time= 18:50:30 will set the local time to 18:42:10.

- During Holdover Event
- The date/time continues to increment normally.
- **During Holdover Alarm** 
	- The date/time continues to increment normally.

Example: set date without changing time or mode:

ED-DAT:::<ctag>::2000-08-13;

Example:change to local time:

ED-DAT:::<ctag>::2000-08-13,07-00-00:MODE=LOCAL;

Example: change from local to UTC time:

ED-DAT:::<ctag>::2000-08-13:MODE=UTC;

```
<sid> <date> <time>
M <ctag> COMPLD
  /*LINK:<link>,CMD:<command>*/
;
```
# **Edit Equipment**

This command changes equipment parameters. Additionally, this command can cause an input to be ensembled. The command format is:

```
ED-EQPT:[<tid>]:<aid>:<ctag>:::<spec_block>;
```
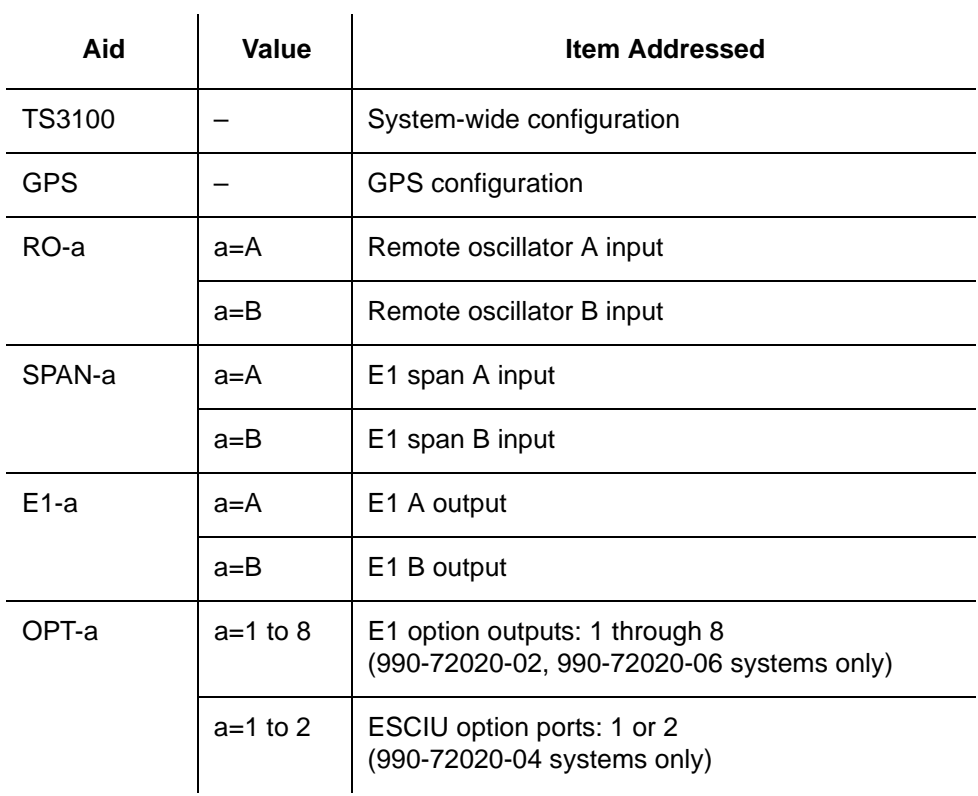

The parameters which can be entered in the <spec\_block> are listed below. For any specific <aid> entered in a command, only certain parameters are valid. For each valid parameter, choose the appropriate value of "a" from the "Value" column. When entering multiple parameters, separate the parameters with commas.

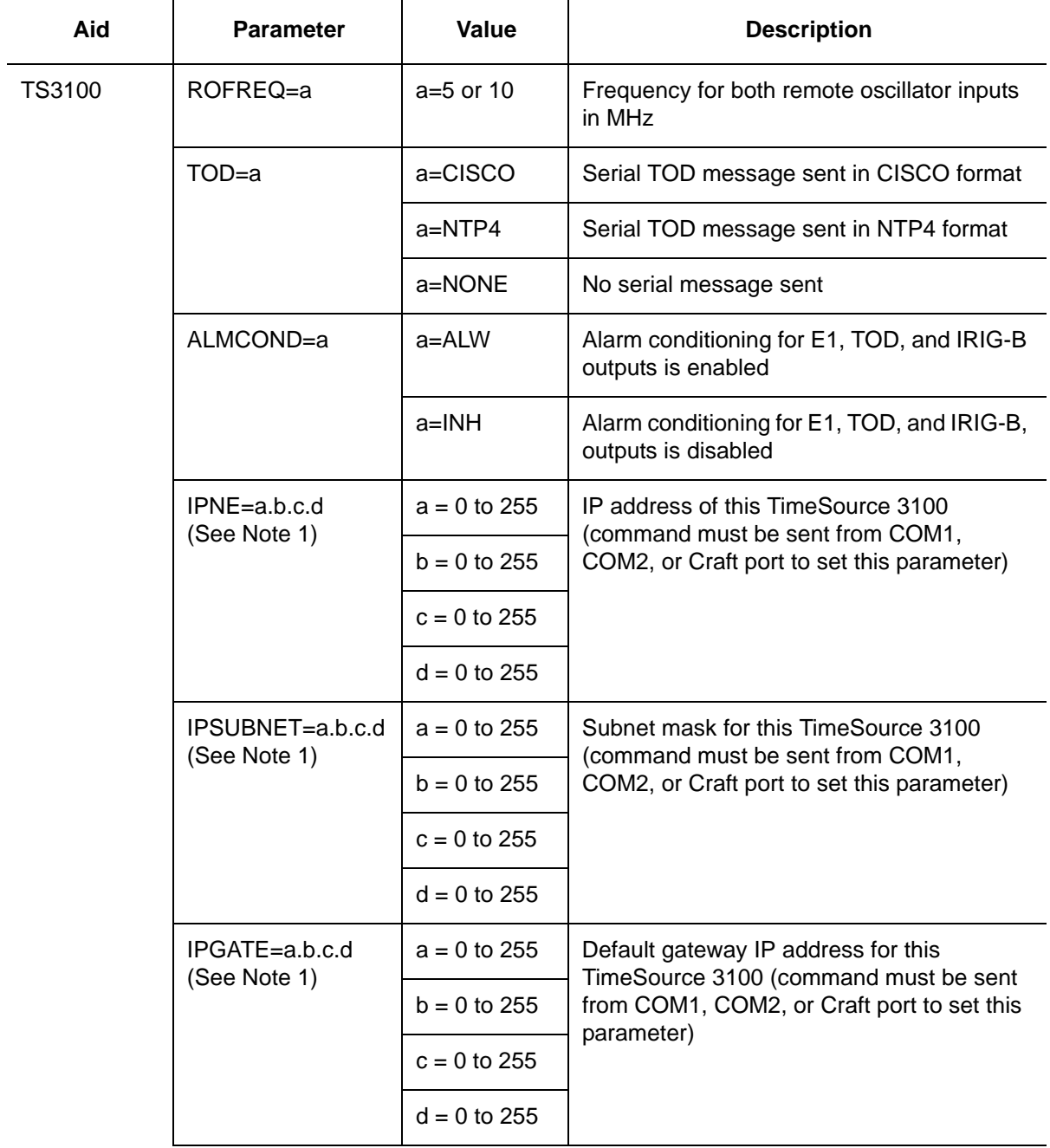

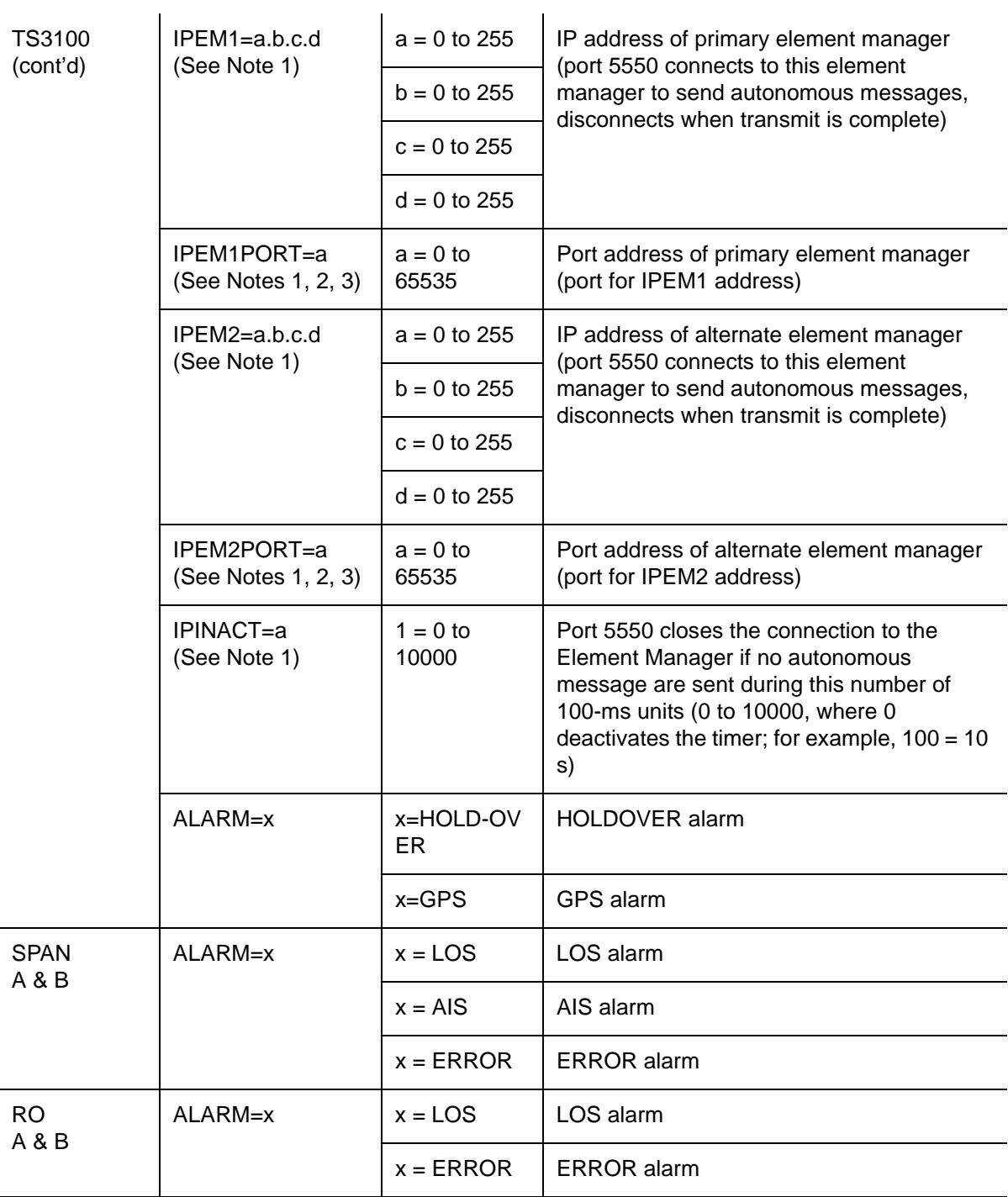

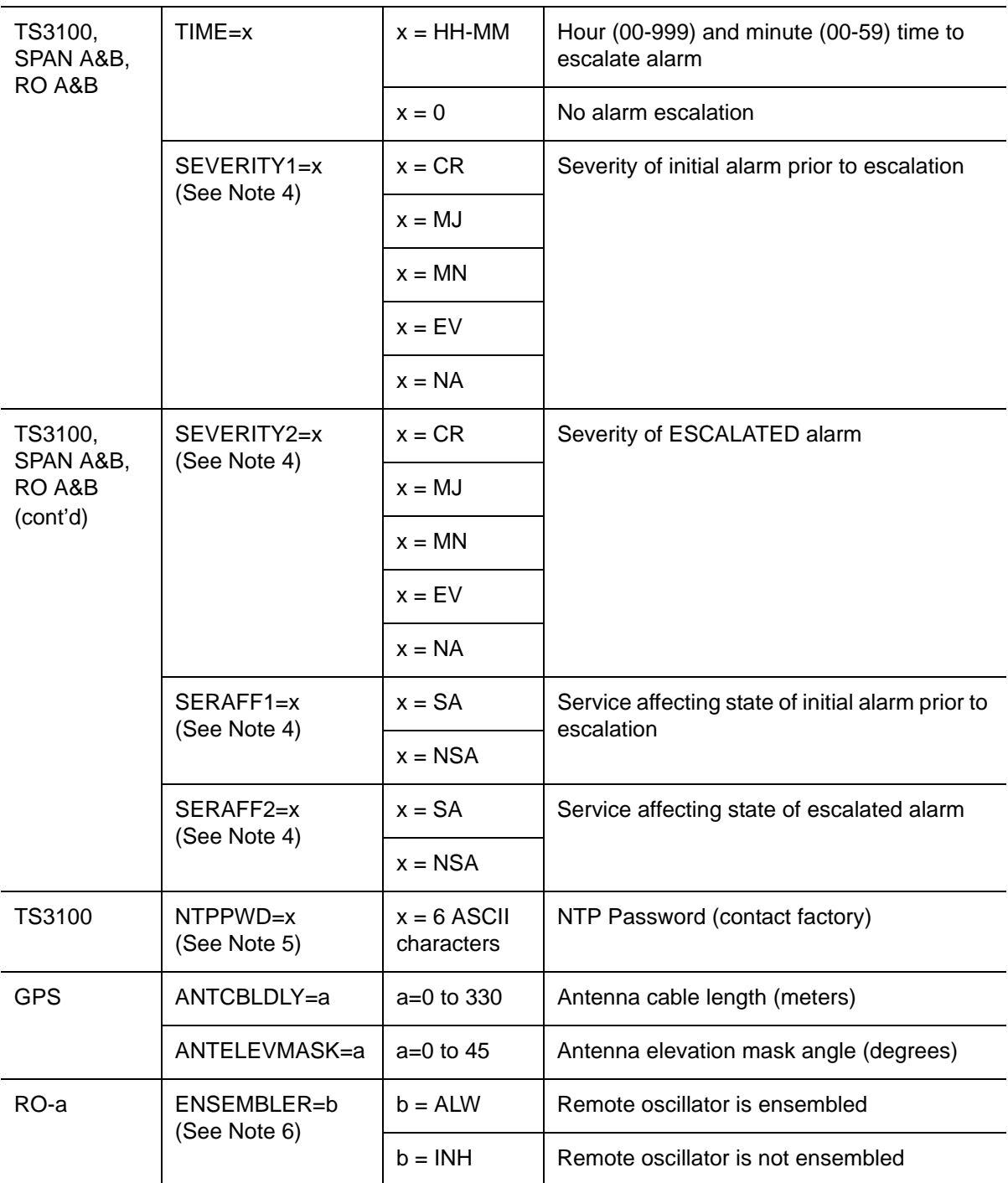

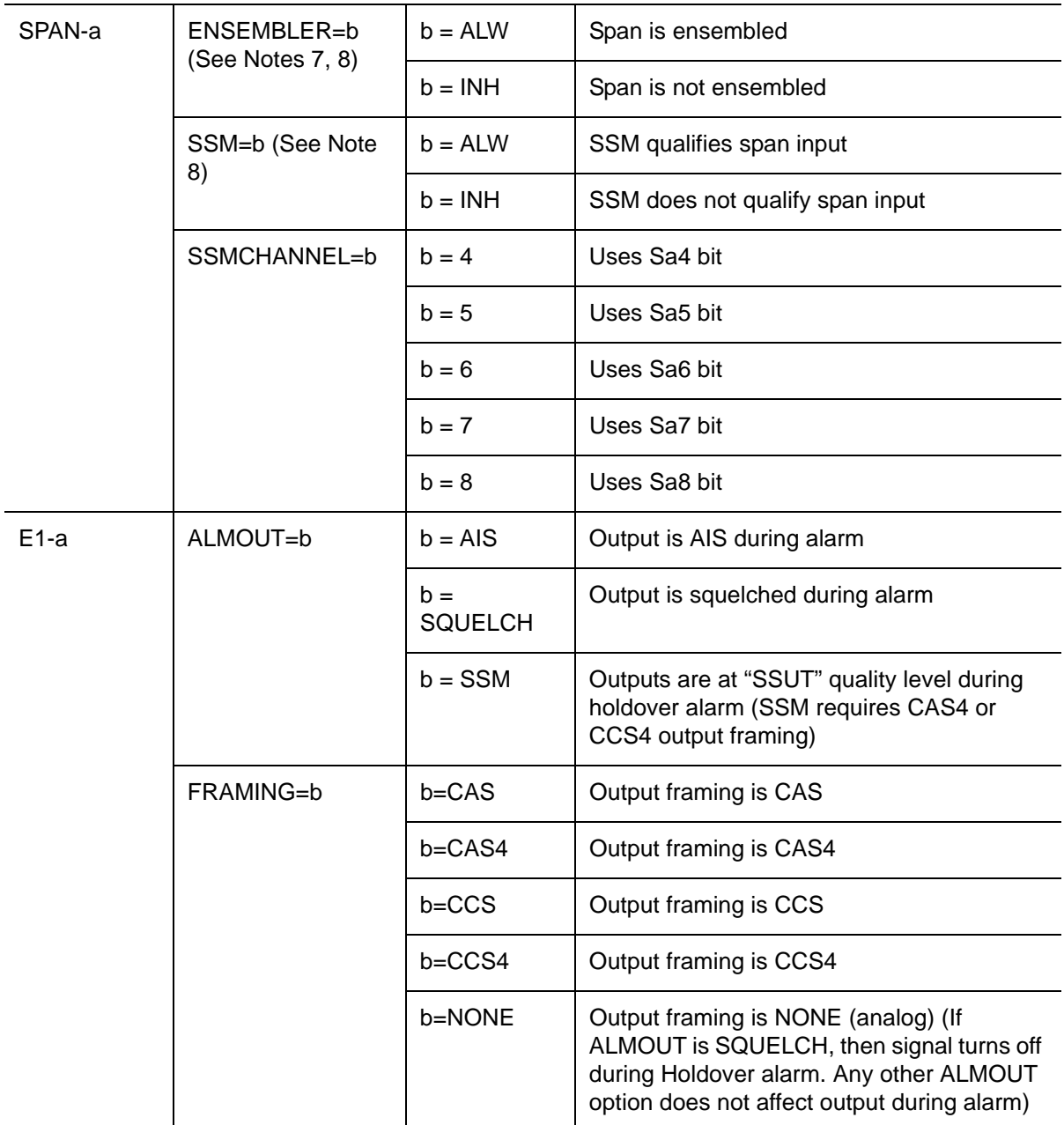

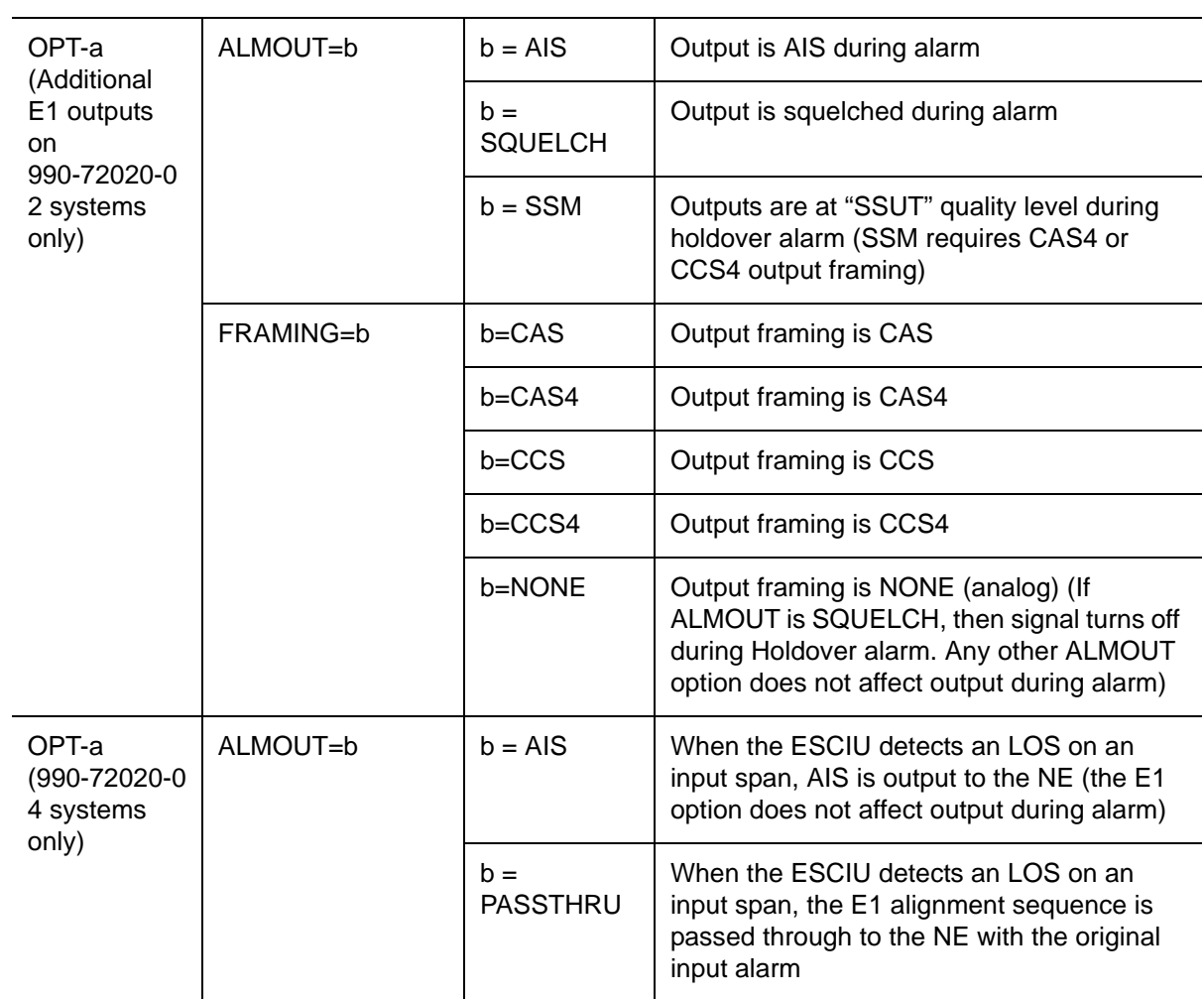

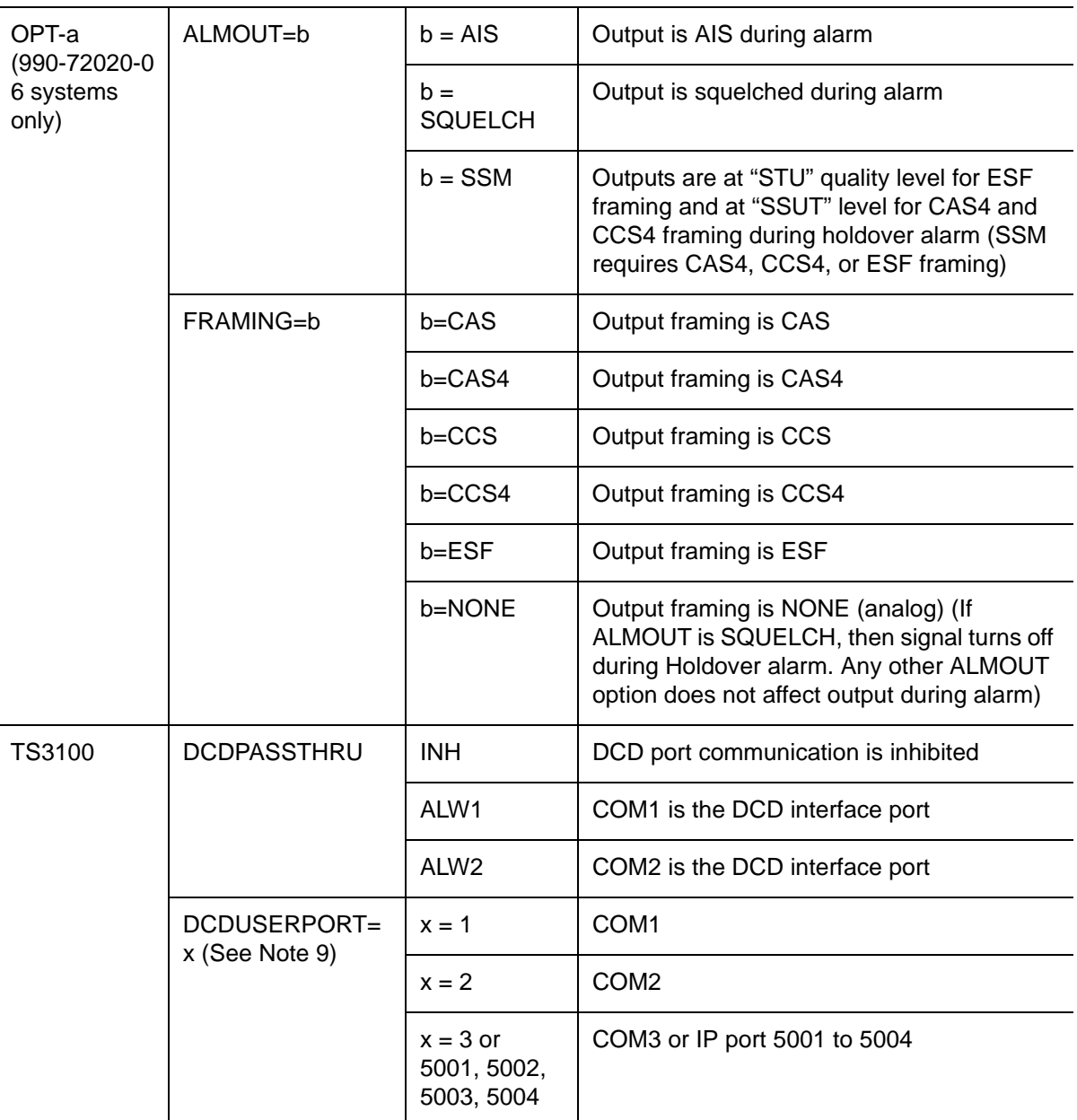

### **Notes:**

- 1. This parameter affects all Ethernet ports. Close the Ethernet ports and log off all users before issuing a command with this parameter.
- 2. Port 5550 makes a connection to this element manager to send TL1 autonomous messages, and closes the connection when the transmission is complete.
- 3. Port 5551 accepts a connection from this element manager for TL1 commands and responses.
- 4. When setting alarm integration time (SEVERITY or SERAFF), the type of alarm (HOLDOVER, GPS, LOS, AIS, or ERROR) has to be specified. For example, ED-EQPT::TS3100:CTAG::: ALARM=HOLDOVER, TIME=72-00, SEVERITY1=EV, SERAFF1=NSA, SEVERITY2=MJ, SERAFF2=SA; will generate a holdover event as soon as the condition is detected with an NSA flag. Once this condition has existed for 72 hours, TS3100 will generate a major alarm with an SA flag. These parameters can then be verified using the RTRV-EQPT command.
- 5. If the dbinit jumper is changed, the NTP password has to be re-entered.
- 6. A remote oscillator must have been put into service before using the ENT-EQPT command before setting the ENSEMBLER parameter.
- 7. A span must have been put into service using the ENT-EQPT command before setting the ENSEMBLER and SSM parameters.
- 8. The span must be put into service using the ENT-EQPT command before using this parameter.
- 9. All commands on DCDUSERPORT having TID which equal SID of the DCD are forwarded to the DCD. Similarly, the responses from the DCD are sent to the provisioned DCDUSERPORT.

```
Response Format:
  <sid> <date> <time>
M <ctag> COMPLD 
  /*LINK:<link>,CMD:<command>*/
;
```
The flow chart in [Figure 4-4](#page-120-0) illustrates the alarm conditioning possible with the TimeSource 3100.

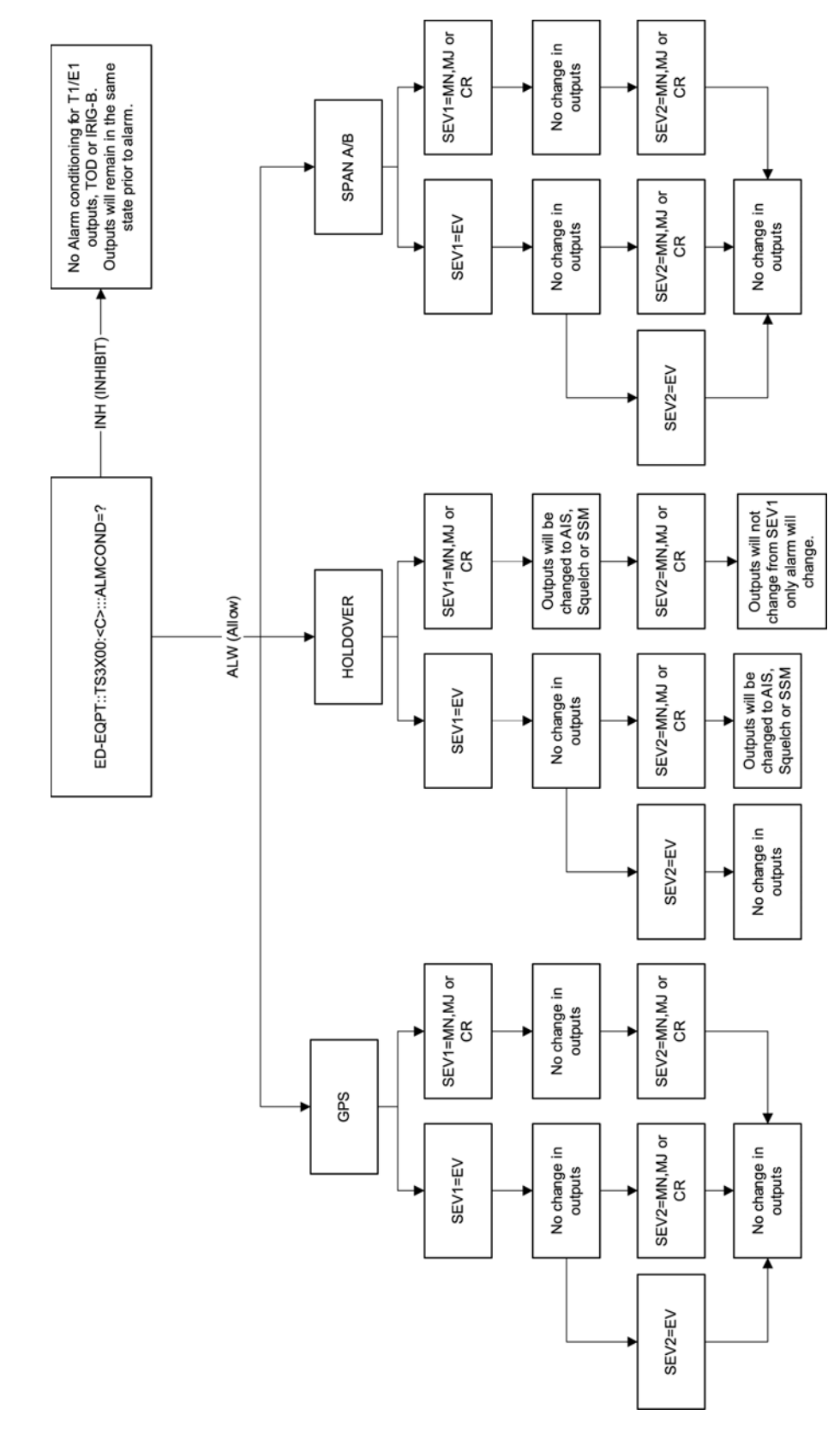

<span id="page-120-0"></span>*Figure 4-4. Alarm Conditioning Flow Chart*

# **Enter Equipment**

This command puts optional inputs in service, and causes the selected input to be monitored. Additionally, this command can cause an input to be ensembled. All in-service inputs are monitored. The Delete Equipment command must be used to take an input out of service. The command format is:

```
ENT-EQPT:[<tid>]:<aid>:<ctag>[:::<spec_block>];
```
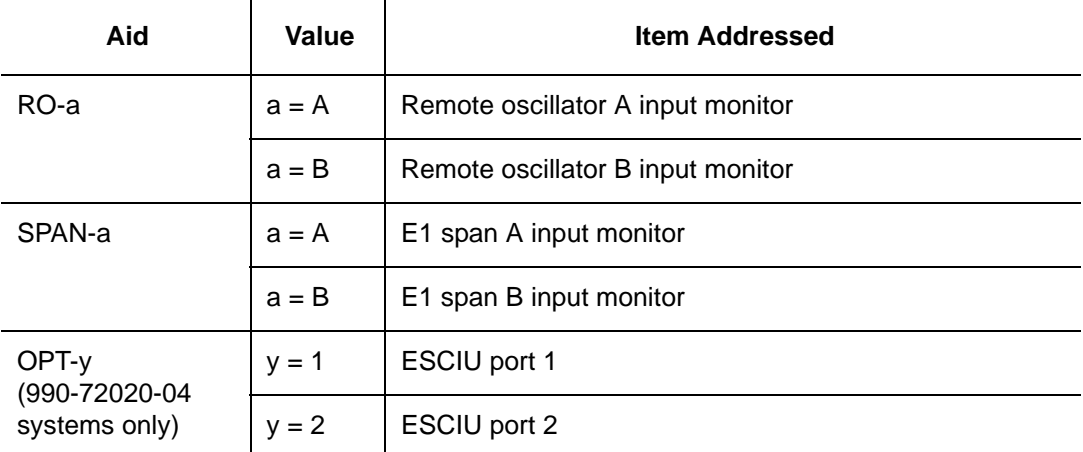

The parameters which can be entered in the <spec\_block> are listed below. For any specific <aid> entered in a command, only certain parameters are valid. For each valid parameter, choose the appropriate value from the Value column. When entering multiple parameters, separate the parameters with commas.

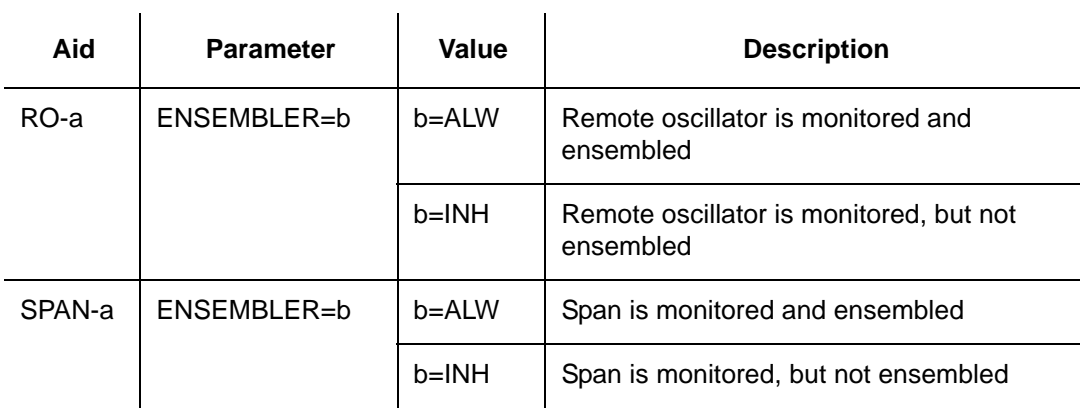

Example to set an input to be monitored, but not ensembled:

ENT-EQPT:[<tid>]:RO-A:<ctag>;

Example to set an input to be monitored and ensembled:

```
ENT-EQPT:[<tid>]:RO-A:<ctag>:::ENSEMBLER=ALW;
Response Format:
  <sid> <date> <time>
M <ctag> COMPLD
  /*LINK:<link>,CMD:<command>*/
;
```
# **Enter User Security**

This command allows a system administrator to enter a new user, including the user name, password, and access level. The command format is:

```
ENT-USER-SECU:[<tid>]:<uid>:<ctag>::<pid> ,,<uap>;
```
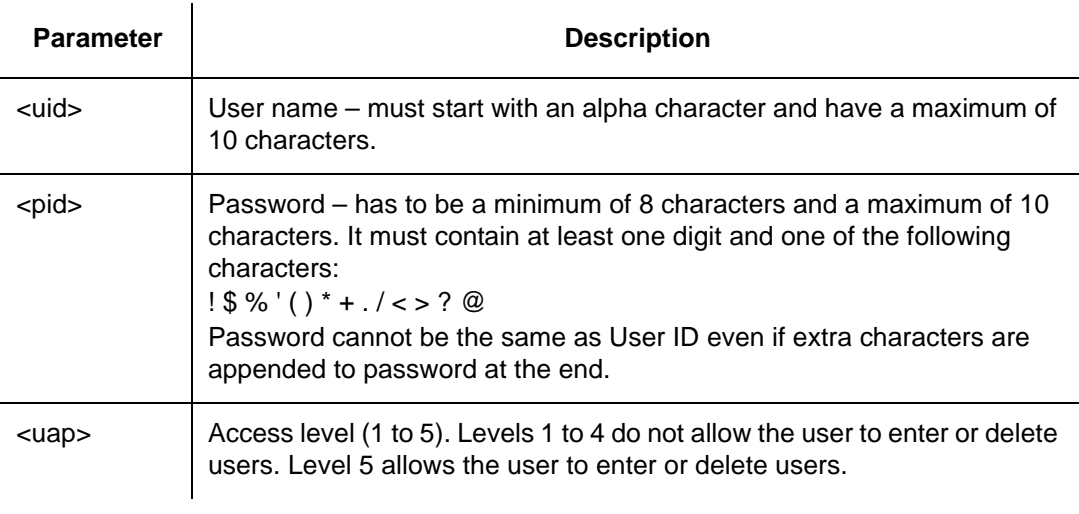

#### Command Example:

```
ENT-USER-SECU::TELECOM:<ctag>::TS3000!!,,1;
```

```
<sid> <date> <time>
M <ctag> COMPLD
  /*LINK:<link>,CMD:<command>*/
;
```
# **Initialize Log**

This command clears the alarm log. The command format is:

```
INIT-LOG:[<tid>]::<ctag>::almlog;
```

```
<sid> <date> <time>
M <ctag> COMPLD 
  /*LINK:<link>,CMD:<command>*/
;
```
# **Initialize Register**

This command resets to zero all the performance monitoring associated with the entered aid. The command can be used to reset either span independently or both spans at the same time. The command format is:

```
INIT-REG-EQPT:[<tid>]:<aid>:<ctag>::<montype>;
```
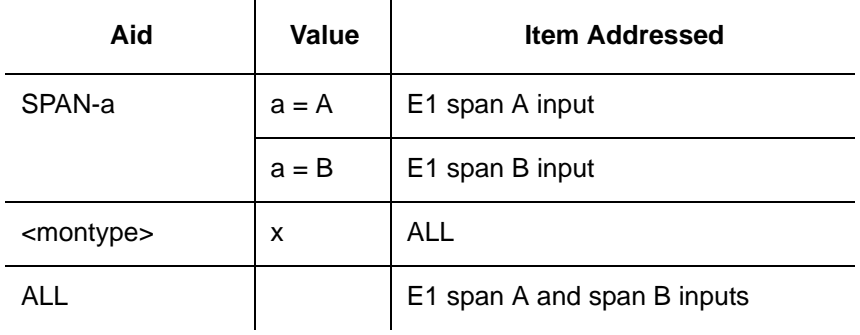

```
<sid> <date> <time>
M <ctag> COMPLD 
  /*LINK:<link>,CMD:<command>*/
;
```
### **Initialize System**

This command resets the specified processor.

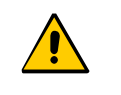

**Caution:** Using this command with an <aid> of TS3100 will cause a loss of outputs for approximately 20 minutes if ALMOUT is SQUELCH, or unstable outputs if ALMOUT is not SQUELCH.

The command format is:

INIT-SYS:[<tid>]:<aid>:<ctag>::1;

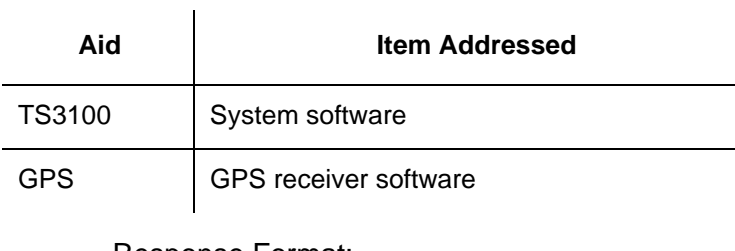

```
Response Format:
  <sid> <date> <time>
M <ctag> COMPLD
  /*LINK:<link>,CMD:<command>*/
;
```
# **Operate Alarm Cutoff All**

This command deactivates (silences) the audible office alarm. The command format is:

```
OPR-ACO-ALL:[<tid>]:ALL:<ctag>; 
Response Format:
  <sid> <date> <time>
M <ctag> COMPLD
  /*LINK:<link>,CMD:<command>*/
;
```
### **Retrieve Alarm All**

This command displays all current system alarms. The command format is:

RTRV-ALM-ALL:[<tid>]:ALL:<ctag>;

If there are no alarms:

```
<sid> <date> <time>
M <ctag> COMPLD 
  /*LINK:<link>,CMD:<command>*/
;
```
If there is at least one alarm:

```
<sid> <date> <time>
M <ctag> COMPLD
  "<aid>:<ntfcncde>,<condtype>,<srveff>,
<ocrdat>,<ocrtm>,,:\"<conddescr>\""...
  /*LINK:<link>,CMD:<command>*/
;
```
Refer to [Chapter 5, Troubleshooting](#page-158-0), for a list of all <conddescr> messages, and the recommended action.

### **Retrieve Alarm Equipment**

This command displays current alarms for the specified equipment. The command format is:

```
RTRV-ALM-EQPT:[<tid>]:<aid>:<ctag>;
```
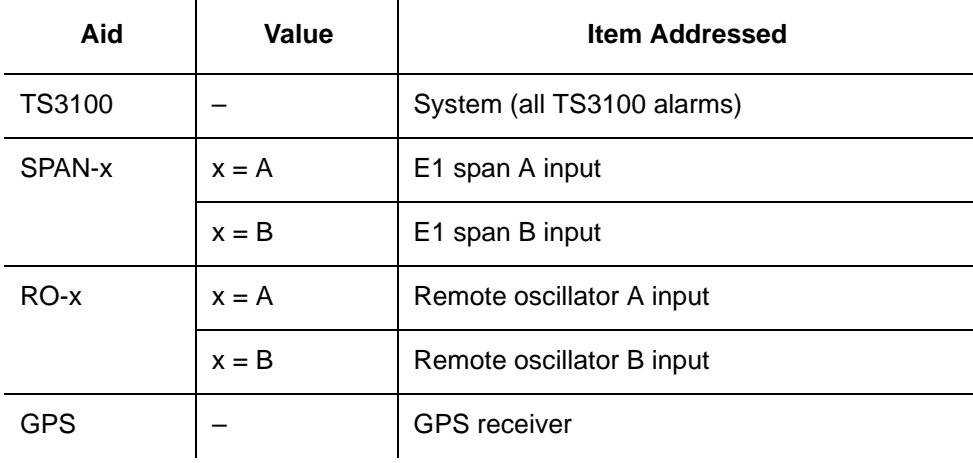

If there are no alarms:

```
<sid> <date> <time>
M <ctag> COMPLD 
  /*LINK:<link>,CMD:<command>*/
;
```
If there is at least one alarm:

```
<sid> <date> <time> 
M <ctag> COMPLD
  "<aid>:<ntfcncde>,<condtype>,<srveff>, 
      <ocrdat>,<ocrtm>,,:\"<conddescr>\""..
/ *LINK:<link>,CMD:<command>*/
;
```
Refer to [Chapter 5, Troubleshooting](#page-158-0), for a list of all <conddescr> messages, and the recommended action.

### **Retrieve Communication**

This command displays communication port parameter settings. The command format is:

```
RTRV-COM:[<tid>]:<aid>:<ctag>;
```
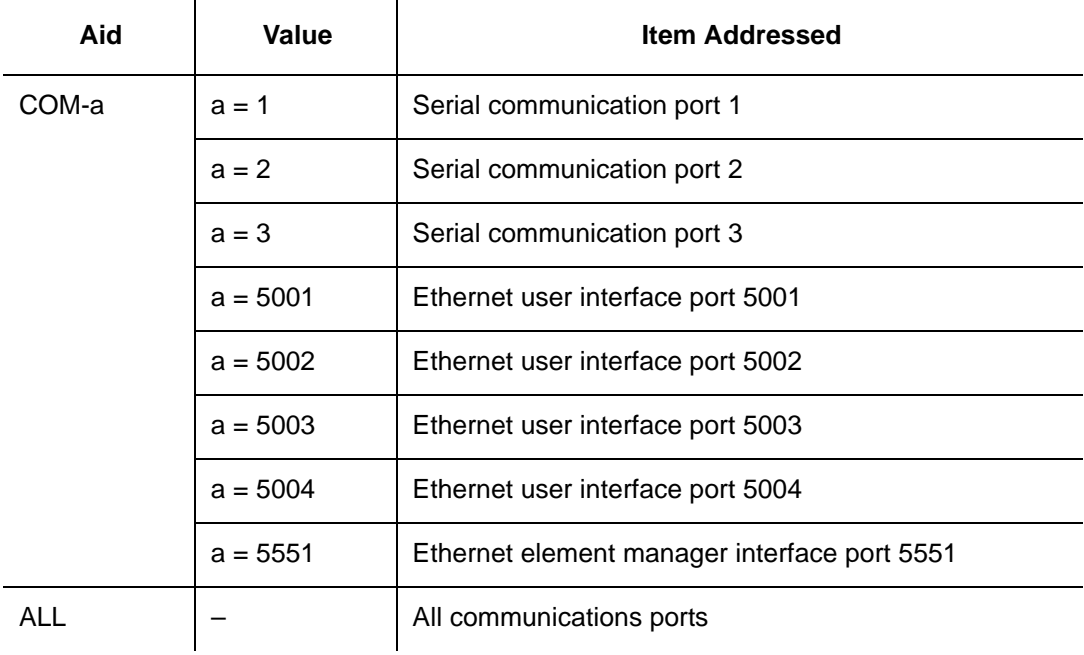

#### Response Format:

```
<sid> <date> <time>
M <ctag> COMPLD 
  "<aid>:::<spec_block>"... 
  /*LINK:<link>,CMD:<command>*/
;
```
The parameters which may be displayed in the <spec\_block> are listed below.

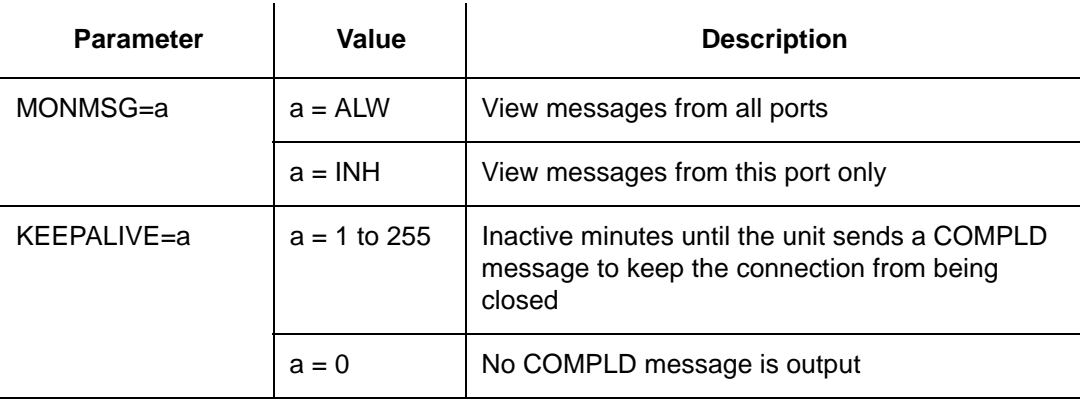

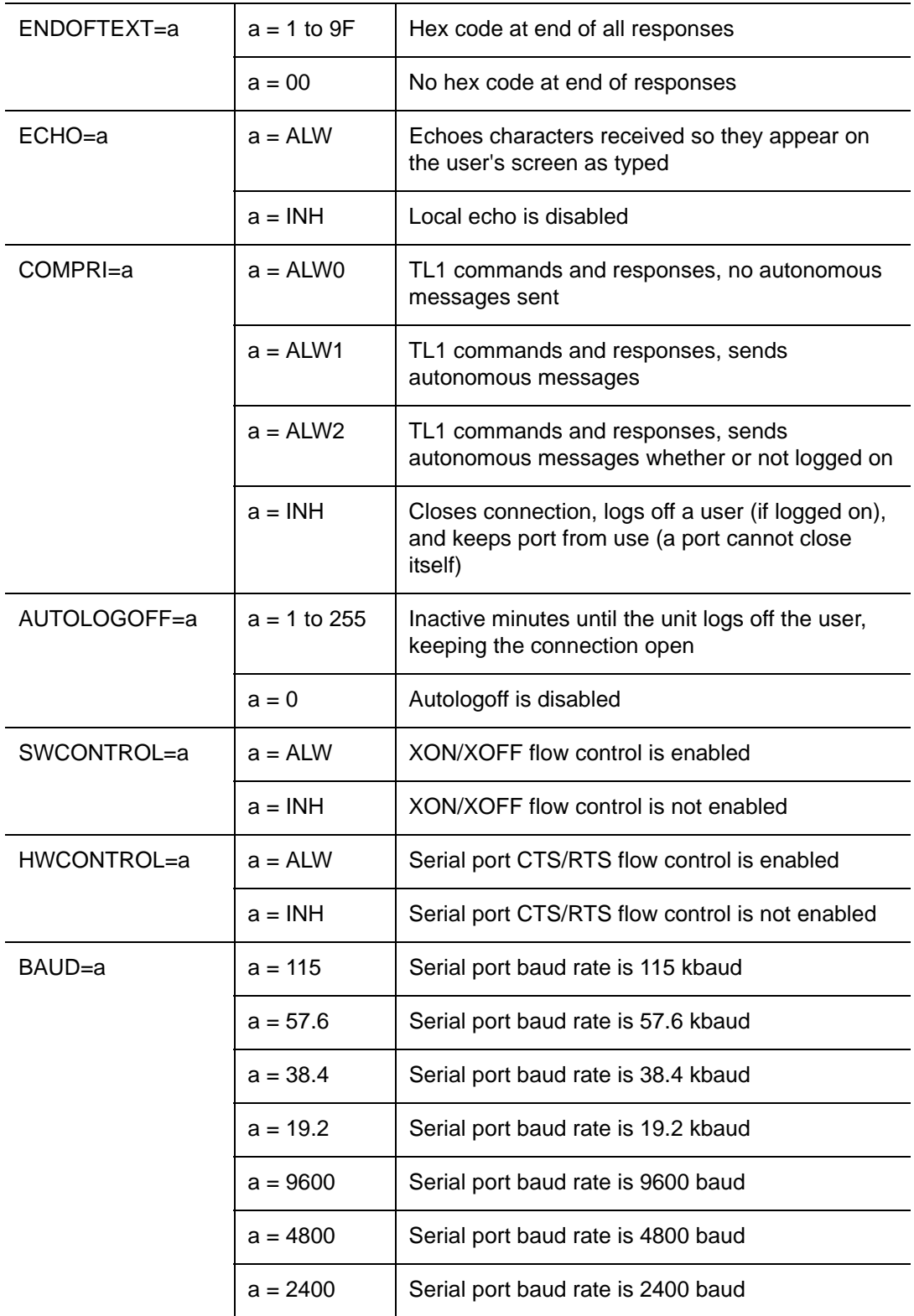

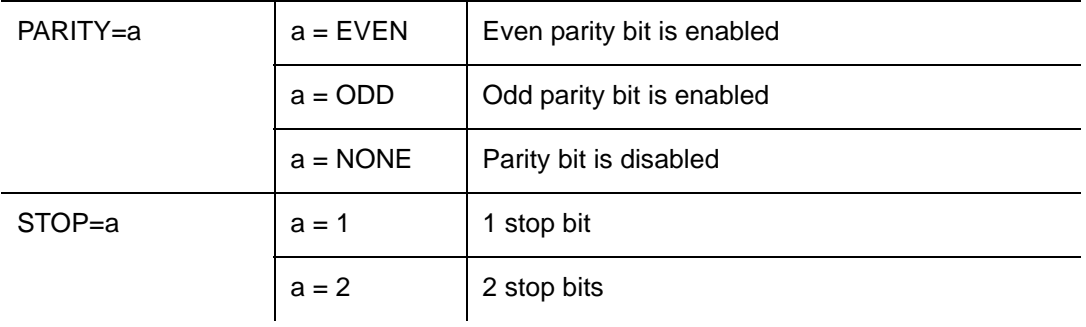

# **Retrieve Condition All**

This command displays all current system alarms and events. The command format is:

```
RTRV-COND-ALL:[<tid>]:ALL:<ctag>;
```
If there are no alarms or events:

```
<sid> <date> <time>
M <ctag> COMPLD 
 /*LINK:<link>,CMD:<command>*/
;
```
If there is at least one alarm or event:

```
<sid> <date> <time> 
M <ctag> COMPLD
 "<aid>:<ntfcncde>,<condtype>,<srveff>, 
    <ocrdat>,<ocrtm>,,,:\"<conddescr>\""..
  /*LINK:<link>,CMD:<command>*/
;
```
Refer to [Chapter 5, Troubleshooting](#page-158-0), for a list of all <conddescr> messages, and the recommended action.

### **Retrieve Condition Equipment**

This command displays current alarms and events for the specified equipment.

```
RTRV-COND-EQPT:[<tid>]:<aid>:<ctag>;
```
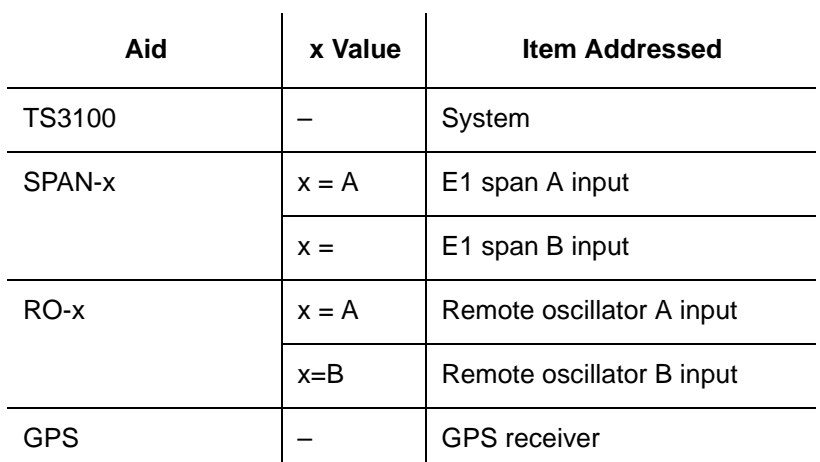

Command Example:

RTRV-COND-EQPT::TS3100:<ctag>;

If there are no alarms:

```
<sid> <date> <time>
M <ctag> COMPLD
 /*LINK:<link>,CMD:<command>*/
;
```
If there is at least one alarm:

```
<sid> <date> <time> 
M <ctag> COMPLD
 "<aid>:<ntfcncde>,<condtype>,<srveff>, 
<ocrdat>,<ocrtm>,,,\"<conddescr>\""...
  /*LINK:<link>,CMD:<command>*/
;
```
Refer to [Chapter 5, Troubleshooting](#page-158-0), for a list of all <conddescr> messages, and the recommended action.

# **Retrieve Equipment**

This command displays parameter settings for the specified equipment. The command format is:

```
RTRV-EQPT:[<tid>]:<aid>:<ctag>;
```
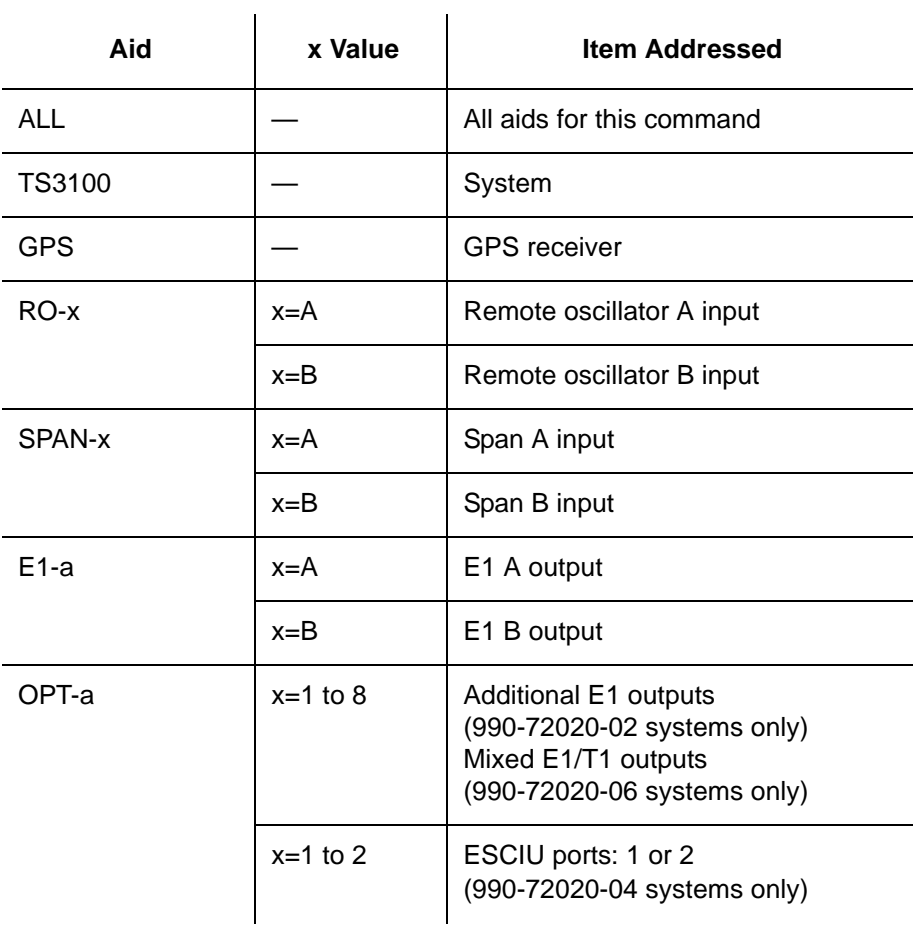

### Command Example:

RTRV-EQPT::TS3100:<ctag>;

### Response Format:

```
<sid> <date> <time>
M <ctag> COMPLD 
 "<aid>::::<spec_block>"... 
  /*LINK:<link>,CMD:<command>*/
;
```
The parameters which may be displayed in the <spec\_block> are listed below.

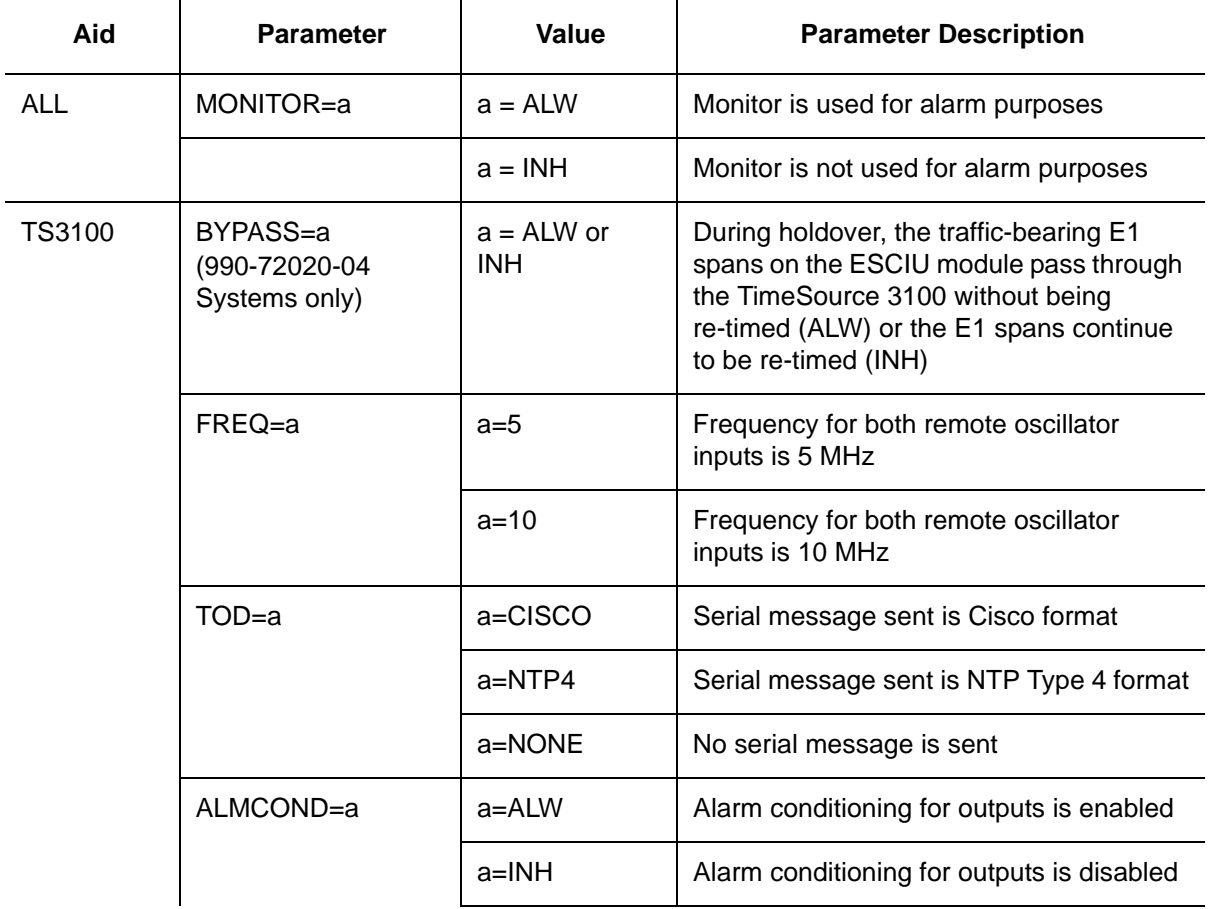

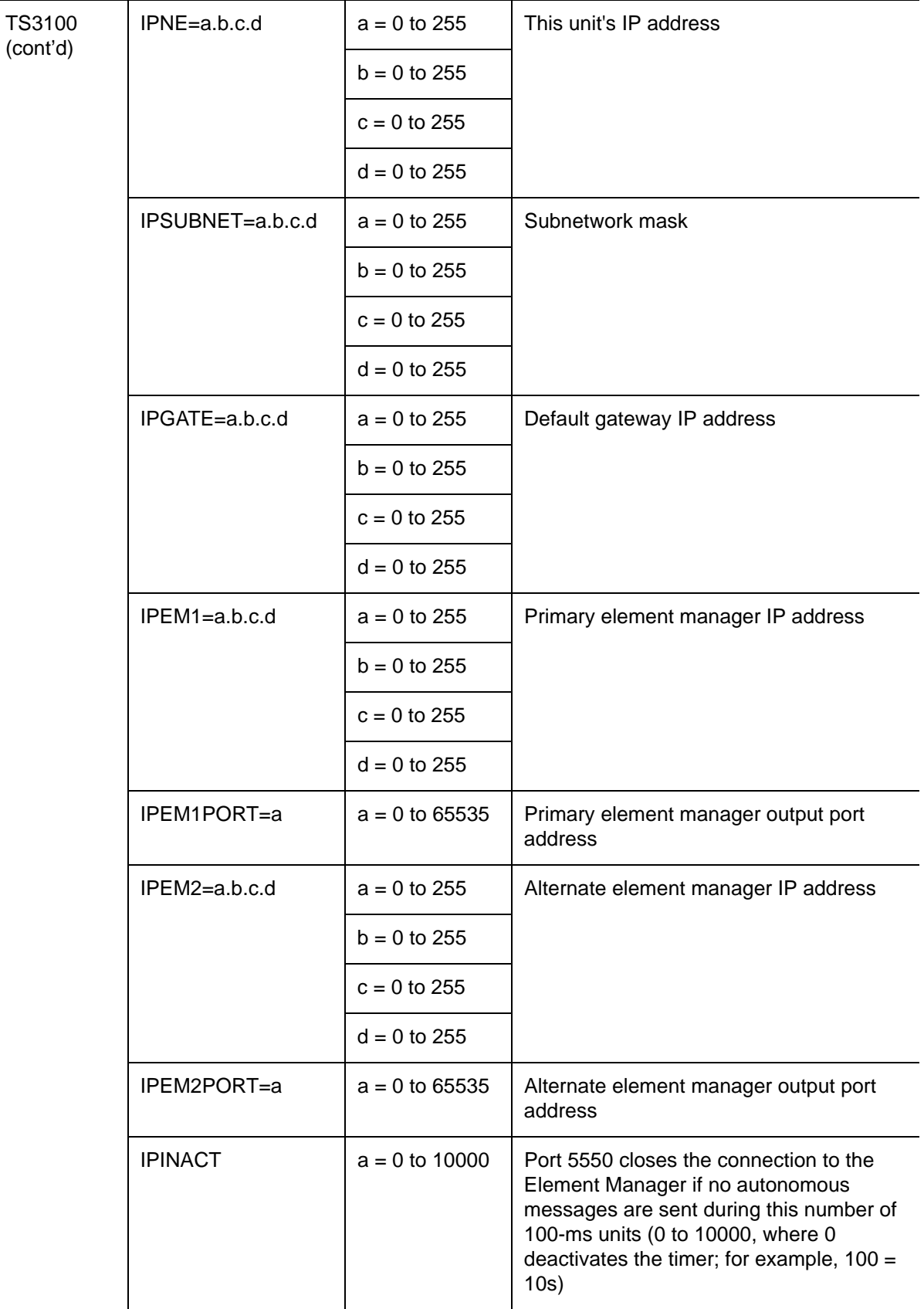

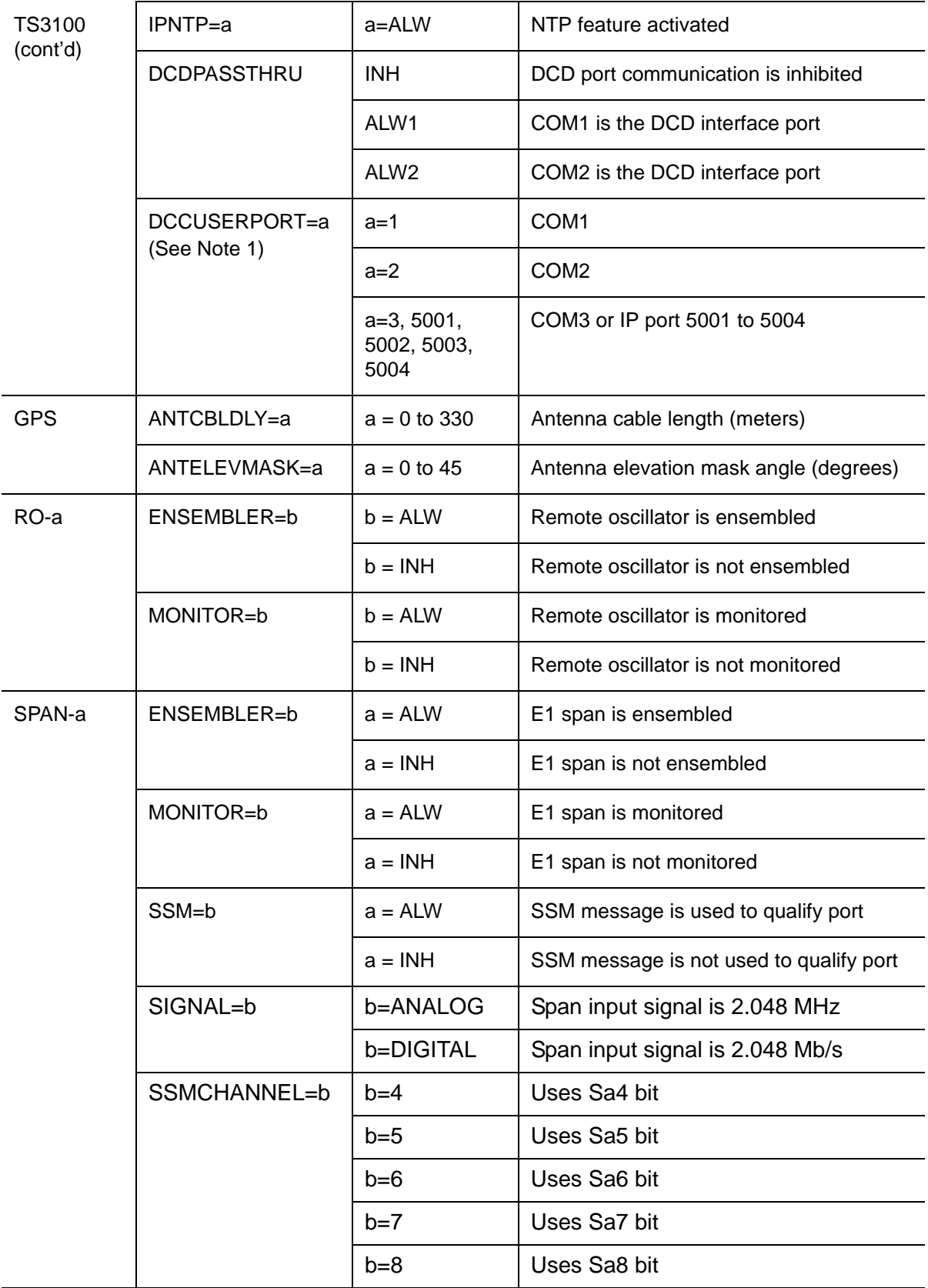

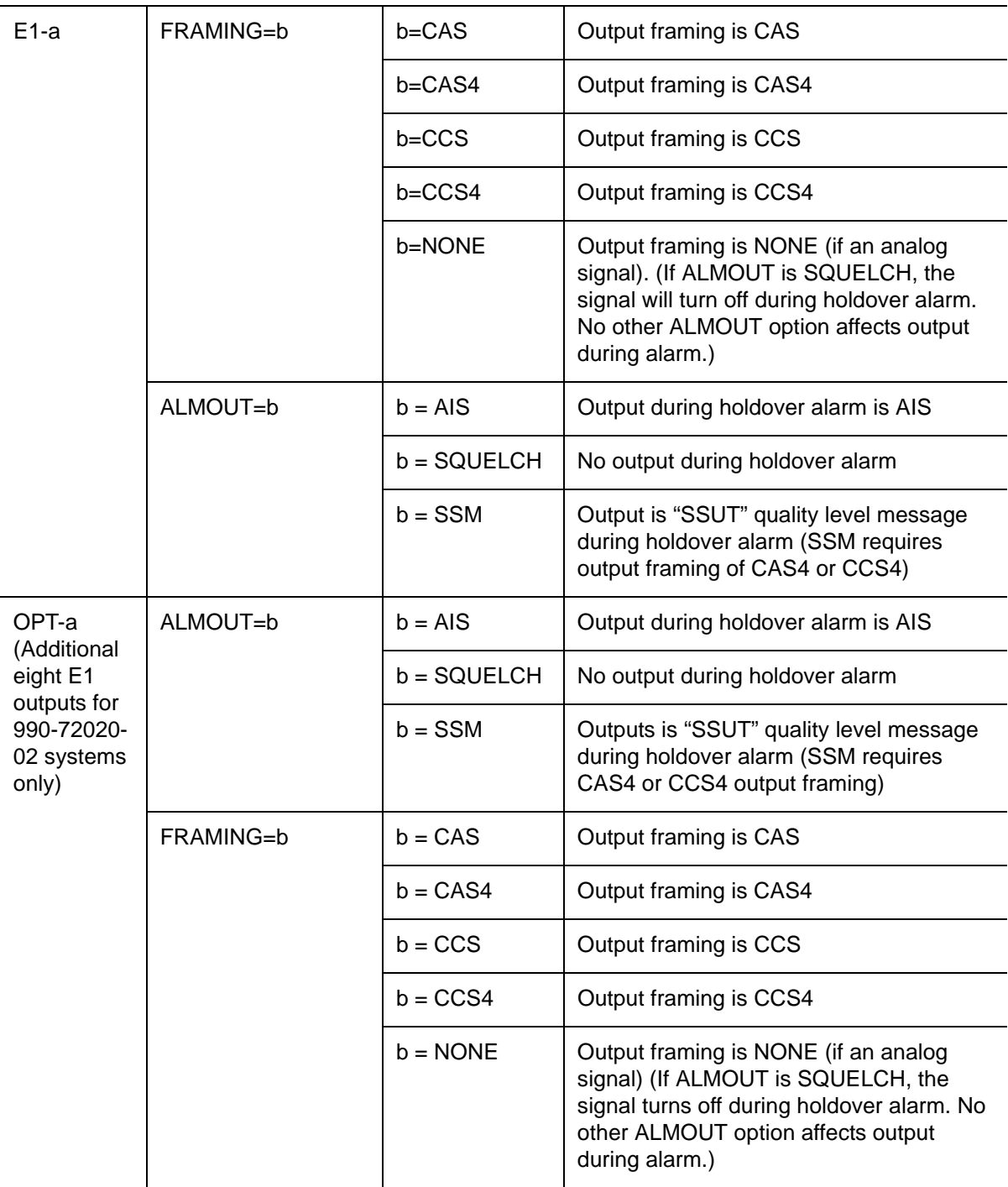

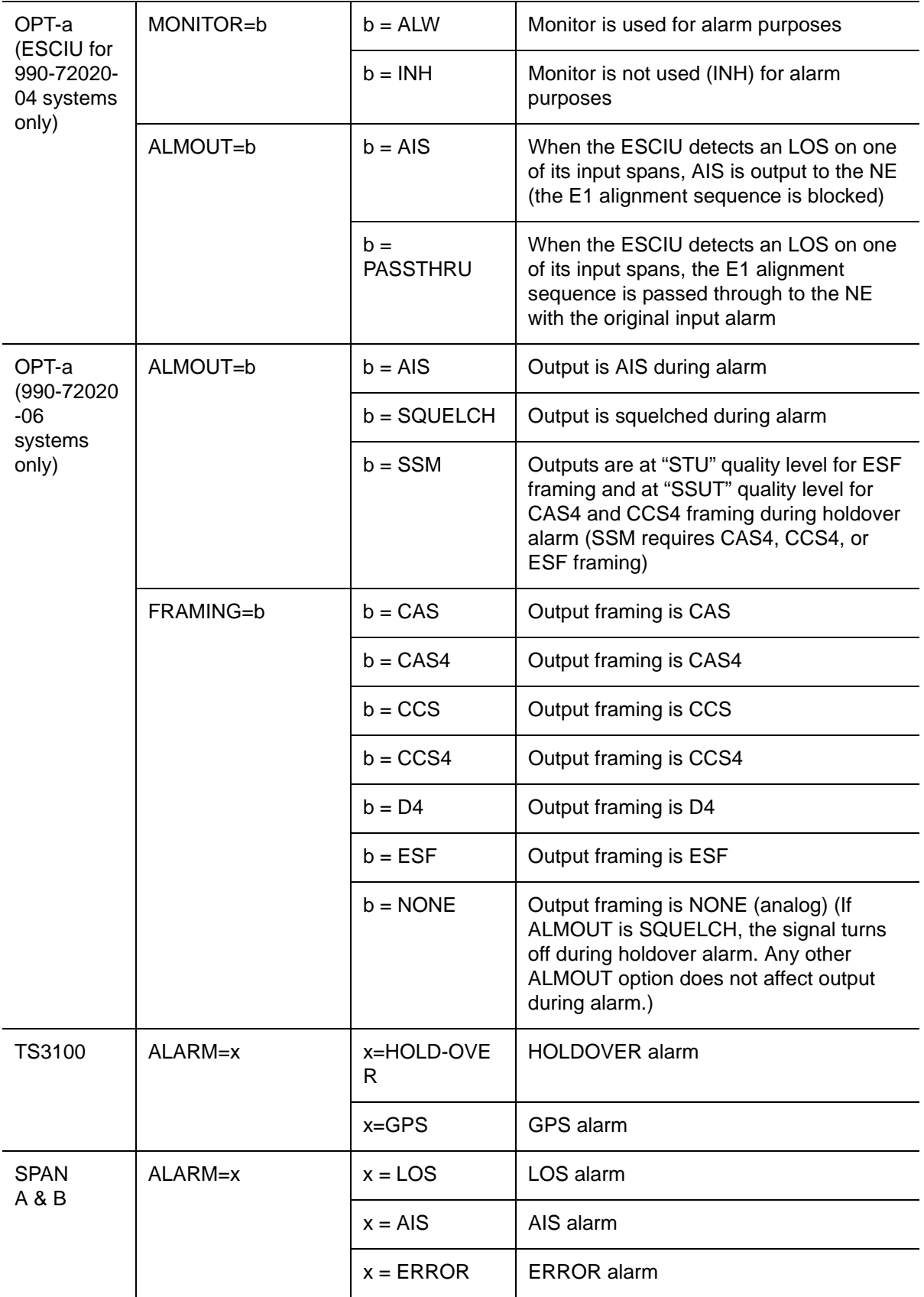

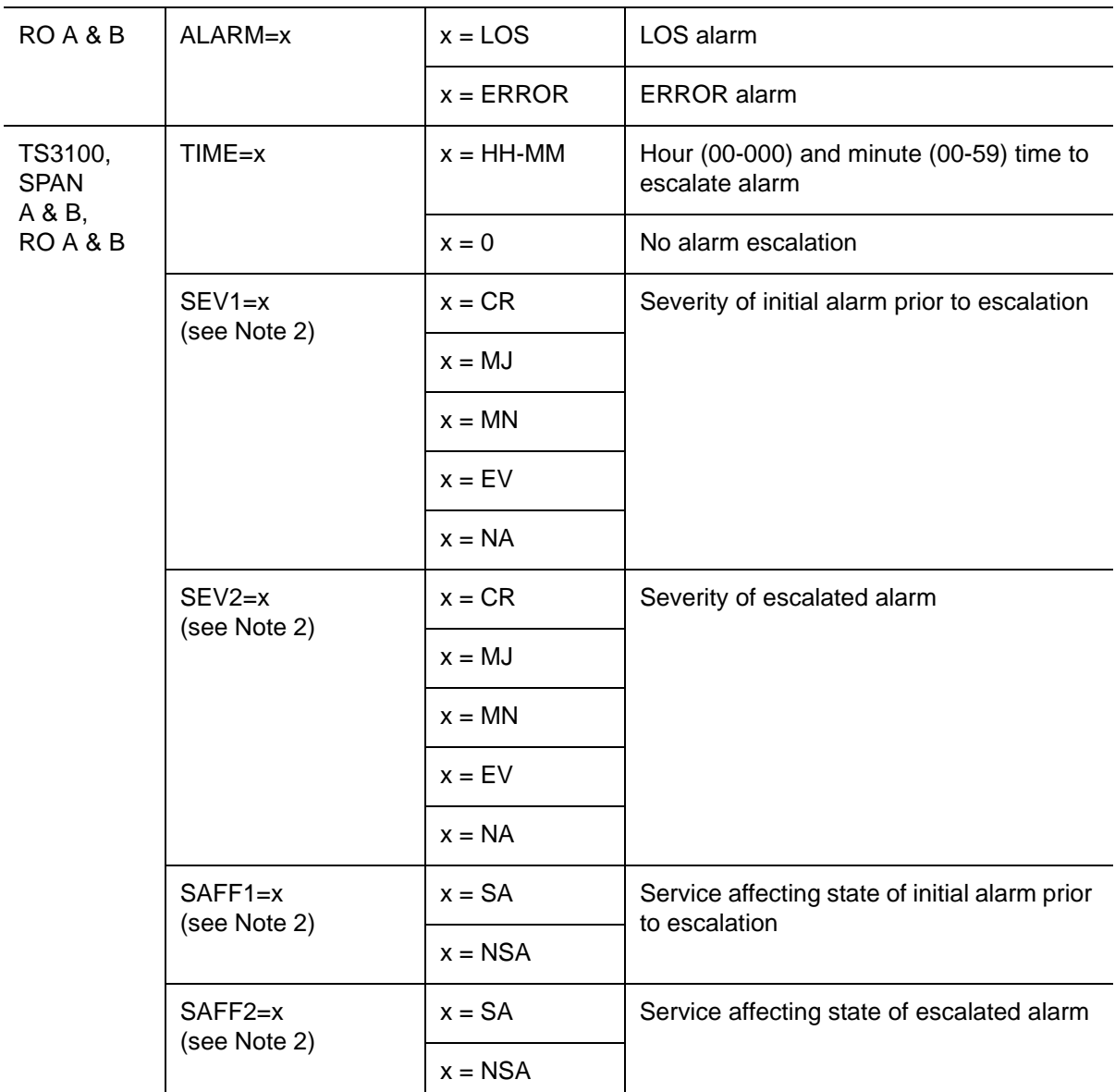

### **Notes:**

- 1. All commands on DCDUSERPORT TID which equal SID of the DCD are forwarded to the DCD. Similarly, the responses from the DCD are sent to the provisioned DCDUSERPORT.
- 2. When setting alarm integration time (SEVERITY or SERAFF), the type of alarm (HOLDOVER, GPS, LOS, AIS, or ERROR) has to be specified. For example, ED-EQPT::TS3100:CTAG::: ALARM=HOLDOVER, TIME=72-00, SEVERITY1=EV, SERAFF1=NSA, SEVERITY2=MJ, SERAFF2=SA; will generate a holdover event as soon as the condition is detected with an NSA flag. Once this condition has existed for 72 hours, TS3100 will generate a major alarm with an SA flag. These parameters can then be verified using the RTRV-EQPT command.

### **Retrieve GPS Status**

This command displays the position of the GPS receiver, UTC time, and status information for each of the GPS satellites in view. The command format is:

```
RTRV-GPS-STAT:[<tid>]:GPS:<ctag>;
```

```
<sid> <date> <time>
M <ctag> COMPLD 
  "GPS:LAT=x,LONG=x,<alt>,<utc>"
  "GPS:SAT-x,USE=X,CNO=x,ELEV=x,AZ=x,LOCK=x"
  ...
  /*LINK:<link>,CMD:<command>*/
;
```
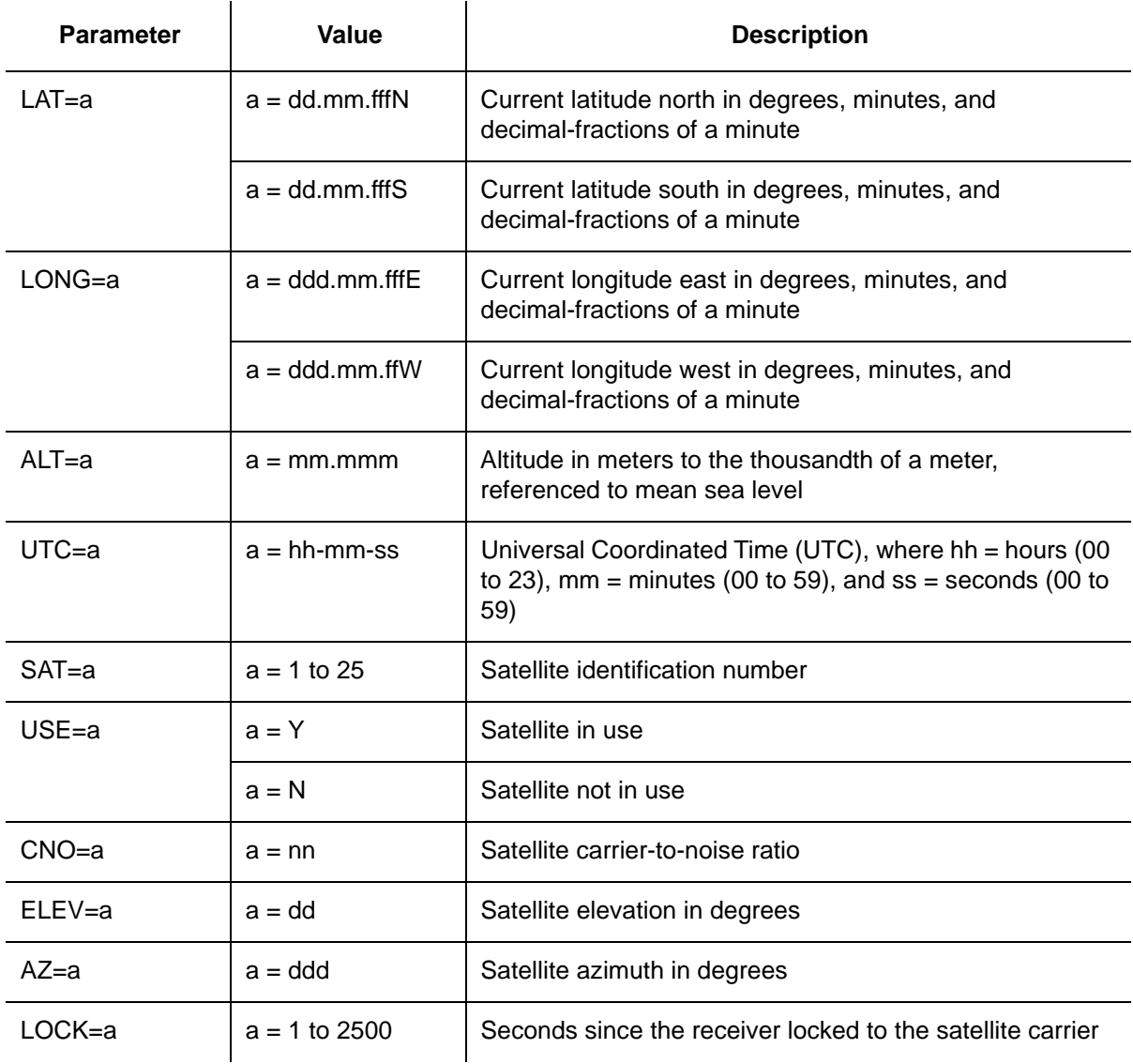

## **Retrieve Header**

This command allows for NMA integration to use as a keep alive message. The command format is:

```
RTRV-HDR:[<tid>]::<ctag>;
```
Response Format:

RTRV-HDR:::114;

TELECOM1 1997-12-08 15:04:13 M 114 COMPLD
## **Retrieve Inventory**

This command displays information about the specified equipment.

```
RTRV-INVENTORY:[<tid>]:TS3100:<ctag>;
```
### Response Format:

```
<sid> <date> <time> 
M <ctag> COMPLD 
  "TS3100::::<CARD=TS3100>, 
  MACID=a,
  TYPE=a, 
  PART=a,
  SERIAL=a,
  SOFTVER_TS3100=a,
  SOFTVER_GPS=a,
  SOFTVER_DEV=a"
  /*LINK: x, CMD:<command>*/
;
```
### Response Format example (additional E1 outputs):

```
TS3100 1970-01-01 01:03:05<time> 
M C COMPLD 
  "TS3100::::CARD=TS3100, 
 MACID=00:B0:AE:00:13:83,
 TYPE=E1,E1 option board 
 PART=090-72020-02,
  SERIAL=E25144,
  SOFTVER_TS3100=1.05.02,
  SOFTVER_GPS=1.02.04,
  SOFTVER_DEV=1.03.02-1.01.01"
  /*LINK: 1, CMD:RTRV-INVENTORY::TS3100:C*/
;
```
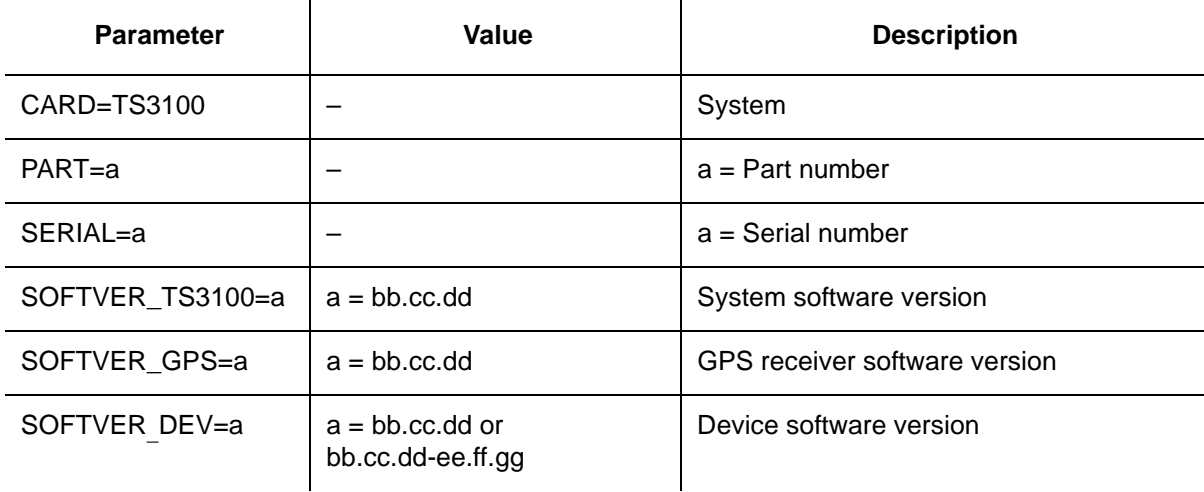

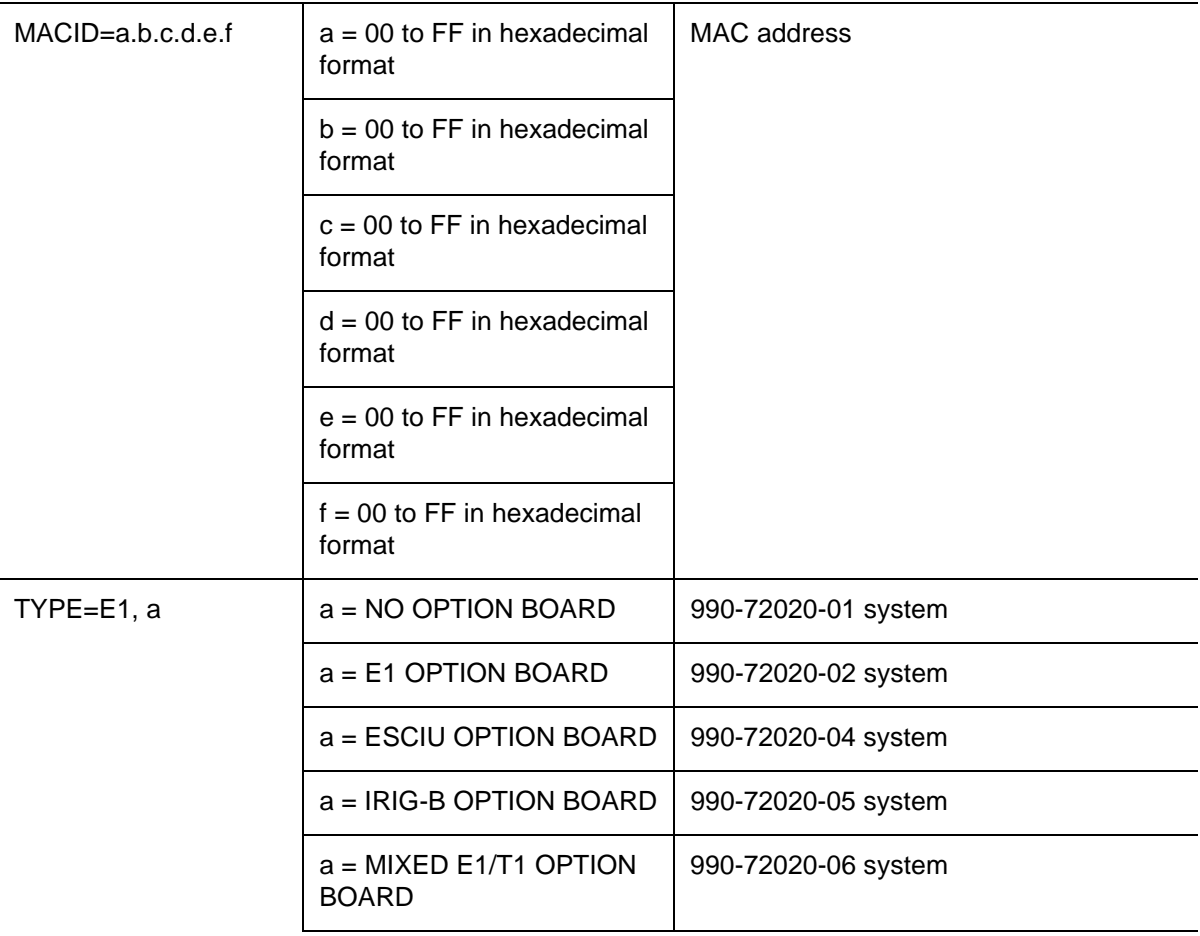

## **Retrieve Log**

This command retrieves the alarm log. The command format is:

```
RTRV-LOG:[<tid>]::<ctag>::almlog;
```

```
Response Format:
  <sid> <date> <time> 
M <ctag> COMPLD "
  <logtype>"
  "<aid>:<ntfcncde>,<condtype>,<srverff>, 
  <ocrdat>,<ocrtm>,,[,]:<conddescr>,
    [:<dgntype>]"*/ 
  /*LINK:<link>,CMD:<command>*/
;
```
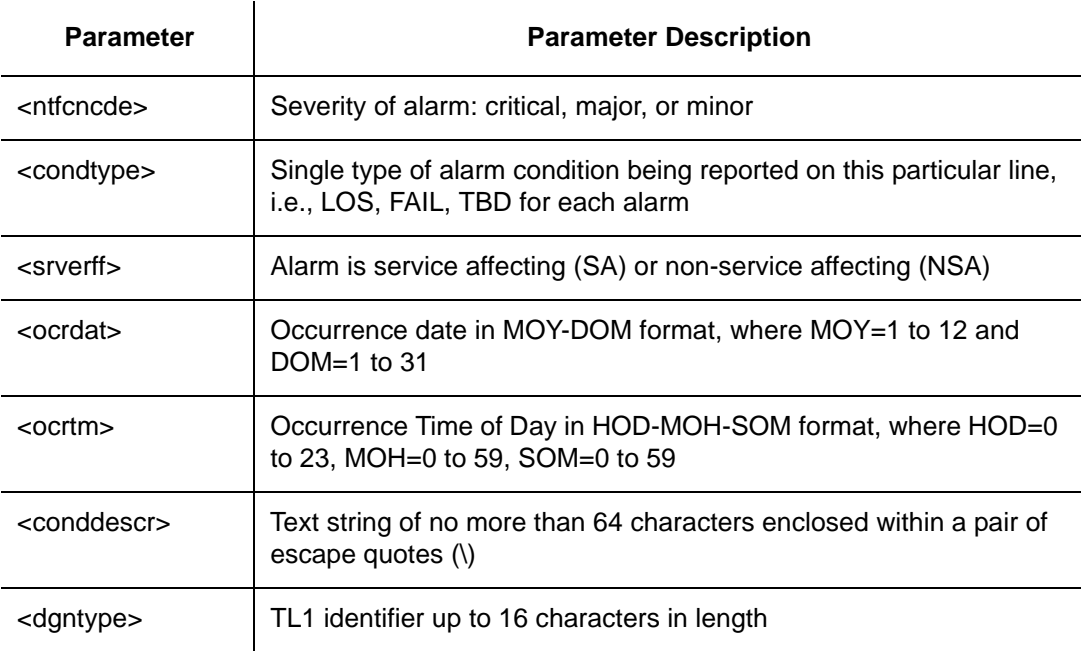

## **Retrieve Performance Monitoring**

This command retrieves the performance monitoring data from the TimeSource 3100. This data includes MTIE, TDEV, PHASE 1S, and PHASE 1 M. For current 24 hour data, MTIE, TDEV, and PHASE 1 S data are grouped every 15 minutes. In addition, there are 7 daily summaries of MTIE, TDEV, and PHASE1M. Each value type can be retrieved for both span inputs A and B.

MTIE data includes the following time intervals in seconds: 1, 4, 10, 40, 100, 300, 900, 1800, 3600, 7200, 14400, 28800, and 86400.

TDEV data includes the following time intervals in seconds: 1, 2, 4, 8, 16, 32, 64, 128, 256, 512, and 1024.

PHASE1S data includes 900 seconds of phase values.

PHASE1M data includes 60 minutes of phase values.

The command format is:

```
RTRV-PM-EQPT:[<tid>]:SPAN-a:<ctag>::<montype>
        ,,,,,[<mondat>][<montm>];
```
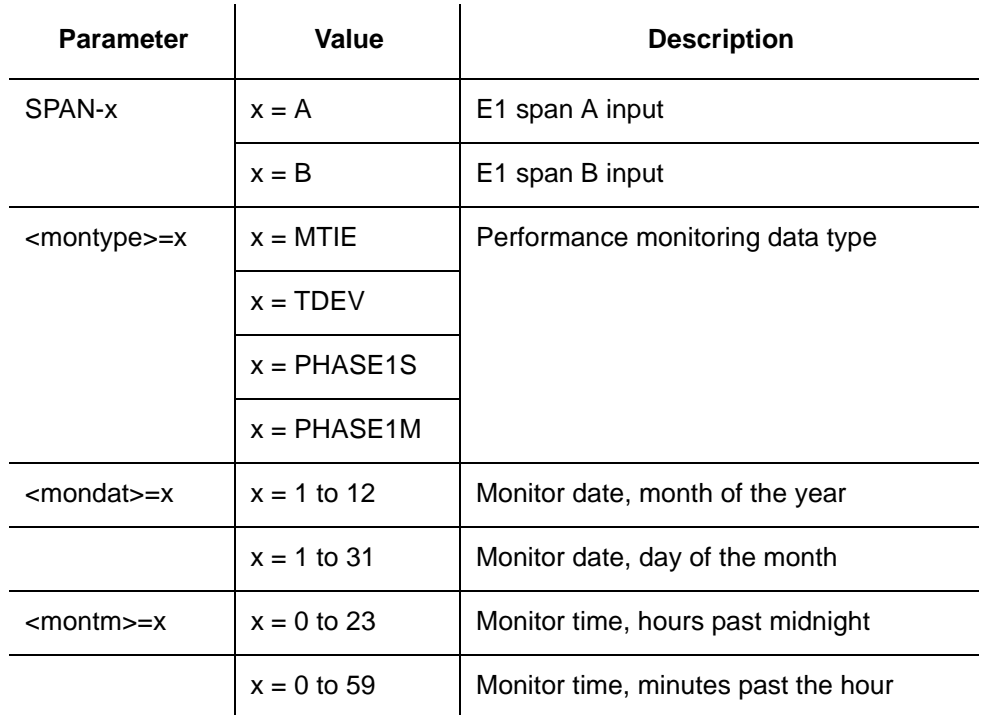

### MTIE Response Format:

```
<sid> <date> <time> 
M <ctag>COMPLD
"SPAN-a:MTIE-a,<monval>,<vldty>
,,,,<mondat>,<montm>"
          ...
         ...
         ...
"SPAN-a:MTIE-a,<monval>,<vldty> 
,,,,<mondat>,<montm>"
/*LINK:<link>,CMD:<command>*/
;
```
MTIE Data types:

- One 15 minute bin from the last 24 hours of data. To select a 15 minute bin, enter mondat and montm. Any mondat/montm combination outside of the past 24 hour window is denied. Any time increment may be entered. The system rounds the value to the nearest bin. Entered minutes of 1 to 15 correspond to the first 15 minute bin, 16 to 30 correspond to the second 15 minute bin, etc.
- **Diamage 1** One day summary from the last 7 days of daily summaries. To select one daily summary, enter mondat, but do not enter montm. Any mondat not in the previous 7 day window is denied.

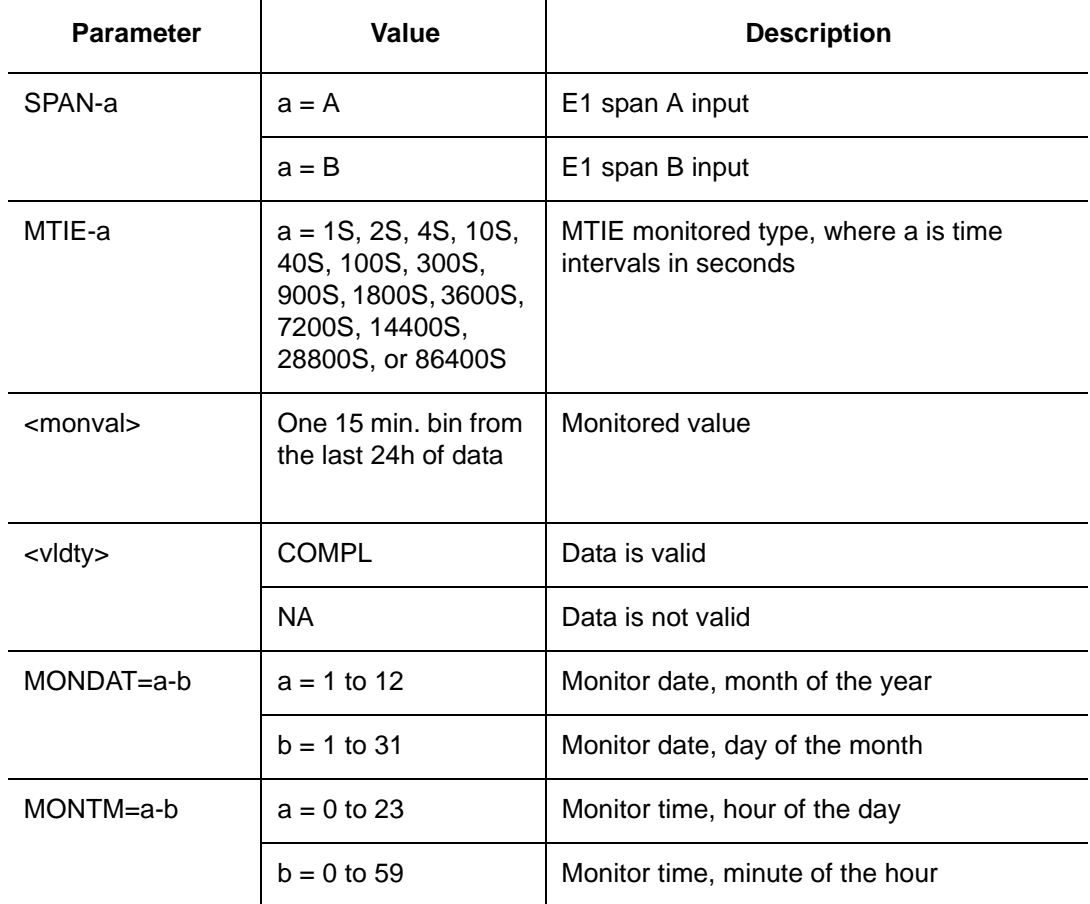

### MTIE Response Example:

```
TS3100-2009 2000-05-25 11:01:58 
M G COMPLD
"SPAN-A:MTIE-1S,1,COMPL
,,,,2000-05-25,11-00-00"
"SPAN-A:MTIE-4S,1,COMPL
,,,,2000-05-25,11-00-00"
"SPAN-A:MTIE-10S,1,COMPL
,,,,2000-05-25,11-00-00" 
"SPAN-A:MTIE-40S,1,COMPL
,,,,2000-05-25,11-00-00" 
"SPAN-A:MTIE-100S,1,COMPL
,,,,2000-05-25,11-00-00" 
"SPAN-A:MTIE-300S,1,COMPL
,,,,2000-05-25,11-00-00" 
"SPAN-A:MTIE-900S,1,COMPL
,,,,2000-05-25,11-00-00" 
,,,,2000-05-25,11-00-00"
"SPAN-A:MTIE-1800S,1,COMPL
,,,,2000-05-25,11-00-00" 
"SPAN-A:MTIE-3600S,1,COMPL
,,,,2000-05-25,11-00-00" 
"SPAN-A:MTIE-7200S,1,COMPL
,,,,,2000-05-25,11-00-00"
"SPAN-A:MTIE-14400S,1,COMPL
,,,,2000-05-25,11-00-00"
"SPAN-A:MTIE-28800S,1,COMPL
,,,,2000-05-25,11-00-00"
"SPAN-A:MTIE-86400S,1,COMPL
,,,,,2000-05-25,11-00-00"
/*LINK:5002,CMD:RTRV-PM-EQPT::
            SPAN-A:G::MTIE*/
```
;

### TDEV Response Format:

```
<sid> <date> <time>
M <ctag>COMPLD
  "SPAN-a:TDEV-a,<monval>,<vldty>
  ,,,,<mondat>,<montm>"
         ...
         ...
         ...
  "SPAN-a:TDEV-a,<monval>,<vldty>
  ,,,,<mondat>,<montm>" 
  /*LINK:<link>,CMD:<command>*
;
```
## TDEV Data types:

- One 15 minute bin from the last 24 hours of data. To select a 15 minute bin, enter mondat and montm. Any mondat/ montm combination outside of the past 24 hour window is denied. Any time increment may be entered. The system rounds the value to the nearest bin. Entered minutes of 1 to 15 correspond to the first 15 minute bin, 16 to 30 correspond to the second 15 minute bin, etc.
- One day summary from the last 7 days of daily summaries. To select one daily summary, enter mondat, but do not enter montm. Any mondat not in the previous 7 day window is denied.

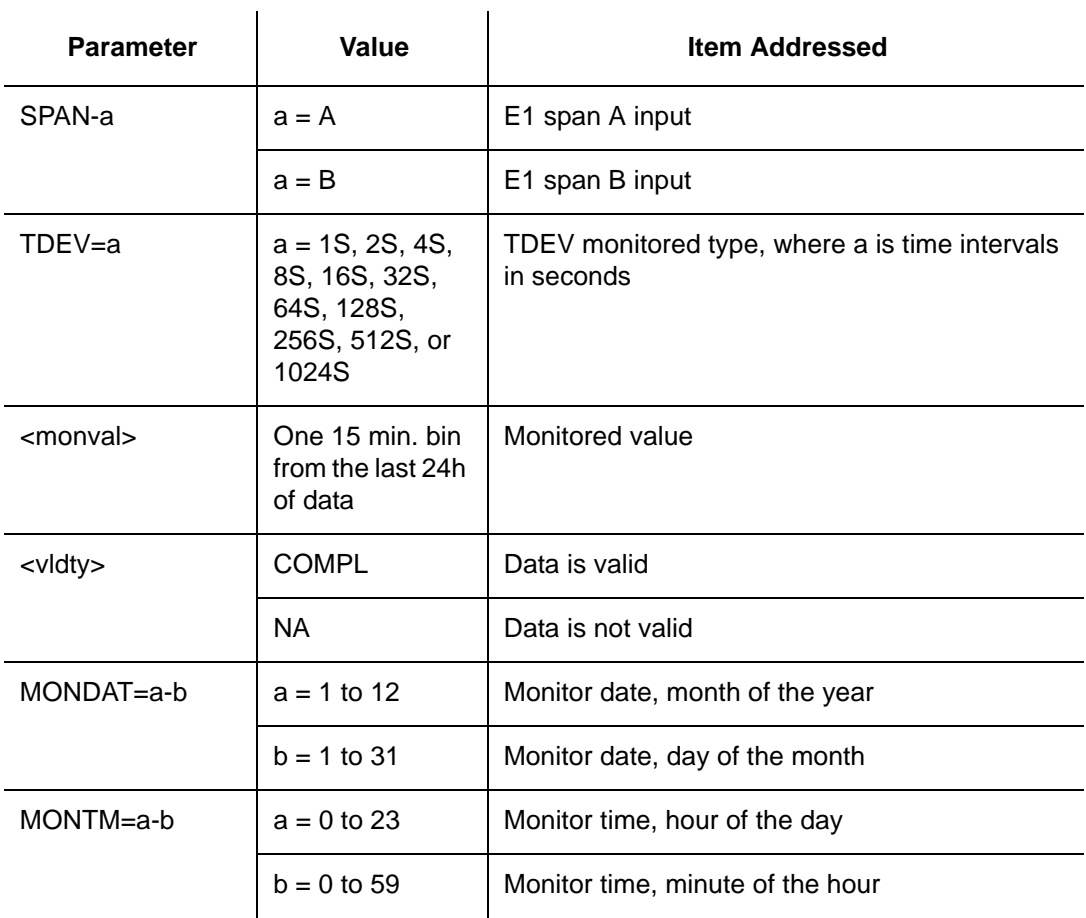

### TDEV Response Example:

TS3100-2009 2000-05-25 11:01:58 M G COMPLD "SPAN-A:TDEV-1S,0,COMPL ,,,,,2000-05-25,11-00-00" "SPAN-A:TDEV-2S,0,COMPL  $, \ldots$ , 2000-05-25, 11-00-00" "SPAN-A:TDEV-4S,0,COMPL ,,,,,2000-05-25,11-00-00" "SPAN-A:TDEV-8S,0,COMPL ,,,,,2000-05-25,11-00-00"

```
"SPAN-A:TDEV-16S,0,COMPL
,,,,,2000-05-25,11-00-00" 
"SPAN-A:TDEV-32S,0,COMPL
,,,,,2000-05-25,11-00-00" 
"SPAN-A:TDEV-64S,0,COMPL
, \ldots, 2000-05-25, 11-00-00"
"SPAN-A:TDEV-128S,0,COMPL
,,,,,2000-05-25,11-00-00"
"SPAN-A:TDEV-256S,0,COMPL
,,,,,2000-05-25,11-00-00"
"SPAN-A:TDEV-512S,0,COMPL
, \ldots,,2000-05-25,11-00-00"
"SPAN-A:TDEV-1024S,0,COMPL
, \ldots,,2000-05-25,11-00-00"
/*LINK:5002,CMD:RTRV-PM-EQPT::
SPAN-A:G::TDEV*/
```
### PHASE1S Response Format:

;

<sid> <date> <time> M <ctag>COMPLD  $"SPAN-a:PHASE1S, *monval*>,  $<\Delta$ ,  $<\Delta$ ,  $<\Delta$ ,  $<\Delta$ ,  $<\Delta$ ,$ <Δ>,<Δ>,<Δ>,<Δ>,<Δ>,<Δ>,<Δ>,<Δ>,<Δ>,<Δ>,<Δ>,  $<\!\Delta\!\!>$  ,  $<\!\Delta\!\!>$  , <Δ>,<Δ>,<Δ>,<Δ>,<Δ>,<Δ>,<Δ>,<Δ>,<Δ>,<Δ>,<Δ>,  $<\!\Delta\!\!>$  ,  $<\!\Delta\!\!>$  ,  $<\!\Delta\!\!>$  ,  $<\!\Delta\!\!>$  ,  $<\!\Delta\!\!>$  ,  $<\!\Delta\!\!>$  ,  $<\!\Delta\!\!>$  ,  $<\!\Delta\!\!>$  ,  $<\!\Delta\!\!>$  ,  $<\!\Delta\!\!>$  ,  $<\!\Delta\!\!>$  ,  $<\!\Delta$  > ,  $\triangle$  > ,  $\triangle$  > ,  $\triangle$  > ,  $\triangle$  > ,  $\triangle$  > ,  $\triangle$  > ,  $\triangle$  > ,  $\triangle$ ,,,,<mondat>,<montm>"

```
...
                            ...
                            ...
      "SPAN-a:PHASE1S, <math>0.20833 \times 0.0043, 0.25833 \times 0.0043<\!\Delta\!\!> , <\!\Delta\!\!> , <\!\Delta\!\!> , <\!\Delta\!\!> , <\!\Delta\!\!> , <\!\Delta\!\!> , <\!\Delta\!\!> , <\!\Delta\!\!> , <\!\Delta\!\!> , <\!\Delta\!\!> , <\!\Delta\!\!> ,
<\!\Delta\!\!> , <\!\Delta\!\!> , <\!\Delta\!\!> , <\!\Delta\!\!> , <\!\Delta\!\!> , <\!\Delta\!\!> , <\!\Delta\!\!> , <\!\Delta\!\!> , <\!\Delta\!\!> , <\!\Delta\!\!> , <\!\Delta\!\!> ,
<\!\Delta\!> , <\!\Delta\!> , <\!\Delta\!> , <\!\Delta\!> , <\!\Delta\!> , <\!\Delta\!> , <\!\Delta\!> , <\!\Delta\!> , <\!\Delta\!> , <\!\Delta\!> , <\!\Delta\!> ,
<Δ>,<Δ>,<Δ>,<Δ>,<Δ>,<Δ>,<Δ>,<Δ>,<Δ>,<Δ>,<Δ>, 
<\!\Delta\!\!> , <\!\Delta\!\!> , <\!\Delta\!\!> , <\!\Delta\!\!> , <\!\Delta\!\!> , <\!\Delta\!\!> , <\!\Delta\!\!> , <\!\Delta\!\!> , <\!\Delta\!\!> , <\!\Delta\!\!> , <\!\Delta\!\!> ,
<Δ>,<Δ>,<Δ>,<Δ>,<Δ>,<Δ>,<Δ>,<Δ>,<Δ>,<Δ>,<Δ>, 
<\!\Delta\!\!>, <\!\Delta\!\!>, <\!\Delta\!\!>, <\!\Delta\!\!>, <\!\Delta\!\!>, <\!\Delta\!\!>, <\!\Delta\!\!>, <\!\Delta\!\!>, <\!\Delta\!\!>, <\!\Delta\!\!>, <\!\Delta\!\!>, <\!\Delta\!\!>,
<\!\Delta\!\!> , <\!\Delta\!\!> , <\!\Delta\!\!> , <\!\Delta\!\!> , <\!\Delta\!\!> , <\!\Delta\!\!> , <\!\Delta\!\!> , <\!\Delta\!\!> , <\!\Delta\!\!> , <\!\Delta\!\!> , <\!\Delta\!\!> ,
<\!\Delta\!\!>,<\!\Delta\!\!>,<\!\Delta\!\!>,<\!\Delta\!\!>,<\!\Delta\!\!>,<\!\Delta\!\!>,<\!\Delta\!\!>,<\!\Delta\!\!>,<\!\Delta\!\!>,,,,<mondat>,<montm>"
```
;

### PHASE1S Data types:

- One 15 minute bin from the last 24 hours of data is displayed as 900 seconds of data. To select a 15 minute bin, enter mondat and montm. Any mondat/montm combination outside of the past 24 hour window is denied. Any time increment may be entered. The system rounds the value to the nearest bin.
- Entered minutes of 1 to 15 correspond to the first 15 minute bin, 16 to 30 correspond to the second 15 minute bin, etc.
- The first monitor value is the first second of the 900 second window.
- The 900 seconds of data is broken into 9 groups of 100 seconds. For each group of 100 seconds, the first value is the absolute 1 second phase for that group. The absolute 1 second phase value is followed by 99 seconds of delta phase values.

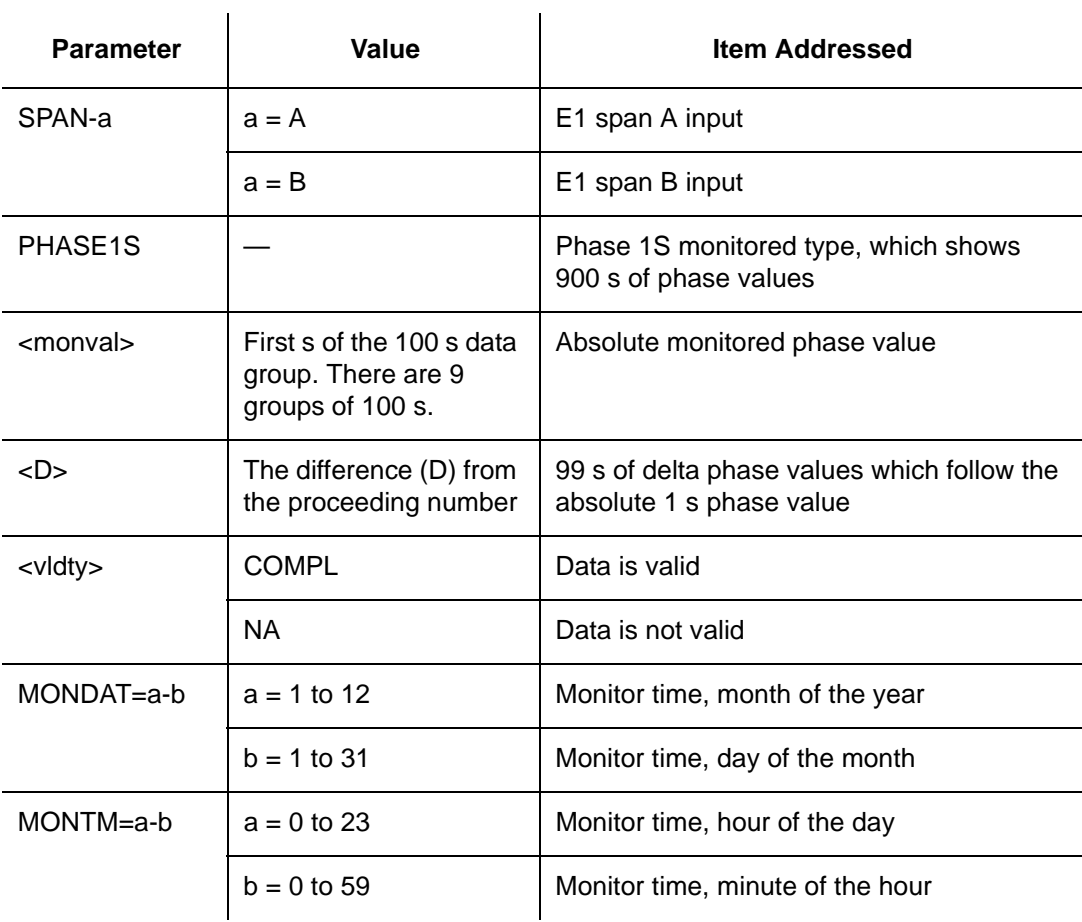

### PHASE1S Response Example:

TS3100-2009 2000-05-25 11:01:58 M G COMPLD

"SPAN-A:PHASE1S,-325,0,0,0,0,0,0,0,0,0,0,0,0,0,0, 0,0,0,0,0,0,0,0,0,0,0,0,0,0,0,0,0,1,0,0,0,0,0,0,0 ,0,0,0,0,0,0,0,0,0,0,0,0,0,0,0,0,0,0,0,0,0,0,0,0, 0,0,0,1,0,0,0,0,0,0,0,0,0,0,0,0,0,0,0,0,0,0,0,0,0 ,0,0,0,0,0,0,0,0,0,0,0,COMPL,,,,2000-10-13,12-45-00

"SPAN-A:PHASE1S,-323,0,0,0,0,0,0,0,1,0,0,0,0,0, 0,0,0,0,0,0,0,0,0,0,0,0,0,0,0,0,0,0,0,0,0,0,0,0,0 ,0,0,0,0,0,0,0,0,0,0,0,0,COMPL,,,,2000-10-13,12-46-40"

"SPAN-A:PHASE1S,-321,0,0,0,0,0,0,0,0,0,0,0,0,0, 0,0,0,0,0,0,0,0,0,0,0,0,0,0,0,0,0,0,0,0,0,0,0,0,0 ,0,0,0,0,0,0,0,0,0,0,0,0,0,0,0,0,0,0,0,0,0,0,0,0, 0,1,0,0,0,0,0,0,0,0,0,0,0,0,0,0,-1,0,0,0,0,0,0,0, 0,0,0,0,0,0,0,0,0,0,0,0,0,COMPL,,,,2000-10-13,12-48-20"

"SPAN-A:PHASE1S,0,0,0,0,0,0,0,0,0,0,0,0,0,0,0, 0,0,0,0,0,0,0,0,0,0,0,0,0,0,0,0,0,0,0,0,0,0,0,0,0 ,0,0,0,0,0,0,0,0,0,0,0,0,0,0,0,0,0,0,0,0,0,0,0,0, 0,0,0,0,0,0,0,0,0,0,0,0,0,0,0,0,0,0,0,0,0,0,0,0,0 ,0,0,0,0,0,0,0,0,0,0,0,NA,,,,2000-10-13,12-50-00"

"SPAN-A:PHASE1S,0,0,0,0,0,0,0,0,0,0,0,0,0,0,0, 0,0,0,0,0,0,0,0,0,0,0,0,0,0,0,0,0,0,0,0,0,0,0,0,0 ,0,0,0,0,0,0,0,0,0,0,0,0,0,0,0,0,0,0,0,0,0,0,0,0, 0,0,0,0,0,0,0,0,0,0,0,0,0,0,0,0,0,0,0,0,0,0,0,0,0 ,0,0,0,0,0,0,0,0,0,0,0,NA,,,,2000-10-13,12-51-40"

"SPAN-A:PHASE1S,0,0,0,0,0,0,0,0,0,0,0,0,0,0,0, 0,0,0,0,0,0,0,0,0,0,0,0,0,0,0,0,0,0,0,0,0,0,0,0,0 ,0,0,0,0,0,0,0,0,0,0,0,0,0,0,0,0,0,0,0,0,0,0,0,0, 0,0,0,0,0,0,0,0,0,0,0,0,0,0,0,0,0,0,0,0,0,0,0,0,0 ,0,0,0,0,0,0,0,0,0,0,0,NA,,,,2000-10-13,12-53-20"

"SPAN-A:PHASE1S,0,0,0,0,0,0,0,0,0,0,0,0,0,0,0, 0,0,0,0,0,0,0,0,0,0,0,0,0,0,0,0,0,0,0,0,0,0,0,0,0 ,0,0,0,0,0,0,0,0,0,0,0,0,0,0,0,0,0,0,0,0,0,0,0,0, 0,0,0,0,0,0,0,0,0,0,0,0,0,0,0,0,0,0,0,0,0,0,0,0,0 ,0,0,0,0,0,0,0,0,0,0,0,NA,,,,2000-10-13,12-55-00"

"SPAN-A:PHASE1S,0,0,0,0,0,0,0,0,0,0,0,0,0,0,0, 0,0,0,0,0,0,0,0,0,0,0,0,0,0,0,0,0,0,0,0,0,0,0,0,0 ,0,0,0,0,0,0,0,0,0,0,0,0,0,0,0,0,0,0,0,0,0,0,0,0, 0,0,0,0,0,0,0,0,0,0,0,0,0,0,0,0,0,0,0,0,0,0,0,0,0 ,0,0,0,0,0,0,0,0,0,0,0,NA,,,,2000-10-13,12-56-40"

"SPAN-A:PHASE1S,0,0,0,0,0,0,0,0,0,0,0,0,0,0,0, 0,0,0,0,0,0,0,0,0,0,0,0,0,0,0,0,0,0,0,0,0,0,0,0,0 ,0,0,0,0,0,0,0,0,0,0,0,0,0,0,0,0,0,0,0,0,0,0,0,0, 0,0,0,0,0,0,0,0,0,0,0,0,0,0,0,0,0,0,0,0,0,0,0,0,0 ,0,0,0,0,0,0,0,0,0,0,0,NA,,,,2000-10-13,12-58-20"

```
/* LINK: 5001, CMD: RTRV-PM-EQPT::SPAN-A:C:: PHASE1S,,,,, */
;
PHASE1M Response Format:
  <sid> <date> <time> 
M <ctag>COMPLD
  "SPAN-a:PHASE1M,<monval>,<monval>, 
    <monval>,<monval>,<monval>,<monval>,
          ...
         ...
         ...
    <monval>,<monval>,<monval>,<monval>, 
  <vldty>,,,,<mondat>,<montm>"
  /*LINK:<link>,CMD:<command>*/
;
```
PHASE1M Data types:

- The TimeSource 3100 collects a full 7 days of 1 minute phase data.
- The 1 minute phase data is displayed in 1 hour groups. Each request for 1 minute phase is synchronized to the hour.
- Any mondat/montm combination outside of the past 7 day window is denied. Any time increment may be entered. The system rounds the value to the nearest hour, i.e., the minute and second field of the montm is ignored.
- The first value (monval) is the oldest value in the range selected. For example, if montm = 8:45:32, the first monval will exceed time 8:00:00 followed by the value at 8:01:00, etc.

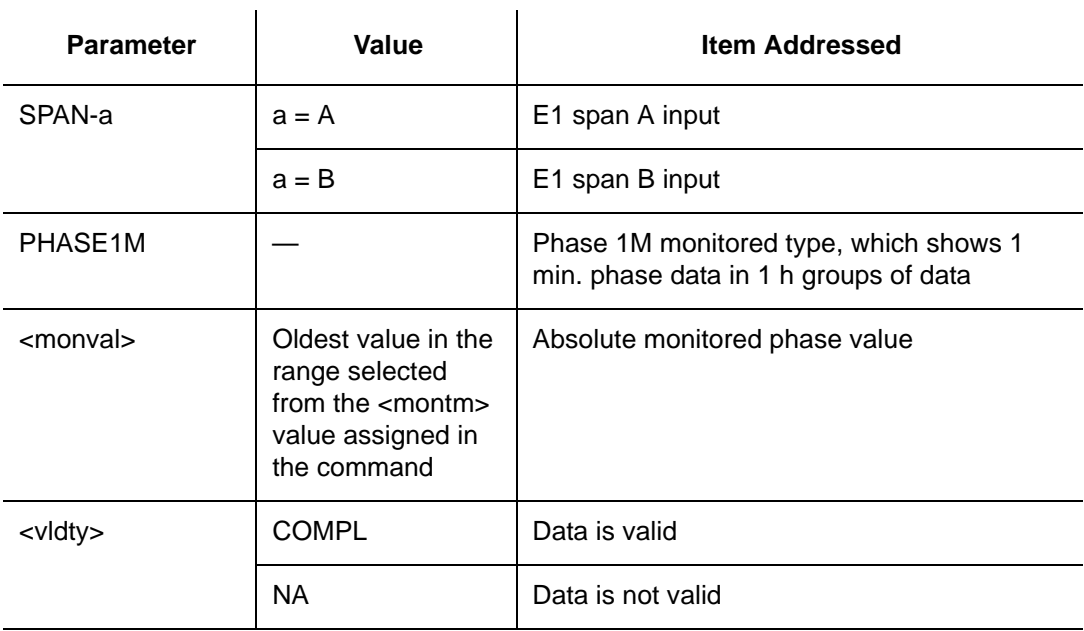

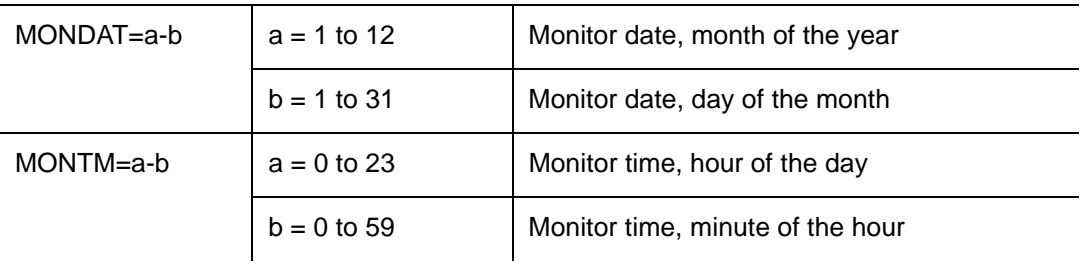

## PHASE1M Response Example:

TS3100-2009 2000-05-25 11:01:58 M G COMPLD "SPAN-A:PHASE1M,0,0,0,0,0,0,0,0,0,0,0,0, 0,0,0,0,0,0,0,0,0,0,0,0,0,0,0,0,0,0,0,0,0,0,0,0,0 ,0,0,0,0,0,0,0,0,0,0,0,0,0,0,0,0,0,0,0,0, 0,0,COMPL,,,,,2000-05-25,100-00" /\*LINK:5002,CMD:RTRV-PM-EQPT:: SPAN-A:G::PHASE1M\*/ ;

## **Retrieve User Security**

This command allows a system administrator to retrieve security parameters for a single user or for all users. The command format is:

```
Parameter I Value I Item Addressed
<uid> (user name) Single user
              ALL All users
```
RTRV-USER-SECU:[<tid>]:<uid>:<ctag>;

### Response Format:

```
<sid> <date> <time>
M <ctag> COMPLD
  "<aid>:,<uap>:,UOUT=<uout>"... 
  /*LINK:<link>,CMD:<command>*/
;
```
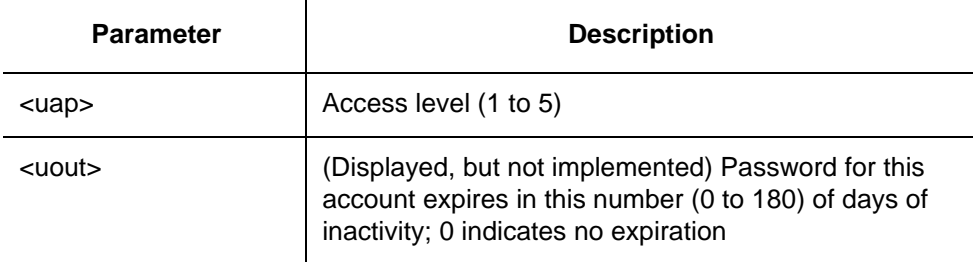

## **Set Source Identifier**

;

This command sets the name of the equipment sending the message. The command format is:

```
SET-SID:[<tid>]::<ctag>::<sid>;
```
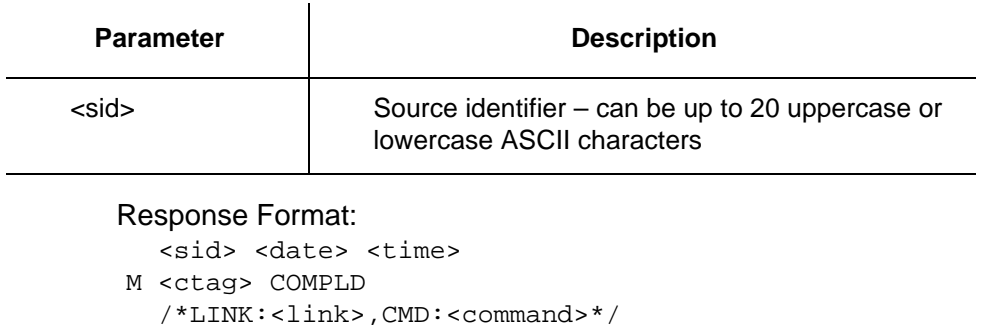

# **Chapter 5 Troubleshooting**

This chapter provides troubleshooting information using front-panel lamps and error messages. It also describes how to replace a card, return equipment, and obtain manual updates.

## **In This Chapter**

- **[Troubleshooting with Front Panel Items](#page-159-0)**
- **[Troubleshooting with Error Messages](#page-163-0)**
- **[Replacing Cards](#page-169-0)**
- [Returning the TimeSource](#page-170-0)
- **[User Guide Updates](#page-172-0)**

# <span id="page-159-0"></span>**Troubleshooting with Front Panel Items**

All front panel items are shown in [Figure 5-1.](#page-159-1) The items are described in [Table 5-1.](#page-160-0) Use [Table 5-1](#page-160-0) to troubleshoot the system based on the front-panel lamps.

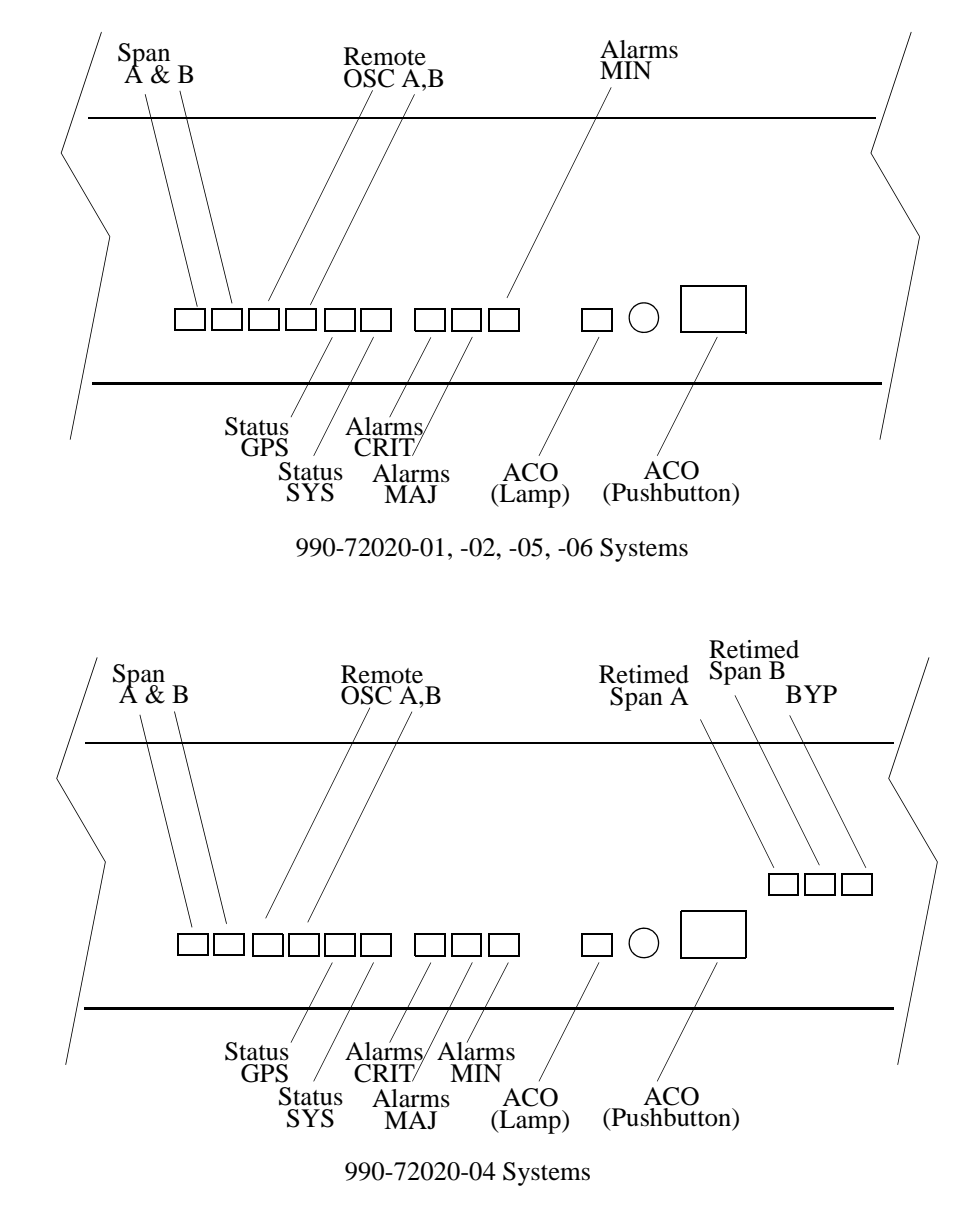

<span id="page-159-1"></span>*Figure 5-1. Controls and Indicators*

<span id="page-160-0"></span>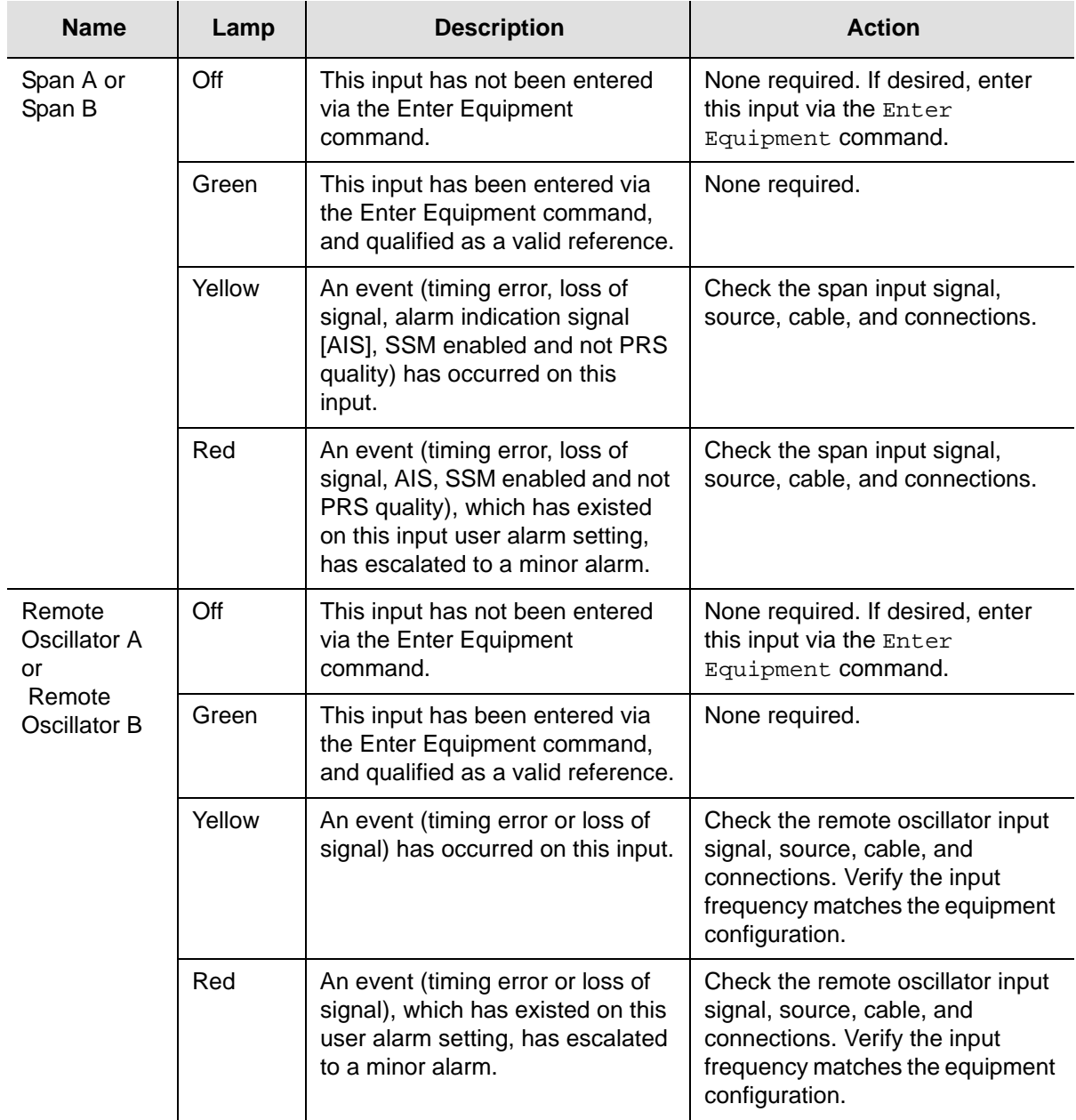

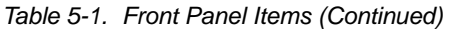

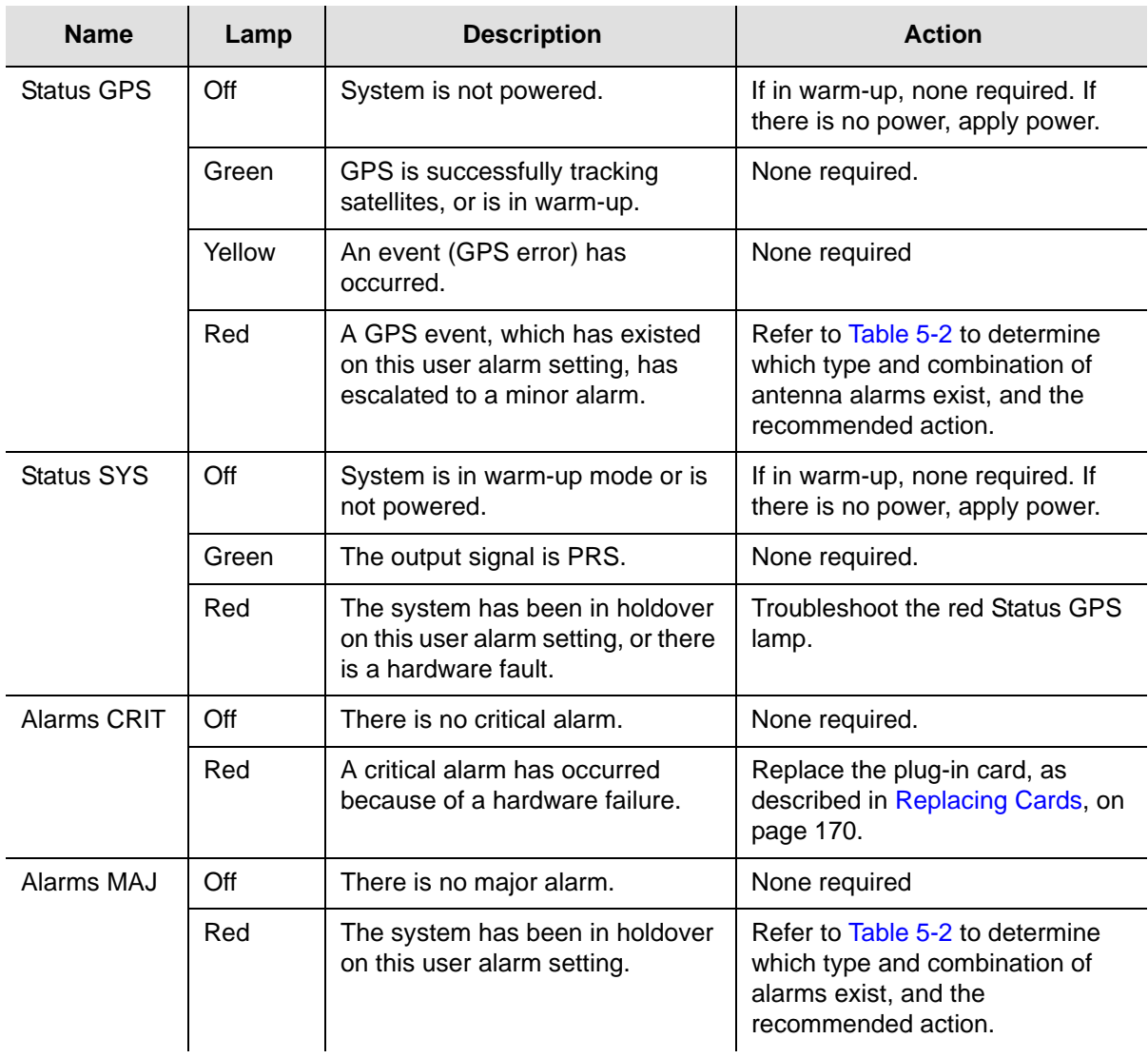

| <b>Name</b>                                                   | Lamp   | <b>Description</b>                                                                                                    | <b>Action</b>                                                                                                    |
|---------------------------------------------------------------|--------|----------------------------------------------------------------------------------------------------|----------------------------------------------------------------------------------------------------|
| Alarms MIN                                                    | Off    | There is no minor alarm.                                                                                                    | None required.                                                                                                    |
|                                                               | Yellow | A minor alarm has occurred<br>because Battery A or B has failed.                                                                                                    | Troubleshoot and repair the<br>specified -48 V battery input.                                                           |
|                                                               |        | A minor alarm has occurred<br>because a software download is<br>required.                                                                                                    | Refer to Table 5-2 to determine<br>which software needs to be<br>downloaded and the<br>recommended action.              |
|                                                               |        | A minor alarm has occurred<br>because an event (GPS error,<br>temperature error, span input<br>problem, or remote oscillator input<br>problem) has escalated to a minor<br>alarm. | Refer to Table 5-2 to determine<br>which event occurred and the<br>recommended action.                                  |
|                                                               |        | A minor alarm has occurred<br>because the antenna failed.                                                                                                    | Refer to Table 5-2 to determine<br>whether the minor alarm is due to<br>antenna failure. If so, replace the<br>antenna. |
| ACO (Lamp)                                                    | Off    | The alarm cutoff function has not<br>been activated.                                                                                                    | None required. Press the ACO<br>push button to silence all audible<br>alarms.                                           |
|                                                               | Green  | The alarm cutoff function has<br>been activated.                                                                                                    | None required.                                                                                                    |
| Re-timed<br>Span A or B<br>(990-72020-0<br>4 systems<br>only) | Off    | This port has not been entered via<br>the Enter Equipment command.                                                                                                    | None required. If desired, enter<br>this port via the Enter<br>Equipment command.                                       |
|                                                               | Green  | This port has been entered via the<br>Enter Equipment command.                                                                                                    | None required.                                                                                                    |
|                                                               | Red    | An event (loss of signal) has<br>occurred on this port.                                                                                                    | Troubleshoot the traffic-carrying<br>span input signal source; check<br>the ESCIU port cable and<br>connections.        |
| <b>BYP</b><br>(990-72020-0<br>4 systems<br>only)              | Off    | Traffic-carrying E1 data stream is<br>being re-timed by the TimeSource<br>3100 System.                                                                                            | None required.                                                                                                    |
|                                                               | Red    | Traffic-carrying E1 data stream is<br>bypassing the TimeSource 3100<br>System and not being retimed<br>because the system is in<br>holdover.                                      | Refer to Table 5-2 to troubleshoot<br>the GPS, SPAN x, and ROx error<br>messages.                                       |

*Table 5-1. Front Panel Items (Continued)*

# <span id="page-163-0"></span>**Troubleshooting with Error Messages**

Use the information in [Table 5-2](#page-163-1) to troubleshoot the system based on the condition description (conddescr) parameter in a message.

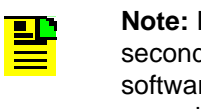

**Note:** If only the character "C" is displayed on the terminal every few seconds, the TimeSource 3100 system has restarted with corrupt software. Download and install the system software again, using the procedure in the Software Release Notice delivered with the software.

### <span id="page-163-1"></span>*Table 5-2. Message Troubleshooting*

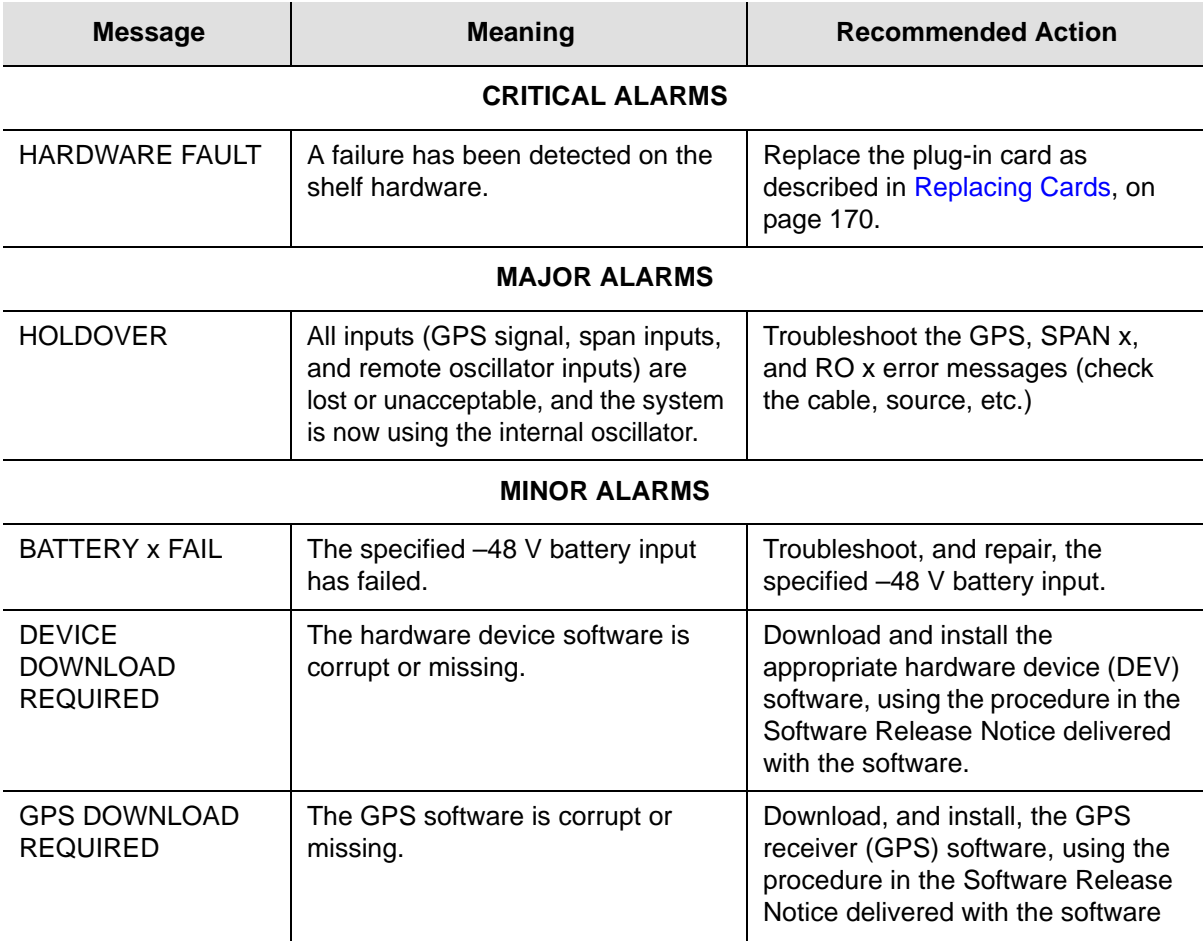

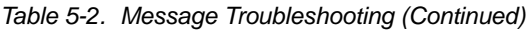

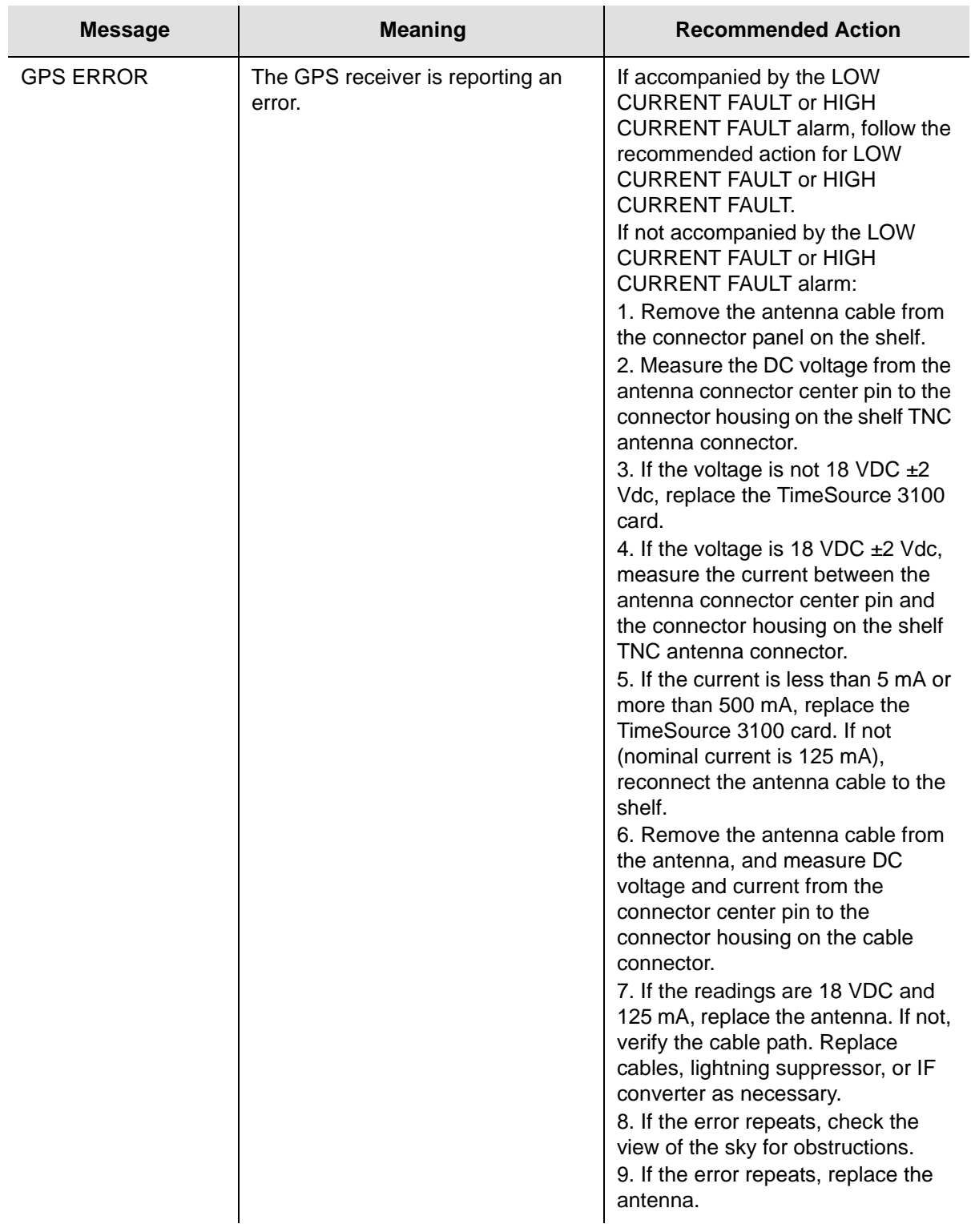

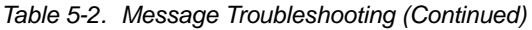

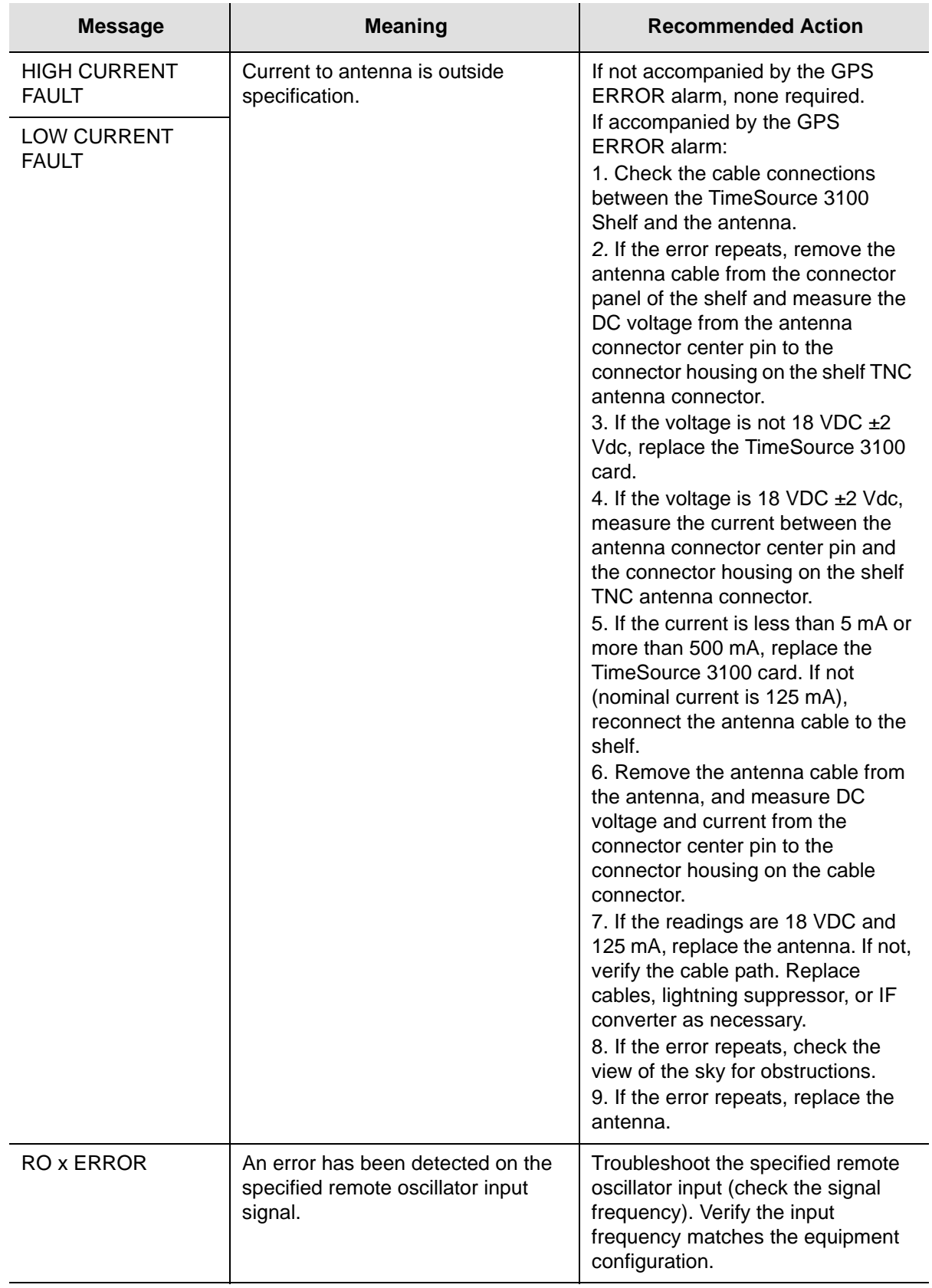

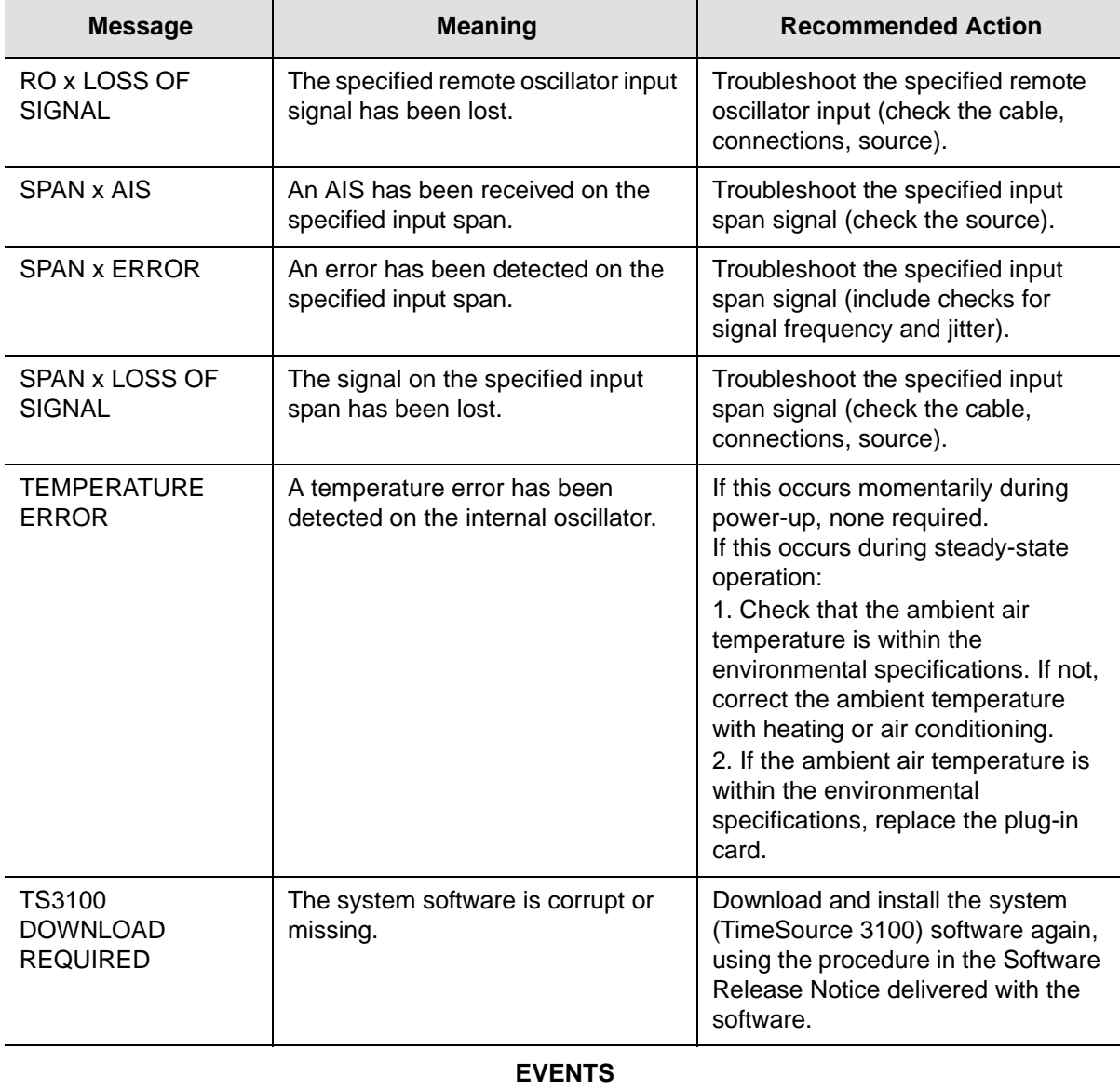

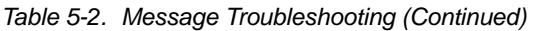

### BT3 WARMUP The system is in a power-up state.  $\vert$  Wait for the system to power up (20 min. to 40 min.). COM-x USER TIMEOUT LOGOFF The user was auto logged off.  $\vert$  If COM-x is the port this message was received on, retry logging in. If not, none required. DISCONNECTED USER LOGOFF A user was logged off by the system administrator. None required. HOLDOVER | All inputs (GPS signal, span inputs, and remote oscillator inputs) are lost or unacceptable, and the system is now using the internal oscillator. None required.

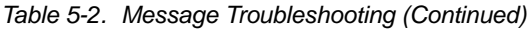

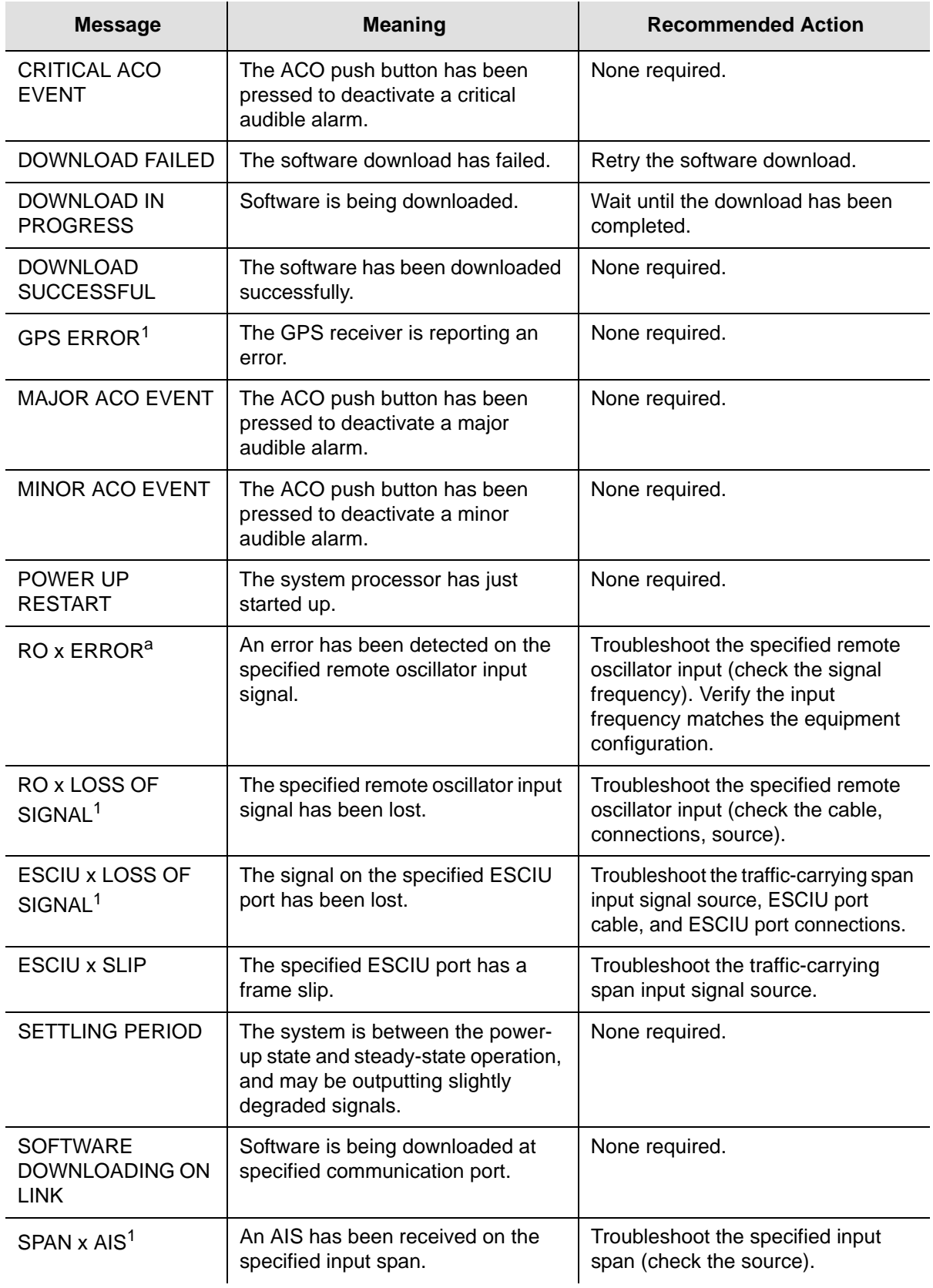

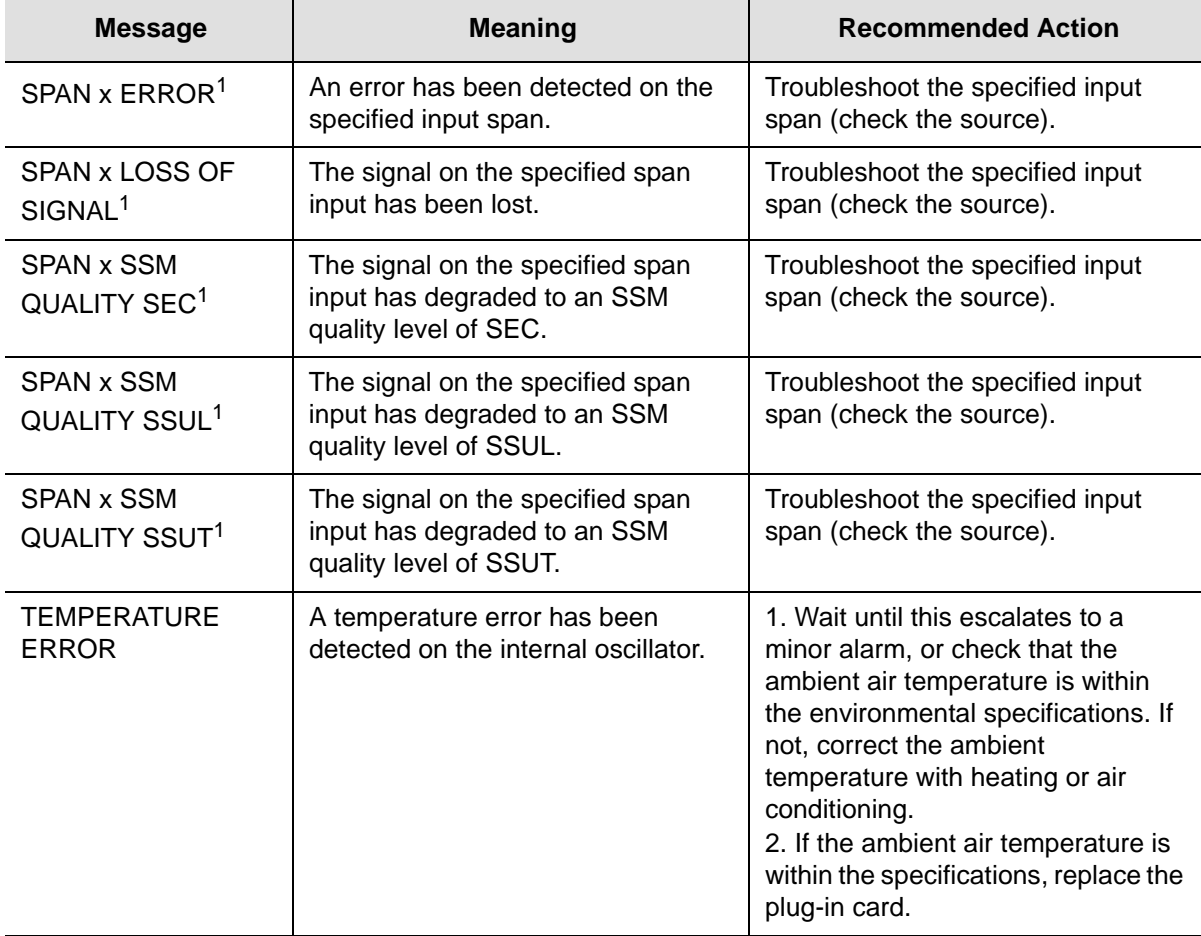

### *Table 5-2. Message Troubleshooting (Continued)*

**Note:** aThis event will escalate to a minor alarm per the user alarm setting.

# <span id="page-169-0"></span>**Replacing Cards**

To replace the plug-in card, perform the following teps F, and refer to [Figure 5-2](#page-170-1).

- 1. Put on an ESD wrist strap.
- 2. Plug the ESD wrist strap into the ESD jack on the front panel of the shelf.

## **On the Faulty Card**

- 3. Loosen the two retaining screws that secure the plug-in card in the shelf.
- 4. Pull out on the two latching levers to disconnect the card from the shelf connectors.
- 5. Pull the card completely out of the shelf.

## **On the Replacement Card**

- 6. Pull out the latching levers at each end of the front panel of the card so that the levers are pointing directly out from the front panel of the card.
- 7. Insert the new card into the tracks at each side of the shelf, and slide the card into the shelf until the latching levers begin to move in.
- 8. Push the latching levers flat against the front panel of the card to complete the card insertion.
- 9. Tighten the knurled screw above each latching lever to secure the card in the shelf.
- 10.Unplug, and remove, the grounding wrist strap.
- 11.Reconfigure the system per application requirements.

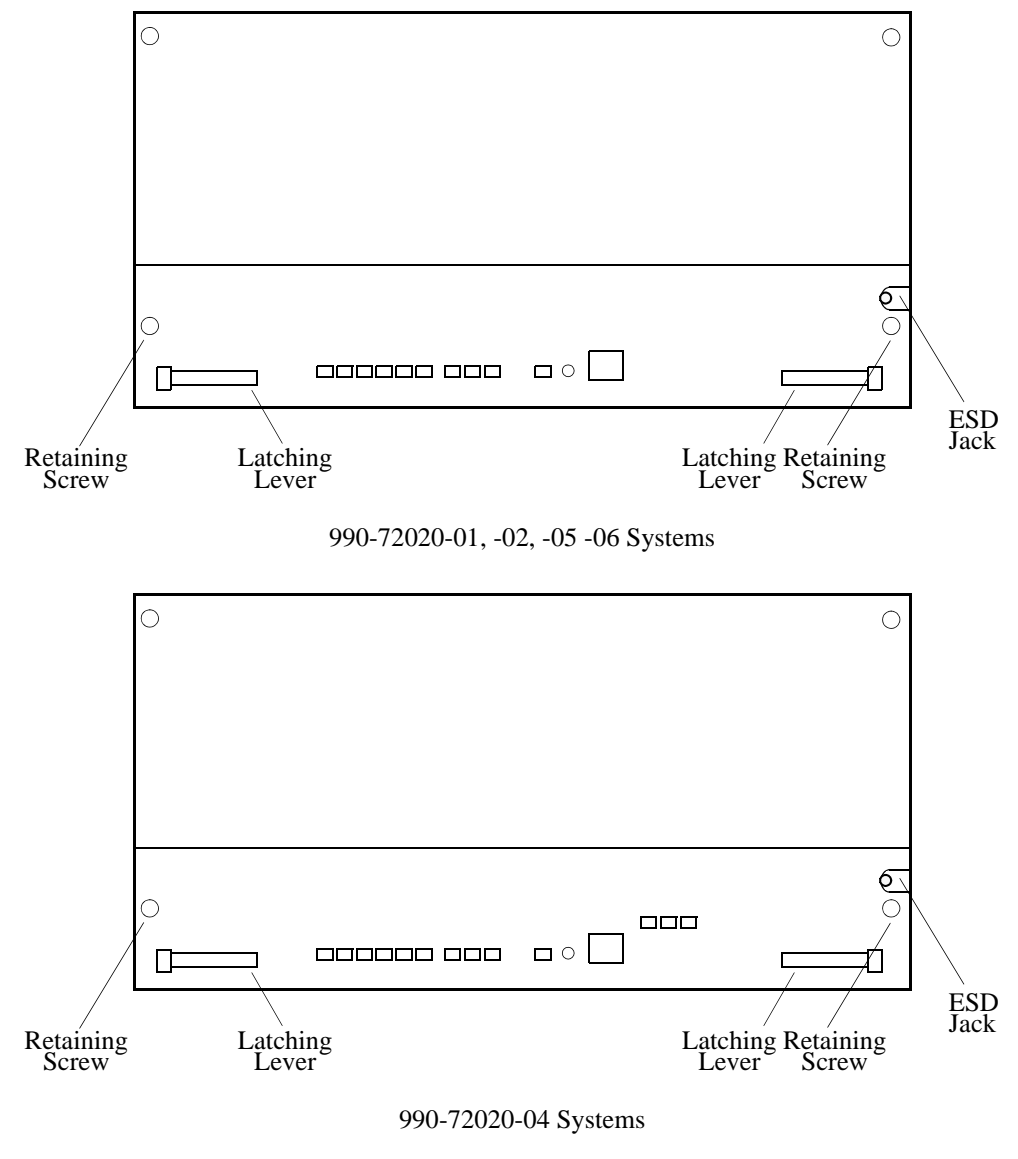

*Figure 5-2. Front of Shelf*

# <span id="page-170-1"></span><span id="page-170-0"></span>**Returning the TimeSource**

You should return the equipment to Symmetricom only after you have exhausted the troubleshooting procedures described earlier in this chapter, or if Symmetricom Global Services has advised you to return the unit.

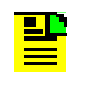

**Note:** Please retain the original packaging for re-shipping the product. If the original packaging is not available, contact Symmetricom Global Services (SGS) for assistance.

## **Repacking the Unit**

Return all units in the original packaging. If the original packaging is not available, contact Symmetricom Global Services. Use standard packing procedures for products being returned for repair to protect the equipment during shipment. Connectors should be protected with connector covers or the equipment should be wrapped in plastic before packaging. Ensure that the display and connectivity panels are protected when packaged.

## **Equipment Return Procedure**

To return equipment to Symmetricom for repair:

1. Call Symmetricom Global Services (SGS) at 888-367-7966 (toll-free in USA only), 408-428-7907, or +49 700 3288 6435 in Europe, Middle East, or Africa to obtain a return material authorization number (RMA) before returning the product for service.

You can request an RMA on the internet at https://www.symmetricom.com/Support/req\_repair.htm.

Retain the assigned RMA number for future reference.

- 2. Provide a description of the problem, product item number, serial number, and warranty expiration date.
- 3. Provide the return shipping information (customer field contact, address, telephone number, and so forth.)
- 4. Ship the product to Symmetricom, transportation prepaid and insured, with the Return Material Authorization (RMA) number and item numbers or part numbers clearly marked on the outside of the container to the address given with the RMA.

Repaired equipment is returned to you with shipping costs prepaid by Symmetricom.

# <span id="page-172-0"></span>**User Guide Updates**

From time to time, this User Guide may be updated. The updated version of the guide will be available for downloading in electronic form via the Internet. After downloading, the guide can be viewed on a computer or printed out.

Manual updates are available at:

http://www.symmetricom.com/support/

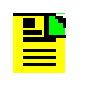

**Note:** If you are downloading a manual for the first time, you will need to register with Symmetricom. If you are currently registered, login and download the manual update.

Chapter 5 Troubleshooting **User Guide Updates**

# **Chapter 6 Specifications**

This chapter provides equipment specifications.

## .**In This Chapter**

- [Antenna](#page-175-0)
- [Communication Ports](#page-175-1)
- [Time of Day Outputs](#page-178-0)
- [Remote Oscillator Inputs](#page-180-0)
- [E1 Inputs](#page-181-0)
- [Analog 2.048 MHz Inputs](#page-182-0)
- [1 PPS Output](#page-183-0)
- [E1 Outputs](#page-184-0)
- **[Analog 2.048 MHz Outputs](#page-186-0)**
- [Additional Analog Outputs \(990-72020-02 System Only\)](#page-187-0)
- [Mixed E1/T1 Outputs \(990-72020-06 System Only\)](#page-188-0)
- **[10 MHz Output](#page-189-0)**
- **[ESCIU Ports \(990-72020-04 System Only\)](#page-190-0)**
- **C**ffice Alarms
- **[Simple Network Time Protocol](#page-192-0)**
- **[Power](#page-192-1)**
- **[Shelf Mechanical](#page-193-0)**
- **[Shelf Environmental](#page-193-1)**

# <span id="page-175-0"></span>**Antenna**

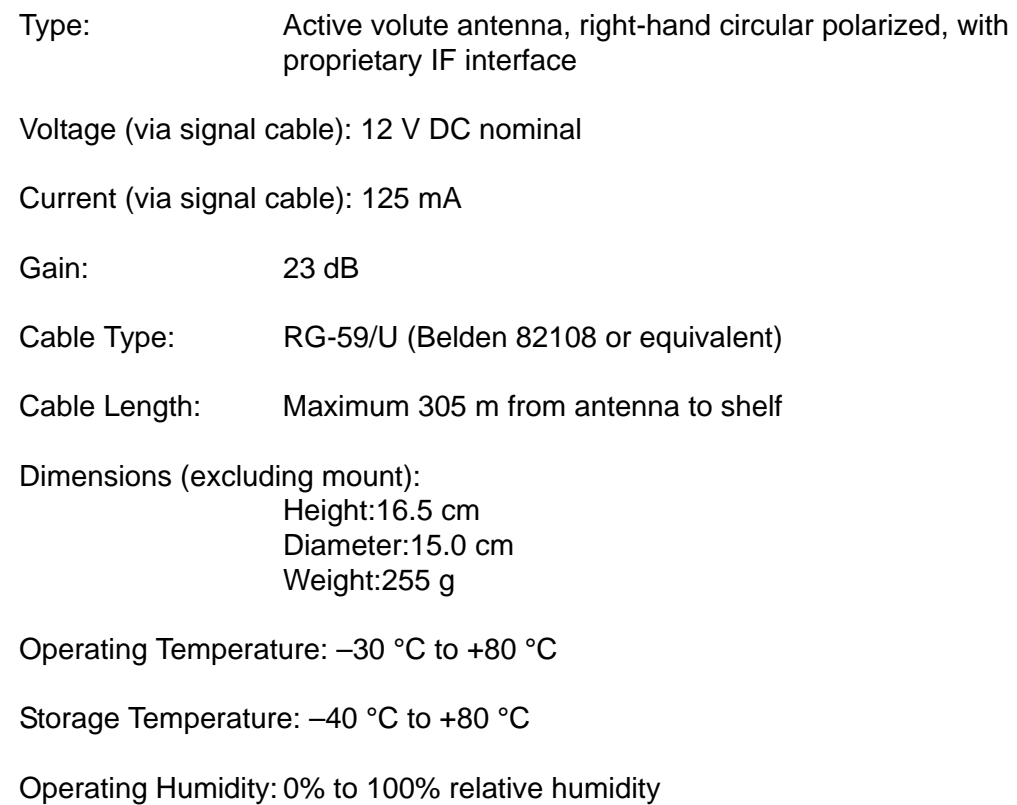

# <span id="page-175-1"></span>**Communication Ports**

## **Port 1**

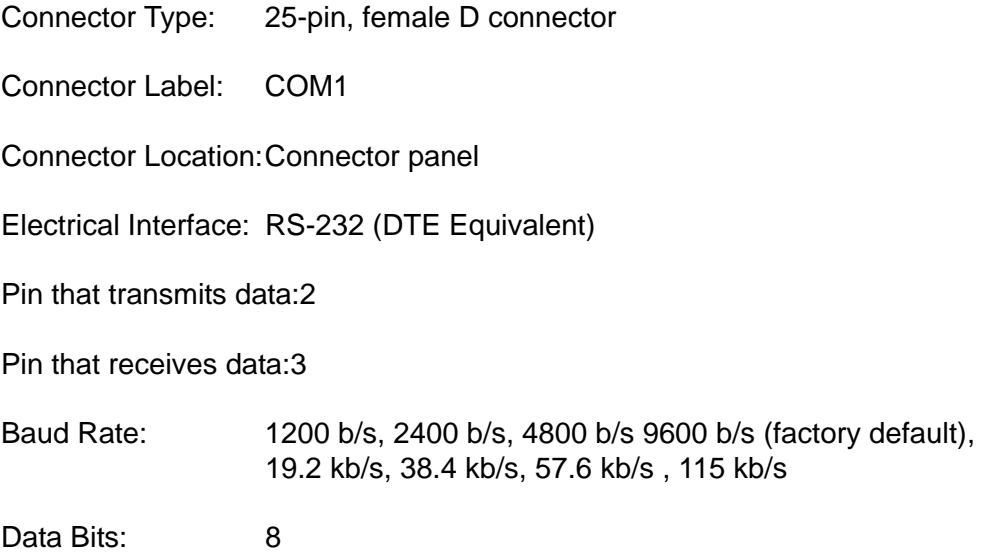

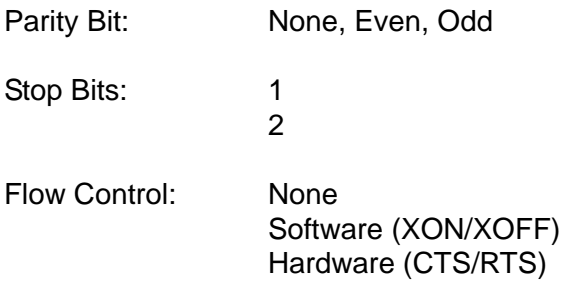

## **Port 2**

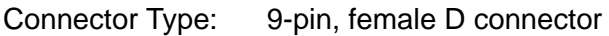

Connector Label: COM2

Connector Location:Connector panel

Electrical Interface: RS-232

Pin that transmits data:2

Pin that receives data:3

Baud Rate: 1200 b/s, 2400 b/s, 4800 b/s 9600 b/s (factory default), 19.2 kb/s, 38.4 kb/s, 57.6 kb/s , 115 kb/s

Data Bits: 8

Parity Bit: None, Even, Odd

Stop Bits: 1

- 2
- Flow Control: None Software (XON/XOFF) Hardware (CTS/RTS)

## **Craft Port**

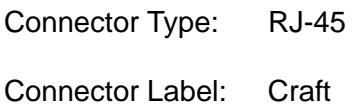

Connector Location:Front panel

Electrical Interface: RS-232

Pin that transmits data:2

### Pin that receives data:3

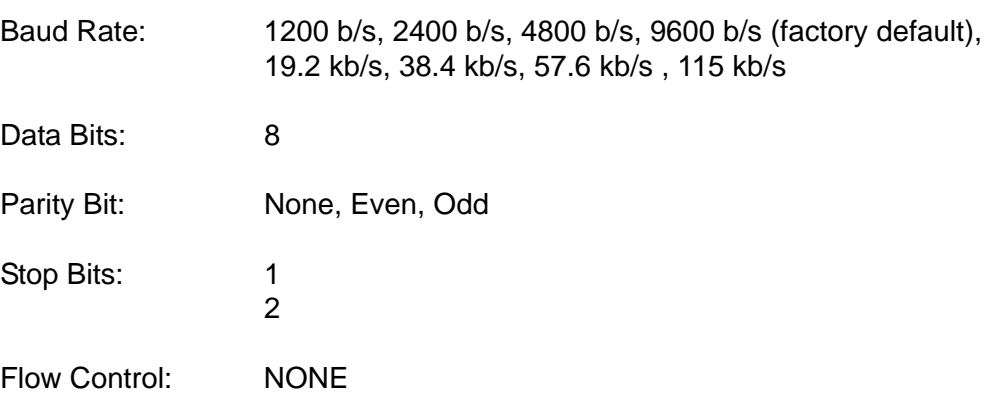

## **Ethernet Port**

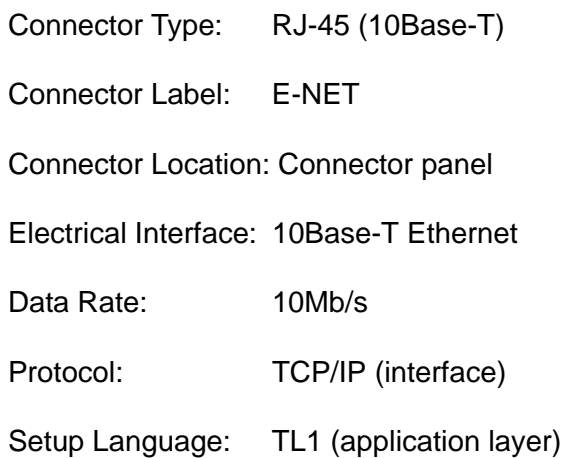

# <span id="page-178-0"></span>**Time of Day Outputs**

## **Network Time Protocol (NTP) Type 4, Format 2 Driver Format**

Connector Type: RJ-45

Connector Label: TOD

Connector Location: Connector panel

Electrical Interface: RS-485

Baud Rate: 9600 b/s

Data Bits: 8

Parity Bit: None

Stop Bit: 1

Data Format: See [Figure 6-1](#page-178-1)

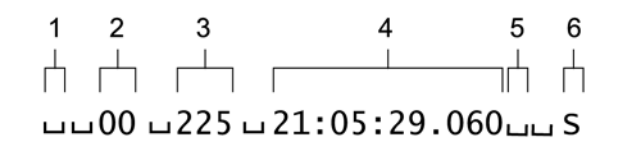

- 1. Alarm field: blank space = receiver has satellite availability;? = no satellite availability
- 2. Year (2000 in this example)
- 3. Day of year (the 225th day of the year in this example)
- 4. Hours: minutes: seconds. milliseconds
- 5. Leap second: blank space = no leap second;  $L =$  upcoming leap second
- 6. Daylight savings time indicator:  $S =$  standard time;  $D =$  daylight savings time

<span id="page-178-1"></span>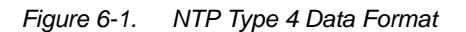

## **Cisco Systems Format**

Connector Type: RJ-45 Connector Label: TOD Connector Location: Connector panel Electrical Interface: RS-485 Baud Rate: 9600 b/s Bit Configuration: 8 data bits, No parity, 1 stop bit Data Format: See [Figure 6-2](#page-179-0)

 $1\quad2$ 3 4 5 6 7 8 9 10  $11$ 12 13 14 ╖┿╓┷┷┑┍╄╷┎  $\perp$ ┑┌┶┑┍ 古古口 ıг \*.A.51498.00/11/15,18:02:30,00000.0,37N22.130,121W55.180.+0042,MN GPS FLT

- 1. Satellite availability:  $* =$  valid, ! = not valid
- 2. Revision
- 3. Modified Julian date (number of days past midnight, Nov. 17, 1858)
- 4. Year/month/day
- 5. Hours: minutes: seconds
- 6. Indicator of time zone offset  $(+, -, or 0)$
- 7. Time zone offset
- 8. Leap second indicator
- 9. Latitude
- 10. Longitude
- 11. Altitude above mean sea level in meters
- 12. Alarm severity:  $EV = event$ ,  $MN = minor$ ,  $MJ = major$ ,  $CL = critical$
- 13. Alarm source
- <span id="page-179-0"></span>14. Alarm cause: holdover, BT3 warm-up, or hardware fault

*Figure 6-2. NTP Type 4 Data Format*
## <span id="page-180-0"></span>**IRIG-B TOD Outputs (990-72020-05 System Only)**

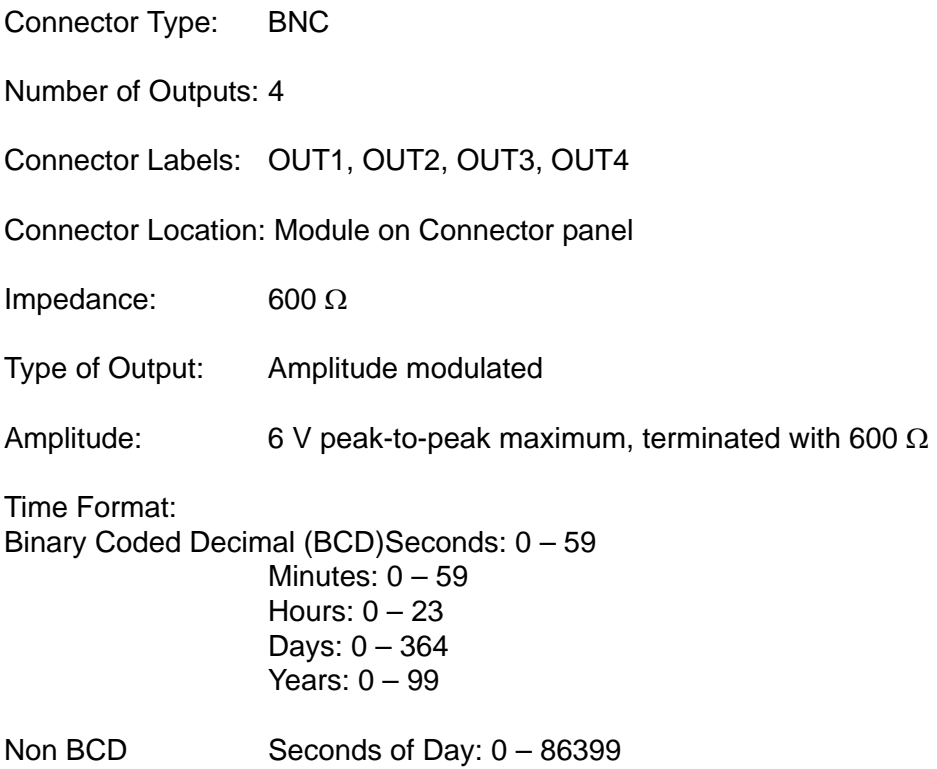

# **Remote Oscillator Inputs**

<span id="page-180-1"></span>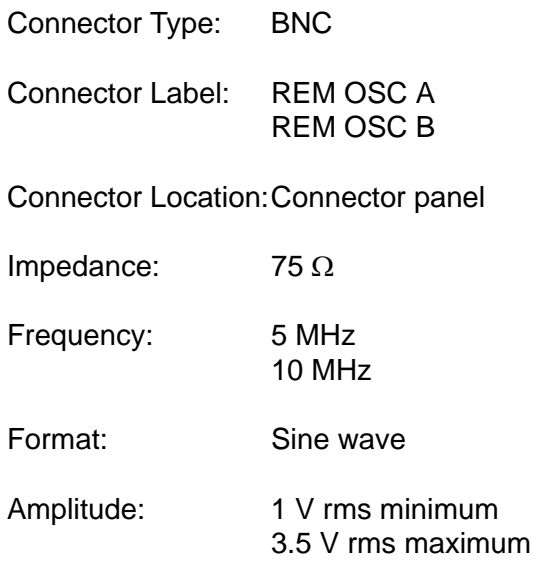

# **E1 Inputs**

<span id="page-181-0"></span>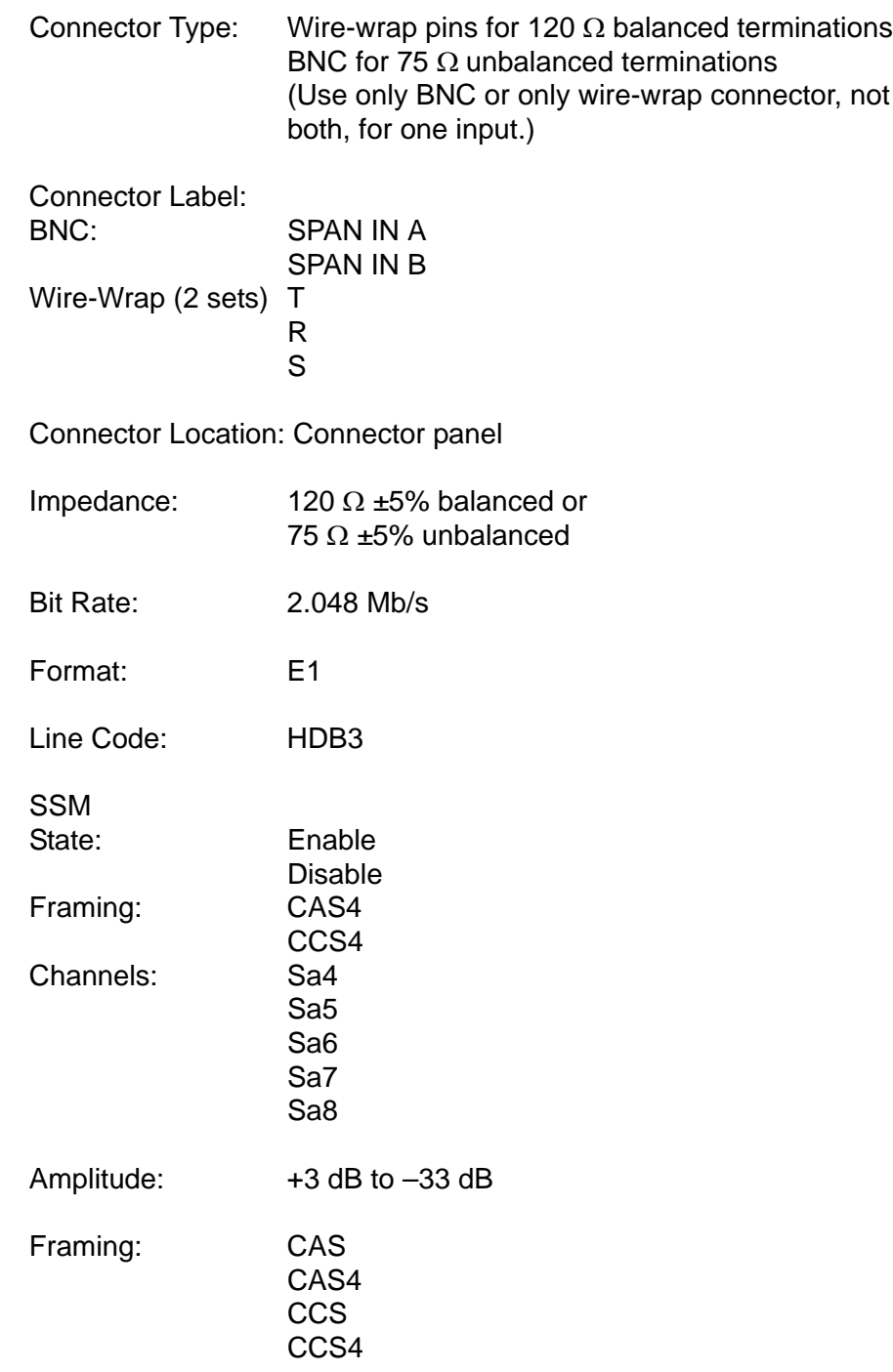

# **Analog 2.048 MHz Inputs**

<span id="page-182-0"></span>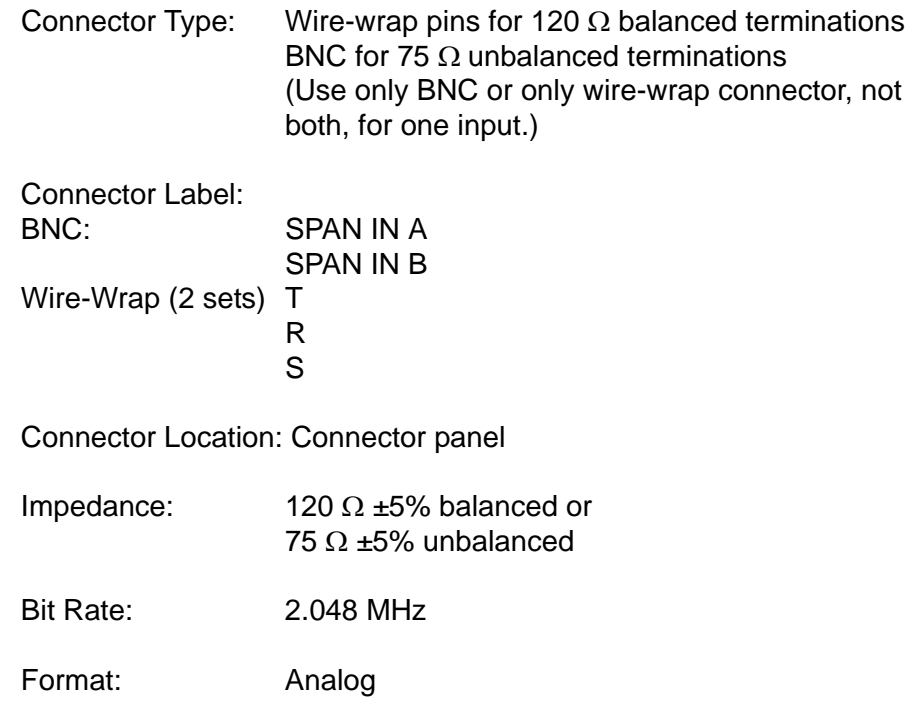

# **1 PPS Output**

<span id="page-183-0"></span>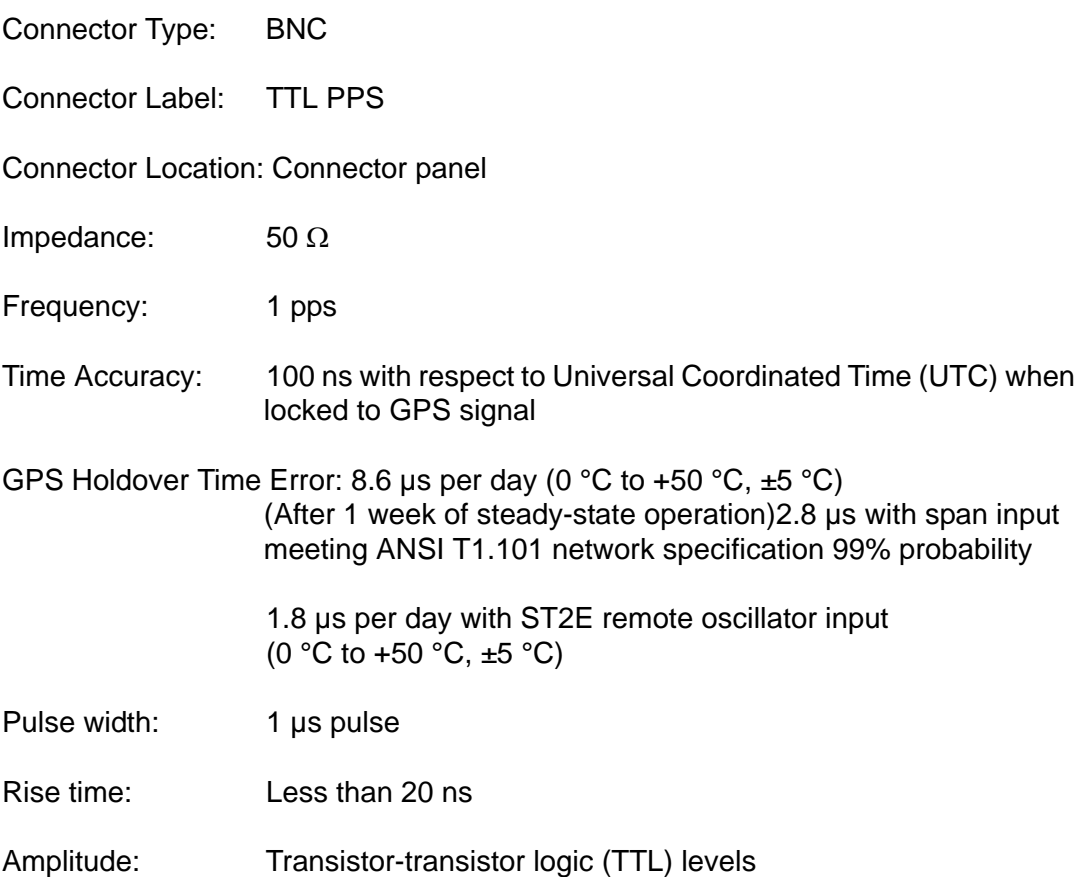

# **E1 Outputs**

### <span id="page-184-0"></span>**Standard**

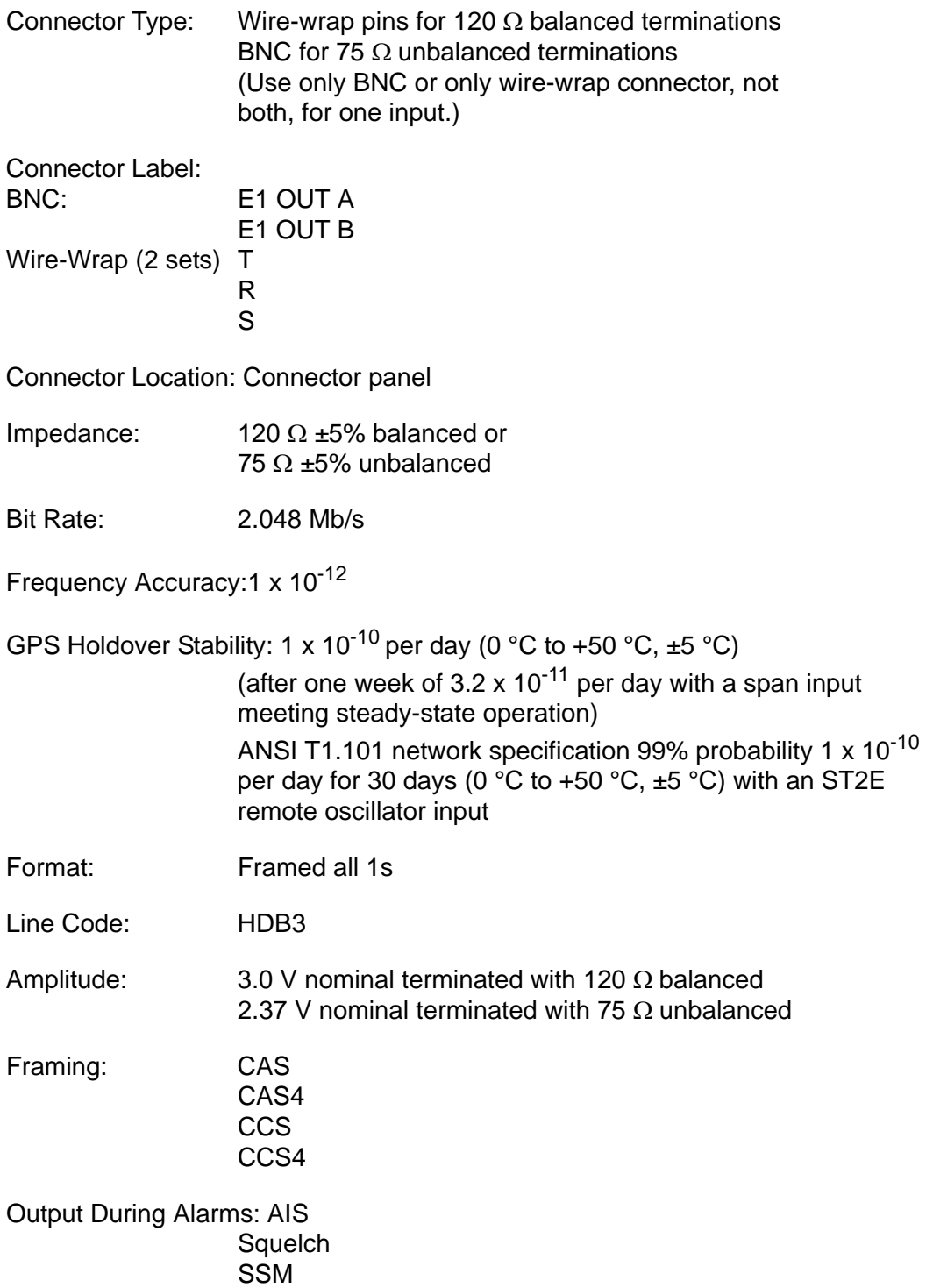

## **Additional E1 Outputs (990-72020-02 System Only)**

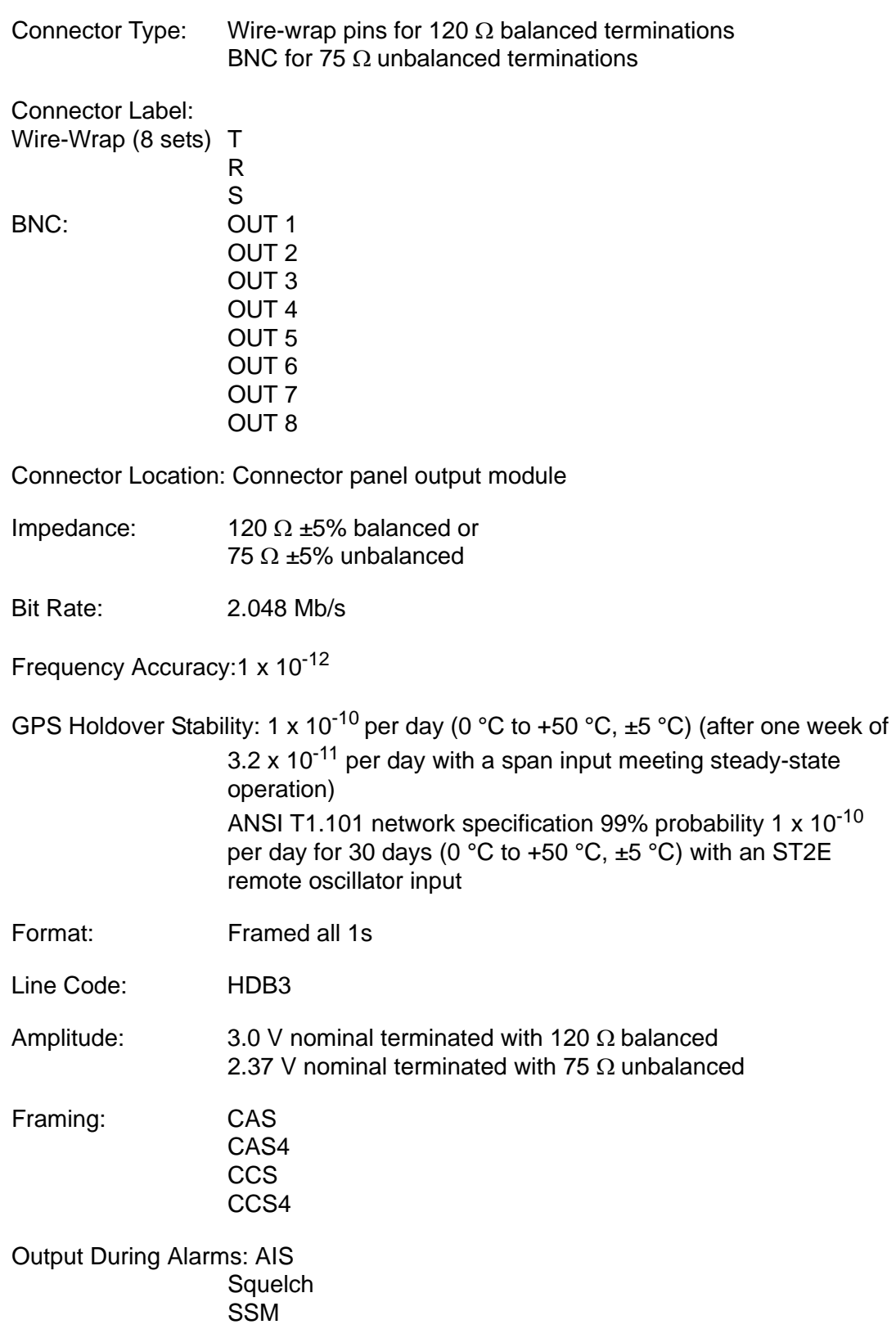

# **Analog 2.048 MHz Outputs**

## <span id="page-186-0"></span>**Standard**

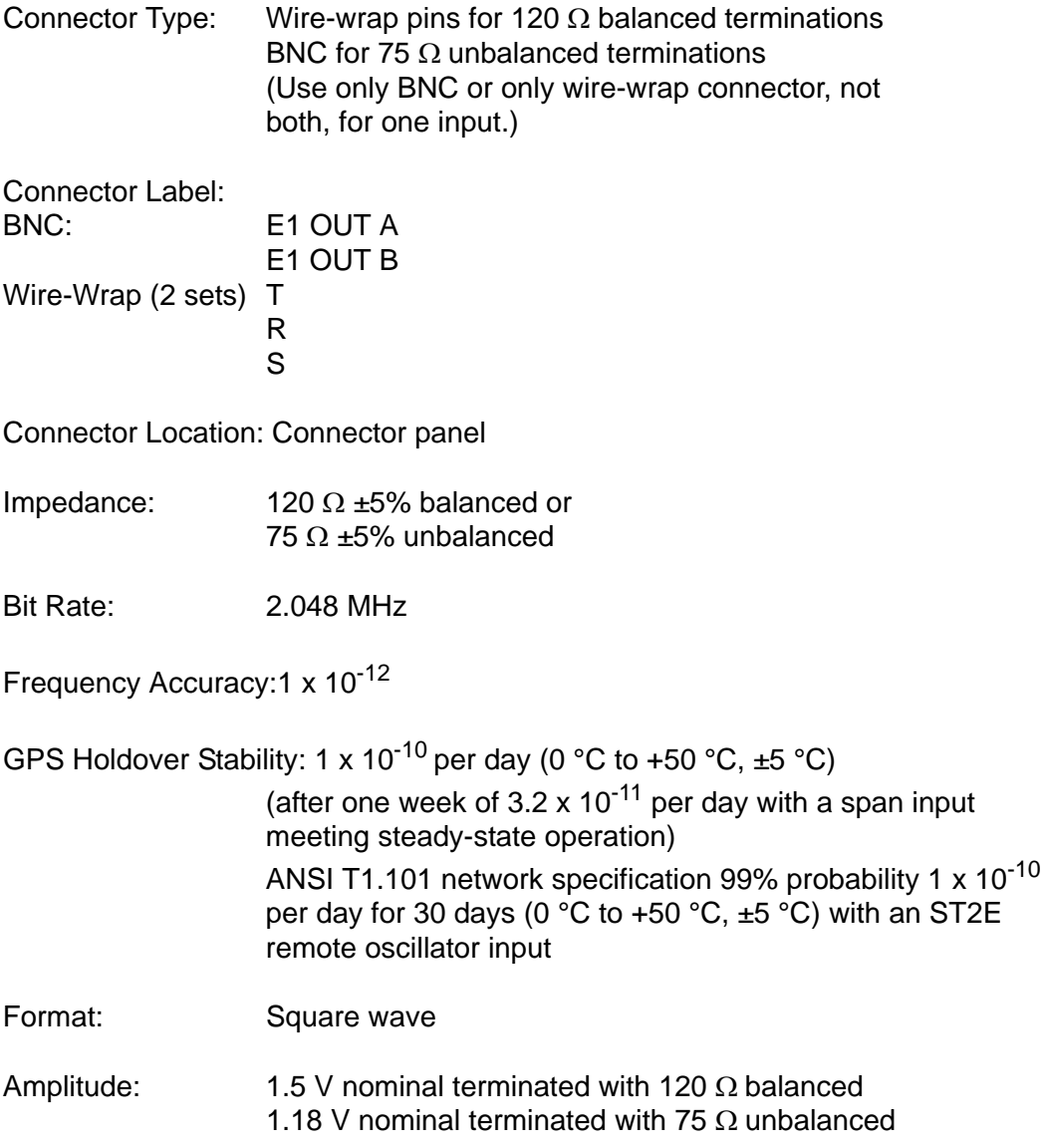

# **Additional Analog Outputs (990-72020-02 System Only)**

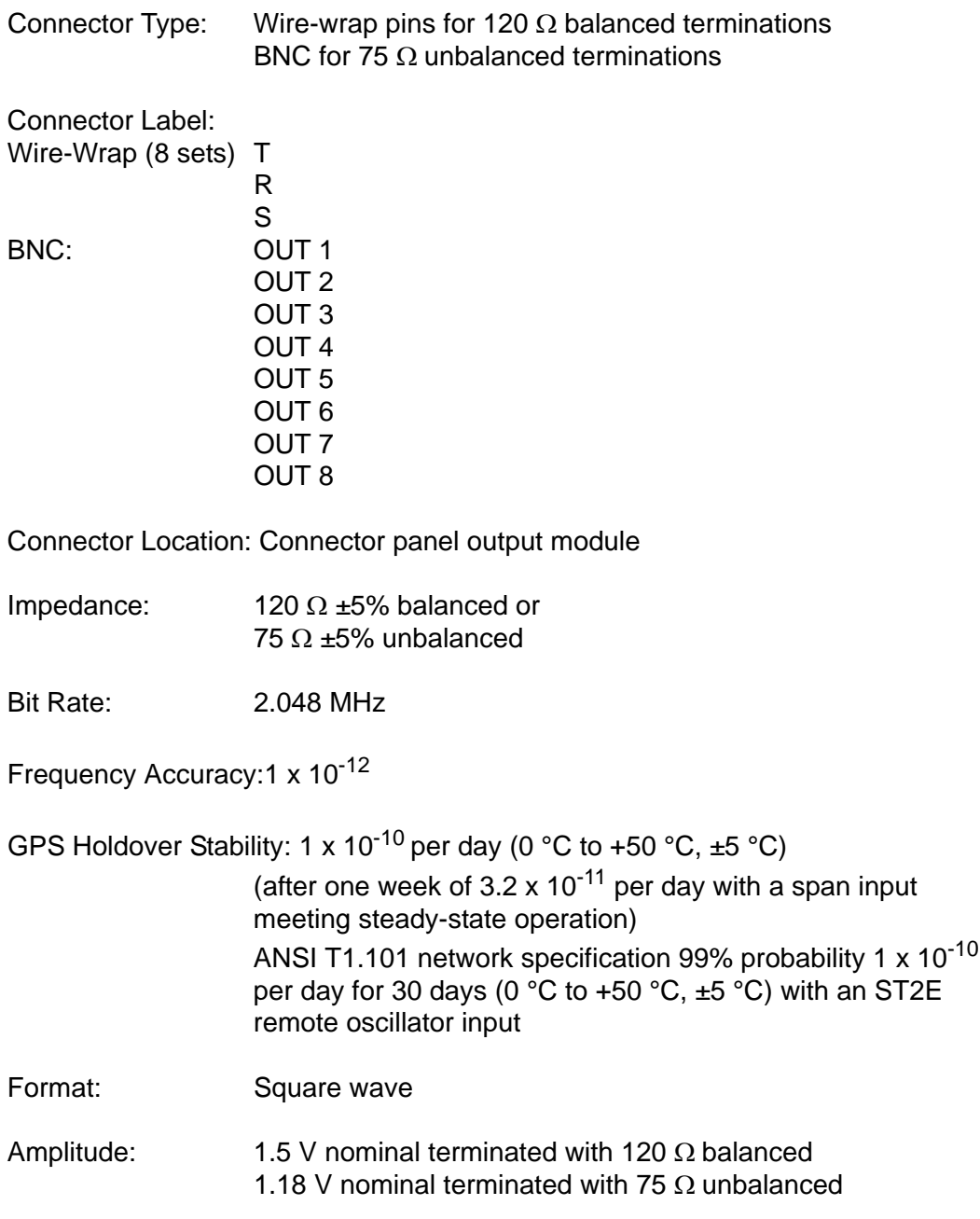

## **Mixed E1/T1 Outputs (990-72020-06 System Only)**

<span id="page-188-0"></span>For E1/T1 commonality, refer to the E1/T1 Common specifications. For E1, refer to the E1 Outputs specifications. For T1, refer to the T1 Outputs specifications.

#### **E1/T1 Common**

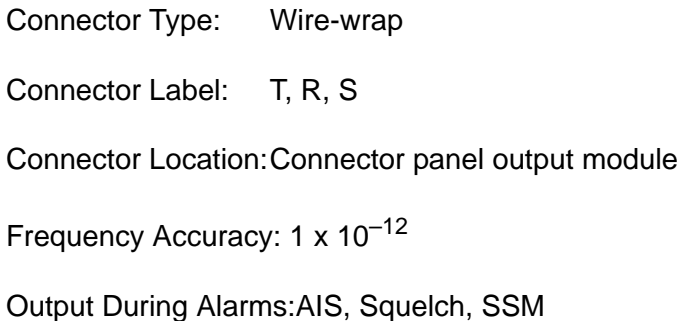

### **E1 Outputs**

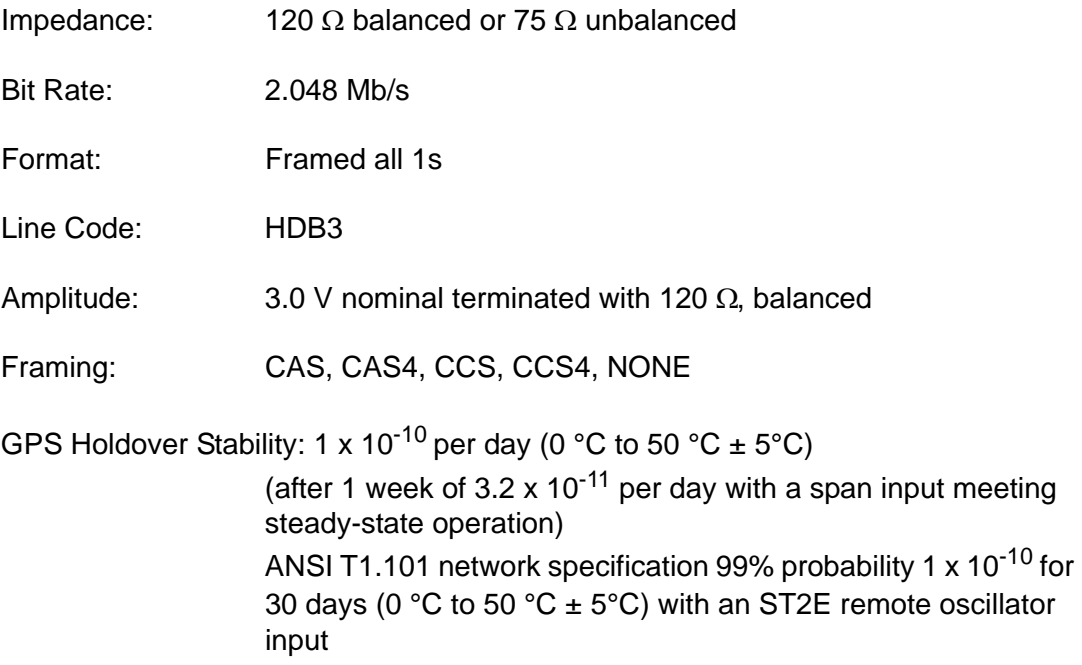

## <span id="page-189-1"></span>**T1 Outputs**

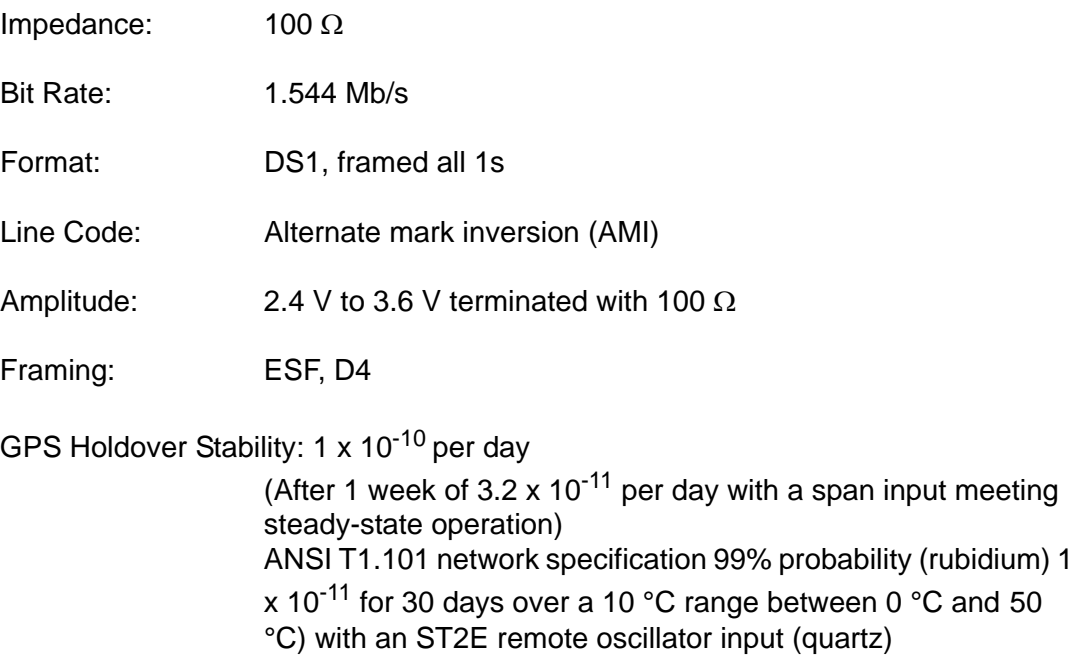

# **10 MHz Output**

<span id="page-189-0"></span>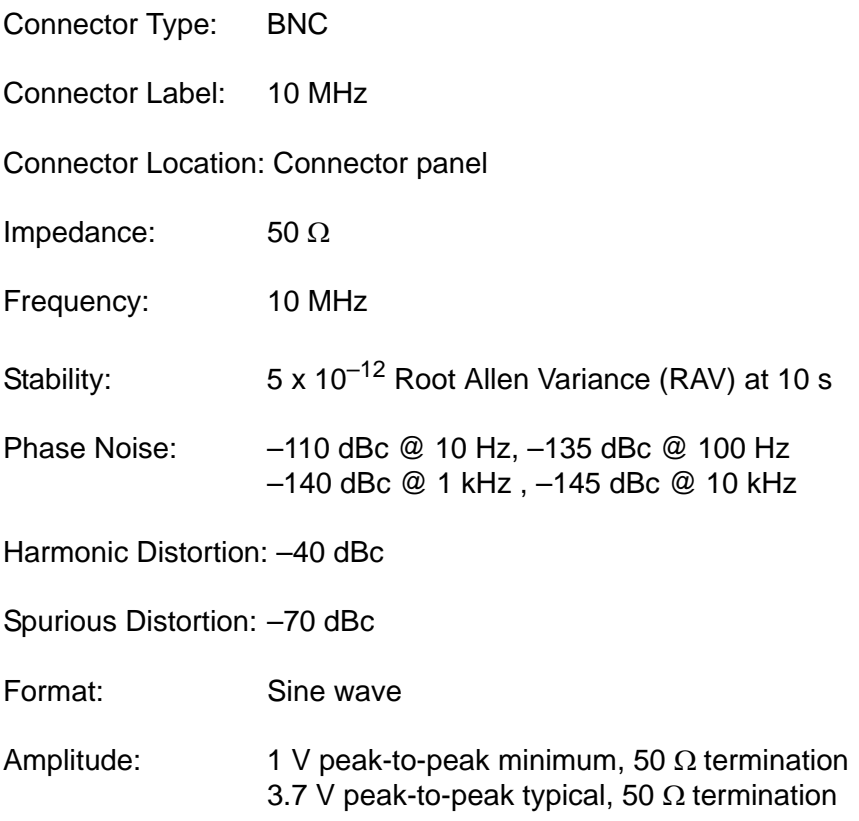

## **ESCIU Ports (990-72020-04 System Only)**

<span id="page-190-0"></span>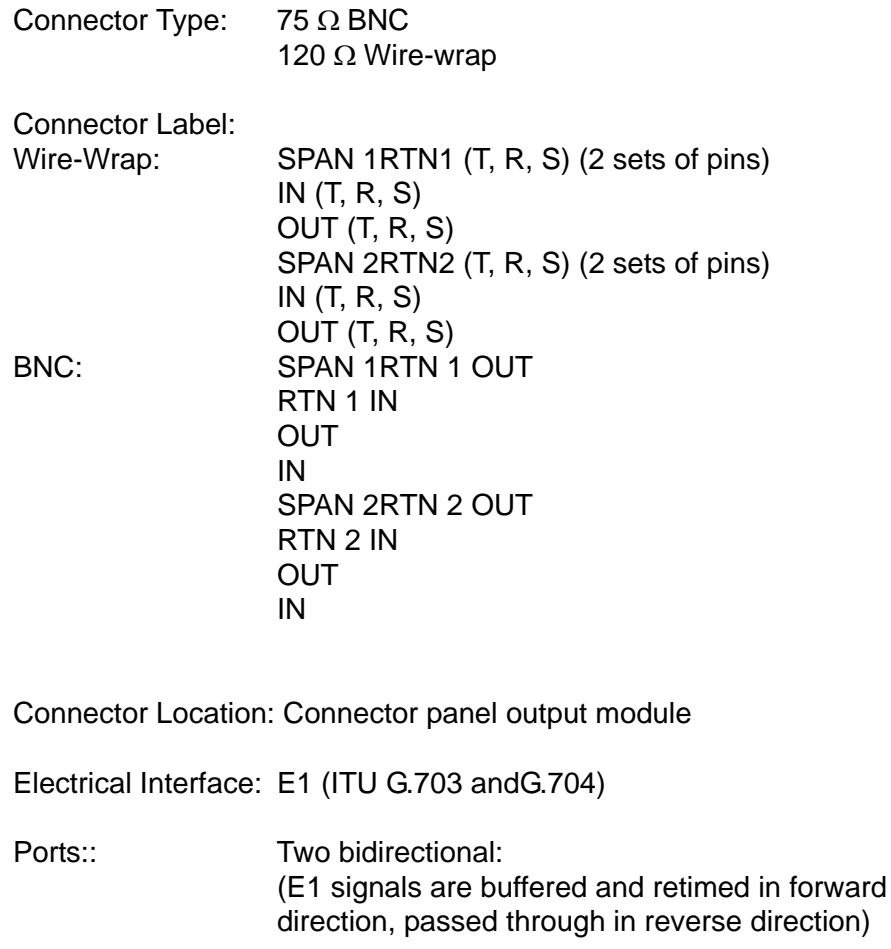

Maximum cable length:150 m (either direction, to or from DDF)

CSU Functionality: None

Output During LOS Alarm:AIS LOS

Input jitter tolerance:ITU G.823 (1993) requirements

Input wander tolerance:±125 μs

# **Office Alarms**

## <span id="page-191-0"></span>**Connector Panel Contacts**

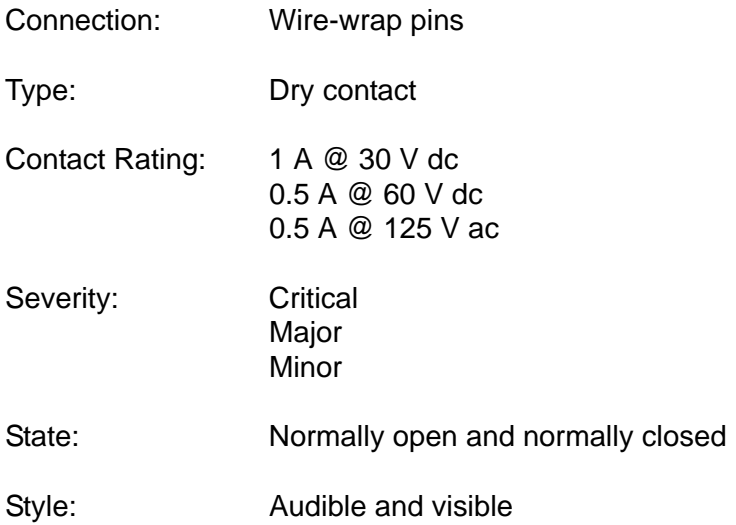

#### **Front Panel Lamps**

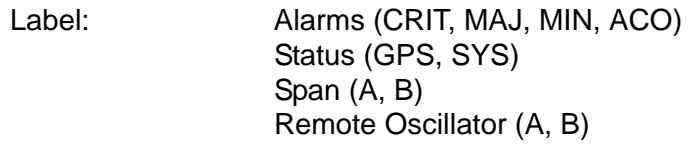

990-72020-04 System only:Retimed spans: A, B, BYP

Type: Light emitting diode

## **Front Panel Control**

- Label: ACO
- Type: Push button switch
- Function: Alarm cutoff (deactivates audible office alarms)

## **Simple Network Time Protocol**

<span id="page-192-1"></span>Protocol Type: SNTP (Simple Network Time Protocol) compliant with RFC-1769 for unicast applications

SNTP Accuracy: SNTP timestamp derived from UTC time via integrated GPS receiver within –300 μs

SNTP Alarm Indications:1. SNTP packet will indicate Stratum 2 in NTP packet header if GPS is out of lock.

2. The "ref id" field changes from GPS to at Stratum 1 to the IP address at Stratum 2 to signify that the reference is the TimeSource clock itself.

3. SNTP packet will indicate "clock not synchronized" in LI field as a "3" value after user defined alarm integration time.

Password Activated:Contact factory

## **Power**

<span id="page-192-0"></span>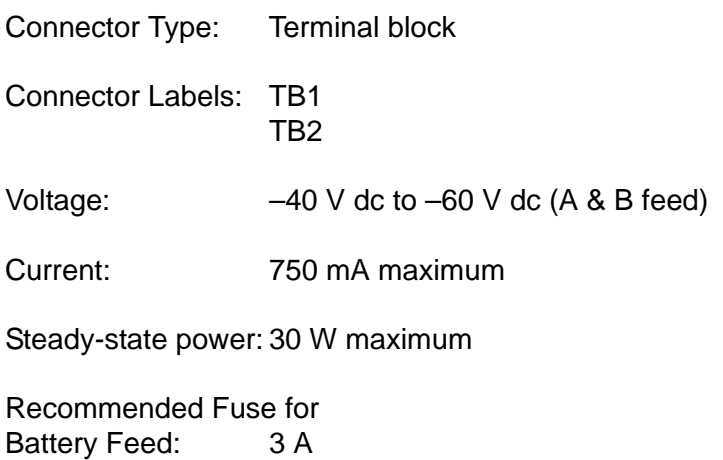

## **Shelf Mechanical**

<span id="page-193-0"></span>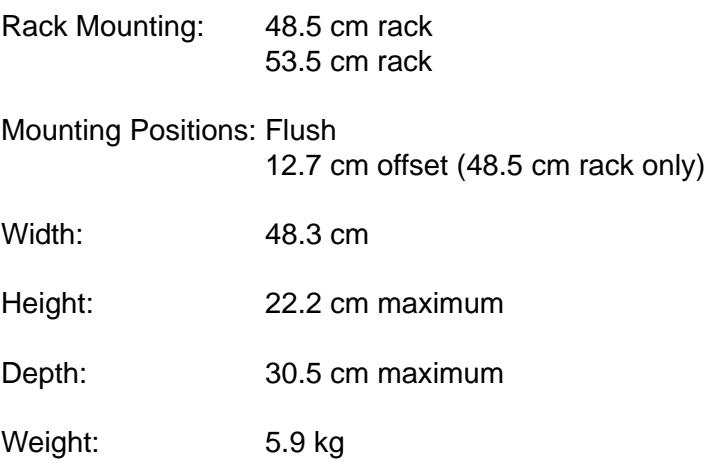

# **Shelf Environmental**

<span id="page-193-1"></span>Operating Temperature:0 °C to +50 °C

Operating Humidity: Up to 95% noncondensing

Electromagnetic CE

# **Index**

#### **Numerics**

1 PPS output **[24](#page-23-0)** 1 PPS output cabling **[57](#page-56-0)** 1 PPS output specifications **[184](#page-183-0)** 10 MHz output **[24](#page-23-1)** 10 MHz output specifications **[190](#page-189-0)** 2.048 MHz input specifications **[183](#page-182-0)** 2.048 MHz output specifications **[187](#page-186-0)** 5 MHz Isolator kit **[38](#page-37-0)** 8 additional E1/T1 outputs **[24](#page-23-2)** 8 mixed E1/T1 outputs **[23](#page-22-0)** 990-72020-01 TimeSource 3100 system **[40](#page-39-0)** 990-72020-02 TimeSource 3100 system **[24](#page-23-2)**, **[41](#page-40-0)** 990-72020-04 TimeSource 3100 system **[24](#page-23-3)**,

**[42](#page-41-0)** 990-72020-05 TimeSource 3100 System **[39](#page-38-0)** 990-72020-05 TimeSource 3100 system **[42](#page-41-1)** 990-72020-06 TimeSource 3100 system **[23](#page-22-0)**, **[41](#page-40-1)**

#### A

access identifier **[96](#page-95-0)** access level, user **[124](#page-123-0)** activate user command **[102](#page-101-0)** activating NTP password **[23](#page-22-1)** adding a user **[124](#page-123-0)** address, gateway **[114](#page-113-0)** address, IP **[114](#page-113-1)** aid parameter, access identifier **[96](#page-95-0)** alarm clearing the log **[125](#page-124-0)** displaying all current **[129](#page-128-0)** displaying specified **[130](#page-129-0)** retrieving all **[129](#page-128-0)** retrieving log **[147](#page-146-0)** retrieving specified **[130](#page-129-0)** silencing audible **[128](#page-127-0)** alarm code **[96](#page-95-1)** alarm condition **[96](#page-95-2)** alarm severity **[97](#page-96-0)** alarms escalation overview **[26](#page-25-0)** output cabling **[71](#page-70-0)** specifications **[192](#page-191-0)** Algorithm, BesTime **[20](#page-19-0)**

almcode parameter, alarm code **[96](#page-95-1)** alt parameter, antenna altitude **[96](#page-95-3)** altitude of antenna **[96](#page-95-3)** analog input cabling **[58](#page-57-0)** analog input specifications **[183](#page-182-0)** analog output cabling **[57](#page-56-1)** analog output specifications **[187](#page-186-0)** analog outputs **[23](#page-22-2)** antenna altitude **[96](#page-95-3)** cables available **[37](#page-36-0)** field of view **[33](#page-32-0)** installation tools and material **[43](#page-42-0)** installing **[47](#page-46-0)**–**[51](#page-50-0)** lightning suppressor, installing **[50](#page-49-0)** location examples **[34](#page-33-0)** location guidelines **[33](#page-32-0)** sample installation **[36](#page-35-0)** specifications **[176](#page-175-0)** Application, TimeWizard **[81](#page-80-0)** Application, TimeWizard Software Installation **[81](#page-80-1)** atag parameter, automatic message tag **[96](#page-95-4)** automatic message tag **[96](#page-95-4)** autonomous messages **[99](#page-98-0)**

#### B

battery failure, troubleshooting **[164](#page-163-0)** BesTime algorithm **[20](#page-19-0)** BesTime Ensemble Timing Generator **[23](#page-22-3)** Bridging mode **[28](#page-27-0)** BT3 Warmup event **[27](#page-26-0)**

#### $\mathbf C$

cables 1 PPS **[57](#page-56-0)** 10 MHz output **[56](#page-55-0)** alarm outputs **[71](#page-70-0)** analog output **[57](#page-56-1)** COM1 pinout **[70](#page-69-0)**, **[71](#page-70-1)** converter kit **[39](#page-38-1)** craft **[53](#page-52-0)** Craft cable pinout **[72](#page-71-0)** DCD to Isolation Module to TS 3100 **[60](#page-59-0)** E1 output **[57](#page-56-1)** Ethernet pinout **[70](#page-69-1)** for installation **[43](#page-42-1)** GPS **[56](#page-55-1)**

Index **D—E**

inputs **[58](#page-57-0)** IRIG-B TOD **[39](#page-38-0)** outputs **[57](#page-56-1)** power **[56](#page-55-2)** remote oscillator **[38](#page-37-0)** remote oscillator inputs **[58](#page-57-1)** to DCD shelf **[59](#page-58-0)** TOD converter **[68](#page-67-0)** cables, antenna **[37](#page-36-0)** cancel user command **[103](#page-102-0)** card replacement **[170](#page-169-0)** cautions defined **[xiv](#page-13-0)** Central Office ground **[36](#page-35-1)** changing equipment parameters **[113](#page-112-0)** changing port parameters **[108](#page-107-0)** Cisco TOD format **[180](#page-179-0)** clearing the alarm log **[125](#page-124-0)** clock extractors **[22](#page-21-0)** COM1 cable pinout **[70](#page-69-0)**, **[71](#page-70-1)** current settings **[131](#page-130-0)** specifications **[176](#page-175-1)** COM2 current settings **[131](#page-130-0)** specifications **[177](#page-176-0)** command format, TL1 **[94](#page-93-0)** communications, changing parameters **[108](#page-107-0)** conddescr parameter, condition description **[96](#page-95-5)** condeff parameter, equipment condition **[96](#page-95-6)** condition description **[96](#page-95-5)** condtype parameter, alarm condition **[96](#page-95-2)** Connector panel **[54](#page-53-0)** connectors E1/analog output **[61](#page-60-0)** ESCIU output ports **[64](#page-63-0)** front panel **[54](#page-53-0)** IRIG-B TOD output **[63](#page-62-0)** mixed E1/T1 outputs **[62](#page-61-0)** TOD pinout **[68](#page-67-1)**–?? contact closure ratings **[192](#page-191-0)** conventions, TL1 **[94](#page-93-1)** converter, RJ-422 to RJ-232 **[39](#page-38-1)** copy memory command **[104](#page-103-0)** correlation tag **[96](#page-95-7)** Craft current settings **[131](#page-130-0)** specifications **[177](#page-176-1)** Craft cable pinout **[72](#page-71-0)** CRIT lamp **[27](#page-26-1)** ctag parameter, correlation tag **[96](#page-95-7)** CTS/RTS **[177](#page-176-2)**

cutover in-service equipment **[65](#page-64-0)**–**[67](#page-66-0)** out of service equipment **[64](#page-63-1)**–**[65](#page-64-1)**

#### D

date parameter, current date **[97](#page-96-1)** date, changing **[111](#page-110-0)** DCD management **[25](#page-24-0)** DCD shelf cabling **[59](#page-58-0)** DCD shelf without isolation module **[61](#page-60-1)** delete equipment command **[106](#page-105-0)** delete user security command **[107](#page-106-0)** dimensions, shelf **[194](#page-193-0)** displaying alarms and events **[134](#page-133-0)** displaying all current alarms **[129](#page-128-0)** displaying current specified alarms **[130](#page-129-0)** displaying the alarm log **[147](#page-146-0)** documentation, related **[xv](#page-14-0)**

#### E

E1 input specifications **[182](#page-181-0)** output specifications **[185](#page-184-0)** E1 input cabling **[58](#page-57-0)** E1 output cabling **[57](#page-56-1)** E1 outputs **[23](#page-22-2)** E1/T1 output specifications **[189](#page-188-0)** earth ground **[36](#page-35-1)** connecting **[54](#page-53-1)** installing **[55](#page-54-0)** edit communication command **[108](#page-107-0)** edit date command **[111](#page-110-0)** edit equipment command **[113](#page-112-0)** electrostatic discharge **[46](#page-45-0)** enabling inputs **[122](#page-121-0)** ensembing inputs **[122](#page-121-1)** ensembling signals **[18](#page-17-0)** enter equipment command **[122](#page-121-0)** enter user security command **[124](#page-123-0)** environmental specifications **[194](#page-193-1)** equipment condition **[96](#page-95-6)** equipment, deleting **[106](#page-105-0)** escalating alarms **[26](#page-25-0)** ESCIU module **[63](#page-62-1)** ESCIU ports **[24](#page-23-3)** specifications **[191](#page-190-0) Ethernet** cable pinout **[70](#page-69-1)** current settings **[131](#page-130-0)**

# **Index**

specifications **[178](#page-177-0)** Ethernet ports **[25](#page-24-1)** Event, BT3 Warmup **[27](#page-26-0)** Event, Holdover **[28](#page-27-1)** Event, Power Up Restart **[27](#page-26-2)** Event, Settling Period **[27](#page-26-3)** Event/alarm, Holdover **[28](#page-27-2)** events, displaying **[134](#page-133-0)**

#### F

factory-set password **[102](#page-101-0)** factory-set values **[90](#page-89-0)**–**[92](#page-91-0)** field of view, antenna **[33](#page-32-0)** flow control **[177](#page-176-2)** flush rack mounting **[39](#page-38-2)** format of date **[97](#page-96-1)** format of TL1 commands **[94](#page-93-0)** format, TL1 response **[95](#page-94-0)** frame ground **[54](#page-53-1)** front panel lights, troubleshooting with **[160](#page-159-0)** fuse requirements **[193](#page-192-0)**

#### G

gateway address **[114](#page-113-0)** Global Services telephone/address **[172](#page-171-0)** GPS antenna description **[20](#page-19-1)**, **[22](#page-21-1)** error troubleshooting **[165](#page-164-0)** installing antenna ??–**[51](#page-50-0)** overview **[18](#page-17-1)** retrieving status **[143](#page-142-0)** ground connecting **[54](#page-53-1)** installing **[55](#page-54-0)** grounding guidelines **[36](#page-35-1)** grounding rod **[55](#page-54-0)**

#### H

hardware faults, troubleshooting **[164](#page-163-1)** Header, Retrieve **[144](#page-143-0)** high/low current fault troubleshooting **[166](#page-165-0)** Holdover event **[28](#page-27-1)** Holdover event/alarm **[28](#page-27-2)** Holdover mode **[28](#page-27-3)** holdover, troubleshooting **[164](#page-163-2)**

#### I

IF interface **[22](#page-21-2)** initialize log command **[125](#page-124-0)** initialize register command **[126](#page-125-0)** initialize system command **[127](#page-126-0)** input ensembing **[113](#page-112-0)** input oscillator frequency **[114](#page-113-2)** input span error **[167](#page-166-0)** input, deleting **[106](#page-105-0)** inputs ensembling **[122](#page-121-1)** monitoring **[122](#page-121-1)** installation unpacking **[46](#page-45-1)** installation tools and material **[43](#page-42-0)** installing antenna **[47](#page-46-0)**–**[51](#page-50-0)** ground **[55](#page-54-0)** isolation module **[59](#page-58-1)** lightning suppressor overview **[33](#page-32-1)** output module **[51](#page-50-1)** IP address **[114](#page-113-1)** IPGATE **[114](#page-113-0)** IPSUBNET **[114](#page-113-3)** IRIG-B TOD outputs **[24](#page-23-4)** IRIG-B TOD specifications **[181](#page-180-0)** isolation module, installing **[59](#page-58-1)** Isolator kit, 5 MHz **[38](#page-37-0)**

#### $\mathbf{L}$

Lamp, CRIT **[27](#page-26-1)** LEDs, troubleshooting with **[160](#page-159-0)** lightning suppressor installation guidelines **[33](#page-32-1)** lightning suppressor, installing **[50](#page-49-0)** local oscillator **[22](#page-21-3)** low/high current fault troubleshooting **[166](#page-165-0)**

#### M

mask angle **[33](#page-32-0)** mechanical dimensions **[194](#page-193-0)** message report alarm **[99](#page-98-1)** report event **[99](#page-98-2)**

Index **N—R**

message, autonomous **[99](#page-98-0)** mixed E1/T1 output specifications **[189](#page-188-0)** mixed E1/T1 outputs **[23](#page-22-0)** Mode, Bridging **[28](#page-27-0)** Mode, Holdover **[28](#page-27-3)** monitoring inputs **[122](#page-121-1)** mounting shelf **[52](#page-51-0)** mounting the shelf **[39](#page-38-2)** MTIE displaying data **[148](#page-147-0)** resetting **[126](#page-125-0)**

#### N

[Network Timing Protocol. see NTP](#page-21-4) notes defined **[xiv](#page-13-0)** notification code **[97](#page-96-0)** ntfcncde parameter, notification code **[97](#page-96-0)** NTP password **[23](#page-22-1)** NTP specifications **[179](#page-178-0)** NTP TimeServer overview **[22](#page-21-4)**

#### O

occurrence date **[97](#page-96-2)** occurrence time **[97](#page-96-3)** ocrdat parameter, occurrence date **[97](#page-96-2)** ocrtm parameter, occurrence time **[97](#page-96-3)** offset rack mouting **[39](#page-38-2)** operate alarm cutoff all command **[128](#page-127-0)** OPTIONS I/O connector **[51](#page-50-2)** output module installing **[51](#page-50-1)** outputs 1 PPS **[24](#page-23-0)** 10 MHz **[24](#page-23-1)** 8 additional E1/T1 **[24](#page-23-2)** 8 mixed E1/T1 **[23](#page-22-0)** analog **[23](#page-22-2)** E1 **[23](#page-22-2)** E1/Analog connectors **[61](#page-60-0)** ESCIU connectors **[64](#page-63-0)** IRIG-B TOD **[24](#page-23-4)** IRIG-B TOD connectors **[63](#page-62-0)** mixed E1/T1 connectors **[62](#page-61-0)** Time of Day **[24](#page-23-5)** overview **[18](#page-17-2)**

#### P

packaging for shipment **[172](#page-171-1)** parameters, changing equipment **[113](#page-112-0)**

Passthrough **[25](#page-24-0)** password activating NTP **[23](#page-22-1)** changing **[124](#page-123-0)** factory-set **[102](#page-101-0)** performance monitoring displaying **[148](#page-147-0)** performance monitoring, resetting **[126](#page-125-0)** Phase displaying data **[148](#page-147-0)** physical description of shelf **[18](#page-17-3)** pid parameter, private identifier **[98](#page-97-0)** pipe-mounting the antenna **[48](#page-47-0)** plug-in card, replacing **[170](#page-169-0)** polarity protection, power **[56](#page-55-3)** port parameters, changing **[108](#page-107-0)** ports displaying settings **[131](#page-130-0)** ESCIU **[24](#page-23-3)** ESCIU connector **[64](#page-63-0)** Ethernet **[25](#page-24-1)** power specifications **[193](#page-192-0)** power supply overview **[22](#page-21-5)** Power Up Restart event **[27](#page-26-2)** powering up the unit **[73](#page-72-0)**–**[81](#page-80-2)** private identifier **[98](#page-97-0)**

### R

rack mounting the shelf **[39](#page-38-2)** recommendations defined **[xiv](#page-13-0)** related documentation **[xv](#page-14-0)** remote oscillator input specifications **[181](#page-180-1)** remote oscillator error **[166](#page-165-1)** remote oscillator frequency **[114](#page-113-2)** replacing the plug-in card **[170](#page-169-0)** report alarm message **[99](#page-98-1)** report event message **[99](#page-98-2)** response format, TL1, TL1 response format **[95](#page-94-0)** restarting the unit **[127](#page-126-0)** retrieve alarm all command **[129](#page-128-0)** retrieve alarm equipment command **[130](#page-129-0)** retrieve communication command **[131](#page-130-0)** retrieve condition all command **[134](#page-133-0)** retrieve condition equipment command **[135](#page-134-0)** retrieve equipment command **[136](#page-135-0)** retrieve GPS status command **[143](#page-142-0)**

# **Index**

Retrieve Header **[144](#page-143-0)** retrieve inventory command **[145](#page-144-0)** retrieve log command **[147](#page-146-0)** retrieve performance monitoring command **[148](#page-147-0)** retrieve user security command **[157](#page-156-0)** return material authorization **[172](#page-171-2)** returning products to factory, procedure **[172](#page-171-3)** reverse polarity protection **[56](#page-55-3)** ring ground **[36](#page-35-1)** [RMA. see return material authorization](#page-171-2)

#### S

serial number, displaying **[145](#page-144-0)** set source identifier command **[158](#page-157-0)** Settling Period event **[27](#page-26-3)** shelf physical description **[18](#page-17-3)** rack mounting **[39](#page-38-2)**, **[52](#page-51-0)** shipping address, repair **[172](#page-171-0)** shipping products to factory, procedure **[172](#page-171-3)** sid parameter **[98](#page-97-1)** sid parameter, setting **[158](#page-157-0)** signals, ensembling **[18](#page-17-0)** silencing the audible alarm **[128](#page-127-0)** site survey procedure **[32](#page-31-0)** SNTP specifications **[193](#page-192-1)** software version, displaying **[145](#page-144-0)** source identifier **[98](#page-97-1)** span error **[167](#page-166-0)** specifications 1 PPS output **[184](#page-183-0)** 10 MHz output **[190](#page-189-0)** 2.048 MHz **[187](#page-186-0)** 2.048 MHz input **[183](#page-182-0)** alarms **[192](#page-191-0)** analog inputs **[183](#page-182-0)** analog output **[187](#page-186-0)** antenna **[176](#page-175-0)** Cisco **[180](#page-179-0)** COM1 **[176](#page-175-1)** COM2 **[177](#page-176-0)** craft port **[177](#page-176-1)** E1 inputs **[182](#page-181-0)** E1 output **[185](#page-184-0)** E1/T1 **[189](#page-188-0)** environmental **[194](#page-193-1)** ESCIU ports **[191](#page-190-0)**

Ethernet **[178](#page-177-0)** IRIG-B TOD **[181](#page-180-0)** mechanical **[194](#page-193-0)** NTP **[179](#page-178-0)** power **[193](#page-192-0)** remote oscillator inputs **[181](#page-180-1)** SNTP **[193](#page-192-1)** TOD **[179](#page-178-0)** status, GPS **[143](#page-142-0)** structure of this guide **[xii](#page-11-0)** subnet mask **[114](#page-113-3)** symbols used in TL1 commands **[94](#page-93-2)** Symmetricom Global Services address **[172](#page-171-0)**

#### T

T1 output specifications **[190](#page-189-1)** target identifier **[98](#page-97-2)** TDEV displaying data **[148](#page-147-0)** resetting **[126](#page-125-0)** telephone contact numbers **[172](#page-171-0)** termperature error **[167](#page-166-1)** tid parameter, target identifier **[98](#page-97-2)** Time of Day output **[24](#page-23-5)** TimeWizard application **[81](#page-80-0)** TimeWizard Software Installation application **[81](#page-80-1)** timing source characteristics **[21](#page-20-0)** timing antenna, installing ??–**[51](#page-50-0)** TL1 command format **[94](#page-93-0)** conventions **[94](#page-93-1)** TOD connector pinout **[68](#page-67-1)**–?? converter cable **[68](#page-67-0)** format, Cisco **[180](#page-179-0)** IRIG-B specifications **[181](#page-180-0)** specifications **[179](#page-178-0)** tools and materials **[43](#page-42-0)** troubleshooting **[160](#page-159-0)**

#### $\mathbf{U}$

uap parameter, user access level **[98](#page-97-3)** uid parameter, user identifier **[98](#page-97-4)** unpacking the unit **[46](#page-45-2)** user

Index **V—X**

adding **[124](#page-123-0)** changing access level **[124](#page-123-0)** deleting **[107](#page-106-0)** factory user name **[102](#page-101-0)** user access level **[98](#page-97-3)** user identifier **[98](#page-97-4)** user logout **[167](#page-166-2)** user timeout **[167](#page-166-2)**

#### V

validity of performance monitoring data **[98](#page-97-5)** version, displaying software **[145](#page-144-0)** vldty parameter **[98](#page-97-5)**

W

warnings defined **[xiv](#page-13-0)**

#### X

XON/XOFF **[177](#page-176-2)**